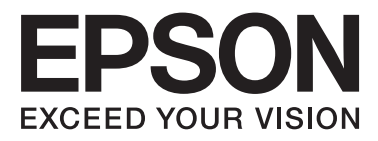

# Epson Stylus<sup>®</sup> Photo R3000

# **Guia do Utilizador**

NPD4330-00 PT

# <span id="page-1-0"></span>*Copyrights e Marcas comerciais*

Esta publicação não pode ser integral ou parcialmente reproduzida, arquivada nem transmitida por qualquer processo electrónico, mecânico, fotocópia, gravação ou outro, sem prévia autorização por escrito da Seiko Epson Corporation. As informações aqui contidas destinam-se apenas à utilização desta impressora Epson. A Epson não se responsabiliza pela utilização destas informações relativamente a outras impressoras.

O comprador deste produto ou terceiros não podem responsabilizar a Seiko Epson Corporation, ou as suas filiais, por quaisquer danos, perdas, custos ou despesas incorridos por ele ou por terceiros, resultantes de acidentes, abusos ou má utilização do produto, de modificações não autorizadas, reparações ou alterações do produto, ou que (excluindo os E.U.A.) resultem ainda da inobservância estrita das instruções de utilização e de manutenção estabelecidas pela Seiko Epson Corporation.

A Seiko Epson Corporation não se responsabiliza por quaisquer avarias ou problemas provocados pela utilização de opções ou consumíveis não reconhecidos como sendo produtos genuínos Epson ou produtos aprovados pela Seiko Epson Corporation.

A Seiko Epson Corporation não se responsabiliza por quaisquer avarias resultantes de interferências electromagnéticas que ocorram devido ao uso de cabos de interface que não sejam Epson Approved Products da Seiko Epson Corporation.

EPSON®, EPSON STYLUS® e Epson UltraChrome® são marcas registadas, e EPSON EXCEED YOUR VISION ou EXCEED YOUR VISION é uma marca comercial da Seiko Epson Corporation.

PRINT Image Matching™ e o logótipo PRINT Image Matching são designações comerciais da Seiko Epson Corporation. Copyright © Seiko Epson Corporation, 2001. Todos os direitos reservados.

Microsoft®, Windows® e Windows Vista® são marcas registadas da Microsoft Corporation.

Apple®, Macintosh®, Mac OS® e ColorSync® são marcas registadas da Apple Inc.

Intel® é uma marca registada da Intel Corporation.

PowerPC® é uma marca registada da International Business Machines Corporation.

Adobe®, Photoshop®, Lightroom® e Adobe® RGB são marcas registadas da Adobe Systems Incorporated.

Aviso Geral: Todos os outros nomes de produtos referidos ao longo do manual têm uma finalidade meramente informativa, podendo ser marcas comerciais dos respectivos proprietários. A Epson não detém quaisquer direitos sobre essas marcas.

Copyright © 2010 Seiko Epson Corporation. Todos os direitos reservados.

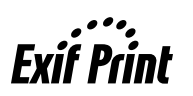

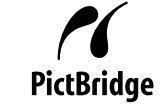

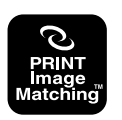

# *Índice de Conteúdo*

### *[Copyrights e Marcas comerciais](#page-1-0)*

# *[Introdução](#page-5-0)*

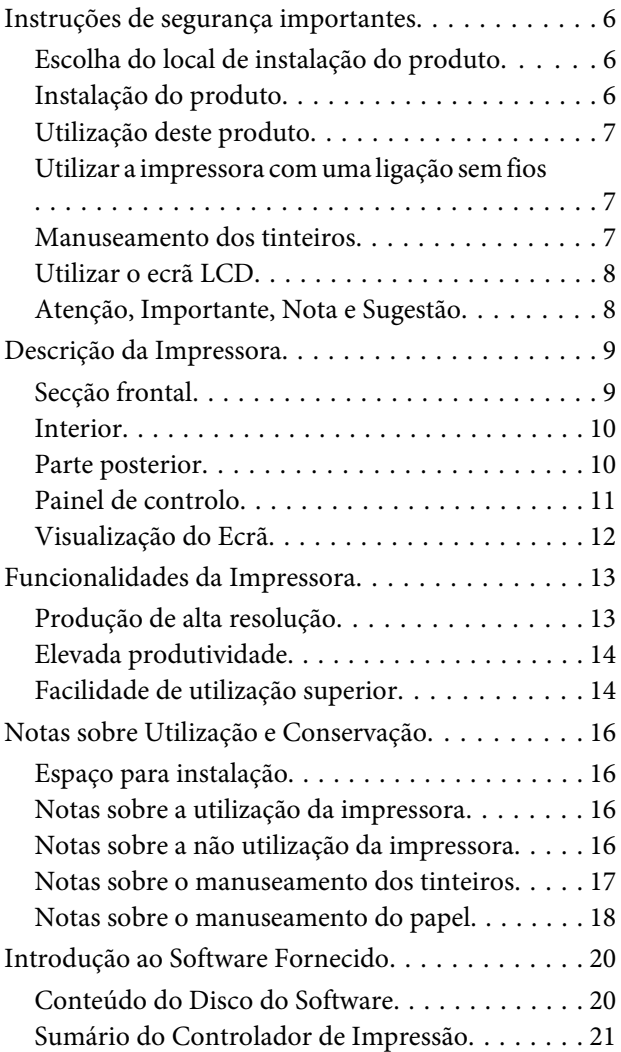

# *[Operações Básicas](#page-22-0)*

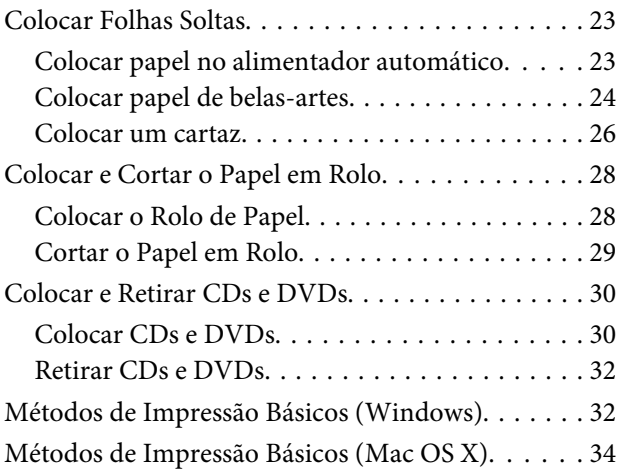

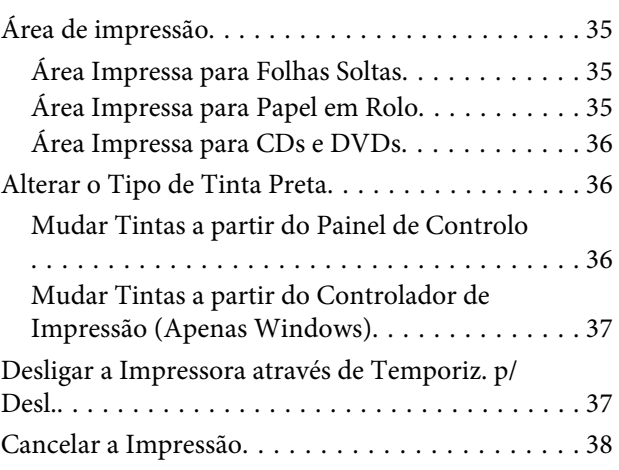

### *[Utilizar o Controlador de Impressão](#page-39-0)  [\(Windows\)](#page-39-0)*

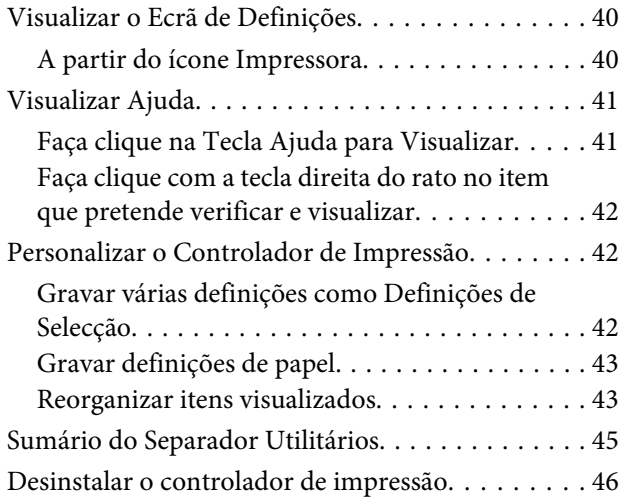

### *[Utilizar o Controlador de Impressão](#page-47-0)  [\(Mac OS X\)](#page-47-0)*

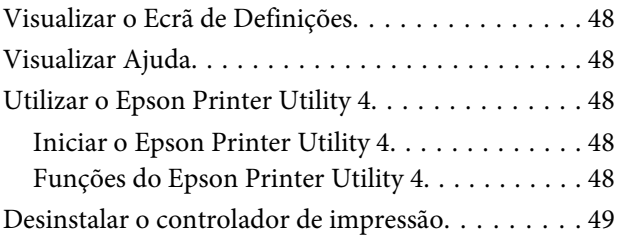

# *[Variedades de Impressão](#page-50-0)*

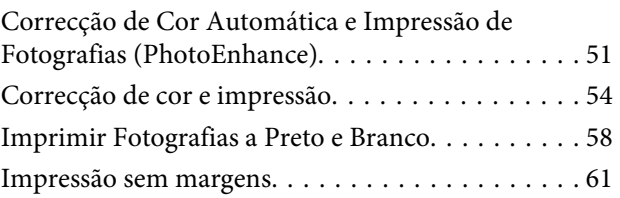

#### **Índice de Conteúdo**

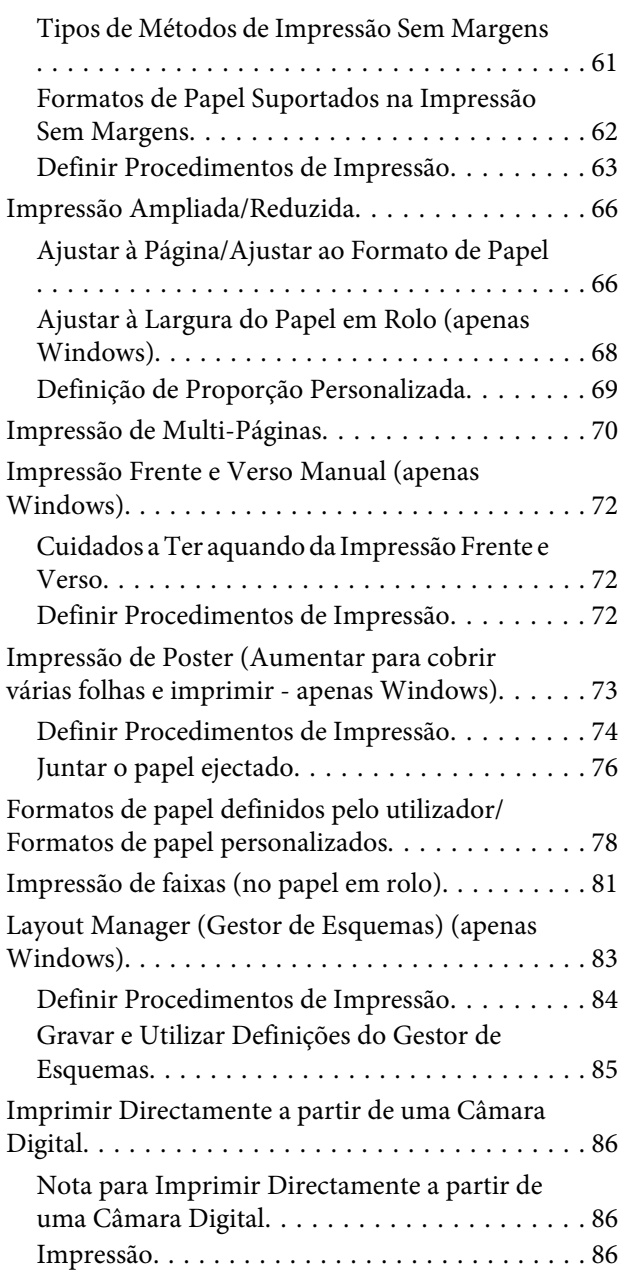

### *[Impressão com Gestão de Cores](#page-86-0)*

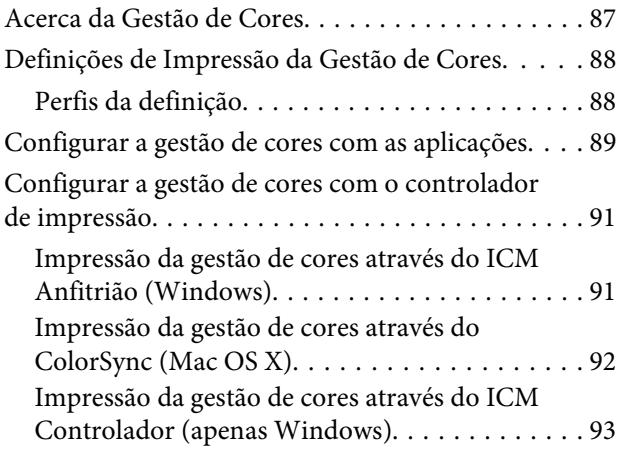

### *[Utilizar o Painel de Controlo](#page-95-0)*

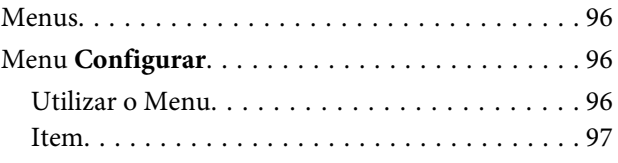

### *[Manutenção](#page-98-0)*

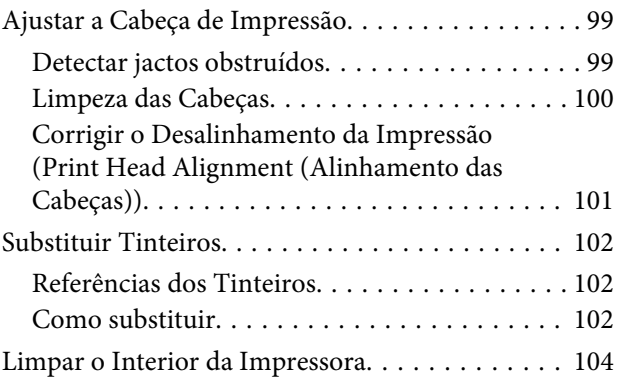

### *[Resolver Problemas](#page-104-0)*

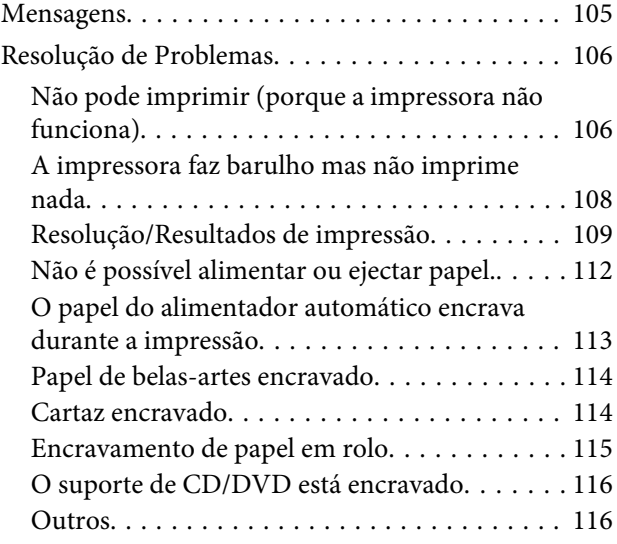

### *[Anexo](#page-117-0)*

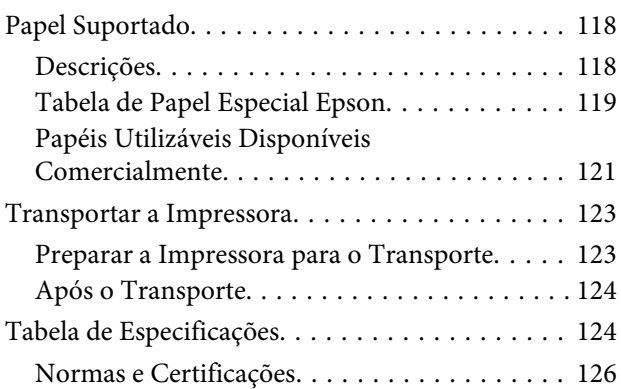

#### **Índice de Conteúdo**

# *[Onde Obter Ajuda](#page-127-0)*

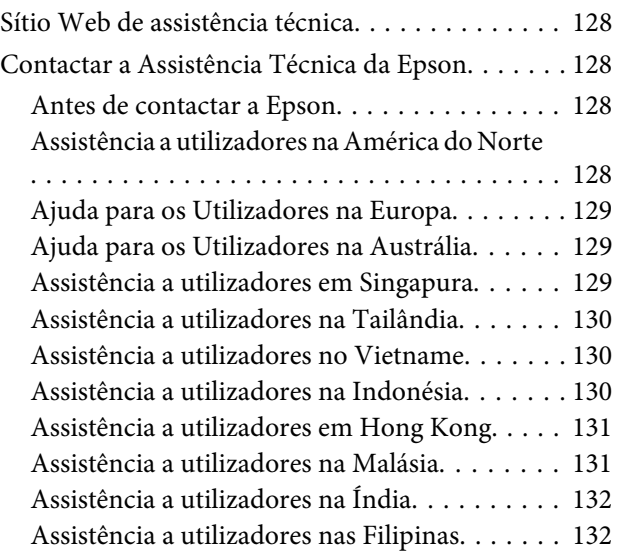

# <span id="page-5-0"></span>**Introdução**

# **Instruções de segurança importantes**

Leia estas instruções antes de utilizar a impressora. Respeite sempre os avisos e instruções existentes na própria impressora.

# **Escolha do local de instalação do produto**

- ❏ Instale este produto numa superfície plana e estável, e com uma área superior à do produto. Este produto não funcionará correctamente se estiver inclinado ou se não estiver correctamente assente sobre a base.
- ❏ Evite locais sujeitos a alterações súbitas de temperatura e humidade. Mantenha-o afastado de fontes de luz directa, solar ou artificial, e de fontes de calor.
- ❏ Evite locais sujeitos a choques e vibrações.
- ❏ Mantenha o produto protegido de poeiras e sujidades.
- ❏ Coloque-o perto de uma tomada de corrente facilmente acessível.
- ❏ Quando guardar ou transportar a impressora, não a incline, não a apoie sobre a parte lateral nem a vire ao contrário. Caso contrário, a tinta pode verter dos tinteiros.

# **Instalação do produto**

- ❏ Não tape nem obstrua as aberturas de ventilação do produto.
- ❏ Não introduza nenhum objecto nas ranhuras. Tenha cuidado para não derramar líquidos sobre o produto.
- ❏ O cabo de alimentação fornecido destina-se a ser usado apenas com este produto. A sua utilização com outro equipamento pode provocar incêndios ou choques eléctricos.
- ❏ Ligue sempre todos os equipamentos a tomadas de corrente devidamente ligadas à terra. Evite usar tomadas pertencentes a um circuito a que estejam ligados outros aparelhos, como fotocopiadoras ou aparelhos de ar condicionado, que se ligam e desligam regularmente.
- ❏ Evite usar tomadas eléctricas controladas por interruptores de parede ou temporizadores automáticos.
- ❏ Mantenha o computador e os periféricos afastados de potenciais fontes de interferências electromagnéticas, como é o caso de altifalantes ou bases de telefones sem fios.
- ❏ Use apenas o tipo de alimentação eléctrica indicado na etiqueta do produto.
- ❏ Use apenas o cabo de alimentação fornecido com este produto. O uso de outro cabo pode provocar incêndios ou choques eléctricos.
- ❏ Não use nunca um cabo que esteja danificado.
- ❏ Se usar uma extensão eléctrica, certifique-se de que a intensidade total (amperes, A) dos dispositivos ligados à extensão não excede a intensidade indicada no cabo de extensão. Certifique-se também de que a intensidade total de todos os dispositivos ligados à tomada de parede não excede a intensidade (amperes, A) suportada pela tomada.
- ❏ Nunca tente reparar este produto.
- ❏ Desligue-o da corrente e chame a assistência técnica qualificada, sempre que:

O cabo de alimentação estiver danificado; algum líquido tenha entrado no produto; o produto tenha caído ou a caixa exterior esteja danificada; o produto não funcione normalmente ou apresente alguma alteração evidente no modo de funcionamento.

❏ Se planeia usar a impressora na Alemanha, saiba que:

Para proporcionar uma protecção adequada da impressora contra curtos-circuitos e sobretensões, <span id="page-6-0"></span>a instalação eléctrica do edifício deve estar protegida por um disjuntor de 10 ou 16A.

- ❏ Se a ficha se estragar, substitua todo o cabo ou consulte um técnico qualificado. Se a ficha tiver fusíveis, certifique-se de que os substitui por fusíveis do mesmo tamanho e corrente nominal.
- ❏ Quando ligar esta impressora a um computador ou a outro dispositivo através de um cabo, certifique-se de os conectores ficam na posição correcta. Cada conector tem apenas uma posição correcta. Se inserir incorrectamente um conector, poderá danificar os dispositivos ligados através do cabo.

# **Utilização deste produto**

- ❏ Não coloque as mãos no interior deste produto nem toque nos tinteiros durante a impressão.
- ❏ Não desloque manualmente as cabeças de impressão; se o fizer, poderá danificar o produto.
- ❏ Desligue sempre o produto, utilizando a tecla Funcionamento do painel de controlo. Quando pressiona esta tecla, o indicador luminoso Funcionamento acende-se por instantes e depois apaga-se. Não retire a ficha da tomada nem desligue o produto enquanto o indicador luminoso Funcionamento estiver intermitente.

# **Utilizar a impressora com uma ligação sem fios**

- ❏ Não utilize este produto em instalações médicas ou próximo de equipamento médico. As ondas de rádio emitidas por este produto poderão afectar negativamente o funcionamento de equipamento médico eléctrico.
- ❏ Mantenha este produto a um mínimo de 22 cm de pacemakers cardíacos. As ondas de rádio emitidas por este produto poderão afectar negativamente o funcionamento de pacemakers cardíacos.
- ❏ Não utilize este produto nas imediações de dispositivos de controlo automático, tais como portas automáticas ou alarmes de incêndio. As ondas de rádio emitidas por este produto poderão afectar negativamente o funcionamento destes dispositivos e provocar acidentes devido a um mau funcionamento.

# **Manuseamento dos tinteiros**

- ❏ Guarde os tinteiros fora do alcance das crianças e não permita nunca a ingestão do respectivo conteúdo.
- ❏ Se a tinta entrar em contacto com a pele, lave-a com água e sabão. Se a tinta entrar em contacto com os olhos, lave-os imediatamente com bastante água limpa. Recorra a um médico se os problemas de visão não desaparecerem ao fim de algum tempo.
- ❏ Agite os novos tinteiros quatro ou cinco vezes antes de abrir as embalagens.
- ❏ Não agite os tinteiros depois de abrir as embalagens; se o fizer, a tinta pode verter.
- ❏ Utilize o tinteiro antes da data indicada na embalagem.
- ❏ Para melhores resultados, use o tinteiro nos seis meses seguintes à instalação.
- ❏ Não desmonte nem tente recarregar um tinteiro. Se o fizer, poderá danificar a cabeça de impressão.
- ❏ Não toque na placa de circuitos integrados existente no lado do tinteiro. Se o fizer, poderá afectar o normal funcionamento e a impressão.
- ❏ A placa de circuitos integrados regista diversas informações sobre o tinteiro, tais como o nível de tinta restante, para que o tinteiro possa ser retirado e reinstalado livremente. No entanto, de cada vez que o tinteiro é instalado, consome-se alguma tinta porque a impressora executa um autoteste.
- ❏ Se retirar um tinteiro porque não o vai usar durante algum tempo, proteja a área dos jactos contra poeiras e sujidades, e guarde-o perto da impressora. Como os tinteiros possuem uma válvula na saída da tinta, não é necessário tapá-los, mas é preciso cuidado para não manchar com tinta qualquer objecto que fique em contacto com o tinteiro. Não toque na saída da tinta nem na área circundante.
- ❏ Não retire nem rasgue a etiqueta existente no tinteiro; se o fizer, a tinta pode verter.
- ❏ O tinteiro deve ser instalado imediatamente após ser retirado da embalagem. Se deixar o tinteiro fora da embalagem durante um longo período de tempo antes de o utilizar, não será possível imprimir normalmente.

<span id="page-7-0"></span>❏ Guarde os tinteiros com a etiqueta voltada para cima. Não guarde os tinteiros voltados ao contrário.

# **Utilizar o ecrã LCD**

- ❏ O ecrã LCD pode conter algumas pequenas manchas claras ou escuras e, devido às suas características, pode ter um brilho irregular. Estas manchas são normais e não significam que o ecrã esteja danificado.
- ❏ Utilize apenas um pano macio e seco para limpar o ecrã LCD. Não utilize produtos de limpeza líquidos ou com substâncias químicas.
- ❏ Se o ecrã LCD estiver danificado, contacte o seu revendedor. Se sujar as mãos com a solução de cristais líquidos do ecrã, lave-as cuidadosamente com água e sabão. Se a solução de cristais líquidos entrar em contacto com os olhos, lave-os imediatamente com água em abundância. Recorra a um médico se os problemas de visão não desaparecerem ao fim de algum tempo.

### **Atenção, Importante, Nota e Sugestão**

Aten *ção:*

Deve ser respeitado para evitar lesões físicas graves.

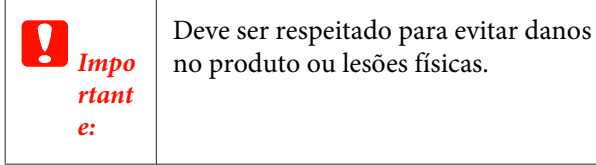

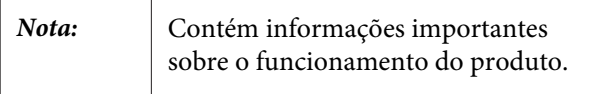

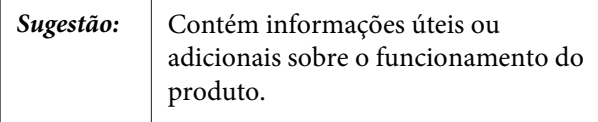

# <span id="page-8-0"></span>**Descrição da Impressora**

# **Secção frontal**

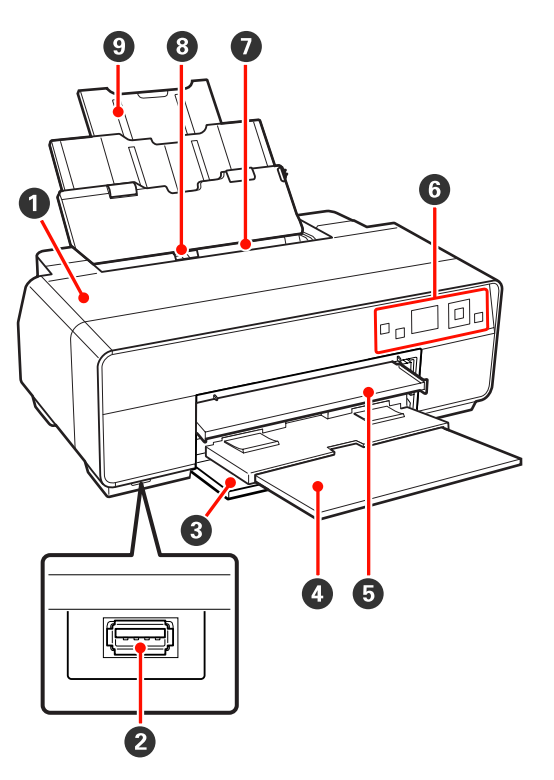

#### A **Tampa da impressora**

Abra-a quando substituir um tinteiro, limpar o in‐ terior da impressora ou retirar papel encravado. Normalmente, a tampa está fechada quando a im‐ pressora está a ser utilizada.

#### B **Conector para dispositivos externos**

Utilize um cabo USB para ligar câmaras digitais e outros dispositivos compatíveis com PictBridge.

#### C **Tampa frontal**

Abra-a antes de retirar o alimentador manual frontal ou os receptores de papel.

#### D **Receptor de papel**

O papel ejectado junta-se aqui. Aumente o receptor quando utilizar a impressora.

#### E **Alimentador manual frontal**

Pressione o centro do alimentador e puxe-o para fora para colocar papel de belas-artes, cartazes ou o suporte de CD/DVD.

#### **<sup>6</sup>** Painel de controlo

U["Painel de controlo" na página 11](#page-10-0)

#### G **Alimentador automático**

Alimenta automaticamente o papel.

#### $\odot$  Guia de margem

Desloque para a esquerda e direita em função do formato do papel que pretende colocar. Deste modo, impede que o papel seja alimentado inclinado.

#### **<sup>O</sup>** Suporte de papel

Suporta o papel para evitar que caia para a frente ou para trás.

# <span id="page-9-0"></span>**Interior** Ħd 3 A **Tampa dos tinteiros** Abra-a quando substituir tinteiros. U["Substituir Tinteiros" na página 102](#page-101-0) B **Almofada para absorção de tinta** Absorve a tinta que ultrapassa a margem do papel durante a impressão sem margens. C **Cabeça de impressão** Projecta a tinta através de jactos de elevada densi‐ dade ao mesmo tempo que se desloca para a esquer‐ da e direita para imprimir. Não movimente a cabeça de impressão com a mão.

# **Parte posterior**

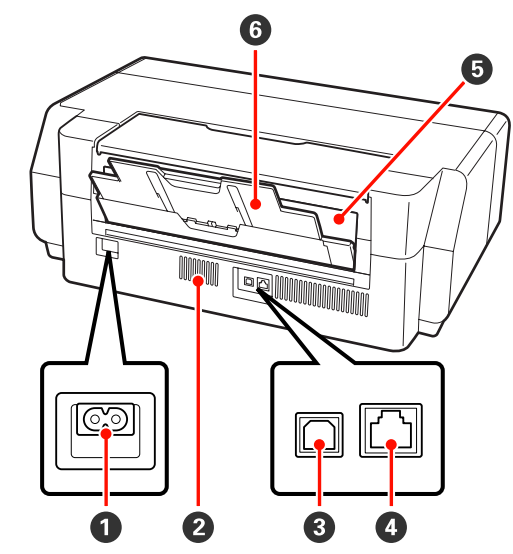

A **Tomada de corrente** Liga o cabo de alimentação.

#### B **Aberturas de ventilação**

Evitam a acumulação de calor no interior da im‐ pressora.

- **<sup>©</sup>** Conector USB Liga o cabo USB.
- **<sup><sup>0</sup>**</sup> Conector LAN Liga o cabo LAN.
- E **Alimentador do papel em rolo** Ranhura de alimentação de papel para impressão de papel em rolo.

U["Colocar o Rolo de Papel" na página 28](#page-27-0)

#### **G** Suporte posterior

Utilize-o quando colocar papel de belas-artes ou pa‐ pel em rolo.

- U["Colocar papel de belas-artes" na página 24](#page-23-0)
- U["Colocar o Rolo de Papel" na página 28](#page-27-0)

<span id="page-10-0"></span>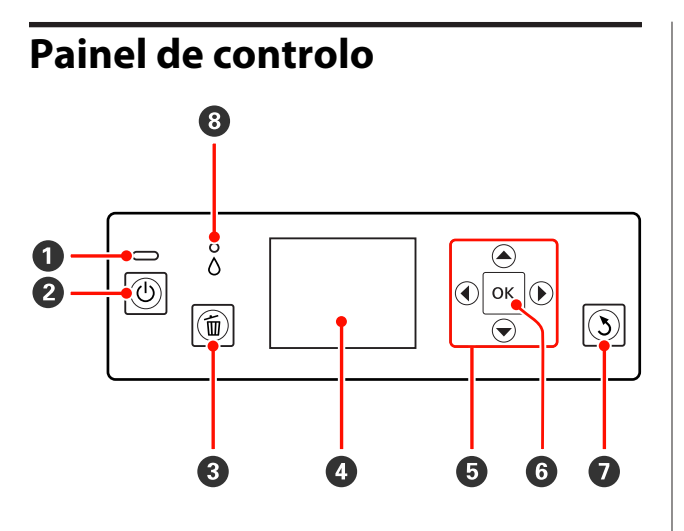

#### **<sup>** $\bullet$ **</sup>** Indicador luminoso  $\circ$  (Funcionamento) O estado operacional da impressora é indicado por

um indicador luminoso aceso ou intermitente.

Aceso: A impressora está ligada.

Inter‐ : Fica intermitente para indicar que ocorreu miten‐ um erro. te

Não : A impressora está desligada.

#### B **Tecla** P **(Funcionamento)**

Permite ligar e desligar a impressora.

#### C **Tecla** + **(Cancelar)**

Pressione-a durante a impressão para cancelar a im‐ pressão.

#### D **Ecrã**

Apresenta o estado da impressora, menus, mensa‐ gens de erro, etc.  $\mathscr{D}$  ["Visualização do Ecrã" na](#page-11-0) [página 12](#page-11-0)

#### **D** Teclas  $\triangle$ , 4,  $\nabla$ ,  $\triangleright$

Permitem seleccionar definições e outros itens.

#### **O** Tecla OK

Executa a acção seleccionada ou define o valor se‐ leccionado.

G **Tecla** y **(Retroceder)**

Pressione-a para voltar ao ecrã anterior enquanto for apresentado o Menu.

#### $\bullet$  Indicador luminoso  $\circ$  (Verificação dos Tinteiros) O estado da tinta é indicado por um indicador lu‐ minoso aceso ou intermitente.

Aceso : Indica erros, como um tinteiro instalado que está vazio, um tinteiro que não está instalado ou um tinteiro instalado que não é o correcto. Verifique o conteúdo do erro no ecrã do painel de controlo.

Inter‐ : A tinta está a acabar ou ocorreu um erro. O

miten‐ tipo de erro é indicado pelo ícone de um te tinteiro ou por uma mensagem. U["Visualização do Ecrã" na página 12](#page-11-0)

Não : Nenhum erro.

<span id="page-11-0"></span>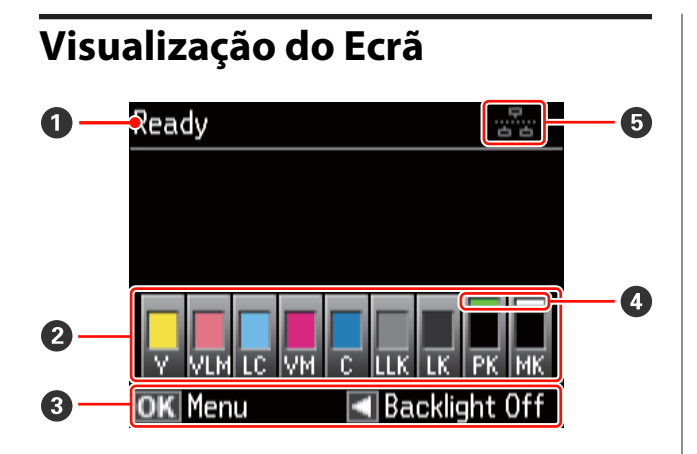

#### A **Mensagem**

Apresenta o estado da impressora, as operações e as mensagens de erro.

#### B **Estado dos tinteiros**

Apresenta o nível aproximado de tinta restante e o estado actual.

Os ícones dos tinteiros mudam da forma seguinte quando há pouca tinta ou ocorre um erro.

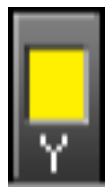

: Existe tinta suficiente e a impressão é possível.

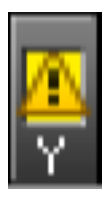

: Há pouca tinta. Tem de preparar um tinteiro novo. Recomendamos a substi‐ tuição do tinteiro logo que possível por‐ que a tinta pode acabar durante a im‐ pressão.

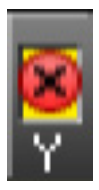

Ocorreu um erro. Verifique a mensagem no ecrã e elimine o erro.

#### **Códigos de cor dos tinteiros**

- Y : Yellow (Amarelo)
- VLM : Vivid Light Magenta (Magenta claro vivo)
- LC : Light Cyan (Ciano Claro)
- VM : Vivid Magenta (Magenta vivo)
- C : Cyan (Ciano)
- LLK : Light Light Black (Cinzento Claro)
- LK : Light Black (Preto Claro)
- PK : Photo Black (Preto Fotográfico)
- MK : Matte Black (Preto Mate)

#### *Sugestão:*

A quantidade de tinta restante pode ser visualizada a partir da janela EPSON Status Monitor no controlador de impressão. Recomendamos que verifique o nível de tinta restante antes de imprimir uma tarefa grande e que prepare um novo tinteiro para substituir os tinteiros com pouca tinta.

Windows  $\mathcal{F}$  ["Sumário do Separador Utilitários" na](#page-44-0) [página 45](#page-44-0)

Mac OS  $X \mathcal{L}$ <sup>"</sup>Utilizar o Epson Printer Utility 4" na [página 48](#page-47-0)

#### C **Guia apresentado no ecrã**

Mostra as teclas que podem ser utilizadas.

#### D **Tipo de tinta preta**

O tipo de tinta preta seleccionado é apresentado a verde.

#### E **Estado da ligação ao computador**

O estado da ligação da impressora ao computador é apresentado, da seguinte forma:

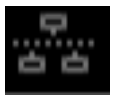

: A LAN com fios não está ligada ou a impressora está ligada via USB.

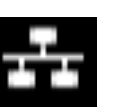

: Ligação LAN com fios.

<span id="page-12-0"></span>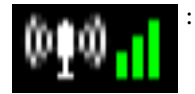

: Ligação LAN sem fios (modo de infra-estrutura<sup>1</sup>). A intensidade do sinal é indicada pelas barras do lado direito. Quanto maior for o número de barras, mais intenso é o sinal. As barras cinzentas indi‐ cam que a impressora não se consegue ligar ou detectar um sinal, ou que a impressora está à procura de um sinal.

$$
!\emptyset{\bf \underline{\Box}}
$$

: Ligação LAN sem fios (modo ad hoc  $2$ ).

- 1 Ligação através de um ponto de acesso ou router de banda larga.
- 2 Uma ligação sem fios directa que não envolve um ponto de acesso.

# **Funcionalidades da Impressora**

Esta impressora a cores de jacto de tinta suporta papel A3+.

Segue-se a descrição das funcionalidades principais da impressora.

# **Produção de alta resolução**

A tecnologia Epson UltraChrome K3 ink with Vivid Magenta proporciona uma impressão de elevada resolução para satisfazer as necessidades profissionais.

#### **Melhorar a Expressão Criativa com a Reprodução Rica de Cores**

O magenta vivo e o magenta claro vivo oferecem tonalidades ricas e detalhadas nos tons azuis e violetas.

#### **Imprimir Fotografias a Preto e Branco**

As três densidades diferentes de tinta preta permitem obter diferenças tonais delicadas em fotografias a preto e branco.

O controlador de impressão pode ser utilizado para criar impressões a preto e branco com tonalidades ricas directamente a partir de dados de imagens a cores, sem utilizar software de tratamento de imagem.

U["Imprimir Fotografias a Preto e Branco" na página](#page-57-0) [58](#page-57-0)

#### **Disponibilização de dois tipos de tinta preta para corresponder ao tipo de papel**

Pode seleccionar entre preto fotográfico ou preto mate, consoante o tipo de papel. A tinta preto fotográfico proporciona um acabamento suave em papéis fotográficos brilhantes. A tinta preto mate aumenta a densidade óptica do preto para papéis tipo mate.

Esta impressora permite definir a tinta preto fotográfico e a tinta preto mate e alternar entre as duas, consoante o tipo de papel.

U["Alterar o Tipo de Tinta Preta" na página 36](#page-35-0)

#### <span id="page-13-0"></span>**Reprodução de Cor Equilibrada Utilizando a Tecnologia Epson LUT**

A tecnologia Epson LUT (1) reduz as inconsistências da cor devido a diferenças de iluminação, (2) reproduz gradações finas, (3) reduz o grão e (4) aumenta a gama de cores para a reprodução rica de cores, garantindo também um equilíbrio excelente entre todos estes parâmetros. Isto permite um aumento geral da qualidade da imagem e a reprodução consistente das cores.

#### **5.760 × 1.440 ppp de resolução máxima, tamanho mínimo dos pontos de tinta de 2 pl**

Imprima fotografias belíssimas com menos grão.

#### **Impressões duradouras**

As tintas pigmentadas conservam as impressões mais bonitas e mais vibrantes por um longo período de tempo, uma vez que a sua elevada resistência à água, ao ozono e à luz impede que as tintas sejam danificadas pela luz e pelo ozono presentes na atmosfera.

# **Elevada produtividade**

#### **A excelente estabilidade de cor conduz a uma impressão eficiente**

A cor estabiliza num curto período de tempo, podendo ser utilizada com segurança no fluxo de trabalho de pré-impressão e na edição de cor, o que aumenta a eficiência do trabalho.

# **Facilidade de utilização superior**

#### **Funcionamento optimizado com um ecrã a cores fácil de ver e de utilizar**

O ecrã a cores grande e brilhante apresenta o estado da impressora, como, por exemplo, o nível de tinta restante.

#### U["Visualização do Ecrã" na página 12](#page-11-0)

Sendo altamente legível, o ecrã a cores facilita a compreensão de mensagens de erro e de outras informações. Também fornece instruções sobre como colocar papel de belas-artes e efectuar outras operações.

#### **Equipada para LANs sem fios**

A função de LAN sem fios normalmente integrada na impressora permite a impressão sem fios a partir de computadores e dispositivos Wi-Fi compatíveis.

#### *Sugestão:*

Pode achar que as velocidades de impressão são insuficientes em algumas redes sem fios ou quando imprimir em A3 ou outros grandes formatos. Aconselha-se uma ligação física quando forem necessárias velocidades de impressão consistentes.

#### **Função de impressão sem margens**

Pode imprimir sem margens em todas as direcções com as definições de impressão de expansão automática ou de manutenção do tamanho.  $\mathscr{F}$  ["Impressão sem](#page-60-0) [margens" na página 61](#page-60-0)

Está também incluída uma função de impressão de poster, que permite unir o papel ejectado quando imprime sem margens para criar posters de grande formato e calendários.  $\mathscr{F}$  ["Impressão de Poster](#page-72-0) [\(Aumentar para cobrir várias folhas e imprimir - apenas](#page-72-0) [Windows\)" na página 73](#page-72-0)

#### **Colocar livremente dados de impressão efectuados por várias aplicações através do Layout Manager (Gestor de Esquemas)**

Esta função permite colocar livremente vários dados de impressão efectuados por diferentes aplicações numa folha para criar posters e apresentar artigos.

#### U["Layout Manager \(Gestor de Esquemas\) \(apenas](#page-82-0) [Windows\)" na página 83](#page-82-0)

#### **Eficiência energética optimizada com o modo inactivo e Temporiz. p/Desl.**

Quando não estiver a processar tarefas de impressão, ou quando não executar nenhuma operação durante algum tempo, a impressora entra no modo inactivo para reduzir o consumo energético.

Mais, se a função Temporiz. p/Desl. estiver activada, a impressora pode desligar-se automaticamente para evitar gastar electricidade. Esta função só pode ser utilizada se não receber tarefas de impressão e se não executar operações no painel de controlo enquanto a impressora não estiver num estado de erro por um período de tempo especificado.

#### U["Desligar a Impressora através de Temporiz. p/](#page-36-0) [Desl." na página 37](#page-36-0)

#### **Suporte de uma grande variedade de tipos de papel**

A EPSON dispõe de uma grande variedade de papéis especiais para impressão de elevada qualidade. A impressora também pode imprimir em cartazes, papel em rolo e CDs e DVDs compatíveis com impressão por jacto de tinta.

Estes tipos de papel podem ser colocados como se indica em seguida.

❏ Folhas soltas

As folhas soltas são alimentadas na impressora a partir do alimentador automático.

U["Colocar papel no alimentador automático" na](#page-22-0) [página 23](#page-22-0)

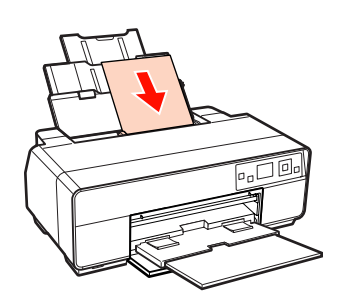

❏ Papel de belas-artes

Aumente o suporte posterior e coloque papel pelo alimentador manual frontal.

U["Colocar papel de belas-artes" na página 24](#page-23-0)

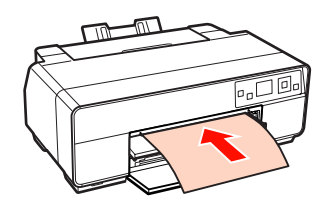

❏ Cartaz

Coloque-o pelo alimentador manual frontal.

U["Colocar um cartaz" na página 26](#page-25-0)

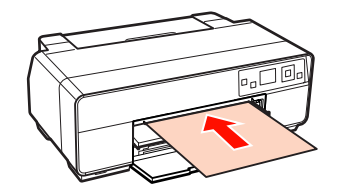

❏ Papel em rolo

Instale o suporte de papel em rolo na parte posterior da impressora.

U["Colocar e Cortar o Papel em Rolo" na página](#page-27-0) [28](#page-27-0)

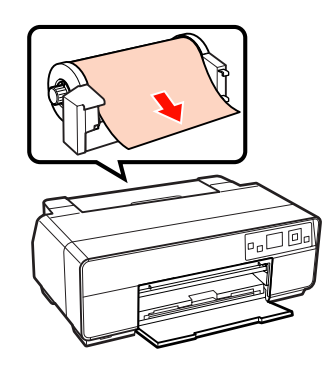

❏ CDs/DVDs

Utilize o suporte de CD/DVD para colocar CDs e DVDs a partir do alimentador manual frontal.

U["Colocar e Retirar CDs e DVDs" na página](#page-29-0) [30](#page-29-0)

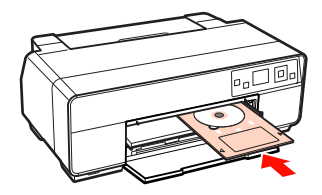

# <span id="page-15-0"></span>**Notas sobre Utilização e Conservação**

### **Espaço para instalação**

Certifique-se de que garante o espaço indicado, livre de quaisquer outros objectos, para não obstruir a ejecção do papel e a substituição de consumíveis.

Consulte a "Tabela de Especificações" para saber quais as dimensões externas da impressora.

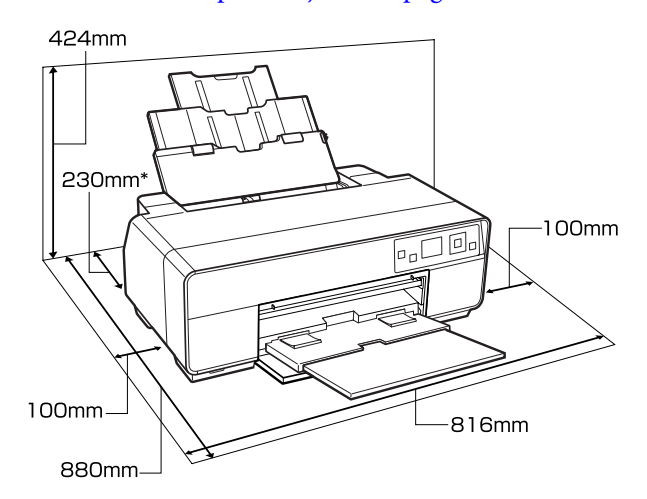

U["Tabela de Especificações" na página 124](#page-123-0)

Quando imprimir em cartazes, deixe um espaço de, pelo menos, 320 mm atrás da impressora.

# **Notas sobre a utilização da impressora**

Tenha em atenção os pontos seguintes quando utilizar esta impressora para evitar avarias, mau funcionamento e diminuição da qualidade de impressão.

❏ Quando utilizar esta impressora, observe os limites da temperatura de funcionamento e de humidade descritos na "Tabela de Especificações".  $\mathscr{D}$ ["Tabela de Especificações" na página 124](#page-123-0)

Mesmo quando as condições acima forem cumpridas, é possível que não consiga imprimir correctamente se as condições ambientais não forem adequadas ao papel que está ser utilizado. Certifique-se de que utiliza a impressora num ambiente em que os requisitos do papel são

cumpridos. Para mais informações, consulte o manual fornecido com o papel.

Além disso, aquando da utilização num local seco, num ambiente de ar condicionado ou sob luz solar directa, conserve a humidade adequada.

- ❏ A protecção da cabeça de impressão pode não ocorrer (a cabeça não está posicionada do lado direito) se a impressora for desligada durante um encravamento de papel ou quando ocorre um erro. A função de protecção da cabeça é uma função mediante a qual a cabeça de impressão é coberta automaticamente com uma protecção (tampa) para impedir que seque. Neste caso, desligue a impressora e aguarde um pouco, até que a protecção da cabeça se efectue automaticamente.
- ❏ Quando a impressora estiver ligada, não retire a ficha nem corte a corrente no disjuntor. Se o fizer, a cabeça de impressão pode não ficar devidamente protegida. Neste caso, desligue a impressora e aguarde um pouco, até que a protecção da cabeça se efectue automaticamente.
- ❏ Não desloque a cabeça de impressão com as mãos; se o fizer, pode danificar a impressora.

# **Notas sobre a não utilização da impressora**

Se não a utilizar, tenha em conta os pontos seguintes quando guardar a impressora. Se não guardar a impressora correctamente, poderá não conseguir imprimir devidamente quando a voltar a utilizar.

- ❏ Quando guardar a impressora, deixe os tinteiros instalados e mantenha-a nivelada. Não incline a impressora, não a vire ao contrário nem a apoie sobre uma extremidade.
- ❏ Se não imprimir durante muito tempo, os jactos da cabeça de impressão podem ficar obstruídos. Recomendamos que utilize periodicamente a impressora para evitar que a cabeça de impressão fique obstruída.
- ❏ Se o papel for deixado na impressora, o rolo do prensador do papel pode deixar uma marca na superfície do papel. Isto pode também fazer com que o papel fique ondulado ou enrolado e provocar problemas de alimentação ou riscar a cabeça de impressão. Retire todo o papel quando guardar a impressora.

<span id="page-16-0"></span>❏ Guarde a impressora depois de confirmar que a cabeça de impressão foi protegida (a cabeça está posicionada totalmente à direita). Se a cabeça de impressão ficar desprotegida durante muito tempo, a qualidade de impressão pode diminuir.

#### *Sugestão:*

Se a cabeça de impressão não estiver protegida, ligue a impressora e, de seguida, desligue-a.

- ❏ Antes de guardar a impressora, feche a respectiva tampa, o receptor de papel, o suporte de papel e o suporte posterior. Se não for utilizar a impressora durante um longo período de tempo, coloque um pano ou uma cobertura anti-estática na impressora para a proteger do pó. Os jactos da cabeça de impressão são muito pequenos e podem entupir facilmente se o pó se infiltrar na cabeça de impressão, não sendo possível imprimir correctamente.
- ❏ Se não utilizou a impressora durante muito tempo, antes de começar a imprimir verifique se a cabeça de impressão está obstruída. Se a cabeça estiver obstruída, efectue a limpeza das cabeças.

U["Detectar jactos obstruídos" na página 99](#page-98-0)

# **Notas sobre o manuseamento dos tinteiros**

Tenha em atenção os pontos seguintes quando manusear os tinteiros para manter a boa qualidade de impressão.

- ❏ Durante o processo de carregamento inicial da tinta executado após a aquisição, é consumida alguma tinta para encher os jactos da cabeça de impressão e prepará-los para a impressão. Por este motivo, os primeiros tinteiros instalados após a aquisição irão imprimir menos páginas do que os tinteiros seguintes.
- ❏ Recomendamos que guarde os tinteiros num local fresco e escuro e que os utilize antes da data de validade impressa na embalagem. Utilize os tinteiros nos seis meses seguintes à abertura.
- ❏ Se deslocar um tinteiro de um local frio para um local quente, antes de utilizar o tinteiro deixe-o estar à temperatura ambiente durante mais de três horas.
- ❏ Não toque na placa de circuitos integrados verde existente nos tinteiros. Poderá não conseguir imprimir correctamente.
- ❏ Ao colocar os tinteiros, certifique-se de que instala todas as cores. A impressora só pode ser utilizada quando estiverem instaladas todas as cores.
- ❏ Não desligue a impressora nem abra a tampa dos tinteiros durante o carregamento inicial de tinta ou a limpeza das cabeças. O carregamento inicial de tinta poderá não ser concluído normalmente, fazendo com que a impressora não consiga imprimir.
- ❏ A impressora deverá ter sempre tinteiros instalados. Se a cabeça de impressão (jactos) secar, poderá não conseguir imprimir.
- ❏ Uma vez que a placa de circuitos integrados verde contém os dados sobre o tinteiro, como o nível de tinta restante, é possível reinstalar e voltar a utilizar o tinteiro depois de o retirar da impressora. No entanto, tenha em atenção que poderá não conseguir reutilizar tinteiros com muito pouca tinta depois de os retirar da impressora. Poderá ainda ser utilizada alguma tinta para garantir um funcionamento correcto quando reinserir os tinteiros.
- ❏ Os tinteiros que ainda contenham tinta devem ser guardados nas mesmas condições da impressora, com os jactos para baixo ou para o lado para evitar que fiquem obstruídos com pó. Tenha em atenção que a saída da tinta tem uma válvula, pelo que não necessita de ser protegida.
- ❏ Como os tinteiros retirados podem ter tinta à volta da saída da tinta, tenha cuidado para não sujar a área circundante.
- ❏ Para manter a qualidade da cabeça de impressão, esta impressora pára de imprimir antes de os tinteiros ficarem completamente vazios.
- ❏ Embora os tinteiros possam conter materiais reciclados, isso não afecta o desempenho nem a função da impressora.
- ❏ Não desmonte nem altere os tinteiros. Poderá não conseguir imprimir correctamente.
- <span id="page-17-0"></span>❏ São utilizadas todas as cores de tinta durante a limpeza das cabeças e outras operações de manutenção que não a impressão, a fim de garantir que as cabeças de impressão se mantêm sempre em bom estado.
- ❏ Consoante o tipo de papel e as definições de qualidade de impressão, as tintas de cor poderão também ser utilizadas para a impressão de pretos de alta densidade, a preto e branco ou em escala de cinzentos.

# **Notas sobre o manuseamento do papel**

Tenha em atenção os pontos seguintes quando manusear e guardar o papel. Se o papel não estiver em bom estado, a qualidade de impressão pode diminuir.

Consulte os manuais fornecidos com cada papel.

### **Notas sobre manuseamento**

- ❏ Utilize papel especial Epson em condições ambientais normais (temperatura: 15 a 25˚C; humidade: 40 a 60%).
- ❏ Não dobre o papel nem risque a sua superfície.
- ❏ Evite tocar com as mãos na superfície imprimível do papel. A humidade e oleosidade das mãos podem afectar a qualidade de impressão.
- ❏ O papel pode ficar ondulado ou com folgas devido a alterações de temperatura e humidade. Tenha cuidado para não riscar ou sujar o papel e alise-o antes de o colocar na impressora.
- ❏ Não molhe o papel.
- ❏ Não deite fora a embalagem do papel, pois pode utilizá-la para o guardar.
- ❏ Evite guardar o papel em locais sujeitos a luz solar directa, a calor excessivo ou humidade.
- ❏ Guarde o papel na embalagem original depois de a abrir e coloque-o numa superfície plana.

### **Notas sobre o manuseamento do papel impresso**

Para manter resultados de impressão de alta qualidade e duradouros, tenha em conta os pontos seguintes.

- ❏ Não esfregue nem risque a superfície impressa. Se o fizer, a tinta poderá sair.
- ❏ Não toque na superfície impressa; a tinta poderá sair.
- ❏ Certifique-se de que as impressões estão completamente secas antes de as dobrar ou empilhar; caso contrário, a cor pode alterar-se onde forem tocadas (deixa uma marca). Estas marcas desaparecem se as impressões forem separadas imediatamente e secas; contudo, se não as separar, irão permanecer.
- ❏ Se colocar as impressões num álbum antes de estarem completamente secas, poderão ficar esborratadas.
- ❏ Não utilize um secador para secar as impressões.
- ❏ Evite a luz solar directa.
- ❏ Evite a distorção das cores enquanto expuser ou guardar as impressões seguindo as instruções do manual do papel.
- ❏ Para evitar a descoloração das impressões, guarde-as num local escuro que não esteja sujeito a temperaturas elevadas, humidade elevada e luz solar directa.

#### *Sugestão:*

Normalmente, as impressões e as fotografias ficam esbatidas (distorção das cores) com o passar do tempo devido à acção da luz e de vários elementos constituintes do ar. Isto também se aplica ao papel especial Epson. No entanto, se as fotografias forem guardadas convenientemente, o grau de distorção de cores pode ser minimizado.

- ❏ Para obter informações detalhadas sobre o manuseamento do papel após a impressão, consulte os manuais fornecidos com o papel especial Epson.
- ❏ As cores de fotografias, posters e de outros materiais impressos são vistas de forma diferente em diferentes condições de iluminação (fontes de luz\* ). As cores das impressões desta impressora podem também ser vistas de forma diferente quando expostas a fontes de luz diferentes.

\* As fontes de luz incluem luz solar, luz fluorescente, luz incandescente e outros tipos.

# <span id="page-19-0"></span>**Introdução ao Software Fornecido**

# **Conteúdo do Disco do Software**

Para utilizar esta impressora, instale o controlador de impressão a partir do disco do software fornecido.

Para além do controlador de impressão, pode encontrar o software seguinte no disco do software fornecido.

O controlador de impressão e o outro software listado abaixo já estará instalado se tiver seleccionado **Easy Install (Instalação Fácil)** durante a configuração.

Pode também reinstalar separadamente cada uma destas aplicações a partir da **Software List (Lista de Software)**.

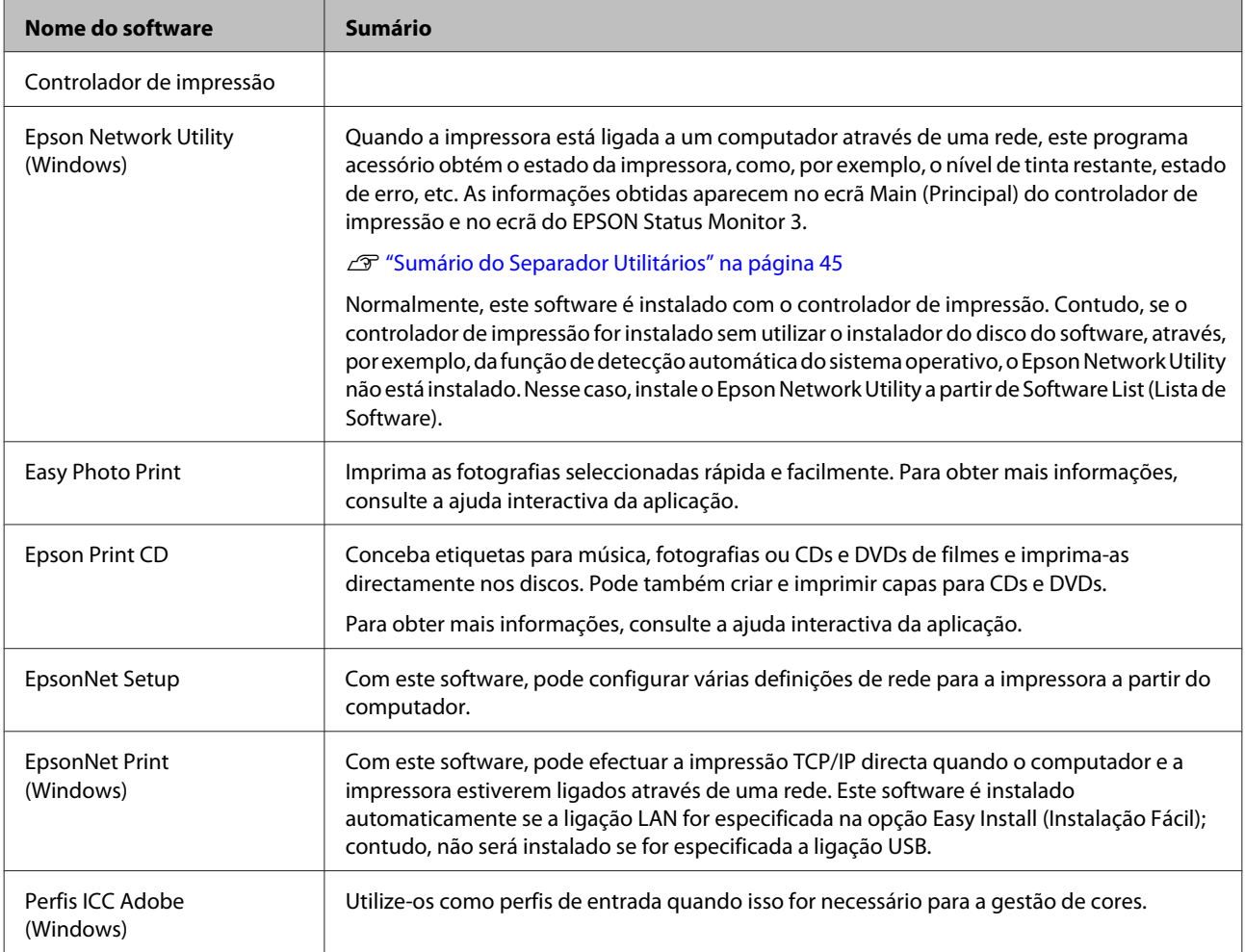

# <span id="page-20-0"></span>**Sumário do Controlador de Impressão**

As funções principais do controlador de impressão são descritas em seguida.

- ❏ Converte dados de impressão recebidos de aplicações em dados imprimíveis e envia-os para a impressora.
- ❏ Permite que o utilizador especifique definições de impressão como o tipo de papel e o formato de papel.

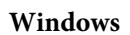

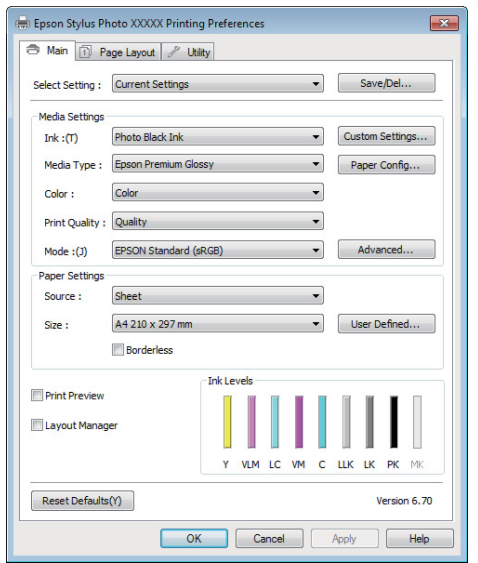

Pode gravar estas definições e importar ou exportar facilmente as definições gravadas.

U["Personalizar o Controlador de Impressão" na](#page-41-0) [página 42](#page-41-0)

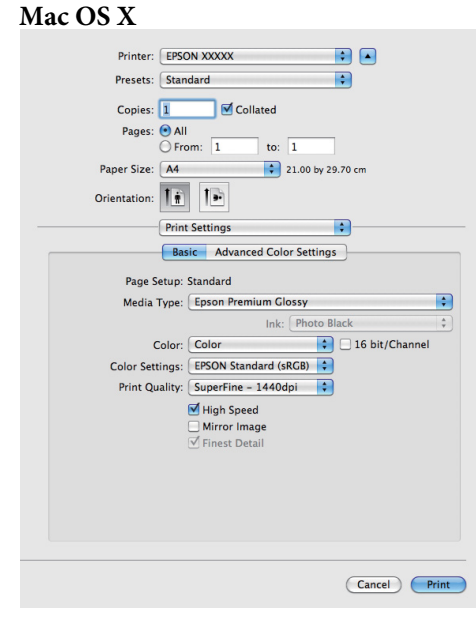

❏ Permite ao utilizador executar funções de manutenção da impressora para manter a qualidade de impressão, verificar o estado da impressora, etc.

#### **Windows**

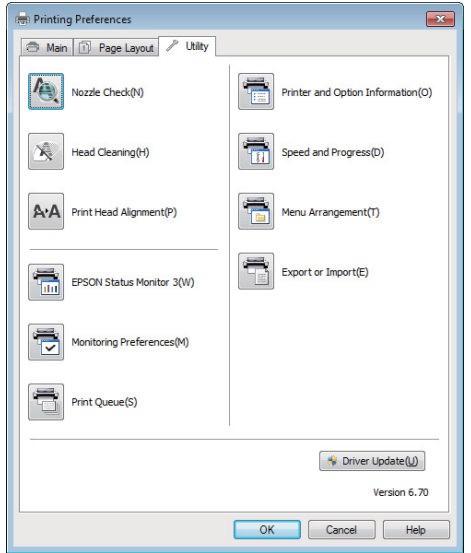

Pode importar ou exportar facilmente definições do controlador de impressão.

U["Sumário do Separador Utilitários" na página](#page-44-0) [45](#page-44-0)

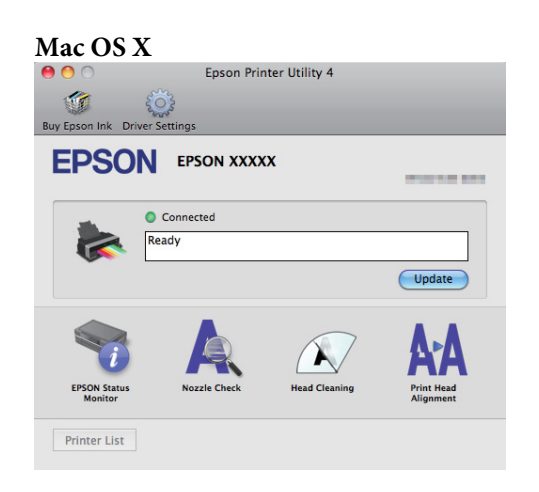

# <span id="page-22-0"></span>**Colocar Folhas Soltas**

O método de colocação de folhas soltas varia consoante a espessura do papel. Existem três métodos. Além disso, o formato de papel utilizado varia consoante o método de colocação.

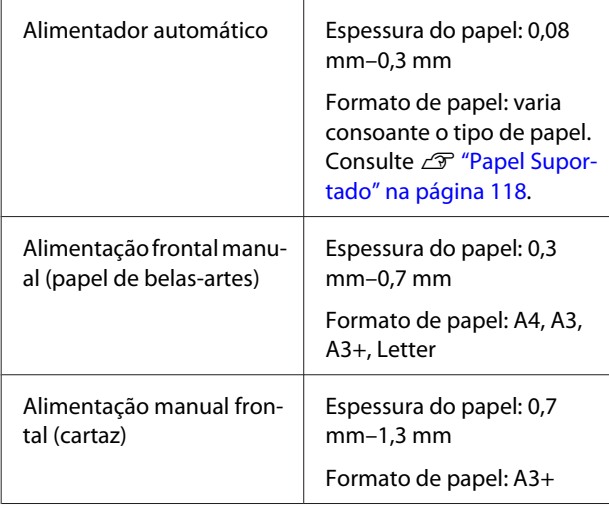

#### *Nota:*

Se o papel estiver ondulado ou enrolado, alise-o antes de o colocar na impressora ou utilize papel novo. Se colocar papel ondulado ou enrolado, esta impressora pode não reconhecer o formato de papel, alimentar o papel ou imprimir correctamente.

Recomendamos que volte a colocar o papel na respectiva embalagem original, que o guarde de modo a ficar deitado e que só o retire da embalagem imediatamente antes de o utilizar.

# **Colocar papel no alimentador automático**

Ligue a impressora.

Abra o suporte de papel e aumente-o.

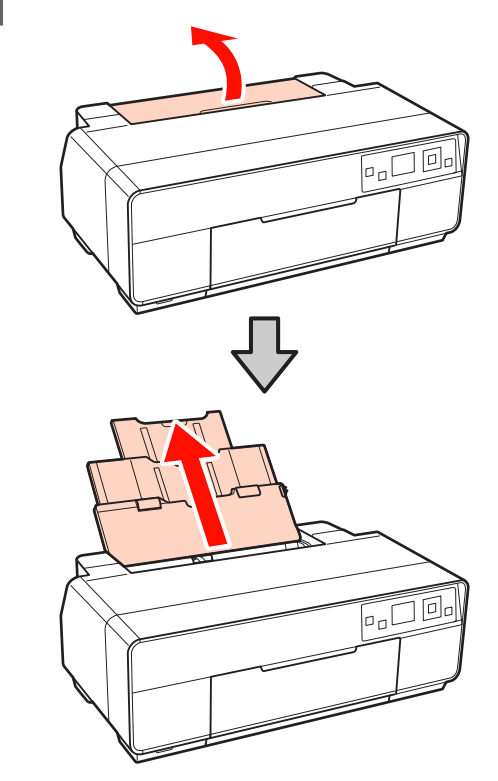

3 Abra a tampa frontal.

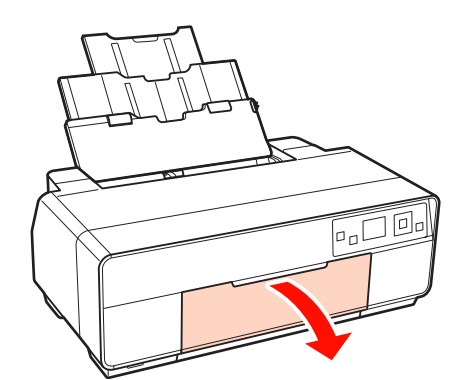

<span id="page-23-0"></span>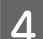

Al Aumente o receptor de papel até ao máximo.

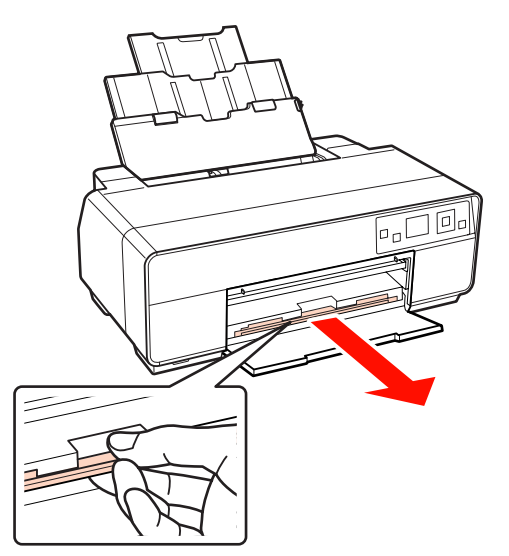

E Coloque o papel na vertical com o lado imprimível virado para cima.

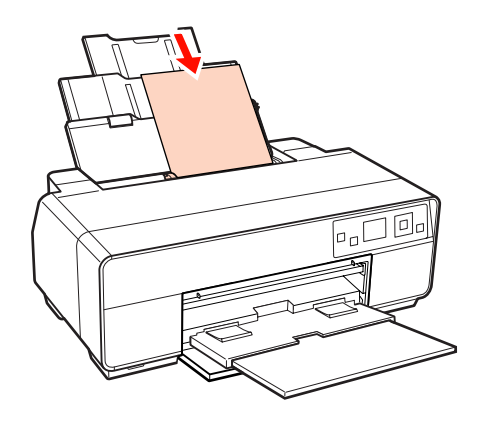

6 Faça deslizar o guia de margem para o ajustar à largura do papel.

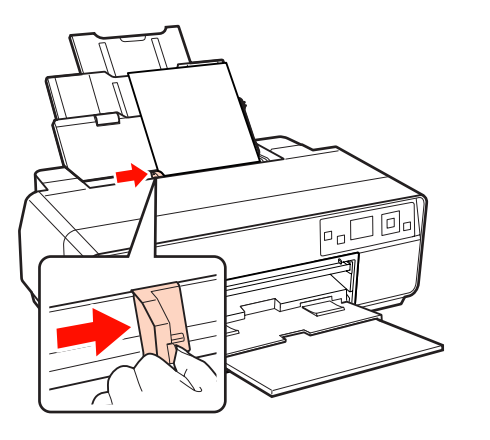

# **Colocar papel de belas-artes**

Utilize o alimentador manual frontal e o suporte posterior para colocar papel de belas-artes.

Utilize papel de belas-artes com uma espessura de 0,3 mm a 0,7 mm.

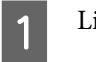

Ligue a impressora.

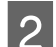

2 Abra o suporte posterior.

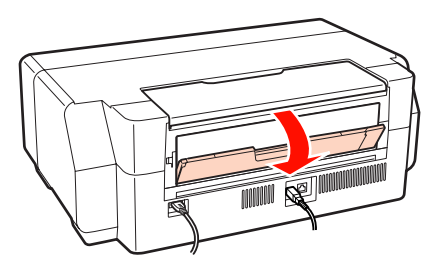

#### *Sugestão:*

Se o suporte de papel em rolo estiver colocado na parte posterior da impressora, retire-o antes de continuar.

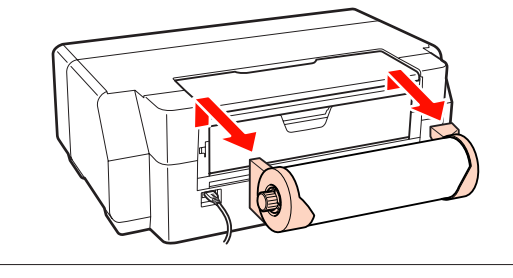

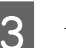

8 Abra completamente o suporte traseiro.

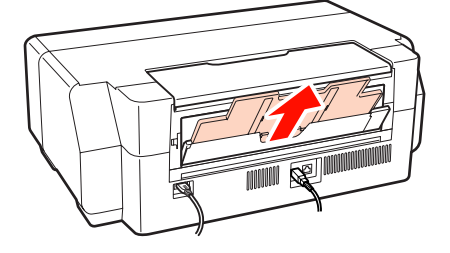

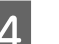

 $\overline{4}$  Abra a tampa frontal.

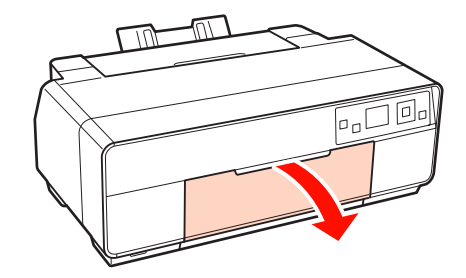

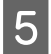

E Pressione o centro do alimentador manual frontal.

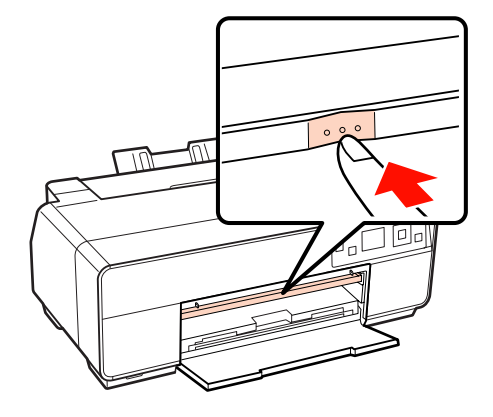

 $\boxed{6}$  Coloque o papel na vertical com o lado imprimível virado para cima.

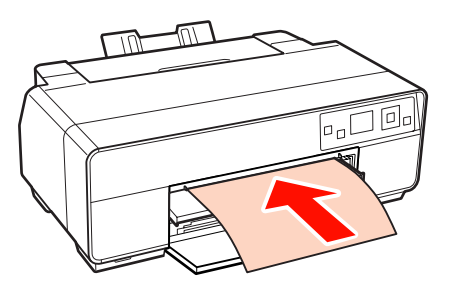

G Alinhe a margem direita do papel com a margem direita do alimentador e a extremidade do papel com a linha do alimentador.

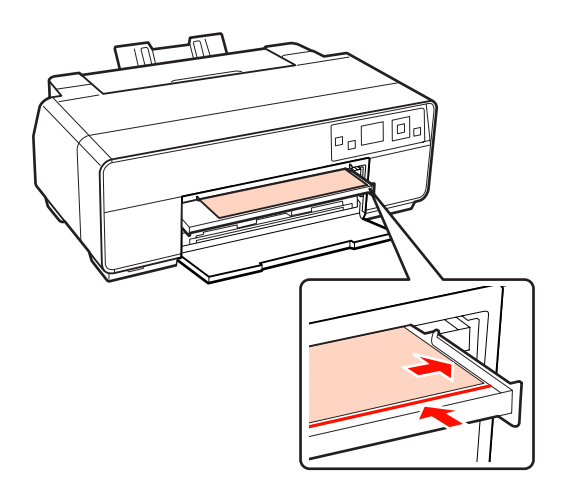

- B Pressione a tecla OK do painel de controlo.
	- O papel será alimentado para a impressora.

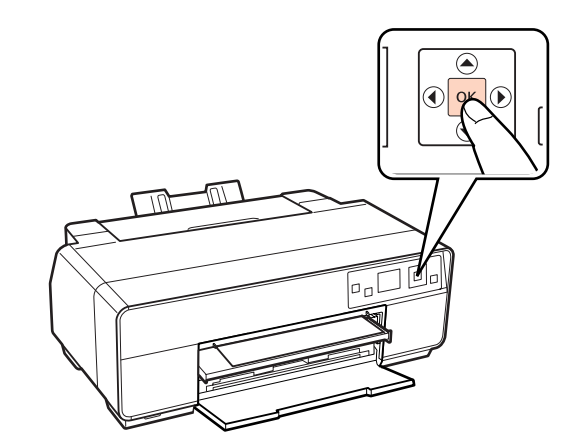

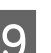

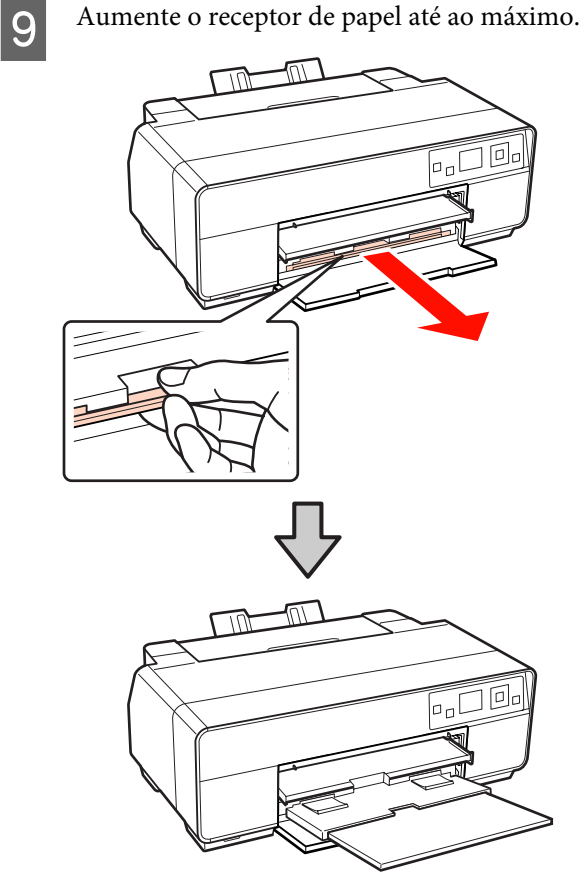

<span id="page-25-0"></span>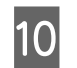

10 Com o papel colocado e a impressora ligada, pressione o centro do alimentador manual frontal para o fechar.

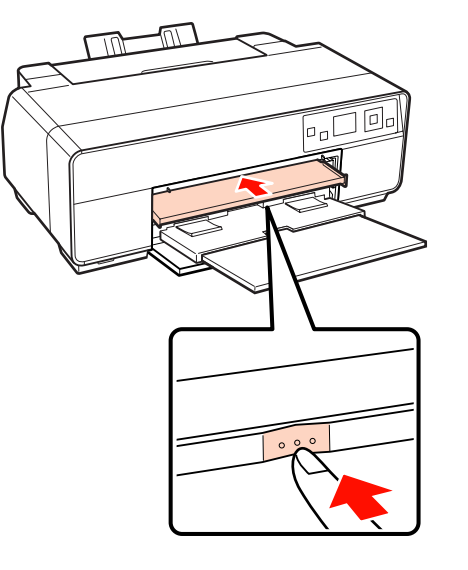

#### *Sugestão:*

Para ejectar o papel, confirme que o painel de controlo apresenta a indicação *Pronta* e pressione  $a$  tecla  $\overline{\mathbb{m}}$ .

# **Colocar um cartaz**

Utilize o alimentador manual frontal para colocar um cartaz.

Utilize cartaz com uma espessura entre 0,7 mm e 1,3 mm.

O cartaz é ejectado uma vez pela parte de trás da impressora durante a colocação. deixe um espaço mínimo de 320 mm entre a parte de trás da impressora e a parede mais próxima.

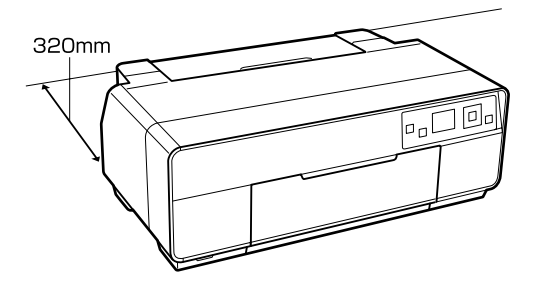

Ligue a impressora.

#### *Nota:*

Não ejecte o alimentador manual frontal nem coloque o cartaz enquanto a impressora estiver em funcionamento. Caso contrário, poderá danificar a impressora.

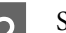

Se o suporte posterior estiver aberto, feche-o.

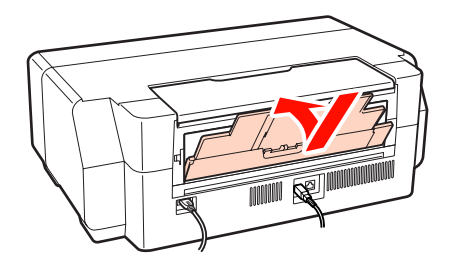

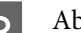

3 Abra a tampa frontal.

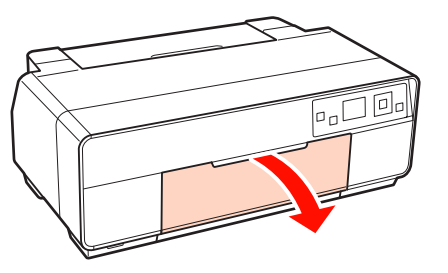

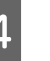

Pressione o centro do alimentador manual frontal.

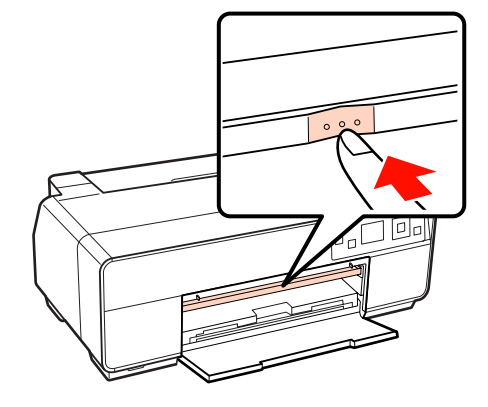

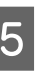

E Coloque o papel na vertical com o lado imprimível virado para cima.

#### *Nota:*

Certifique-se de que coloca o papel pela parte frontal. Se colocar papel pela parte posterior, poderá danificar a impressora ou provocar uma avaria.

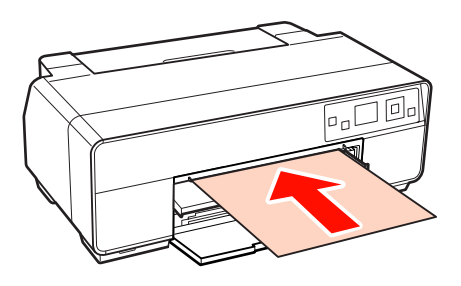

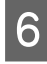

F Alinhe a margem direita do papel com a margem direita do alimentador e a extremidade do papel com a linha do alimentador.

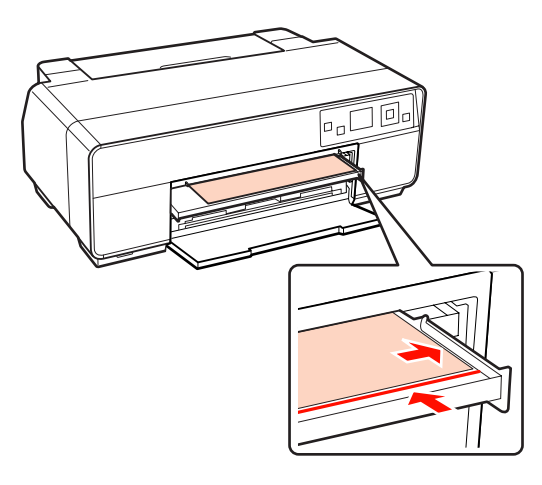

Seleccione **Cartaz** no ecrã do painel de controlo e pressione a tecla OK.

O papel será alimentado para a impressora.

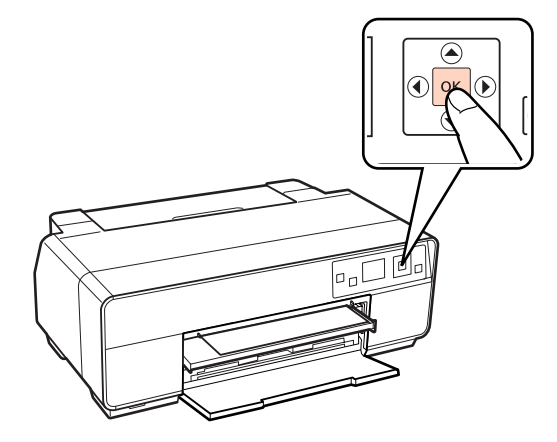

8 Aumente o receptor de papel até ao máximo.

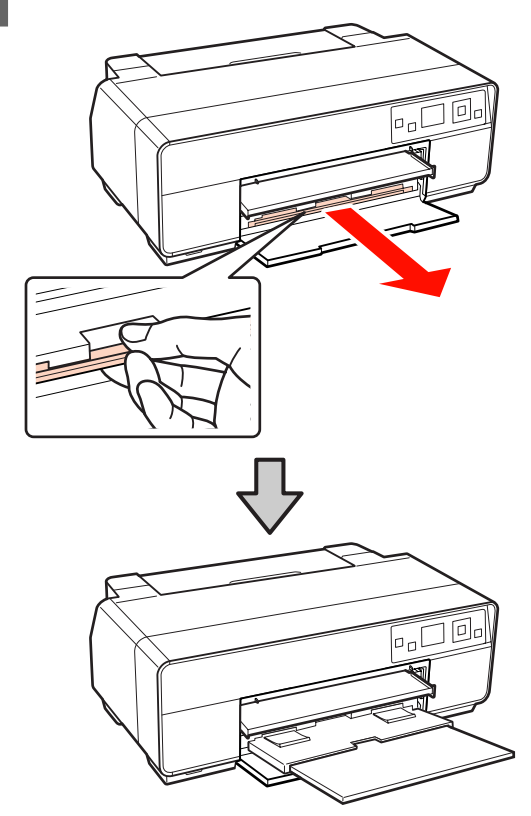

**O** Com o papel colocado e a impressora ligada, pressione o centro do alimentador manual frontal para o fechar.

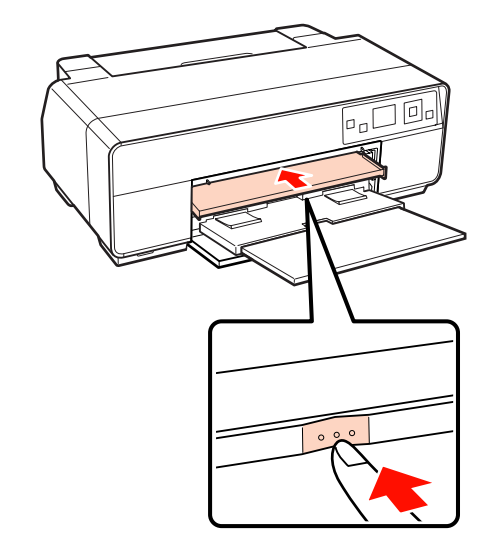

#### *Sugestão:*

Para ejectar o papel, confirme que o painel de controlo apresenta a indicação *Pronta* e pressione a tecla  $\overline{\mathbb{u}}$ .

# <span id="page-27-0"></span>**Colocar e Cortar o Papel em Rolo**

# **Colocar o Rolo de Papel**

Utilizando o suporte de papel em rolo, posicione o papel na parte posterior da impressora. Consulte o que se segue para obter mais informações sobre os tipos de papel em rolo suportados.

#### U["Papel Suportado" na página 118](#page-117-0)

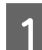

Ligue a impressora.

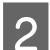

2 Abra a tampa frontal.

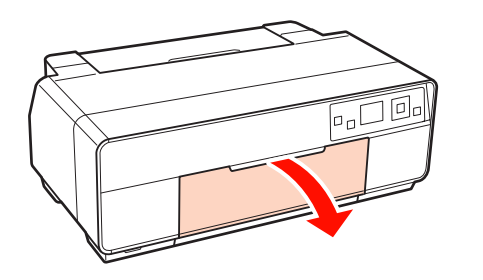

#### *Sugestão:*

Se o alimentador manual frontal estiver aberto, pressione o centro do alimentador para o fechar.

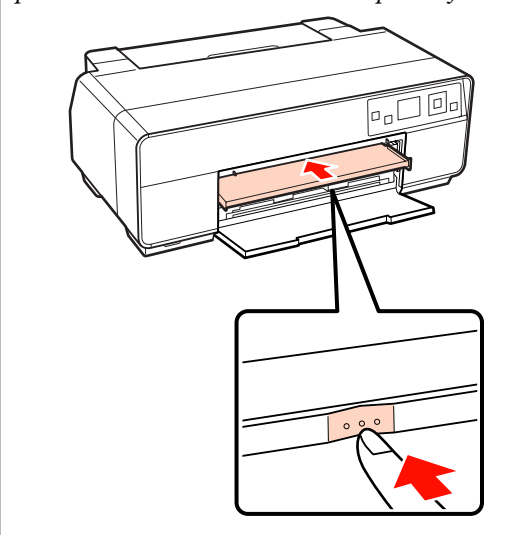

S Aumente o receptor de papel até ao máximo.

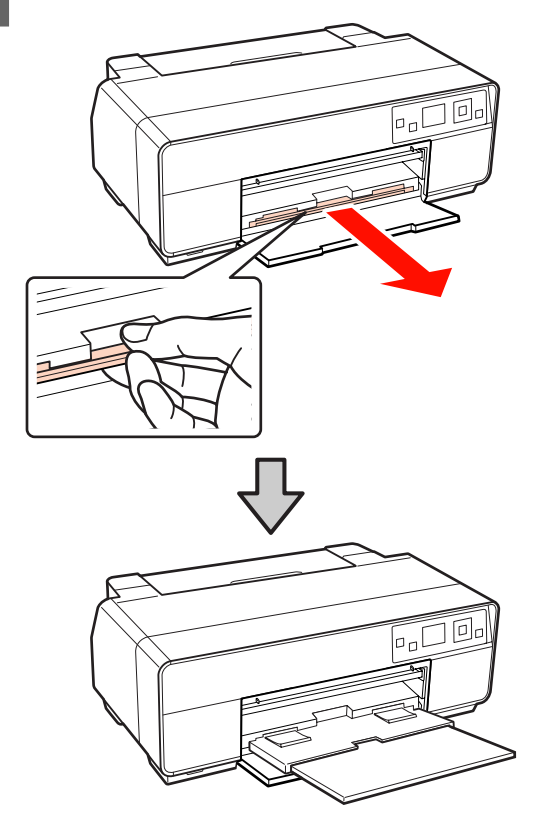

 $\overline{a}$  Depois de confirmar que a extremidade do papel em rolo está cortada a direito, insira o suporte de papel em rolo fornecido nas extremidades do rolo.

> Se a extremidade do papel em rolo não estiver cortada a direito, corte-a e alinhe-a antes de continuar.

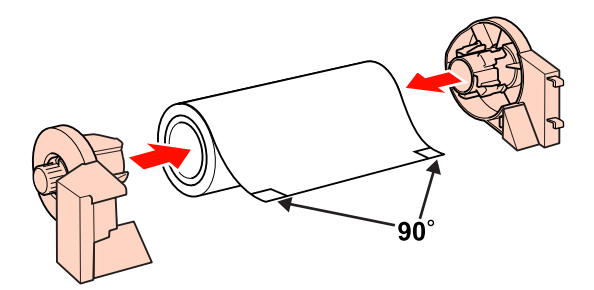

<span id="page-28-0"></span>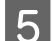

**EXECUTE:** Abra o suporte posterior.

Basta abrir o suporte, não é necessário aumentá-lo.

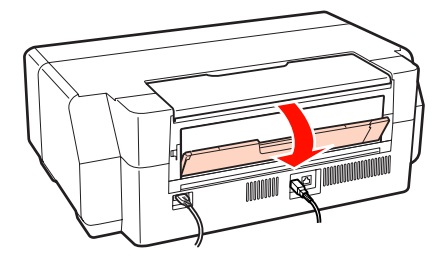

6 Fixe o suporte de papel em rolo à parte posterior da impressora.

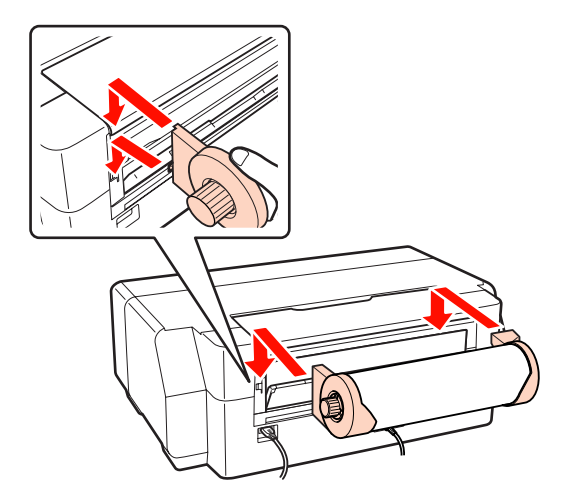

Alimente o papel em rolo para o respectivo alimentador na parte posterior da impressora até que pare.

Depois de segurar o papel no devido local durante cerca de três segundos, este será alimentado automaticamente para a impressora.

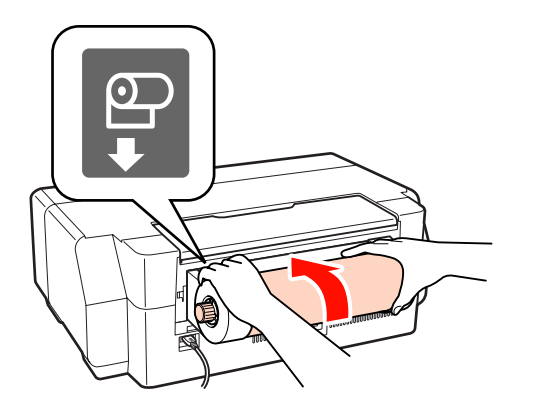

#### *Sugestão:*

Abra a tampa da impressora e observe o seu interior para se certificar de que o papel não está a ser alimentado inclinado.

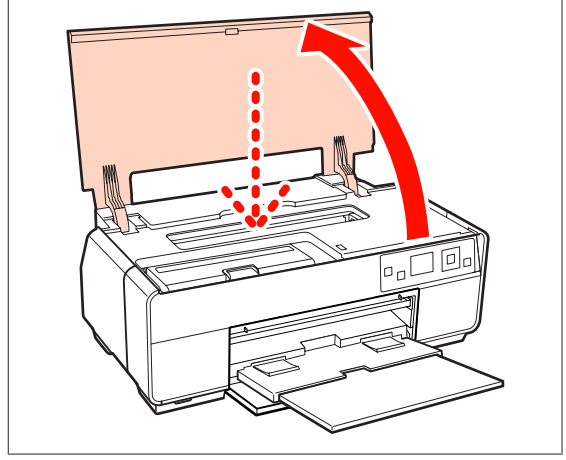

# **Cortar o Papel em Rolo**

Utilize uma tesoura ou outro dispositivo de corte para cortar os resultados de impressão do rolo quando a impressão estiver concluída.

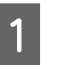

Seleccione se pretende cortar o papel após a impressão no painel de controlo.

São apresentadas as seguintes opções.

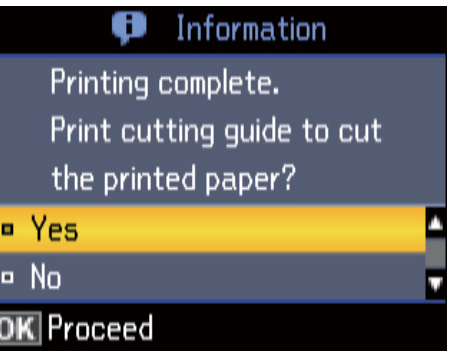

**Sim**: imprime uma linha de corte e alimenta o papel.

**Não**: regressa ao ecrã de espera. Seleccione esta opção para continuar a imprimir no rolo actual.

<span id="page-29-0"></span>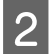

B Se tiver seleccionado **Sim**, corte o papel pela linha de corte.

São apresentadas mais instruções no ecrã do painel de controlo.

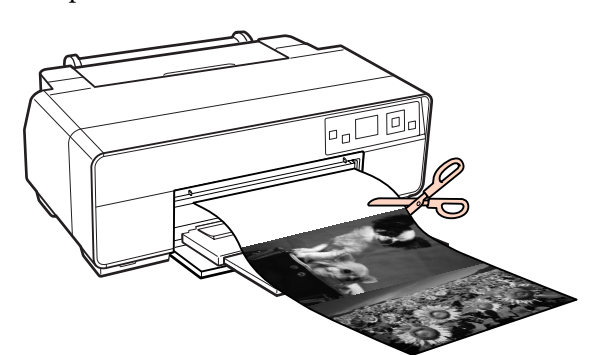

#### *Sugestão:*

Para retirar o papel em rolo, confirme que a indicação *Pronta* é apresentada no painel de  $controlo$  e pressione a tecla  $\overline{w}$  durante dois segundos. O papel será retroalimentado através da impressora. Rode o botão do suporte de papel em rolo para retirar o excesso de papel.

# **Colocar e Retirar CDs e DVDs**

#### *Sugestão:*

- ❏ É necessária uma aplicação especial para imprimir CDs e DVDs. Utilize a aplicação Epson Print CD fornecida.
- ❏ Utilize CDs ou DVDs de 12 cm ou 8 cm (incluindo discos CD-R/RW e DVD-R/RW) cuja embalagem indique que a etiqueta da superfície permite a impressão por impressoras de jacto de tinta.

### **Colocar CDs e DVDs**

Utilize o alimentador manual frontal e o suporte de CD/ DVD.

Ligue a impressora.

#### *Nota:*

Não ejecte o alimentador manual frontal nem insira o suporte de CD/DVD enquanto a impressora estiver em funcionamento. Caso contrário, poderá danificar a impressora.

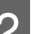

Se o suporte posterior estiver aberto, feche-o.

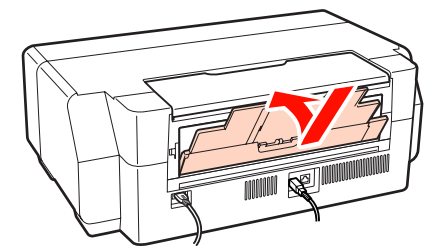

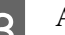

3 Abra a tampa frontal.

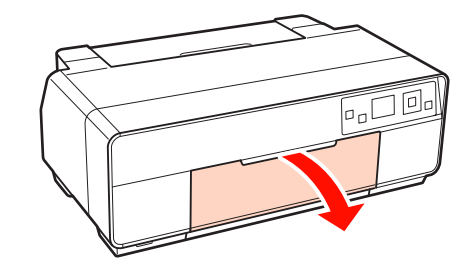

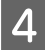

Pressione o centro do alimentador manual frontal.

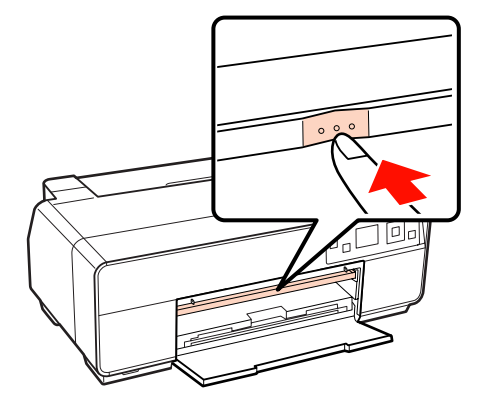

E Coloque um disco no suporte de CD/DVD fornecido com o lado imprimível virado para cima.

#### *Nota:*

Utilize o suporte de CD/DVD fornecido com a impressora. A utilização de um suporte diferente pode danificar a impressora, o suporte ou o disco e provocar uma avaria na impressora.

#### 12cmCD/DVD

#### 8cmCD/DVD

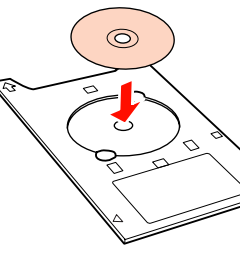

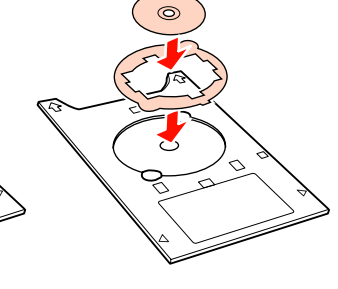

**F** Insira o suporte de CD/DVD no alimentador manual frontal.

#### *Nota:*

Certifique-se de que insere o suporte a partir da parte frontal. Se inserir o suporte pela parte posterior, pode danificar a impressora ou provocar uma avaria.

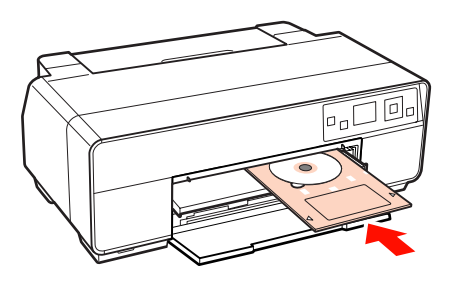

G Alinhe a margem direita do suporte de CD/DVD com a linha existente do lado direito do alimentador manual frontal e a margem esquerda com a linha indicadora do alimentador manual frontal.

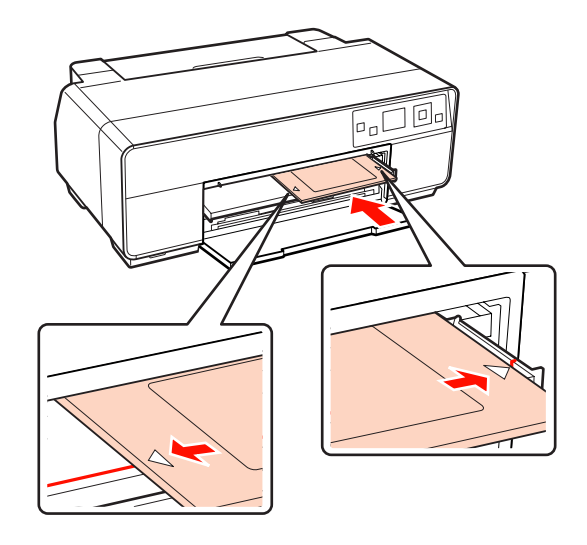

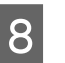

Seleccione **CD/DVD** no ecrã do painel de controlo e pressione a tecla OK.

> A impressora irá carregar o suporte de CD/DVD e preparar a impressão.

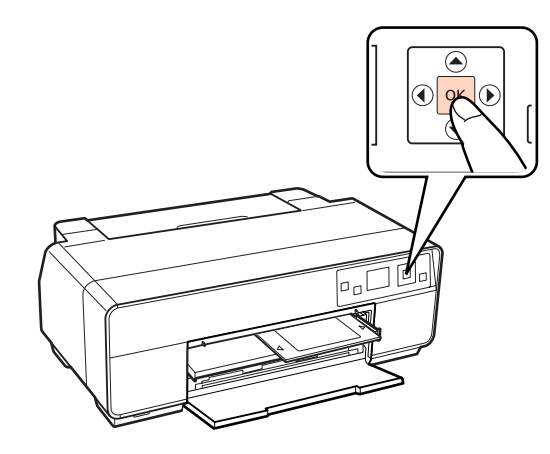

#### *Sugestão:*

Para ejectar o suporte de CD/DVD, confirme que o painel de controlo apresenta a indicação *Pronta* e pressione a tecla  $\overline{\mathbb{u}}$ .

<span id="page-31-0"></span>**Retirar CDs e DVDs**

Retire o suporte de CD/DVD quando a impressão estiver concluída.

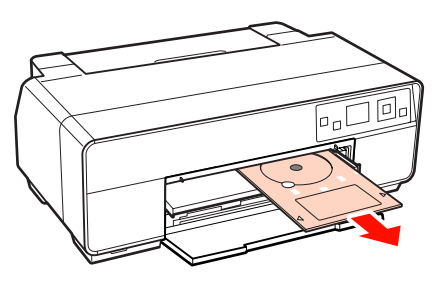

**B Feche o alimentador manual frontal.** 

#### *Nota:*

- ❏ Não ligue nem desligue a impressora enquanto estiver inserido o suporte de CD/DVD. Caso contrário, poderá danificar a impressora.
- ❏ Guarde o suporte numa superfície plana. Se o suporte estiver ondulado ou deformado, isso poderá provocar uma avaria.

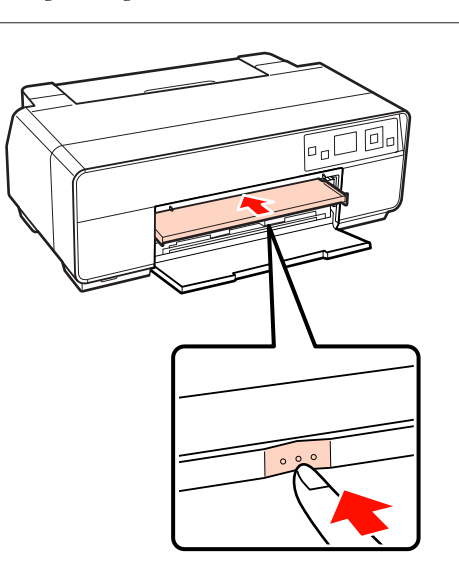

# **Métodos de Impressão Básicos (Windows)**

Pode efectuar definições de impressão, como formato de papel e alimentação de papel, a partir do computador ligado e depois imprimir.

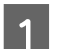

A Ligue a impressora e coloque o papel.

U["Colocar Folhas Soltas" na página 23](#page-22-0)

U["Colocar o Rolo de Papel" na página 28](#page-27-0)

U["Colocar CDs e DVDs" na página 30](#page-29-0)

B Depois de criar os dados, faça clique em **Print (Imprimir)** no menu **File (Ficheiro)**.

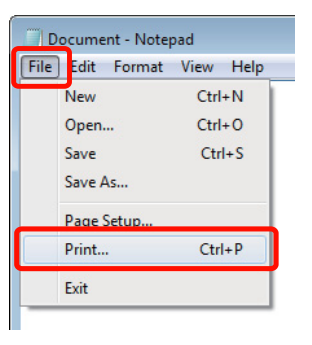

8 Certifique-se de que a impressora está seleccionada e faça clique em **Preferences (Preferências)** ou **Properties (Propriedades)** para visualizar o ecrã de definições.

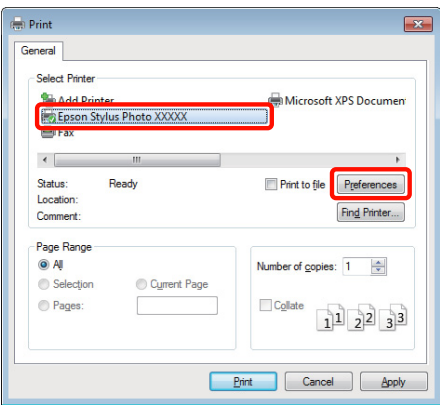

D Efectue as definições de **Media Type (Papel)**, **Color (Cor)**, **Print Quality (Resolução)**, **Mode (Modo)** e **Source (Origem)** de acordo com o papel colocado na impressora.

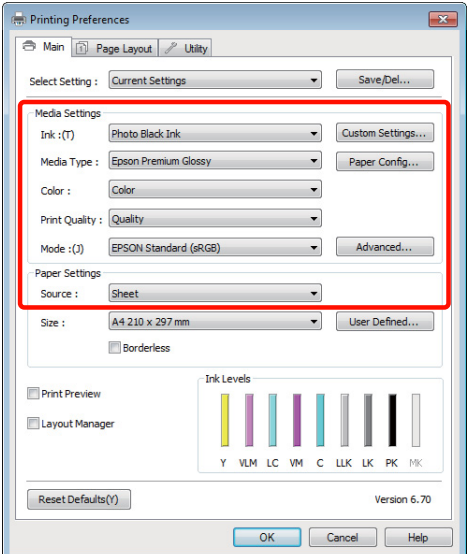

E Certifique-se de que selecciona **Size (Formato)** igual ao formato que configurou na aplicação.

Depois de efectuar as definições, clique em **OK**.

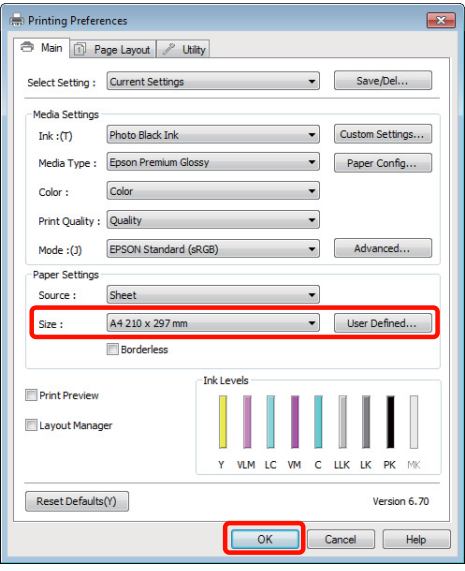

F Quando terminar as definições, faça clique em **Print (Imprimir)**.

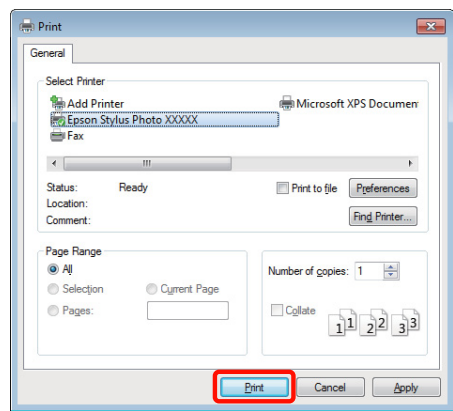

Aparece a barra de evolução e a impressão começa.

#### **Ecrã da impressão**

O ecrã seguinte aparece quando começa a imprimir e é apresentada a barra de evolução (o estado de processamento do computador). Neste ecrã, pode verificar o nível de tinta restante, as referências dos tinteiros, etc.

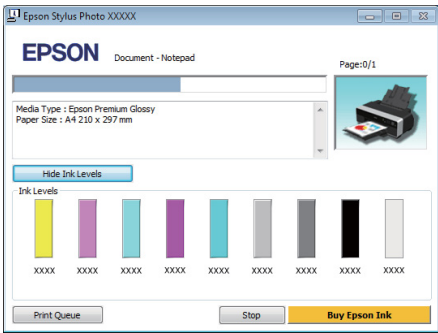

Aparece uma mensagem de erro se ocorrer um erro ou se for necessário substituir um tinteiro durante a impressão.

Faça clique em **How to (Como)** para saber como resolver o problema.

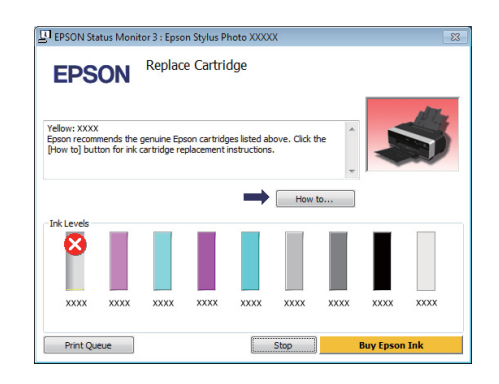

# <span id="page-33-0"></span>**Métodos de Impressão Básicos (Mac OS X)**

A Ligue a impressora e coloque o papel.

- U["Colocar Folhas Soltas" na página 23](#page-22-0)
- U["Colocar o Rolo de Papel" na página 28](#page-27-0)
- U["Colocar CDs e DVDs" na página 30](#page-29-0)
- B Depois de criar os dados, no menu **File (Ficheiro)** da aplicação, faça clique em **Print (Imprimir)**, etc.

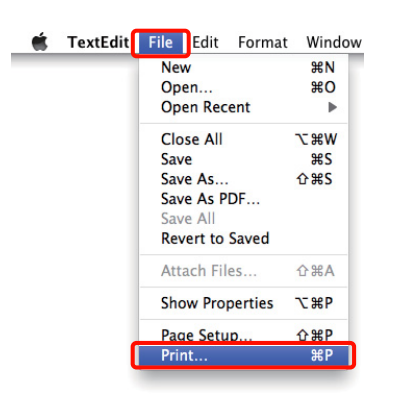

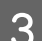

8 Aparece o ecrã da impressão.

Em Mac OS X 10.6 e 10.5, faça clique na seta  $(\lceil \cdot \rceil)$ para efectuar definições no ecrã Page Setup (Configurar Página).

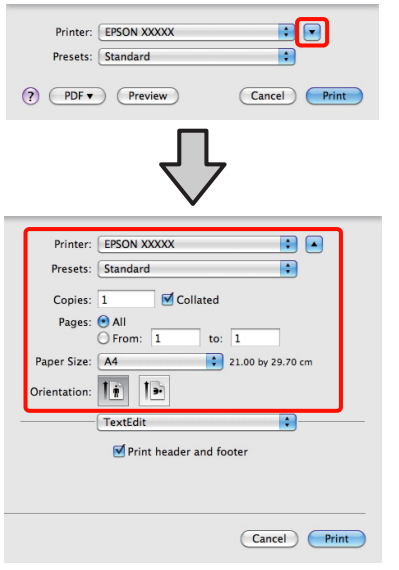

#### *Sugestão:*

Quando utilizar o Mac OS X 10.4, ou se os itens do ecrã Page Setup (Configurar Página) não aparecerem no ecrã Print (Imprimir) por causa da aplicação estar a ser utilizada no Mac OS X 10.6 ou 10.5, execute as operações seguintes para visualizar o ecrã Page Setup (Configurar Página).

No menu *File (Ficheiro)* da aplicação, faça clique em *Page Setup (Definir página)*.

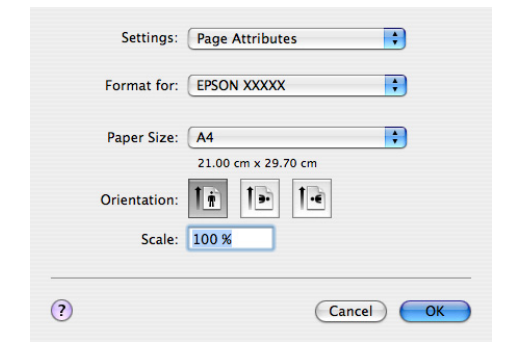

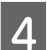

D Verifique se esta impressora está seleccionada e defina o formato de papel.

> Seleccione o tamanho do papel, as opções de impressão sem margens e a origem do papel no menu **Paper Size (Formato)**.

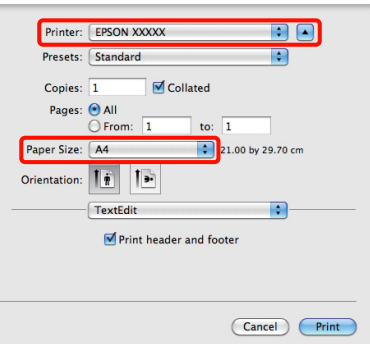

<span id="page-34-0"></span>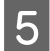

E Seleccione **Print Settings (Definições de Impressão)** na lista e, de seguida, configure cada item.

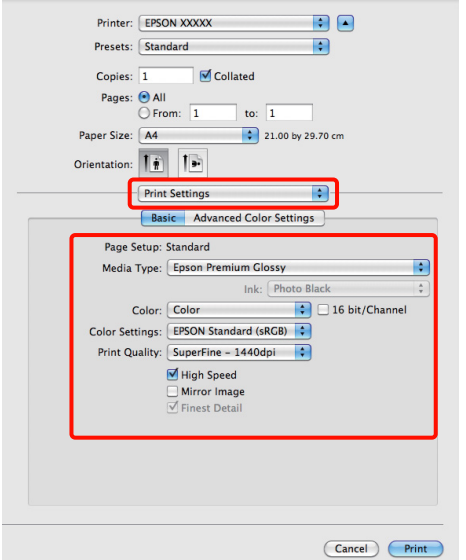

Efectue as definições de **Media Type (Papel)**, **Color (Cor)**, **Print Quality (Resolução)** e outras definições de acordo com o tipo de papel colocado na impressora. Normalmente, pode imprimir correctamente configurando apenas os itens no ecrã **Print Settings (Definições de Impressão)**.

F Quando terminar as definições, faça clique em **Print (Imprimir)**.

O ícone da impressora aparece no Dock (Ancorar) durante a impressão. Faça clique no ícone da impressora para visualizar o estado. Pode verificar a evolução da tarefa de impressão actual e informações sobre o estado da impressora. Também pode cancelar uma tarefa de impressão.

Além disso, se ocorrer um erro durante a impressão, é apresentada uma mensagem de notificação.

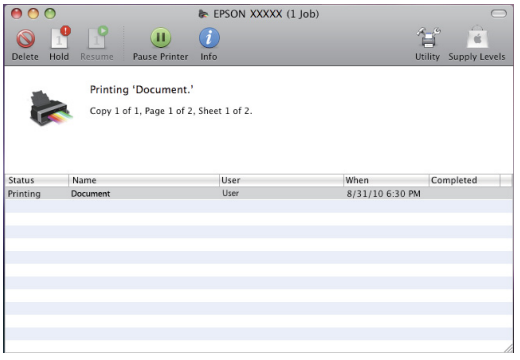

# **Área de impressão**

A área imprimível é indicada a cinzento na ilustração seguinte. No entanto, tenha em atenção que devido à concepção da impressora, a resolução irá ser inferior em áreas com hachura. A seta na ilustração indica a direcção do papel ejectado.

#### *Nota:*

A largura das margens pode variar ligeiramente, consoante a colocação do papel e a sua flexibilidade.

# **Área Impressa para Folhas Soltas**

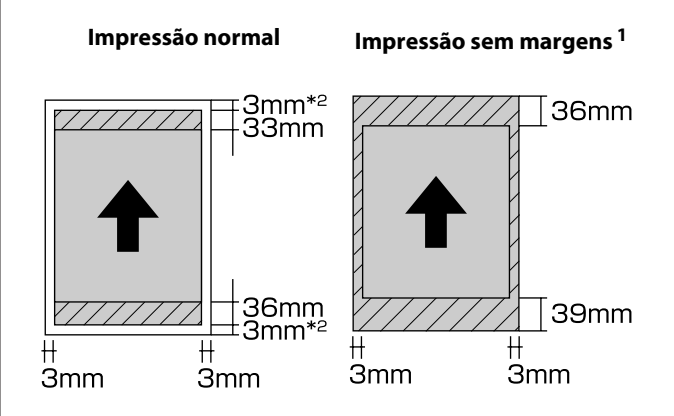

1 A impressão sem margens não é suportada com cartazes.

2 Os cartazes com um tamanho inferior a A3+ são impressos com margens de 20 mm.

# **Área Impressa para Papel em Rolo**

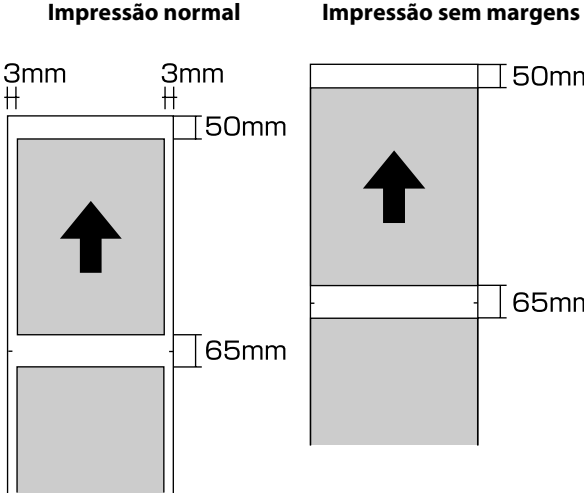

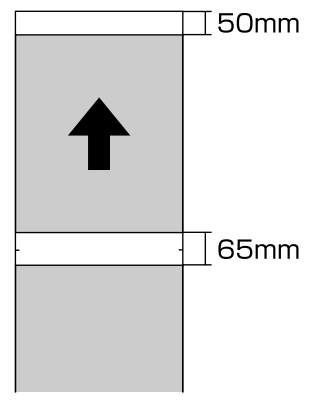

# <span id="page-35-0"></span>**Área Impressa para CDs e DVDs**

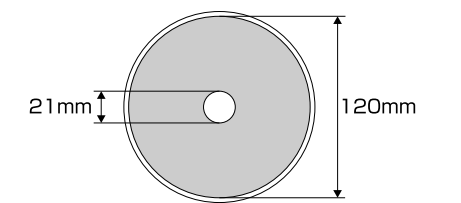

#### *Sugestão:*

A aplicação EPSON Print CD fornecida suporta um diâmetro interno mínimo de 18 mm e um diâmetro externo máximo de 120 mm. Quando imprimir em CDs e DVDs, verifique as dimensões da área imprimível dos discos antes de seleccionar o diâmetro interno e externo.

# **Alterar o Tipo de Tinta Preta**

Esta impressora permite definir a tinta preto fotográfico e a tinta preto mate e alternar entre as duas, consoante o tipo de papel.

A tinta preto fotográfico reduz o aspecto granulado dos papéis fotográficos, conferindo-lhes um acabamento suave e profissional. A tinta Matte Black (Preto mate) aumenta significativamente a densidade óptica do preto, quando se imprime em papel mate.

Consulte a secção seguinte para seleccionar uma tinta preta adequada ao tipo de papel.

U["Tabela de Papel Especial Epson" na página 119](#page-118-0)

O tempo necessário para mudar de um tipo de preto para outro (desde a substituição da tinta até que o carregamento esteja concluído) é indicado abaixo. Tenha em atenção que este processo consome alguma da nova tinta. Mude apenas a tinta preta se for necessário.

Preto fotográfico para preto mate: cerca de dois minutos

Preto mate para preto fotográfico: cerca de cinco minutos

#### *Sugestão:*

Se não houver tinta suficiente para fazer a mudança, tem de substituir o tinteiro. Poderá ser possível imprimir com tinteiros que não puderam ser utilizados para uma mudança de tinta preta.

# **Mudar Tintas a partir do Painel de Controlo**

- Pressione a tecla  $\circlearrowleft$  para ligar a impressora.
- Pressione a tecla OK para visualizar o Menu.
- Utilize as teclas  $\blacktriangleleft$  e  $\blacktriangleright$  para seleccionar **Mudar Tinta Preta** no menu e, em seguida, pressione OK.
Seleccione o tipo de tinta preta que pretende mudar de acordo com as definições actuais e pressione a tecla OK.

Siga as instruções apresentadas no ecrã.

### **Mudar Tintas a partir do Controlador de Impressão (Apenas Windows)**

Siga as instruções abaixo para mudar a tinta preta e imprimir a partir do controlador de impressão.

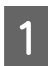

A Visualize o ecrã **Main (Principal)** do controlador de impressão.

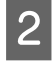

Seleccione a tinta preta pretendida a partir do menu **Ink (Tinta)**.

Os tipos de papel disponíveis variam consoante o tipo de tinta preta seleccionada. Seleccione uma tinta preta de acordo com o tipo de papel que tencionar utilizar.

#### U["Papel Suportado" na página 118](#page-117-0)

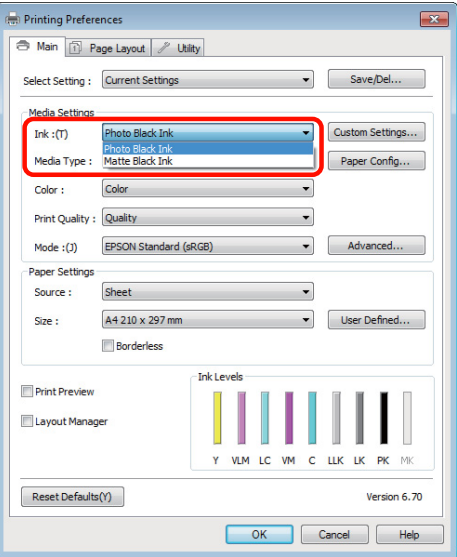

Seleccione o tipo de papel no menu Media Type **(Papel)**.

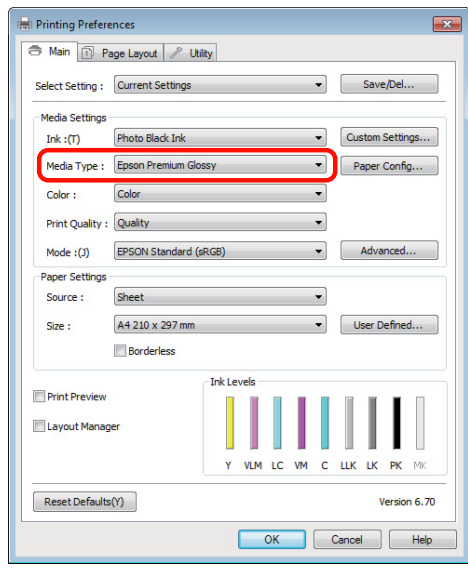

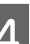

D Verifique as outras definições e, depois, inicie a impressão.

## **Desligar a Impressora através de Temporiz. p/ Desl.**

Esta impressora possui os dois tipos de definições de poupança energética seguintes. Pode poupar energia mudando para o modo inactivo ou utilizar a função Temporiz. p/Desl. para desligar a impressora automaticamente quando esta não é utilizada durante um certo período de tempo.

❏ Modo inactivo ou de repouso

Quando a impressora entra no modo inactivo, o ecrã do painel de controlo desliga-se e os motores internos e outras peças desligam-se para reduzir o consumo de energia.

O modo inactivo termina e é restaurado o funcionamento normal quando for recebida uma tarefa de impressão ou quando for pressionada qualquer tecla (excluindo  $\circ$ ) do painel de controlo. A impressora entra no modo inactivo se não forem executadas operações durante 13 minutos.

#### *Sugestão:*

- ❏ A impressora entra no modo inactivo quando não existem erros, não são recebidas tarefas de impressão e não são executadas operações no painel de controlo ou outras.
- ❏ Quando a impressora entra no modo inactivo, o ecrã do painel de controlo fica sem imagem, como se a impressora tivesse sido desligada, mas o indicador luminoso  $\mathcal O$  continua aceso.

#### ❏ Temporiz. p/Desl.

A impressora inclui uma função Temporiz. p/Desl. que permite que a impressora se desligue automaticamente se não houver erros, tarefas de impressão a serem recebidas e operações do painel de controlo ou outras a serem executadas durante um período de tempo superior ao especificado. Na definição de **Temporiz. p/Desl.**, pode seleccionar o tempo decorrido antes de a impressora se desligar automaticamente entre **4 Horas** e **8 Horas**.

Pela definição de origem, a opção **Temporiz. p/ Desl.** está configurada para **4 Horas**.

É possível seleccionar as definições de Temporiz. p/ Desl. no menu **Configurar**.  $\mathscr{D}$  ["Menu](#page-95-0) **Configurar**[" na página 96](#page-95-0)

## **Cancelar a Impressão**

Dependendo da situação, existem várias formas de parar as operações de impressão.

Quando o computador termina de enviar dados para a impressora, não pode cancelar a tarefa de impressão a partir do computador. Cancele na impressora.

**Cancelar no computador (Windows) Quando a barra de evolução é apresentada** Faça clique em **Stop (Parar)**.

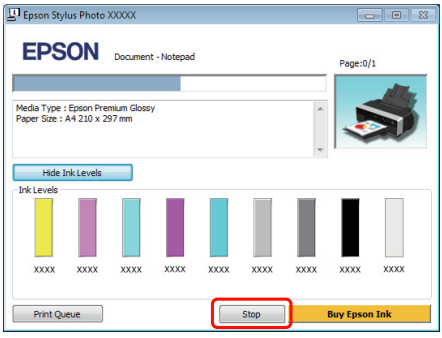

#### **Quando a barra de evolução não é apresentada**

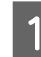

A Faça clique no ícone da impressora em Taskbar (Barra de tarefas).

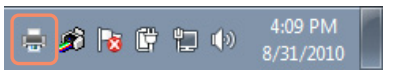

#### **Operações Básicas**

2 Seleccione a tarefa que pretende cancelar e, de seguida, seleccione **Cancel (Cancelar)** a partir do menu **Document (Documento)**.

> Quando pretender cancelar todas as tarefas, seleccione **Cancel All Documents (Cancelar Todos os Documentos)** a partir do menu **Printer (Impressora)**.

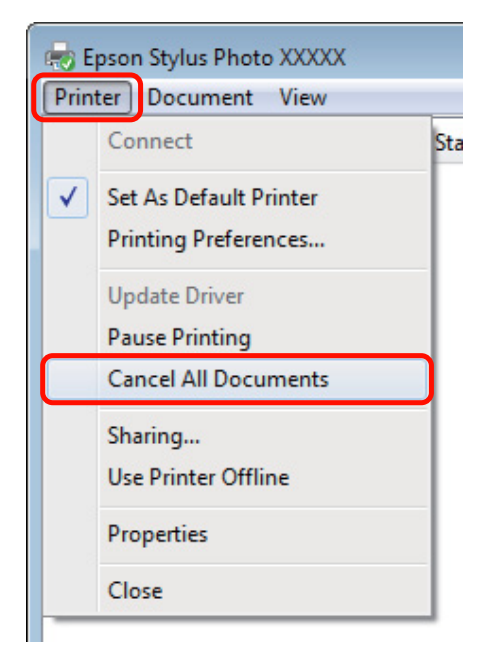

Se a tarefa tiver sido enviada para a impressora, os dados de impressão não são apresentados no ecrã anterior.

#### **Cancelar no computador (Mac OS X)**

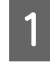

A No Dock (Ancorar), faça clique no ícone da impressora.

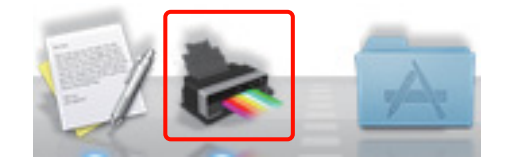

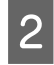

Seleccione a tarefa que pretende cancelar e faça clique em **Delete (Apagar)**.

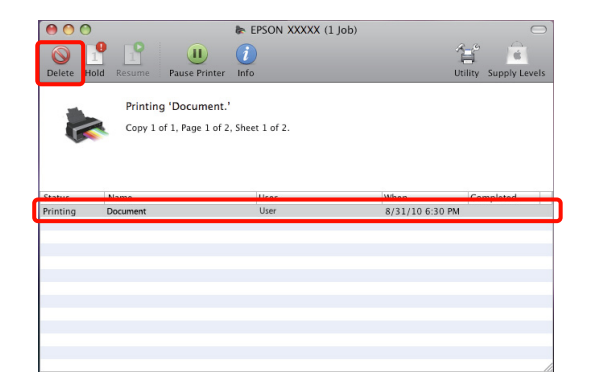

Se a tarefa tiver sido enviada para a impressora, os dados de impressão não são apresentados no ecrã anterior.

#### **Cancelar na impressora**

Pressione a tecla  $\overline{w}$  e siga as instruções apresentadas no ecrã.

A tarefa de impressão é cancelada, mesmo que esteja a meio da impressão. Depois de cancelar uma tarefa, a impressora pode demorar algum tempo até regressar ao estado operacional.

Para cancelar a impressão sem que seja apresentada uma caixa de diálogo de confirmação, mantenha pressionada a tecla  $\overline{\mathbb{m}}$ .

#### *Sugestão:*

Não pode apagar tarefas de impressão que estão na fila de impressão do computador utilizando a operação anterior. Consulte "Cancelar a partir do Computador" para obter informações sobre a eliminação de tarefas da fila de impressão.

# **Utilizar o Controlador de Impressão (Windows)**

## **Visualizar o Ecrã de Definições**

Pode aceder ao controlador de impressão das formas apresentadas em seguida.

❏ A partir de aplicações do Windows

U["Métodos de Impressão Básicos \(Windows\)"](#page-31-0) [na página 32](#page-31-0)

❏ A partir do ícone Impressora

### **A partir do ícone Impressora**

Execute as operações seguintes quando especificar definições comuns entre aplicações ou quando efectuar funções de manutenção da impressora, como Nozzle Check (Verificação dos Jactos) ou Head Cleaning (Limpeza das Cabeças).

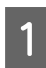

A Abra a pasta **Printers (Impressoras)** ou **Printers and Faxes (Impressoras e faxes)**.

#### **Para Windows 7**

Faça clique em **e**, de seguida, em **Devices and Printers (Dispositivos e Impressoras)**.

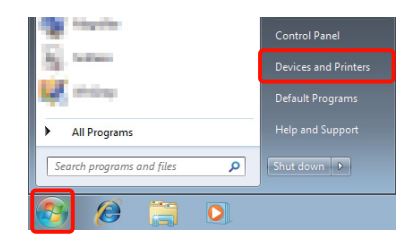

**Para Windows Vista**

Faça clique em **(A)**, Control Panel (Painel de **Controlo)**, **Hardware and Sound (Hardware e som)** e **Printer (Impressora)**.

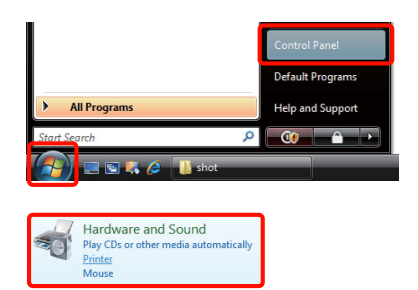

#### **Para Windows XP**

Faça clique em **Start (Iniciar)**, **Control Panel (Painel de Controlo)**, **Printers and Other Hardware (Impressoras e outro hardware)** e **Printers and Faxes (Impressoras e faxes)**.

#### *Sugestão:*

Se o Control Panel (Painel de Controlo) do Windows XP estiver em *Classic View (Vista Clássica)*, faça clique em *Start (Iniciar)*, *Control Panel (Painel de Controlo)* e *Printers and Faxes (Impressoras e faxes)*.

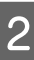

B Faça clique com a tecla direita do rato no ícone da impressora que está a utilizar e faça clique em **Printing preferences (Preferências de impressão)**.

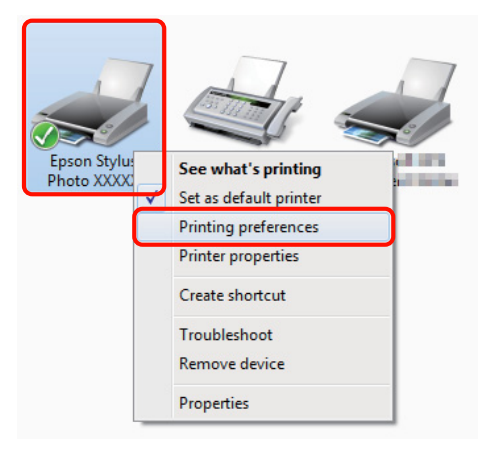

Aparece o ecrã de definições do controlador de impressão.

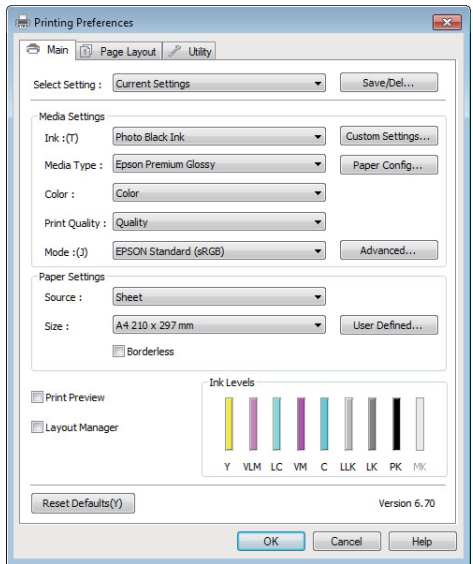

Efectue as definições necessárias. Estas definições tornam-se as predefinições do controlador de impressão.

## **Visualizar Ajuda**

Pode aceder à ajuda do controlador de impressão das formas seguintes:

- ❏ Faça clique em **Help (Ajuda)**
- ❏ Faça clique com a tecla direita do rato no item que pretende verificar

### **Faça clique na Tecla Ajuda para Visualizar**

Através da ajuda, pode utilizar a página do índice ou uma procura por palavra-chave.

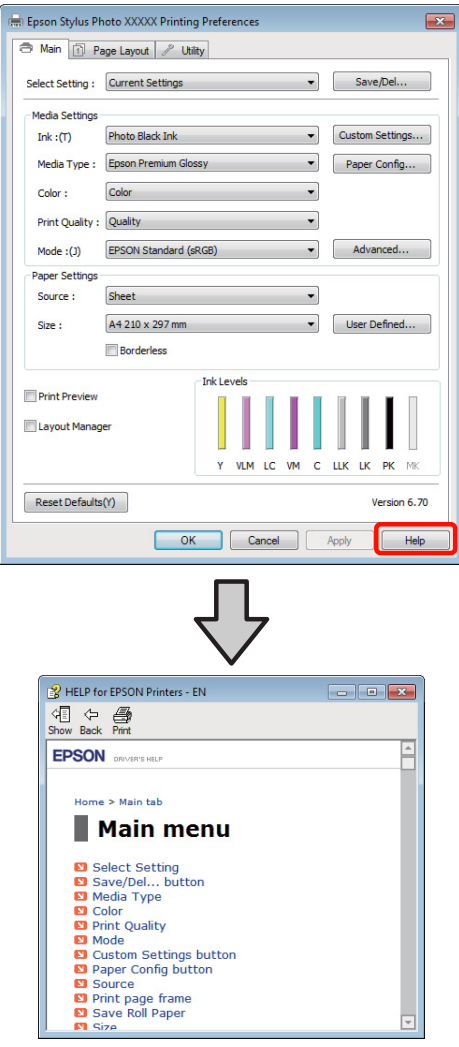

### **Faça clique com a tecla direita do rato no item que pretende verificar e visualizar**

Faça clique com a tecla direita do rato no item e, depois, faça clique em **Help (Ajuda)**.

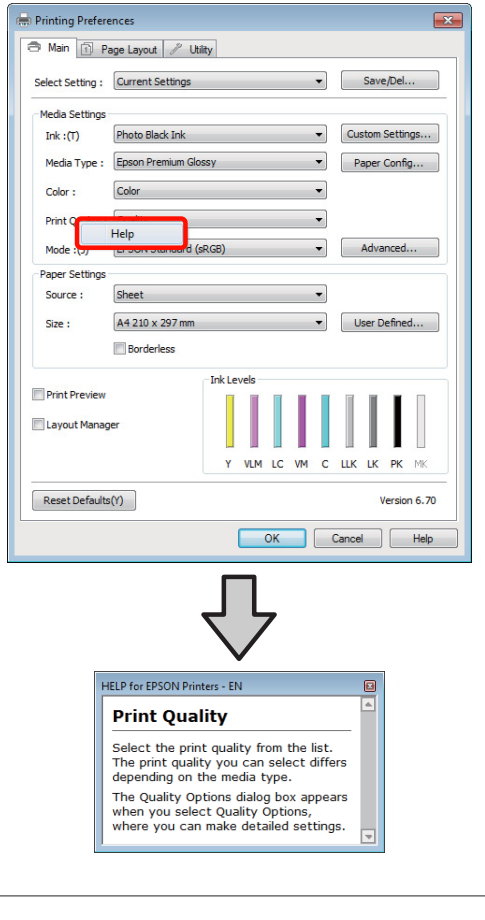

#### *Sugestão:*

No Windows XP, faça clique no ícone  $\boxed{?}$  na barra de títulos e depois faça clique no item da ajuda que pretende visualizar.

## **Personalizar o Controlador de Impressão**

Pode gravar as definições ou alterar os itens de acordo com as suas preferências.

### **Gravar várias definições como Definições de Selecção**

Pode gravar todos os itens de definição no controlador de impressão.

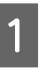

Defina cada item para o ecrã Main (Principal) e o ecrã **Page Layout (Esquema de Página)** que pretende gravar como as suas Definições de Selecção.

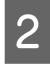

B Faça clique em **Save/Del. (Gravar/Apagar)** no separador **Main (Principal)** ou **Page Layout (Esquema de Página)**.

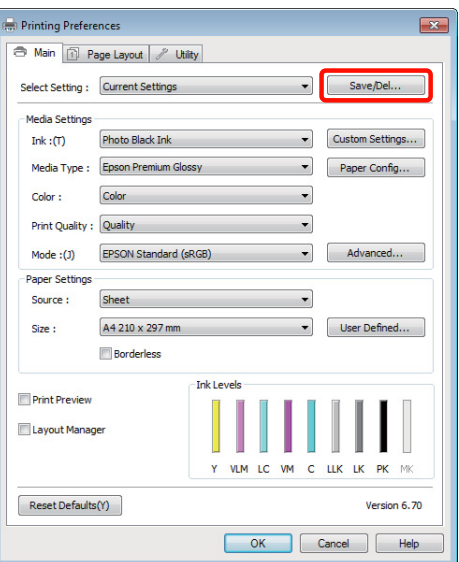

#### **Utilizar o Controlador de Impressão (Windows)**

<span id="page-42-0"></span>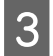

C Introduza um nome na caixa **Name (Nome)** e, de seguida, clique em **Save (Gravar)**.

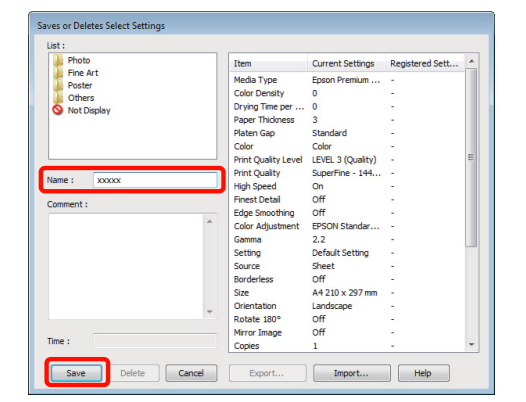

Pode gravar até 100 definições. Pode escolher uma definição que tenha registado a partir da lista **Select Settings (Seleccionar Definição)**.

#### *Sugestão:*

Pode gravar as definições como um ficheiro fazendo clique em *Export (Exportar)*. Pode partilhar as definições fazendo clique em *Import (Importar)* para importar o ficheiro gravado num outro computador.

### **Gravar definições de papel**

Pode gravar os itens de **Media Settings (Definições de Papel)** no ecrã **Main (Principal)**.

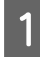

A Altere os itens de **Media Settings (Definições de Papel)** no ecrã **Main (Principal)**.

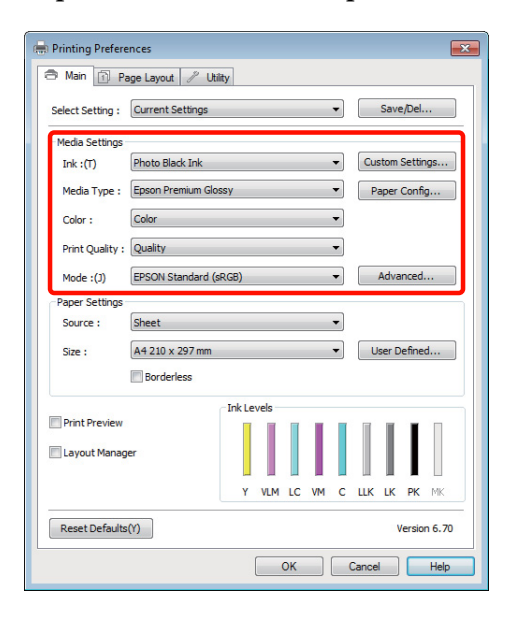

B Faça clique em **Custom Settings (Def. Personalizadas)**.

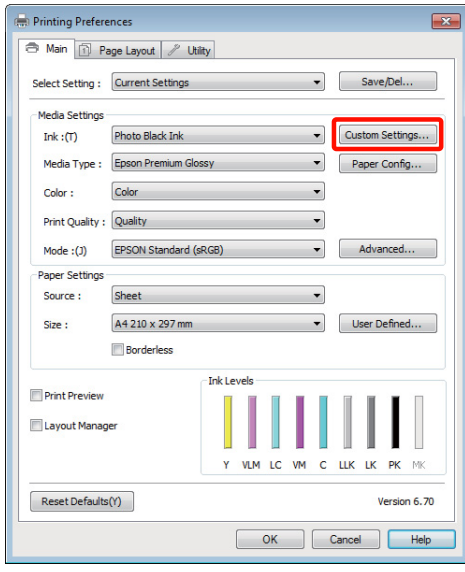

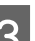

C Introduza um nome na caixa **Name (Nome)** e, de seguida, faça clique em **Save (Gravar)**.

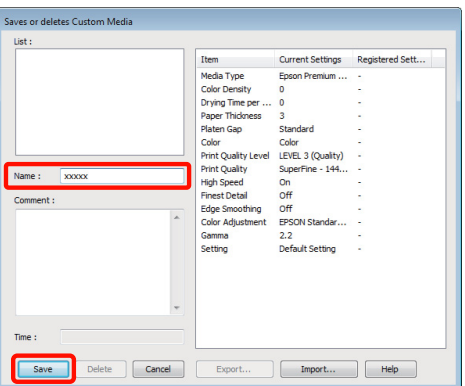

Pode gravar até 100 definições. Pode escolher uma definição que tenha registado a partir da lista **Media Type (Papel)**.

#### *Sugestão:*

Pode gravar as definições como um ficheiro fazendo clique em *Export (Exportar)*. Pode partilhar as definições fazendo clique em *Import (Importar)* para importar o ficheiro gravado num outro computador.

### **Reorganizar itens visualizados**

Para visualizar itens frequentemente utilizados de imediato, pode organizar **Select Setting (Seleccionar Definição)**, **Media Type (Papel)** e **Paper Size (Formato)** da forma indicada.

**43**

#### **Utilizar o Controlador de Impressão (Windows)**

- ❏ Oculte itens desnecessários.
- ❏ Organize pela ordem utilizada mais frequentemente.
- ❏ Organize por grupos (pastas).
	- A Avance para o separador **Utility (Utilitários)**<sup>e</sup> clique em **Menu Arrangement (Disposição de Menus)**.

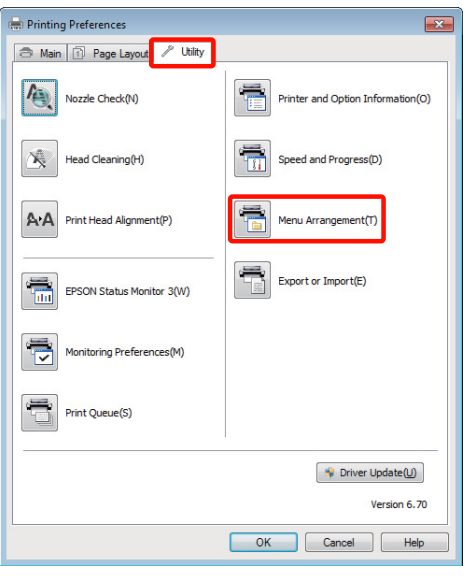

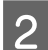

B Seleccione **Edit Item (Editar Item)**.

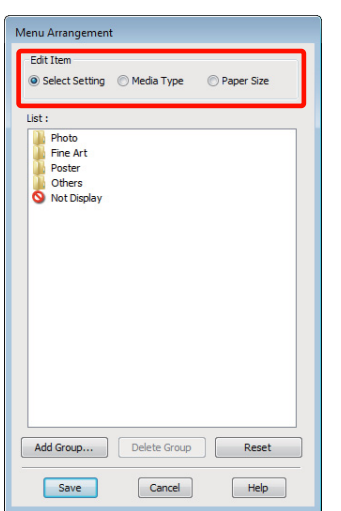

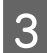

C Ordene ou agrupe itens na caixa **List (Lista)**.

- ❏ Pode deslocar e ordenar itens arrastando-os e largando-os.
- ❏ Para adicionar um novo grupo (pasta), faça clique em **Add Group (Adicionar Grupo)**.
- ❏ Para eliminar um grupo (pasta), faça clique em **Delete Group (Apagar Grupo)**.
- ❏ Arraste e largue itens desnecessários para **Not Display (Não apresentada)**.

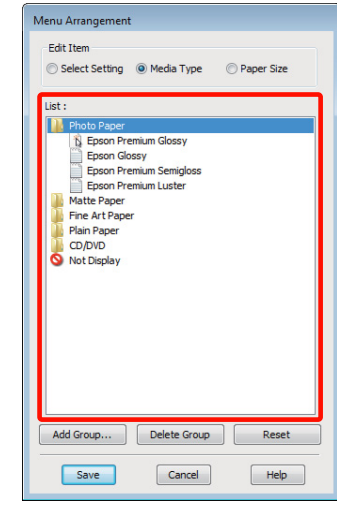

#### *Sugestão:*

Quando efectua *Delete Group (Apagar Grupo)*, o grupo (pasta) é apagado, mas os itens do grupo apagado (pasta) permanecem.

D Faça clique em **Save (Gravar)**.

## **Sumário do Separador Utilitários**

Pode efectuar as funções de manutenção seguintes a partir do separador **Utility (Utilitários)** do controlador de impressão.

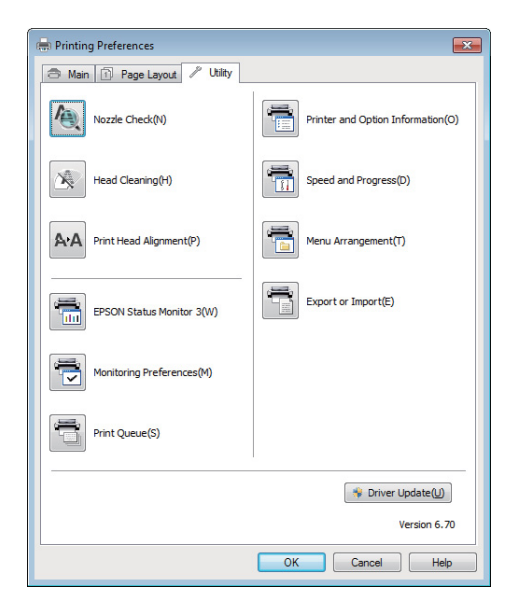

#### **Nozzle Check (Verificação dos Jactos)**

Verifique se os jactos da cabeça de impressão estão obstruídos.

#### U["Detectar jactos obstruídos" na página 99](#page-98-0)

#### **Head Cleaning (Limpeza das Cabeças)**

Efectue a limpeza das cabeças se notar que há faixas ou falhas nos resultados de impressão. Limpa a superfície da cabeça de impressão para melhorar a qualidade de impressão.

#### U["Limpeza das Cabeças" na página 100](#page-99-0)

#### **Head Alignment (Alinhamento Cabeças)**

Se os resultados de impressão tiverem um aspecto granulado ou desfocado, efectue o Print Head Alignment (Alinhamento das Cabeças). A função Print Head Alignment (Alinhamento das Cabeças) corrige as falhas da cabeça de impressão.

U["Corrigir o Desalinhamento da Impressão \(Print](#page-100-0) [Head Alignment \(Alinhamento das Cabeças\)\)" na](#page-100-0) [página 101](#page-100-0)

#### **EPSON Status Monitor 3**

Pode verificar o estado da impressora, como o nível de tinta restante e mensagens de erro, a partir do ecrã do computador.

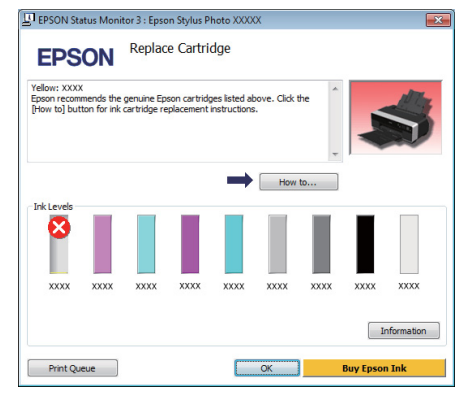

#### **Monitoring Preferences (Preferências)**

Pode seleccionar as notificações de erro apresentadas no ecrã do EPSON Status Monitor 3 ou registar um atalho para o ícone Utility (Utilitários) em Taskbar (Barra de tarefas).

#### *Sugestão:*

Se seleccionar *Shortcut Icon (Ícone de Atalho)* no ecrã *Monitoring Preferences (Preferências)*, o ícone do atalho Utility (Utilitários) é apresentado em Taskbar (Barra de tarefas) do Windows.

Se fizer clique com a tecla direita do rato no ícone, pode visualizar o menu seguinte e efectuar funções de manutenção.

O EPSON Status Monitor 3 é iniciado quando faz clique no nome da impressora a partir do menu apresentado.

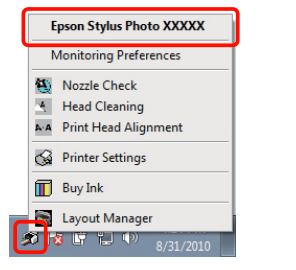

#### **Print Queue (Fila de impressão)**

Pode visualizar a lista de todas as tarefas em espera.

No ecrã Print Queue (Fila de impressão), pode ver informações sobre os dados que aguardam impressão, bem como apagar e reimprimir as respectivas tarefas.

#### **Printer and Option Information (Dados s/ a Impressora e Opções)**

Veja ou edite as informações da impressora (ID) necessárias para uma melhor reprodução da cor ou actualize as informações da tinta depois de carregar um novo tipo de tinta preta.

#### **Speed and Progress (Velocidade & Evolução)**

Pode definir várias funções para operações básicas do controlador de impressão.

#### **Menu Arrangement (Disposição de Menus)**

Pode organizar os itens, por exemplo, listando as opções **Select Setting (Seleccionar Definição)**, **Media Type (Papel)** e **Paper Size (Formato)** de acordo com a frequência de utilização.  $\mathscr{F}$  ["Reorganizar itens](#page-42-0) [visualizados" na página 43](#page-42-0)

#### **Export or Import (Exportar ou Importar)**

Pode exportar ou importar as definições do controlador de impressão. Esta função é útil quando pretende efectuar as mesmas definições do controlador de impressão em vários computadores.

#### **Driver Update (Actualizar Controlador)**

Visite o sítio Web da Epson para verificar se há um controlador mais recente do que a versão actualmente instalada. Se houver uma nova versão, o controlador de impressão será actualizado automaticamente.

## **Desinstalar o controlador de impressão**

Siga as instruções abaixo para desinstalar o controlador de impressão.

#### *Nota:*

- ❏ Tem de iniciar sessão com uma Administrator account (conta de Administrador).
- ❏ No Windows 7/Windows Vista, se for necessária uma palavra-passe ou confirmação de Administrator (Administrador), introduza a palavra-passe e continue com a operação.

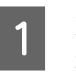

A Desligue a impressora e desligue o cabo de interface.

B Avance para **Control Panel (Painel de Controlo)** e faça clique em **Uninstall a program (Desinstalar um programa)** a partir da categoria **Programs (Programas)**.

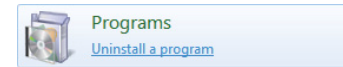

Seleccione **Epson Stylus photo R3000 Printer Uninstall (Desinstalar Impressora Epson Stylus photo R3000)** e faça clique em **Uninstall/ Change (Desinstalar/Alterar)** (ou **Change/ Remove (Alterar/remover)**/**add or remove (adicionar ou remover)**).

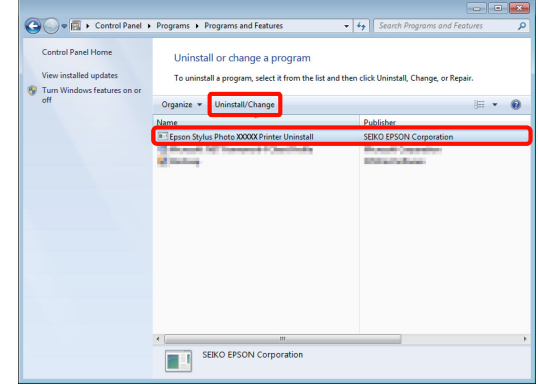

#### **Utilizar o Controlador de Impressão (Windows)**

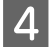

Seleccione a impressora de destino e faça clique em **OK**.

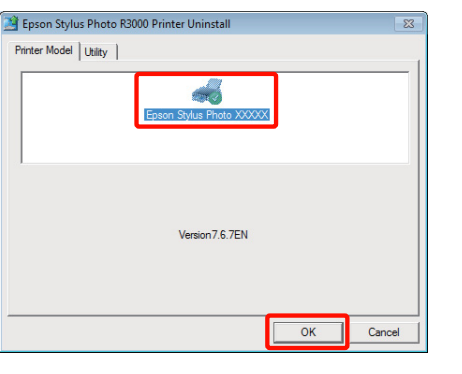

#### *Sugestão:*

Pode também remover o Epson Network Utility fazendo clique no separador *Utility (Utilitários)* e seleccionando *Epson Network Utility*.

Contudo, tenha em atenção que os controladores de quaisquer outras impressoras Epson que possa utilizar também poderão aceder ao Epson Network Utility. Não remova o Epson Network Utility se utilizar outras impressoras Epson.

Esiga as instruções apresentadas no ecrã para continuar.

> Quando a mensagem de confirmação de eliminação aparecer, faça clique em **Yes (Sim)**.

Reinicie o computador se pretender reinstalar o controlador de impressão.

# **Utilizar o Controlador de Impressão (Mac OS X)**

## **Visualizar o Ecrã de Definições**

O método de visualização do ecrã de definições do controlador de impressão pode diferir consoante a aplicação ou a versão do sistema operativo.

U["Métodos de Impressão Básicos \(Mac OS X\)" na](#page-33-0) [página 34](#page-33-0)

## **Visualizar Ajuda**

Faça clique em  $\Omega$  no ecrã de definições do controlador de impressão para visualizar a ajuda.

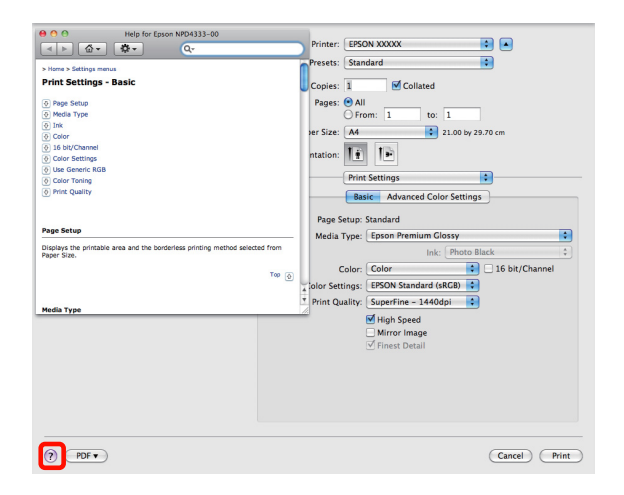

## **Utilizar o Epson Printer Utility 4**

Pode executar tarefas de manutenção, como a verificação de jactos ou a limpeza das cabeças através do Epson Printer Utility 4. Este utilitário é instalado automaticamente quando instala o controlador de impressão.

## **Iniciar o Epson Printer Utility 4**

Faça clique duas vezes na pasta **Applications (Aplicações)**, na pasta **Epson Software** e no ícone **Epson Printer Utility 4**.

*Nota:*

Se o nome da impressora não for apresentado, faça clique em *Printer List (Lista de lmpressoras)* e seleccione a impressora.

## **Funções do Epson Printer Utility 4**

Pode efectuar as funções de manutenção seguintes através do Epson Printer Utility 4.

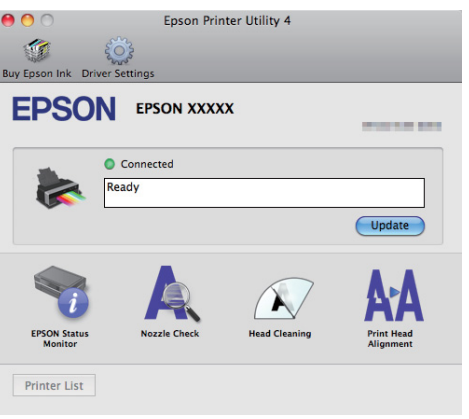

#### **EPSON Status Monitor**

Pode verificar o estado da impressora, como o nível de tinta restante e mensagens de erro, a partir do ecrã do computador.

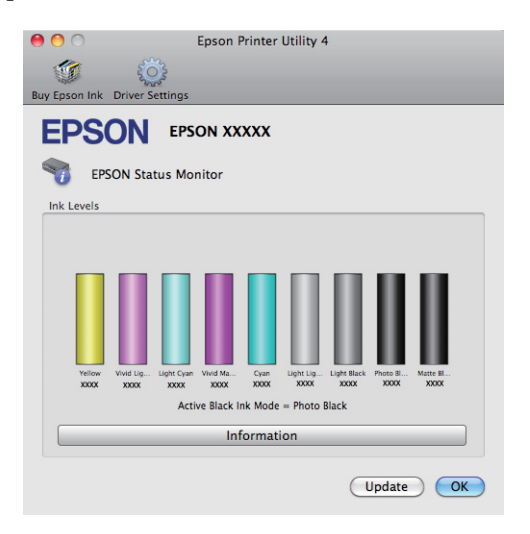

#### **Nozzle Check (Verificação dos Jactos)**

Verifique se os jactos da cabeça de impressão estão obstruídos.

U["Detectar jactos obstruídos" na página 99](#page-98-0)

#### **Head Cleaning (Limpeza das Cabeças)**

Efectue a limpeza das cabeças se notar que há faixas ou falhas nos resultados de impressão. A limpeza das cabeças limpa a superfície da cabeça de impressão para melhorar a qualidade de impressão.

#### U["Limpeza das Cabeças" na página 100](#page-99-0)

#### **Print Head Alignment (Alinhamento das Cabeças)**

Execute o alinhamento das cabeças se os resultados de impressão tiverem um aspecto granulado ou manchado. O Print head alignment (Alinhamento das Cabeças) corrige as falhas da cabeça de impressão.

#### U["Corrigir o Desalinhamento da Impressão \(Print](#page-100-0) [Head Alignment \(Alinhamento das Cabeças\)\)" na](#page-100-0) [página 101](#page-100-0)

## **Desinstalar o controlador de impressão**

Siga as instruções abaixo para desinstalar o controlador de impressão.

#### *Nota:*

❏ Tem de iniciar sessão com uma Administrator account (conta de Administrador). ❏ Caso isso seja solicitado, introduza a palavra-passe de administrador e continue. A Desligue a impressora e desligue o cabo de interface.

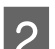

- 2 Feche todas as aplicações abertas.
- C Faça clique no Menu Apple, na pasta **System Preferences (Preferências do Sistema)** e depois na pasta **Print & Fax (Impressão e Fax)**.
- Seleccione esta impressora e faça clique em -.

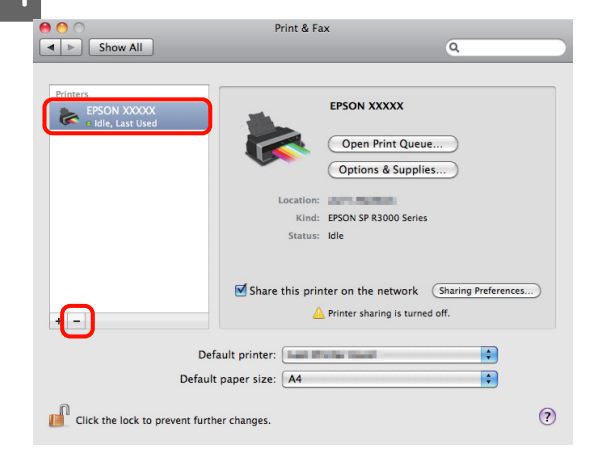

E Faça clique em **Delete Printer (Apagar Impressora)** (ou **OK**).

- 6 Insira o "Disco do Software" fornecido com esta impressora no computador.
- - G Faça clique duas vezes em **Install Navi**.
- Seleccione Software List (Lista de Software).

#### **Utilizar o Controlador de Impressão (Mac OS X)**

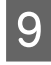

**19** Seleccione Printer Driver (Controlador de **Impressão)** e faça clique em **Next (Seguinte)**.

- 10 Se aparecer o ecrã do acordo de licença, confirme o conteúdo, faça clique em **Continue (Continuar)** e **Agree (Concordo)**.
- 

**11** Seleccione **Uninstall (Desinstalar)** e faça clique em **Uninstall (Desinstalar)**.

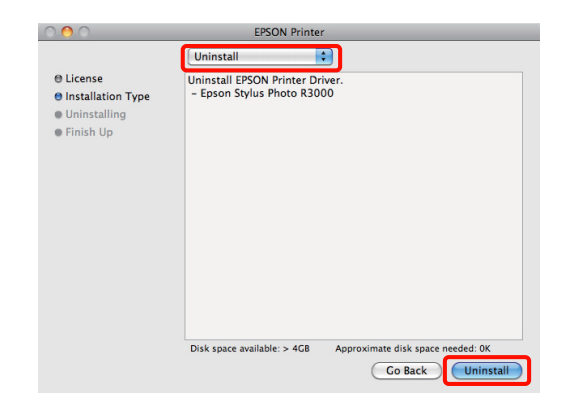

12 Siga as instruções apresentadas no ecrã para continuar.

## **Correcção de Cor Automática e Impressão de Fotografias (PhotoEnhance)**

O controlador de impressão desta impressora inclui a função exclusiva da Epson PhotoEnhance que tira o máximo proveito da área de reprodução de cor, corrigindo os dados de imagem para optimizar as cores antes da impressão.

Se utilizar o PhotoEnhance, pode corrigir as cores das fotografias de forma a que correspondam aos tipos de objecto, como pessoas, cenários ou visão nocturna. Pode imprimir os dados a cores em sépia ou a preto e branco. As cores são corrigidas automaticamente, bastando seleccionar o modo de impressão.

Esta opção não está disponível em Mac OS X versão 10.4.

#### *Nota:*

Recomenda-se que utilize imagens com um espaço de cor de sRGB.

#### **Ajustar Definições no Windows**

Quando utilizar aplicações com uma função de gestão de cores, especifique como ajustar as cores a partir dessas aplicações.

Quando utilizar aplicações sem uma função de gestão de cores, comece no ponto 2.

Dependendo do tipo de aplicação, efectue as definições seguindo esta tabela.

Adobe Photoshop CS3 ou posterior Adobe Photoshop Elements 6.0 ou posterior Adobe Photoshop Lightroom 1 ou posterior

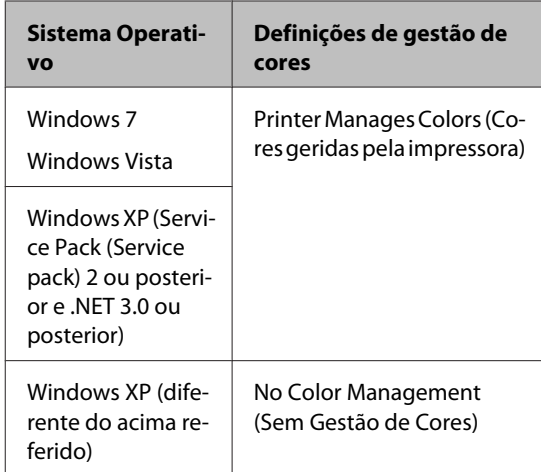

Nas outras aplicações, defina **No Color Management (Sem Gestão de Cores)**.

#### *Sugestão:*

Para obter mais informações sobre os sistemas operativos suportados por cada aplicação, visite o site Web do distribuidor.

Exemplo do Adobe Photoshop CS4

Abra o ecrã **Print (Imprimir)**.

Seleccione **Color Management (Gestão de Cores)** e **Document (Documento)**. Seleccione **Printer Manages Colors (Cores geridas pela impressora)** para a definição **Color Handling (Controlo das cores)** e faça clique em **Print (Imprimir)**.

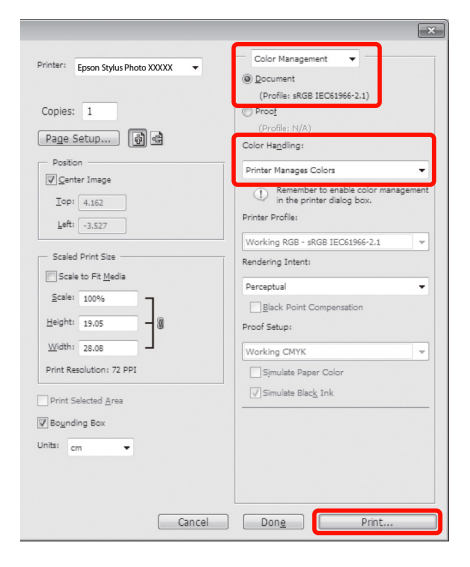

B Visualize o separador **Main (Principal)** no controlador de impressão, seleccione **PhotoEnhance** para **Mode (Modo)** e faça clique em **Advanced (Avançado)**.

> U["Métodos de Impressão Básicos \(Windows\)"](#page-31-0) [na página 32](#page-31-0)

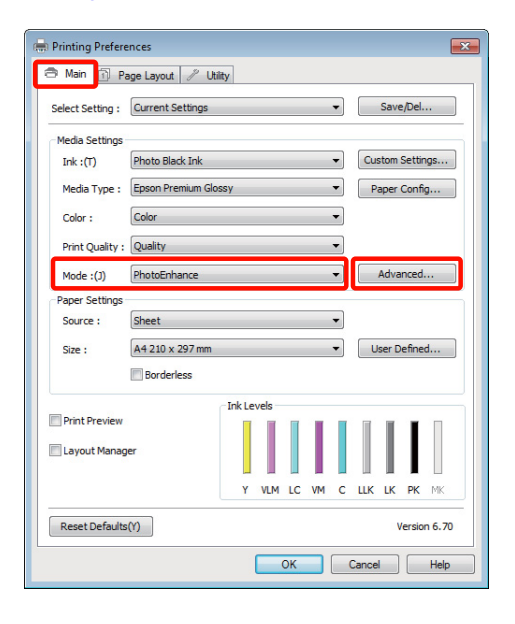

C No ecrã do **PhotoEnhance**, pode definir efeitos para aplicar nos dados de impressão.

> Para mais informações sobre cada item, consulte a ajuda do controlador de impressão.

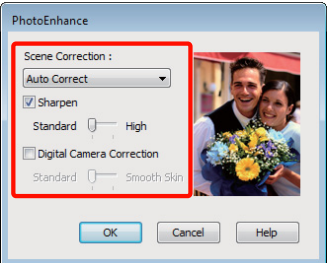

D Verifique as outras definições e, depois, inicie a impressão.

#### **Ajustar Definições no Mac OS X 10.6 e 10.5**

Quando utilizar aplicações com uma função de gestão de cores, especifique como ajustar as cores a partir dessas aplicações.

Dependendo do tipo de aplicação, efectue as definições seguindo esta tabela.

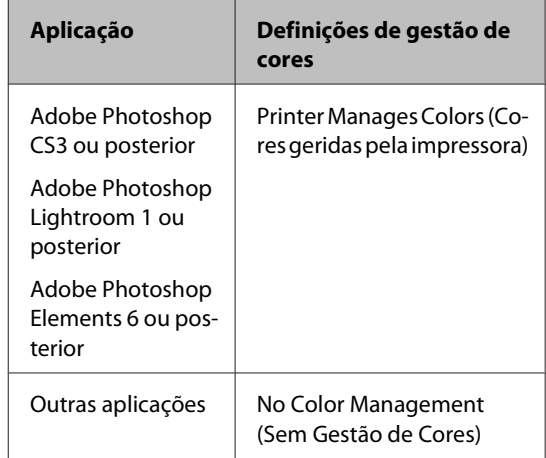

Exemplo do Adobe Photoshop CS4

Abra o ecrã **Print (Imprimir)**.

Seleccione **Color Management (Gestão de Cores)** e **Document (Documento)**. Seleccione **Printer Manages Colors (Cores geridas pela impressora)** para a definição **Color Handling (Controlo das cores)** e faça clique em **Print (Imprimir)**.

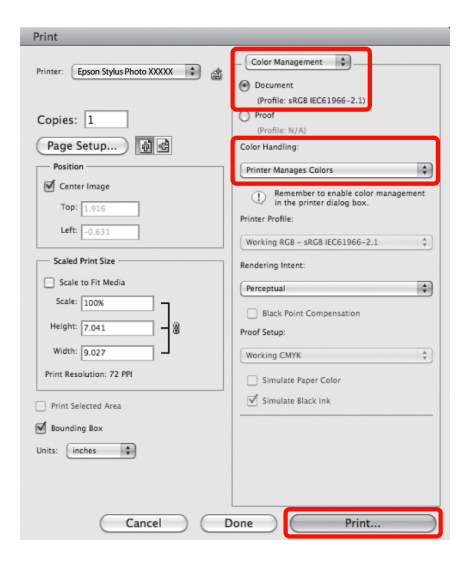

B Visualize a caixa de diálogo Print (Imprimir), seleccione **Color Matching (Correspondência de cores)** e faça clique em **EPSON Color Controls (EPSON Ajuste de Cor)**.

#### U["Métodos de Impressão Básicos \(Mac OS X\)"](#page-33-0) [na página 34](#page-33-0)

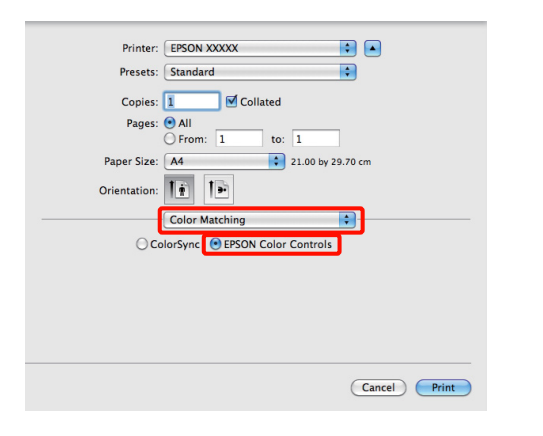

#### *Sugestão:*

Quando utilizar as aplicações seguintes, certifique-se de que executa o ponto 1; caso contrário, não pode seleccionar *EPSON Color Controls (EPSON Ajuste de Cor)*.

- ❏ Adobe Photoshop CS3 ou posterior
- ❏ Adobe Photoshop Lightroom 1 ou posterior
- ❏ Adobe Photoshop Elements 6 ou posterior
- C Seleccione **Print Settings (Definições de Impressão)** na lista, seleccione **PhotoEnhance** para **Color Settings (Definições de Cor)** e clique em **Advanced Color Settings (Definições de Cor Avançadas)**.

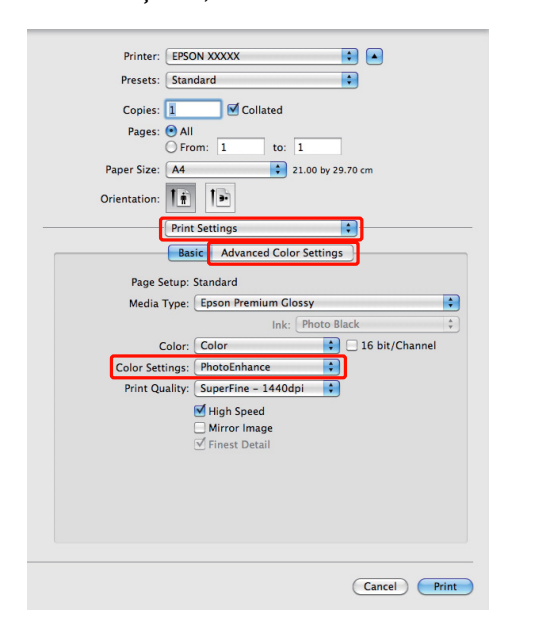

4 Seleccione os efeitos para aplicar nos dados de impressão no ecrã **Advanced Color Settings (Definições de Cor Avançadas)**.

> Para mais informações sobre cada item, consulte a ajuda do controlador de impressão.

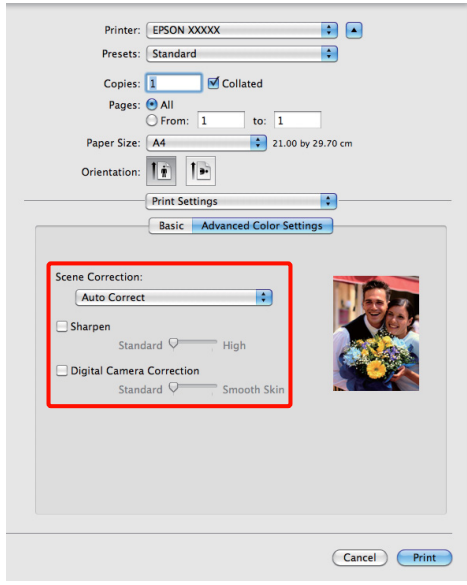

E Verifique as outras definições e, depois, inicie a impressão.

## **Correcção de cor e impressão**

O controlador de impressão corrige automatica e internamente as cores de forma a corresponderem ao espaço de cor. Pode seleccionar a partir dos modos de correcção de cor seguintes.

❏ EPSON Standard (sRGB) (Padrão EPSON (sRGB))

Optimiza o espaço sRGB e corrige a cor.

❏ Adobe RGB

Optimiza o espaço Adobe RGB e corrige a cor.

Tenha em atenção que se fizer clique em **Advanced (Avançado)** quando estiver seleccionada uma das opções de processamento de cor indicadas acima, pode regular as definições Gamma (Gama), Brightness (Brilho), Contrast (Contraste), Saturation (Saturação) e o equilíbrio de cor para a opção seleccionada.

Utilize esta opção quando a aplicação utilizada não tiver uma função de correcção de cor.

#### **Efectuar Definições no Windows**

Quando utilizar aplicações com uma função de gestão de cores, especifique como ajustar as cores a partir dessas aplicações.

Quando utilizar aplicações sem uma função de gestão de cores, comece no ponto 2.

Dependendo do tipo de aplicação, efectue as definições seguindo esta tabela.

Adobe Photoshop CS3 ou posterior Adobe Photoshop Elements 6.0 ou posterior Adobe Photoshop Lightroom 1 ou posterior

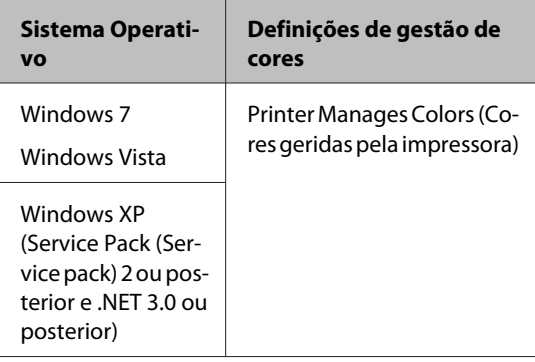

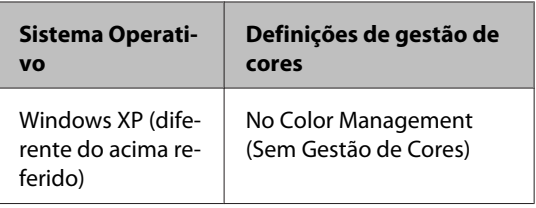

Nas outras aplicações, defina **No Color Management (Sem Gestão de Cores)**.

#### *Sugestão:*

Para obter mais informações sobre os sistemas operativos suportados por cada aplicação, visite o site Web do distribuidor.

Exemplo do Adobe Photoshop CS4

Abra o ecrã **Print (Imprimir)**.

Seleccione **Color Management (Gestão de Cores)** e **Document (Documento)**. Seleccione **Printer Manages Colors (Cores geridas pela impressora)** para a definição **Color Handling (Controlo das cores)** e faça clique em **Print (Imprimir)**.

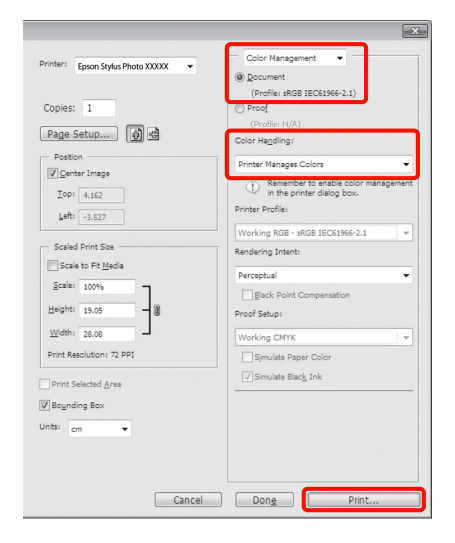

B Quando aparecer o ecrã **Main (Principal)** do controlador de impressão, seleccione o modo de correcção de cor.

> U["Métodos de Impressão Básicos \(Windows\)"](#page-31-0) [na página 32](#page-31-0)

Para ajustar as definições manualmente, faça clique em **Advanced (Avançado)** para visualizar **Color Controls (Ajuste de Cor)**.

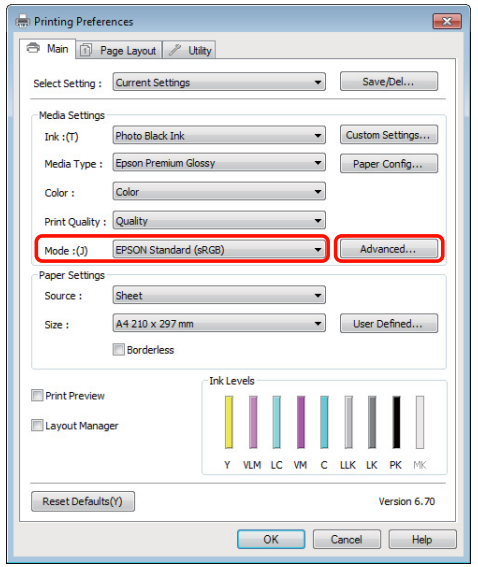

Se tiver optado por visualizar os **Color Controls (Ajuste de Cor)** no ponto 2, ajuste as definições de acordo com o pretendido.

> Para mais informações sobre cada item, consulte a ajuda do controlador de impressão.

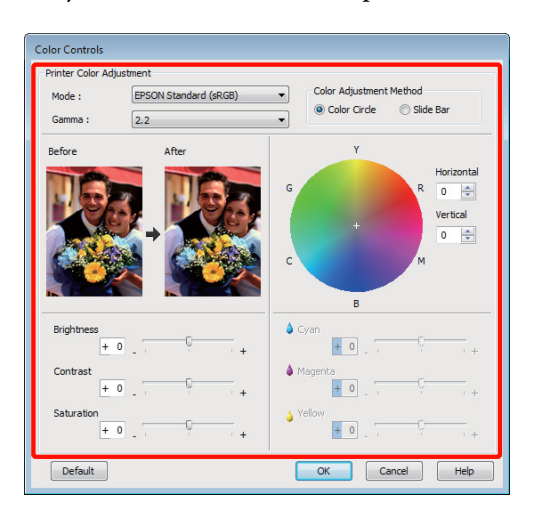

#### *Sugestão:*

Pode ajustar o valor de correcção verificando a imagem de amostra no lado esquerdo do ecrã. Pode também utilizar o círculo de cores para um ajuste mais preciso do equilíbrio de cor.

D Verifique as outras definições e, depois, inicie a impressão.

#### **Efectuar Definições no Mac OS X**

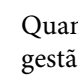

A Quando utilizar aplicações com uma função de o de cores, especifique como ajustar as cores a partir dessas aplicações.

> Quando utilizar aplicações sem uma função de gestão de cores, comece no ponto 2.

Dependendo do tipo de aplicação, efectue as definições seguindo esta tabela.

Adobe Photoshop CS3 ou posterior Adobe Photoshop Elements 6 ou posterior Adobe Photoshop Lightroom 1 ou posterior

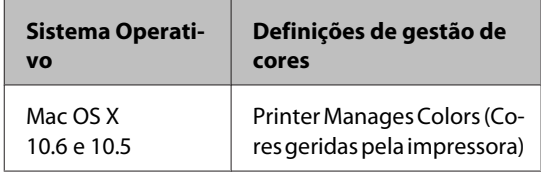

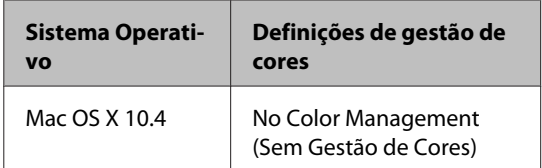

Noutras aplicações, seleccione **No Color Management (Sem Gestão de Cores)**.

#### *Sugestão:*

Para obter mais informações sobre os sistemas operativos suportados por cada aplicação, visite o site Web do distribuidor.

Exemplo do Adobe Photoshop CS4

Abra o ecrã **Print (Imprimir)**.

Seleccione **Color Management (Gestão de Cores)** e **Document (Documento)**. Seleccione **Printer Manages Colors (Cores geridas pela impressora)** para a definição **Color Handling (Controlo das cores)** e faça clique em **Print (Imprimir)**.

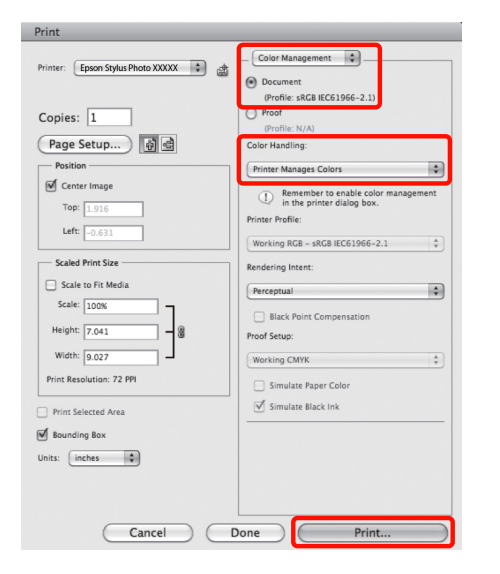

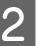

**B** Visualize o ecrã Print (Imprimir).

U["Métodos de Impressão Básicos \(Mac OS X\)"](#page-33-0) [na página 34](#page-33-0)

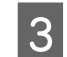

C No Mac OS X 10.5 e 10.6, seleccione **Color Matching (Correspondência de cores)** na lista e faça clique em **EPSON Color Controls (EPSON Ajuste de Cor)**.

No Mac OS X 10.4, avance para o ponto 4.

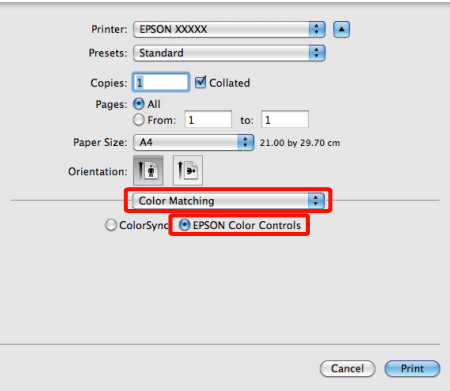

#### *Sugestão:*

Quando utilizar as aplicações seguintes com Mac OS X 10.5 ou 10.6, certifique-se de que executa o ponto 1; caso contrário, não pode seleccionar *EPSON Color Controls (EPSON Ajuste de Cor)*.

- ❏ Adobe Photoshop CS3 ou posterior
- ❏ Adobe Photoshop Lightroom 1 ou posterior
- ❏ Adobe Photoshop Elements 6 ou posterior

D Visualize o ecrã **Advanced Color Settings (Definições de Cor Avançadas)** para a correcção de cor.

> Seleccione **Print Settings (Definições de Impressão)** na lista e seleccione **EPSON Standard (sRGB) (Padrão EPSON (sRGB))** ou **AdobeRGB (Adobe RGB)** para **Color Controls (Ajuste de Cor)** em **Color Settings (Definições de Cor)**. Quando ajustar as definições manualmente, faça clique em **Advanced Color Settings (Definições de Cor Avançadas)**.

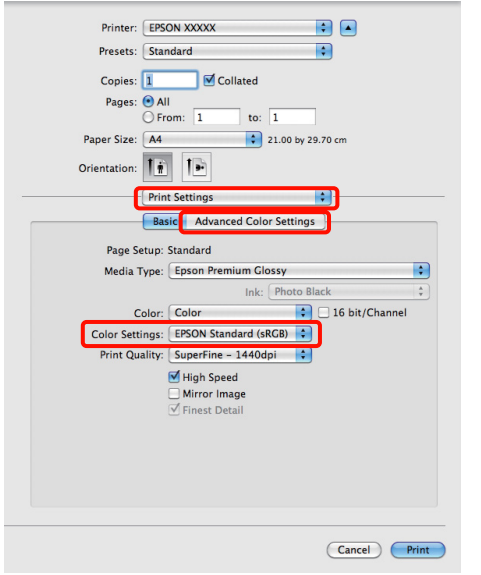

#### *Sugestão:*

Quando utilizar as aplicações seguintes com Mac OS X 10.5, desactive a caixa de verificação *Use Generic RGB (Utilize RGB Genérico)*.

- ❏ Adobe Photoshop CS3 ou posterior
- ❏ Adobe Photoshop Lightroom 1 ou posterior
- ❏ Adobe Photoshop Elements 6 ou posterior

Seleccione a caixa de verificação quando utilizar uma aplicação diferente das acima indicadas.

Efectue as definições necessárias.

Para mais informações sobre cada item, consulte a ajuda do controlador de impressão.

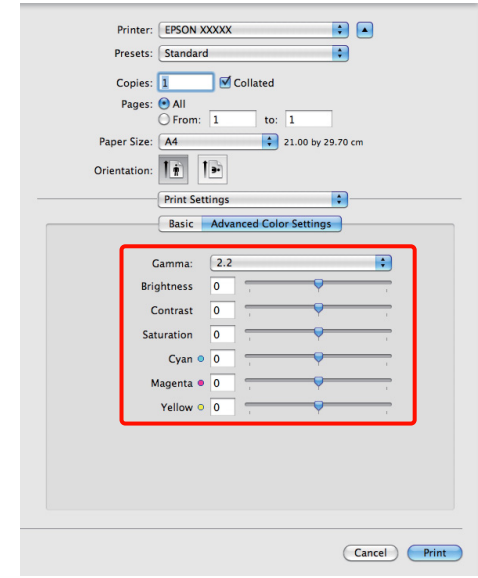

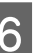

F Verifique as outras definições e, depois, inicie a impressão.

## **Imprimir Fotografias a Preto e Branco**

Pode imprimir fotografias a preto e branco com uma vasta gradação, ajustando a cor dos dados de imagem através do controlador de impressão.

Os dados originais não são afectados.

Pode corrigir os dados de imagem quando imprimir sem processar os dados a partir de aplicações.

*Nota:*

Recomenda-se que utilize imagens com um espaço de cor de sRGB.

#### **Efectuar Definições no Windows**

Quando utilizar aplicações com uma função de gestão de cores, especifique como ajustar as cores a partir dessas aplicações.

Quando utilizar aplicações sem uma função de gestão de cores, comece no ponto 2.

Dependendo do tipo de aplicação, efectue as definições seguindo esta tabela.

Adobe Photoshop CS3 ou posterior Adobe Photoshop Elements 6 ou posterior Adobe Photoshop Lightroom 1 ou posterior

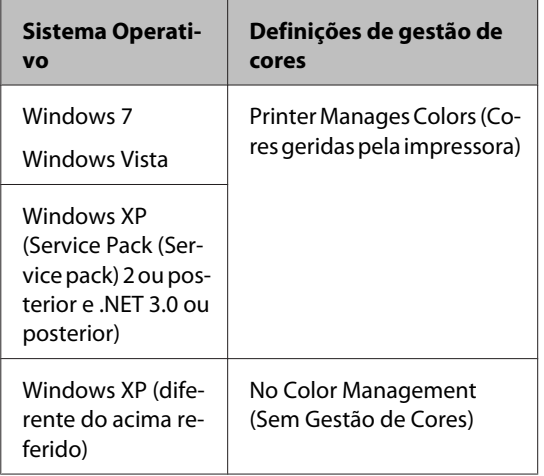

Noutras aplicações, seleccione **No Color Management (Sem Gestão de Cores)**.

#### *Sugestão:*

Para obter mais informações sobre os sistemas operativos suportados por cada aplicação, visite o site Web do distribuidor.

Exemplo do Adobe Photoshop CS4

Abra o ecrã **Print (Imprimir)**.

Seleccione **Color Management (Gestão de Cores)** e **Document (Documento)**. Seleccione **Printer Manages Colors (Cores geridas pela impressora)** ou **No Color Management (Sem Gestão de Cores)** para a definição **Color Handling (Controlo das cores)** e faça clique em **Print (Imprimir)**.

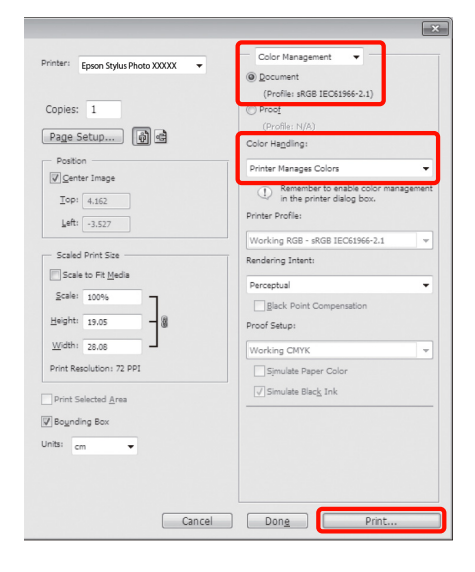

B Visualize o separador **Main (Principal)** do controlador de impressão e seleccione **Advanced B&W Photo (Foto P&B Avançada)** como **Color (Cor)**.

> U["Métodos de Impressão Básicos \(Windows\)"](#page-31-0) [na página 32](#page-31-0)

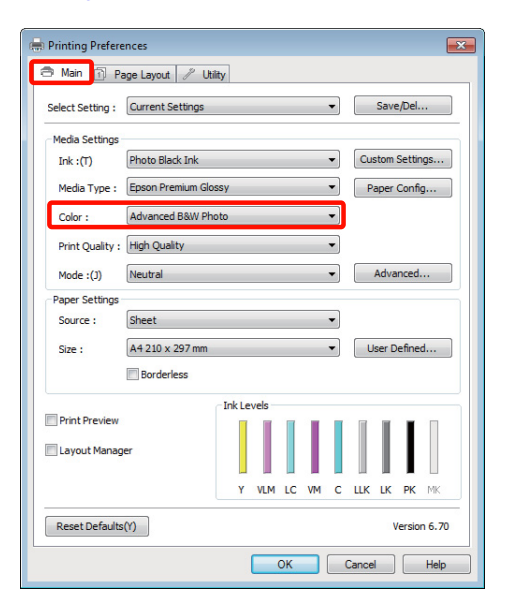

#### C Faça clique em **Advanced (Avançado)** para **Mode (Modo)**.

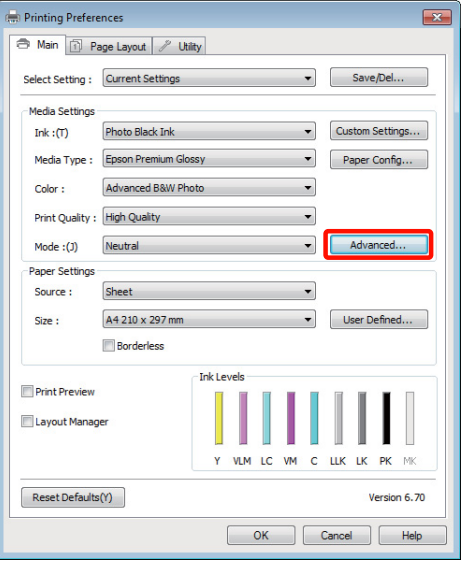

### 4 Ajuste as definições.

Para mais informações sobre cada item, consulte a ajuda do controlador de impressão.

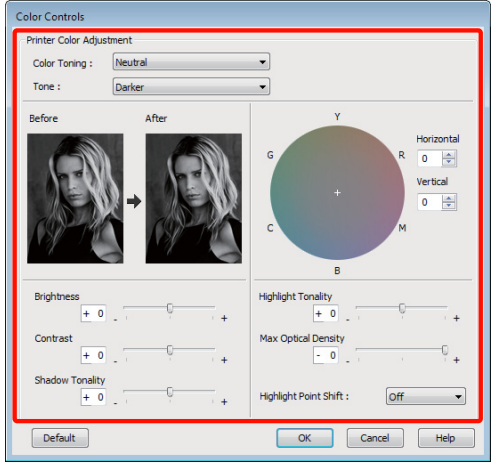

E Verifique as outras definições e, depois, inicie a impressão.

#### **Efectuar Definições no Mac OS X**

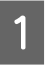

A Quando utilizar aplicações com uma função de gestão de cores, especifique como ajustar as cores a partir dessas aplicações.

> Dependendo do tipo de aplicação, efectue as definições seguindo esta tabela.

> Adobe Photoshop CS3 ou posterior Adobe Photoshop Elements 6 ou posterior Adobe Photoshop Lightroom 1 ou posterior

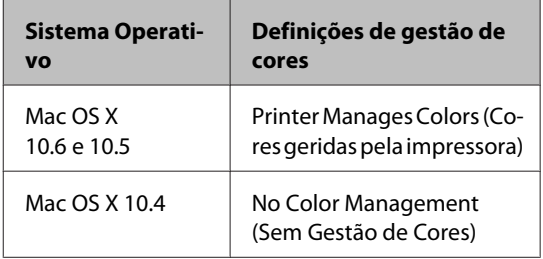

Noutras aplicações, seleccione **No Color Management (Sem Gestão de Cores)**.

#### *Sugestão:*

Para obter mais informações sobre os sistemas operativos suportados por cada aplicação, visite o site Web do distribuidor.

Exemplo do Adobe Photoshop CS4

Abra o ecrã **Print (Imprimir)**.

Seleccione **Color Management (Gestão de Cores)** e **Document (Documento)**. Seleccione **Printer Manages Colors (Cores geridas pela impressora)** para a definição **Color Handling (Controlo das cores)** e faça clique em **Print (Imprimir)**.

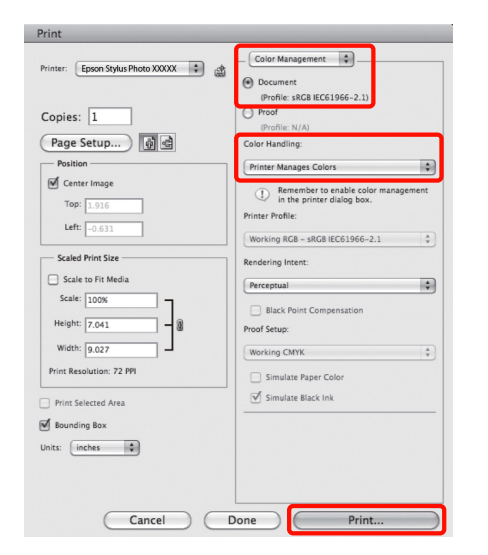

B Visualize o ecrã Print (Imprimir), seleccione **Print Settings (Definições de Impressão)** na lista e, de seguida, seleccione **Advanced B&W Photo (Foto P&B Avançada)** para **Color (Cor)**.

> U["Métodos de Impressão Básicos \(Mac OS X\)"](#page-33-0) [na página 34](#page-33-0)

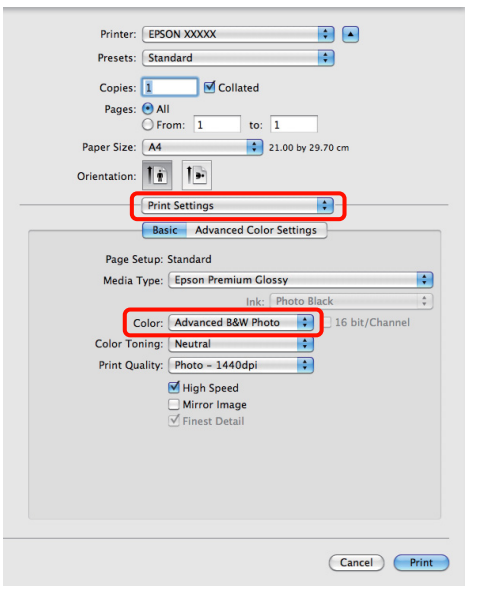

#### *Sugestão:*

Quando utilizar as aplicações seguintes com Mac OS X 10.5, desactive a caixa de verificação *Use Generic RGB (Utilize RGB Genérico)*.

- ❏ Adobe Photoshop CS3 ou posterior
- ❏ Adobe Photoshop Lightroom 1 ou posterior
- ❏ Adobe Photoshop Elements 6 ou posterior

Seleccione a caixa de verificação quando utilizar uma aplicação diferente das acima indicadas.

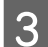

C Faça clique em **Advanced Color Settings (Definições de Cor Avançadas)**.

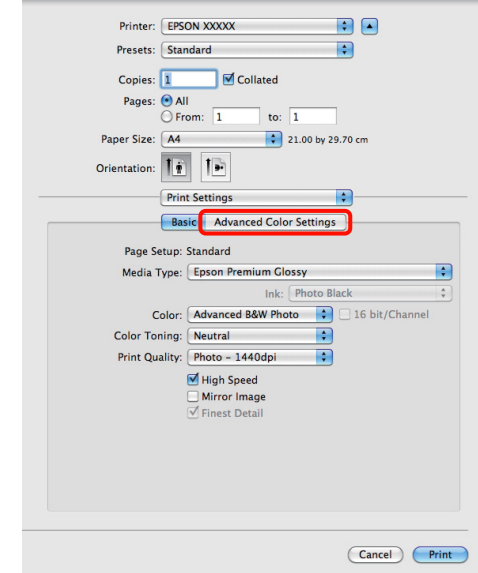

### Ajuste as definições.

Para mais informações sobre cada item, consulte a ajuda do controlador de impressão.

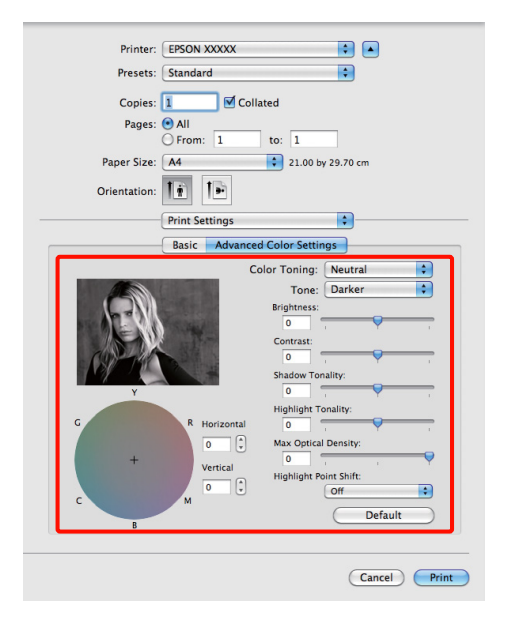

E Verifique as outras definições e, depois, inicie a impressão.

## **Impressão sem margens**

Pode imprimir os dados sem margens no papel.

Os tipos de impressão sem margens que pode seleccionar variam, como se indica em seguida, em função do tipo de papel.

Folhas soltas: sem margens para todas as extremidades

Papel em rolo: sem margens para a direita e esquerda

Quando efectuar a impressão sem margens à direita e à esquerda, aparecem margens na parte superior e inferior do papel.

Valores das margens superior e inferior  $\mathscr{F}$  ["Área de](#page-34-0) [impressão" na página 35](#page-34-0)

A impressão sem margens não está disponível para cartazes, CDs e DVDs.

### **Tipos de Métodos de Impressão Sem Margens**

Há duas opções de impressão sem margens: Auto Expand (Expandir Automat.) e Retain Size (Manter Tamanho).

Seleccione qualquer opção quando imprimir em folhas soltas. As definições para papel em rolo são ajustadas automaticamente da forma indicada.

- ❏ Papel em rolo: Auto Expand (Expandir Automat.)
- ❏ Papel em rolo (banner): Retain Size (Manter Tamanho)

### **Auto Expand (Expandir Automat.)**

O controlador de impressão aumenta os dados de impressão para um formato ligeiramente superior ao formato de papel e imprime a imagem ampliada. As partes que excedem as extremidades do papel não são impressas, o que resulta numa impressão sem margens.

Utilize definições como Page Layout (Esquema de Página) nas aplicações para definir o formato dos dados de imagem da forma seguinte.

- Faça corresponder a definição do formato de papel e a definição de página para os dados de impressão.
- Se a aplicação permite definir as margens, defina-as para 0 mm.
- Torne os dados de imagem tão grandes quanto o formato do papel.

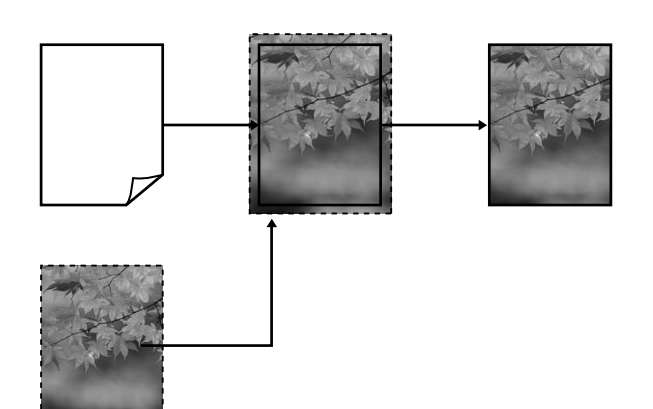

### **Retain Size (Manter Tamanho)**

Crie dados de impressão maiores do que o formato de papel nas aplicações para produzir uma impressão sem margens. O controlador de impressão não aumenta os dados da imagem. Utilize definições como Page Layout (Esquema de Página) nas aplicações para definir o formato dos dados de imagem da forma seguinte.

As definições de páginas podem ser configuradas para um tamanho superior ao do papel dentro dos valores indicados abaixo.

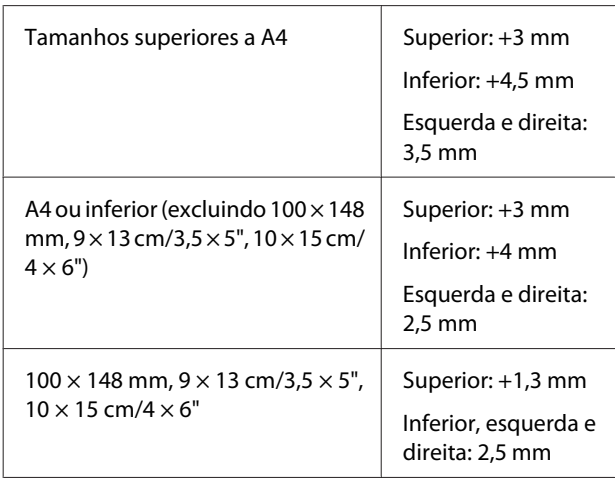

- Se a aplicação permite definir as margens, defina-as para 0 mm.

- Torne os dados de imagem tão grandes quanto o formato do papel.
- Não é necessário aumentar os tamanhos superior e inferior para papel em rolo.

Seleccione esta definição se quiser evitar a ampliação da imagem através do controlador de impressão.

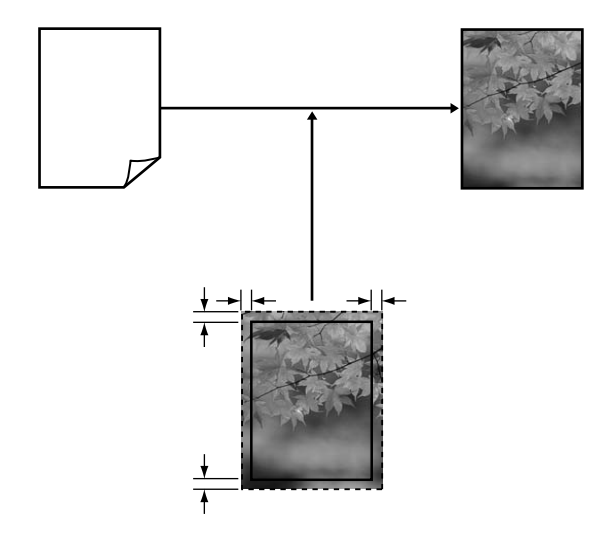

### **Formatos de Papel Suportados na Impressão Sem Margens**

Veja abaixo os formatos que são suportados.

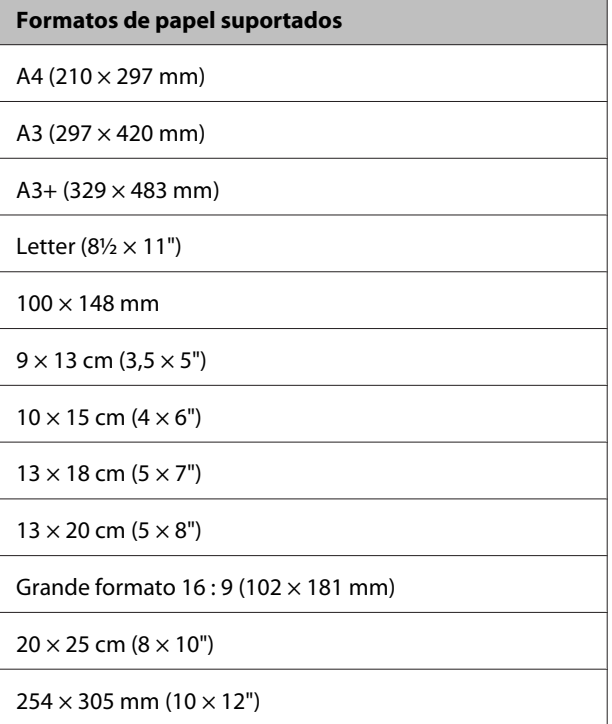

### **Formatos de papel suportados**

 $279 \times 356$  mm (11  $\times$  14")

US B  $11 \times 17"$ 

 $30 \times 30$  cm (12  $\times$  12")

Papel em rolo A3+ (329 mm de largura)

Consoante o tipo de papel, a qualidade de impressão pode diminuir ou não pode seleccionar a impressão sem margens.

U["Tabela de Papel Especial Epson" na página 119](#page-118-0)

### **Definir Procedimentos de Impressão**

#### **Efectuar Definições no Windows**

A Quando aparecer o ecrã **Main (Principal)** do controlador de impressão, pode configurar várias definições necessárias para a impressão, tais como **Media Type (Papel)**, **Source (Origem)**, **Size (Formato)**.

#### U["Métodos de Impressão Básicos \(Windows\)"](#page-31-0) [na página 32](#page-31-0)

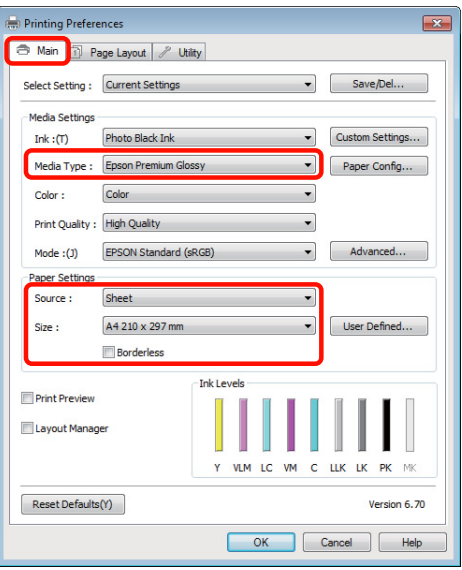

#### B Seleccione **Borderless (Sem margens)** e, depois, faça clique em **Expansion (Expansão)**.

Não pode seleccionar a expansão quando estiver seleccionada a opção **Roll Paper (Papel em Rolo)** ou **Roll Paper (Banner) (Papel em Rolo (Banner))** para **Source (Origem)**.

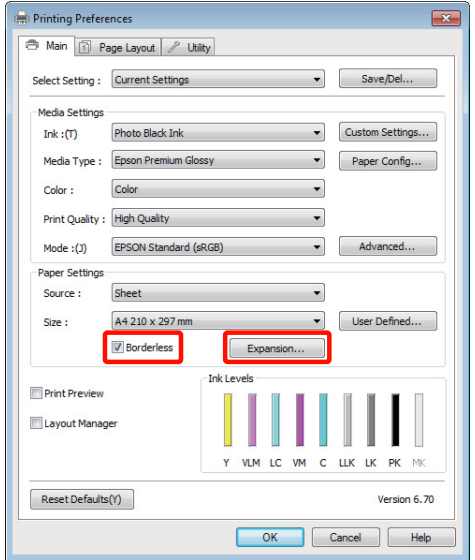

Seleccione Auto Expand (Expandir Automat.) ou **Retain Size (Manter Tamanho)** para **Method of Enlargement (Método de Ampliação)**. Se seleccionar Auto Expand (Expandir Automat.), defina a quantidade de imagem que excede a extremidade do papel, conforme indicado em seguida.

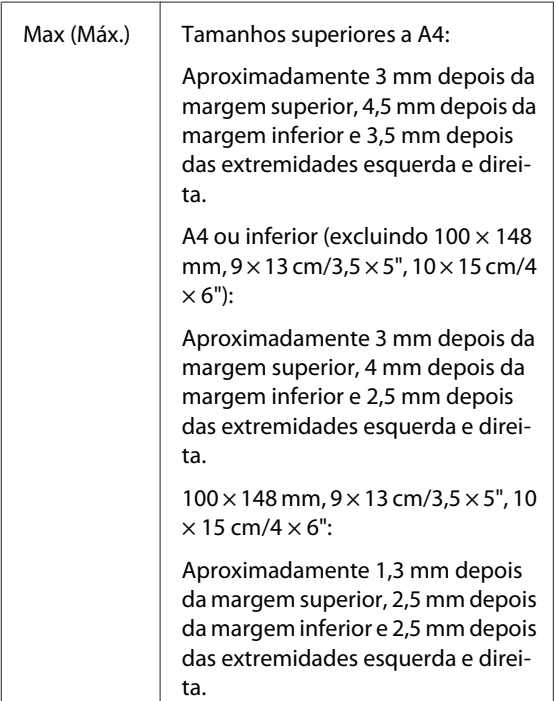

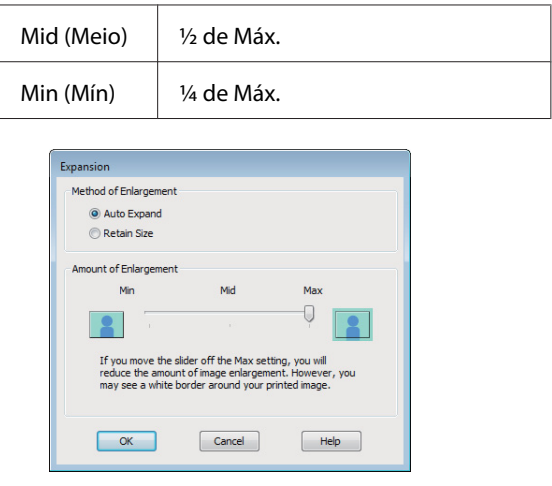

#### *Sugestão:*

Se seleccionar *Mid (Meio)* ou *Min (Mín)*, diminui a taxa de ampliação da imagem. Por conseguinte, podem aparecer algumas margens nas extremidades do papel, em função do papel e do ambiente de impressão.

D Verifique as outras definições e inicie a impressão.

#### **Efectuar Definições no Mac OS X**

A Abra o ecrã Print (Imprimir), seleccione o formato de papel a partir da opção **Paper Size (Formato)** e, de seguida, seleccione um método de impressão sem margens.

U["Métodos de Impressão Básicos \(Mac OS X\)"](#page-33-0) [na página 34](#page-33-0)

As selecções para os métodos de impressão sem margens são apresentadas em seguida.

XXXX (Sheet Feeder - Borderless (Auto Expand)) (Alim. Autom. - Sem Margens(Expand. Autom.))

XXXX (Sheet Feeder - Borderless (Retain Size)) (Aliment. Autom. - Sem Margens(Manter Tam.))

XXXX (Fr.-FineArt(Borderless, Auto Expand)) (Fr.-BelasArtes(Sem margens, Expandir Automat))

XXXX (Fr.-FineArt(Borderless, Retain Size)) (Fr.-BelasArtes(Sem margens, Manter Tamanho))

A3+ (Roll Paper - Borderless) (Papel em Rolo - Sem Margens)

A3+ (Roll Paper - Borderless Banner) (Papel em Rolo - Sem margens Rolo)

XXXX é o formato de papel real, como A4.

Quando utilizar o Mac OS X 10.4, ou se os itens do ecrã Page Setup (Configurar Página) não aparecerem no ecrã Print (Imprimir) por causa da aplicação estar a ser utilizada no Mac OS X 10.6 ou 10.5, visualize o ecrã Page Setup (Configurar Página) e efectue definições.

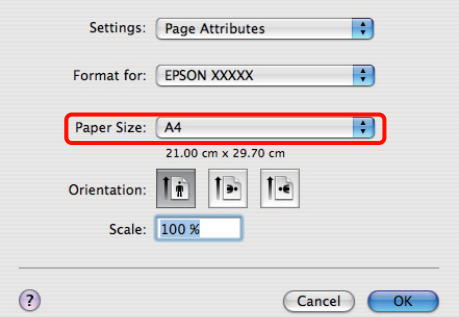

**2** Se seleccionar Auto Expand (Expandir<br>Automat.) para **Paper Size (Formato)**, defina a quantidade de imagem que excede a extremidade do papel no ecrã **Expansion (Expansão)**.

> Seleccione **Page Layout Settings (Definições Esquema de Página)** na lista. Em seguida, é indicado o quanto a imagem será maior do que as extremidades do papel.

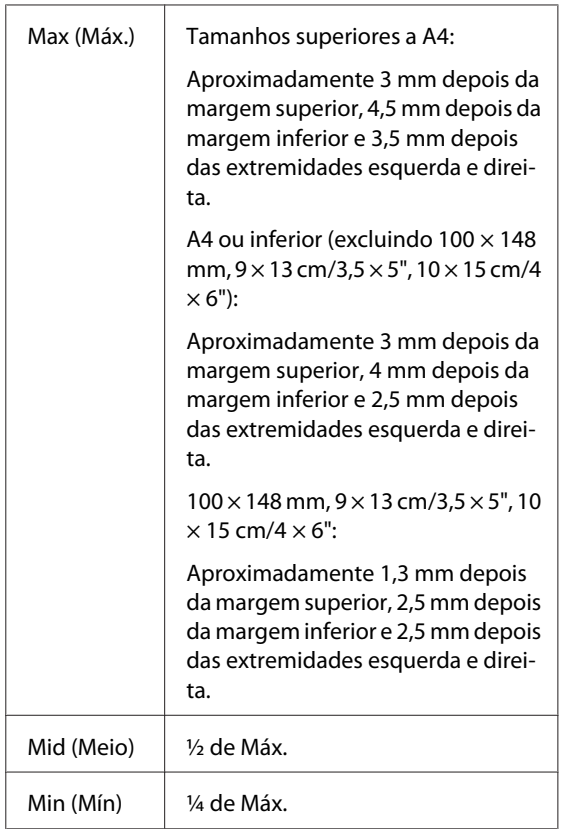

Não pode seleccionar a expansão quando estiver seleccionada a opção A3+**(Roll Paper - Borderless) (Papel em Rolo - Sem Margens)** ou A3+**(Roll Paper - Borderless Banner) (Papel em Rolo - Sem margens Rolo)** para **Paper Size (Formato)**.

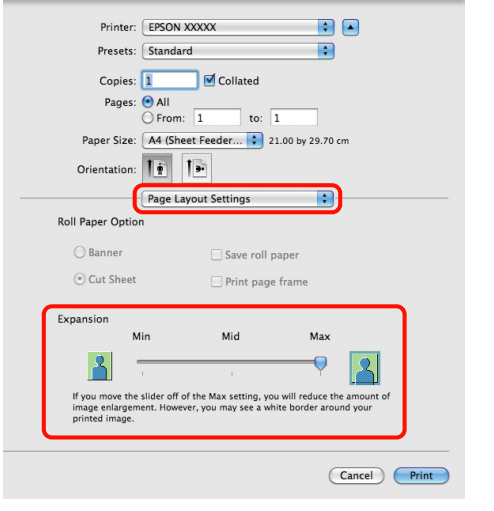

#### *Sugestão:*

Se seleccionar *Mid (Meio)* ou *Min (Mín)*, diminui a taxa de ampliação da imagem. Por conseguinte, podem aparecer margens nas extremidades do papel, em função do papel e do ambiente de impressão.

C Seleccione **Print Settings (Definições de Impressão)** na lista e defina **Media Type (Papel)**.

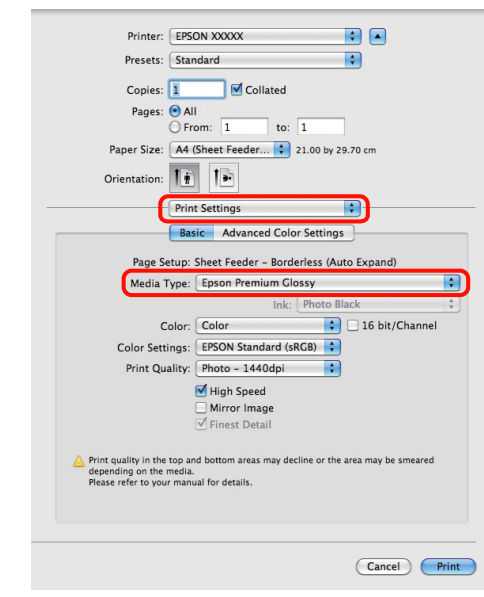

D Verifique as outras definições e, depois, inicie a impressão.

## <span id="page-65-0"></span>**Impressão Ampliada/ Reduzida**

Pode aumentar ou reduzir o formato dos dados. Existem três métodos de configuração.

❏ Impressão Fit to Page (Ajustar à Página)

Amplia ou reduz automaticamente a imagem de modo a ajustá-la ao papel.

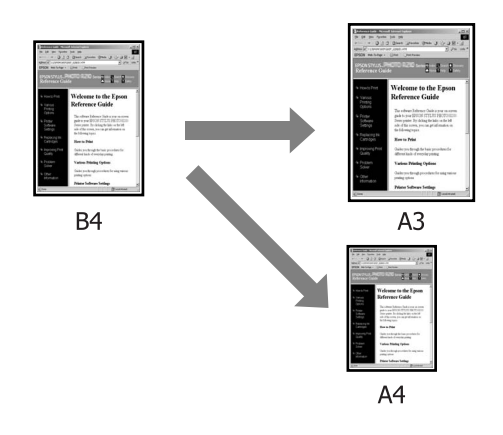

❏ Fit to Roll Paper Width (Ajustar à Largura do Papel em Rolo) (apenas no Windows)

Amplia ou reduz automaticamente a imagem de modo a ajustá-la à largura do papel em rolo.

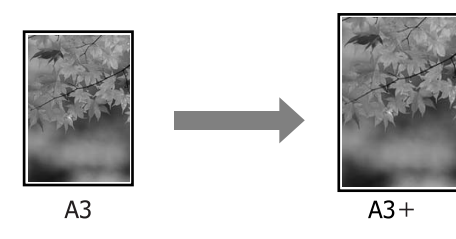

❏ Custom (Personalizado)

Pode especificar a taxa de ampliação ou redução. Utilize este método para um formato de papel não normalizado.

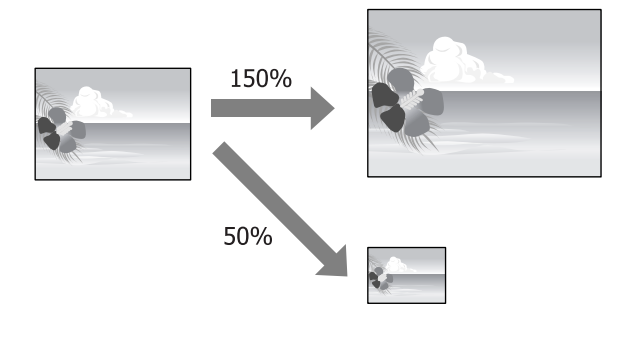

### **Ajustar à Página/Ajustar ao Formato de Papel**

#### **Efectuar Definições no Windows**

A Quando aparecer o ecrã **Page Layout (Esquema de Página)** do controlador de impressão, defina um formato de papel igual ao formato de papel dos dados em **Page Size (Formato da Página)** ou **Paper Size (Formato)**.

U["Métodos de Impressão Básicos \(Windows\)"](#page-31-0) [na página 32](#page-31-0)

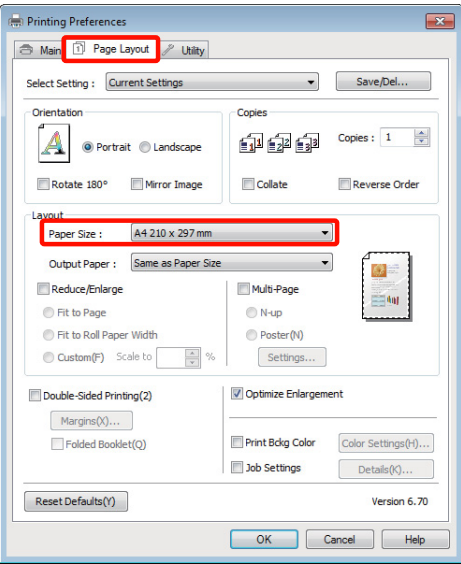

2 Seleccione o formato do papel que está colocado na impressora a partir da lista **Output Paper (Ejectar Papel)**.

> A definição **Fit to Page (Ajustar à Página)** está seleccionada para **Reduce/Enlarge (Reduzir/ Aumentar)**.

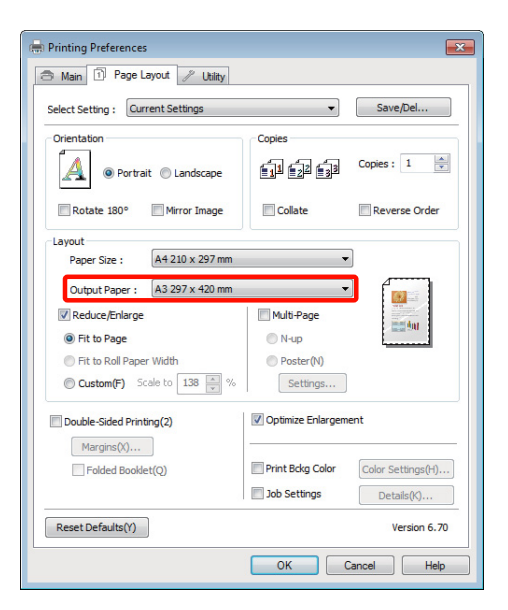

C Verifique as outras definições e, depois, inicie a impressão.

#### **Efectuar Definições no Mac OS X**

A Abra o ecrã Print (Imprimir), seleccione **Paper Handling (Gestão do Papel)** na lista e depois seleccione **Scale to fit paper size (Escala de acordo com Definição do Papel)**.

> U["Métodos de Impressão Básicos \(Mac OS X\)"](#page-33-0) [na página 34](#page-33-0)

#### **Em Mac OS X 10.5 ou 10.6**

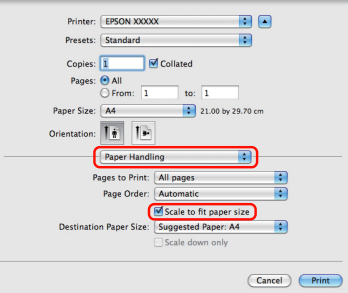

#### **Em Mac OS X 10.4**

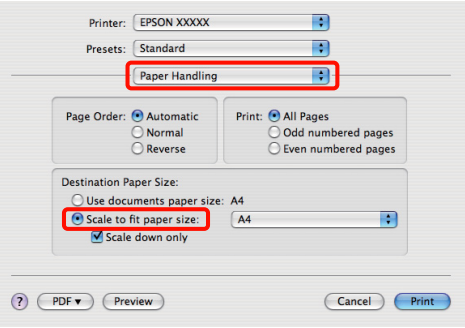

2 Seleccione o formato do papel que está colocado na impressora como **Destination Paper Size (Formato do Papel Alvo)**.

#### *Sugestão:*

Quando efectuar a impressão ampliada, desactive a caixa de verificação *Scale down only (Reduzir apenas)*.

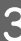

C Verifique as outras definições e, depois, inicie a impressão.

### **Ajustar à Largura do Papel em Rolo (apenas Windows)**

A Visualize o separador **Main (Principal)** do controlador de impressão e seleccione **Roll Paper (Papel em Rolo)** para **Source (Origem)**.

> U["Métodos de Impressão Básicos \(Windows\)"](#page-31-0) [na página 32](#page-31-0)

B Visualize o separador **Page Layout (Esquema de Página)** e seleccione o **Paper Size (Formato)** correspondente ao formato de papel utilizado para o tamanho do documento.

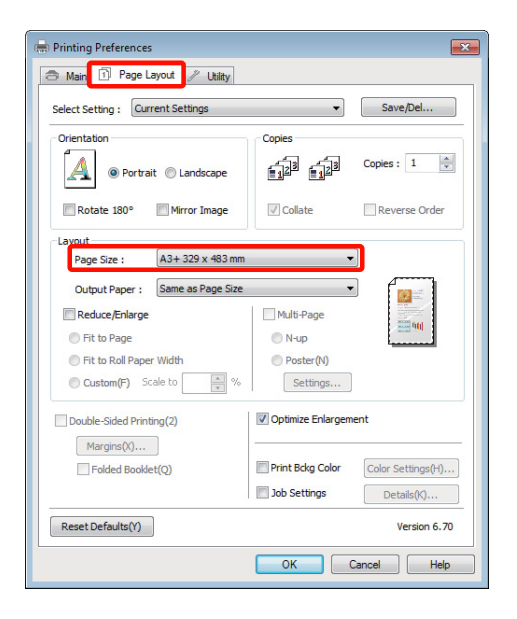

Seleccione **Reduce/Enlarge (Reduzir/ Aumentar)** e faça clique em **Fit to Roll Paper Width (Ajustar à Largura do Papel em Rolo)**.

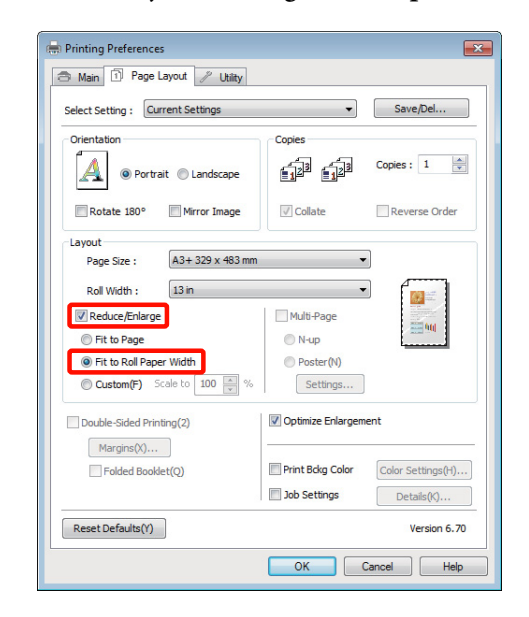

D Seleccione a largura do papel em rolo que está colocado na impressora a partir da lista **Roll Width (Largura do rolo)**.

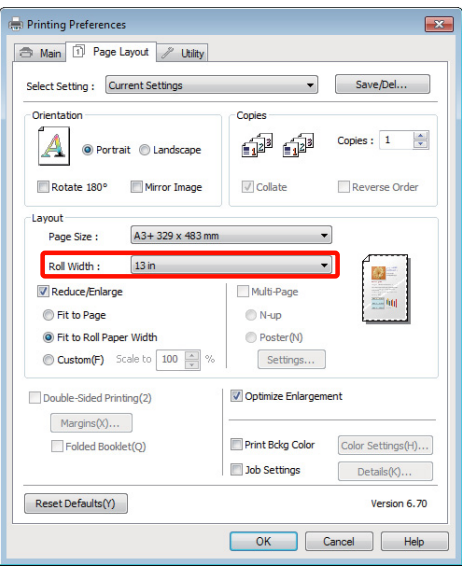

E Verifique as outras definições e, depois, inicie a impressão.

### **Definição de Proporção Personalizada**

#### **Efectuar Definições no Windows**

A Quando aparecer o ecrã **Page Layout (Esquema de Página)** do controlador de impressão, defina um formato de papel igual ao formato de papel dos dados em **Page Size (Formato da Página)** ou **Paper Size (Formato)**.

U["Métodos de Impressão Básicos \(Windows\)"](#page-31-0) [na página 32](#page-31-0)

- B Seleccione uma opção de **Output Paper (Ejectar Papel)** que corresponda ao formato do papel colocado na impressora.
- Seleccione Reduce/Enlarge (Reduzir/ **Aumentar)**, faça clique em **Custom (Personalizado)** e defina o valor de **Scale to (Proporção)**.

Introduza um valor directamente ou faça clique nas setas à direita da caixa de proporção para definir o valor.

#### Seleccione uma proporção de 10 a 650%.

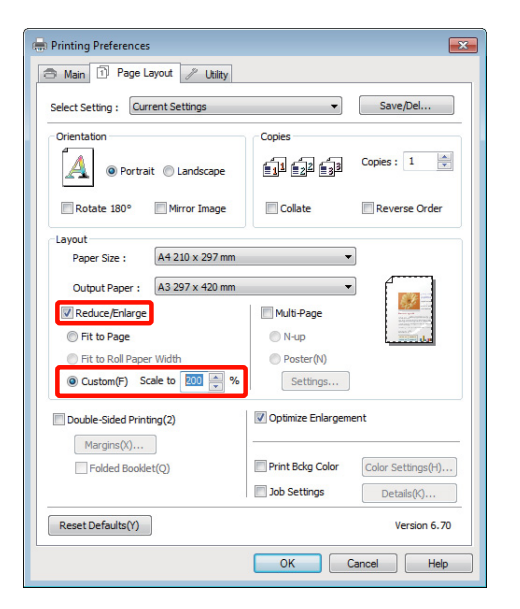

D Verifique as outras definições e, depois, inicie a impressão.

#### **Efectuar Definições no Mac OS X**

A Quando o ecrã Print (Imprimir) aparecer, seleccione o formato do papel que está colocado na impressora a partir da lista **Paper Size (Tamanho do papel)**.

> Quando utilizar o Mac OS X 10.4, ou se os itens do ecrã Page Setup (Configurar Página) não aparecerem no ecrã Print (Imprimir) por causa da aplicação estar a ser utilizada no Mac OS X 10.6 ou 10.5, visualize o ecrã Page Setup (Configurar Página) e efectue definições.

> U["Métodos de Impressão Básicos \(Mac OS X\)"](#page-33-0) [na página 34](#page-33-0)

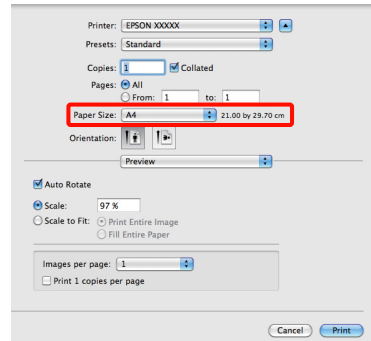

2 Introduza a proporção.

Pode definir os valores de proporção seguintes.

Mac OS X 10.5 e 10.6: 1 a 10.000%

Mac OS X 10.4: 1 a 400%

#### **Em Mac OS X 10.6**

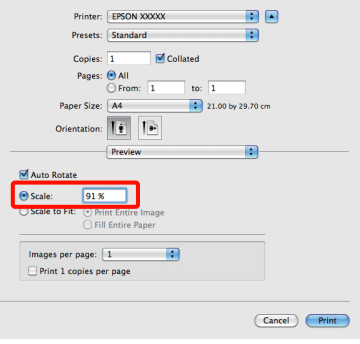

#### <span id="page-69-0"></span>**Em Mac OS X 10.4 ou 10.5**

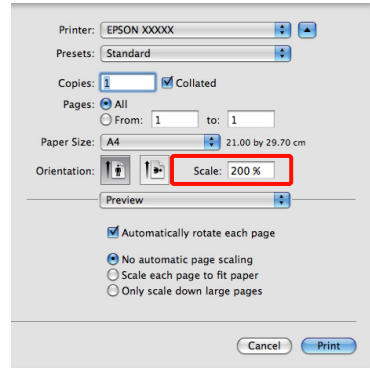

O valor de proporção foi definido.

Já pode imprimir normalmente.

## **Impressão de Multi-Páginas**

Pode imprimir várias páginas do documento numa folha de papel.

Se imprimir dados contínuos preparados para o formato A4, serão impressos conforme se indica.

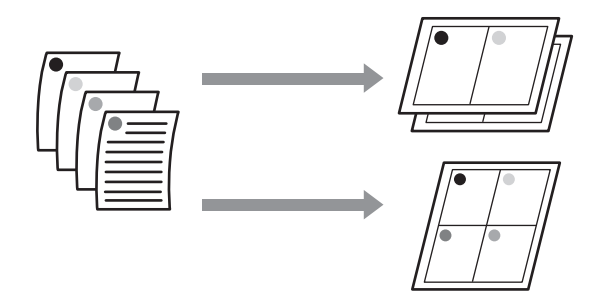

#### *Sugestão:*

- ❏ No Windows, não pode utilizar a função de impressão de multi-páginas quando efectuar a impressão sem margens.
- ❏ No Windows, pode utilizar a função de reduzir/ aumentar (Fit to Page - Ajustar à Página) para imprimir os dados em diferentes formatos de papel.

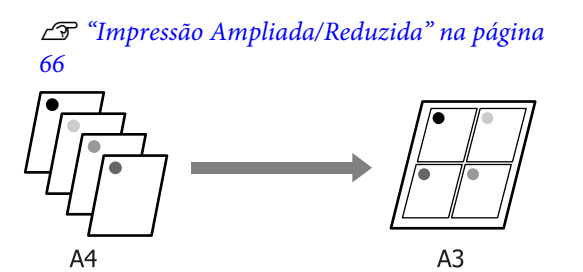

#### **Efectuar Definições no Windows**

A Quando o ecrã **Page Layout (Esquema de Página)** do controlador de impressão aparecer, seleccione a caixa de verificação **Multi-Page (Multi-Páginas)**, seleccione **N-up** e, de seguida, faça clique em **Settings (Definições)**.

#### U["Métodos de Impressão Básicos \(Windows\)"](#page-31-0) [na página 32](#page-31-0)

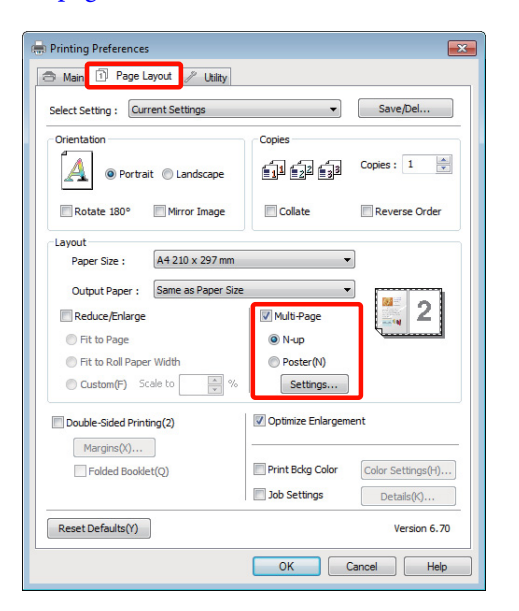

B No ecrã **Print Layout (Esquema de Impressão)**, especifique o número de páginas por folha e a ordem das páginas.

> Se a caixa de verificação **Print page frames (Imprimir limites da página)** estiver seleccionada, são impressos limites de página em cada página.

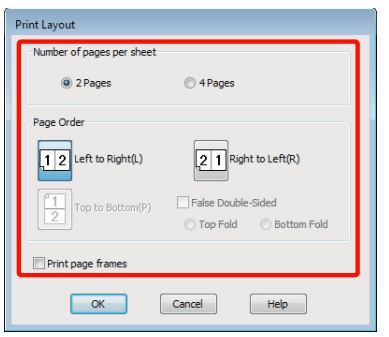

C Verifique as outras definições e, depois, inicie a impressão.

#### **Efectuar Definições no Mac OS X**

Quando o ecrã Print (Imprimir) aparecer, seleccione **Layout (Disposição)** na lista e especifique o número de páginas por folha, etc.

#### U["Métodos de Impressão Básicos \(Mac OS X\)"](#page-33-0) [na página 34](#page-33-0)

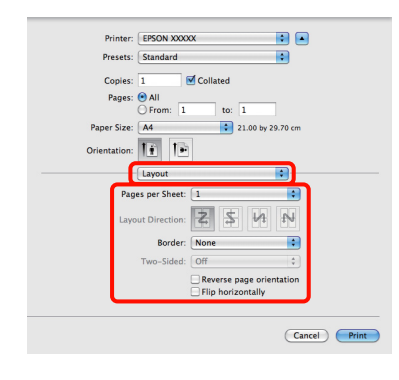

#### *Sugestão:*

Pode imprimir limites de página em volta das páginas dispostas utilizando a função *Border (Moldura)*.

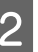

B Verifique as outras definições e, depois, inicie a impressão.

## **Impressão Frente e Verso Manual (apenas Windows)**

Pode imprimir facilmente em ambos os lados do papel imprimindo todas as páginas pares, virando essas mesmas páginas ao contrário e voltando-as a colocar manualmente para imprimir as páginas ímpares.

### **Cuidados a Ter aquando da Impressão Frente e Verso**

Quando efectuar a impressão frente e verso, tenha em atenção os pontos seguintes.

- ❏ Utilize papel que suporte a impressão frente e verso.
- ❏ Dependendo do tipo do papel e dos dados de impressão, a tinta pode passar para a parte de trás do papel.
- ❏ A impressão frente e verso só é suportada com o alimentador automático.
- ❏ Imprimir consecutivamente tarefas de impressão frente e verso pode sujar o interior da impressora com tinta. Se o papel impresso estiver sujo com tinta do rolo, limpe a impressora.

#### *Sugestão:*

Pode poupar ainda mais papel se combinar este método de impressão com a impressão de várias páginas numa só página.

U["Impressão de Multi-Páginas" na página 70](#page-69-0)

### **Definir Procedimentos de Impressão**

Coloque papel no alimentador automático.

U["Colocar papel no alimentador automático"](#page-22-0) [na página 23](#page-22-0)

B Quando aparecer o ecrã **Page Layout (Esquema de Página)** do controlador de impressão, seleccione **Double-Sided Printing (Impressão Frente e Verso)**.

Quando a opção **Roll Paper (Papel em Rolo)** estiver seleccionada para a definição **Source (Origem)**, não pode seleccionar **Double-Sided Printing (Impressão Frente e Verso)**. Nesse caso, defina primeiro **Source (Origem)** a partir do ecrã **Main (Principal)**.

U["Métodos de Impressão Básicos \(Windows\)"](#page-31-0) [na página 32](#page-31-0)

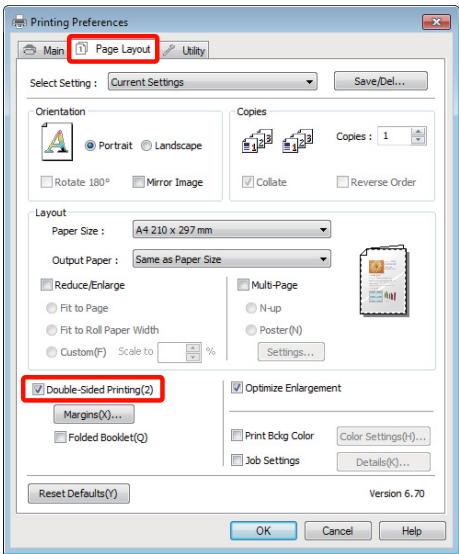
#### *Sugestão:*

❏ Pode definir *Binding Edge (Limite da União)* e *Binding Margin (Margem da União)* fazendo clique em *Margins (Margens)*. Consoante a aplicação, a margem de união especificada e o resultado de impressão real podem diferir.

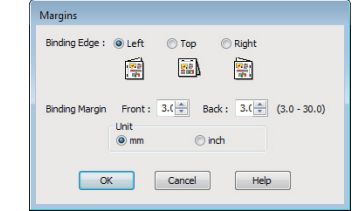

❏ Seleccione *Folded Booklet (Livro Dobrado)* para imprimir como um livro. No exemplo seguinte, as páginas que aparecem no interior quando a página é dobrada em duas (páginas 2, 3, 6, 7, 10, 11) são impressas em primeiro lugar.

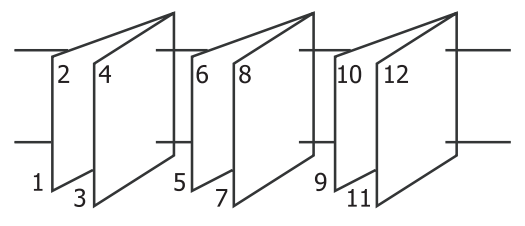

- C Verifique as outras definições e, depois, inicie a impressão.
- Quando terminar a impressão das páginas ímpares e o guia apresentado no ecrã aparecer, volte a colocar o papel seguindo as instruções e faça clique em **Resume (Retomar)**.

## **Impressão de Poster (Aumentar para cobrir várias folhas e imprimir apenas Windows)**

A função de impressão de poster aumenta e divide automaticamente os dados de impressão. Pode juntar as folhas impressas para criar um poster ou um calendário grande. A impressão de poster está disponível até 16 dobras (quatro folhas por quatro folhas) do formato de impressão normal. Existem duas formas de imprimir posters.

❏ Impressão de poster sem margens

Esta função aumenta e divide automaticamente os dados de impressão e imprime sem margens. Pode criar um poster, bastando juntar o papel ejectado. Para efectuar a impressão sem margens, os dados são aumentados de forma a excederem ligeiramente o formato do papel. As áreas aumentadas que excedem o papel não são impressas. Por conseguinte, a imagem pode ficar desalinhada nas junções. Para juntar as páginas com rigor, efectue a impressão de poster com margens indicada.

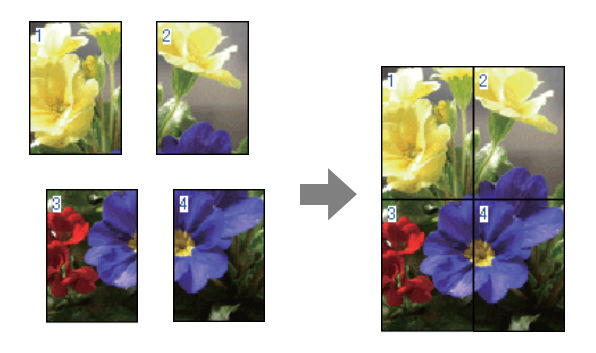

❏ Impressão de poster com margens

Esta função aumenta e divide automaticamente os dados de impressão e imprime com margens. Tem de cortar as margens e juntar o papel ejectado para criar um poster. Embora o formato final seja ligeiramente inferior, uma vez que cortou as

#### **Variedades de Impressão**

margens, as junções da imagem ajustam-se com exactidão.

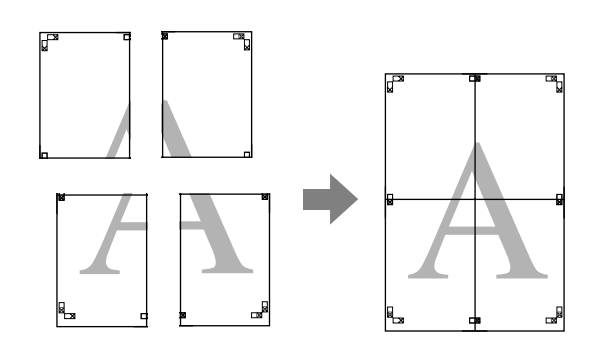

## **Definir Procedimentos de Impressão**

**A Prepare os dados de impressão utilizando** aplicações.

> O controlador de impressão aumenta automaticamente os dados da imagem aquando da impressão.

B Quando o ecrã **Page Layout (Esquema de Página)** do controlador de impressão aparecer, seleccione a caixa de verificação **Multi-Page (Multi-Páginas)**, seleccione **Poster** e faça clique em **Settings (Definições)**.

> U["Métodos de Impressão Básicos \(Windows\)"](#page-31-0) [na página 32](#page-31-0)

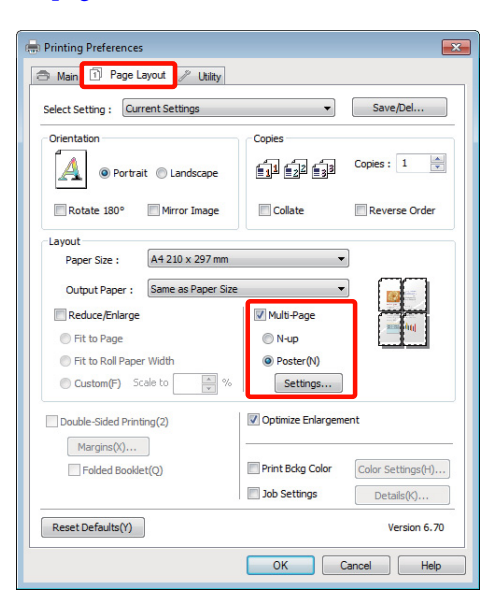

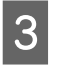

C No ecrã **Poster Settings (Definições do Poster)**, seleccione o número de páginas que pretende incluir no poster.

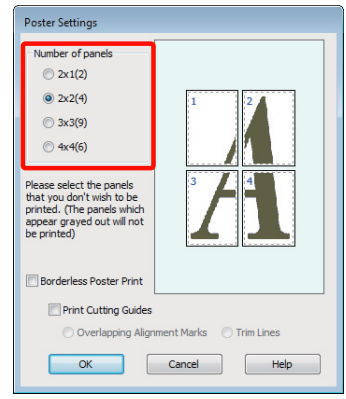

#### **Variedades de Impressão**

de Seleccione a impressão de poster sem margens ou a impressão de poster com margens e, de seguida, seleccione as páginas que não pretende imprimir.

#### **Quando a impressão sem margens está seleccionada:**

Seleccione **Borderless Poster Print (Impressão de Poster Sem Margens)**.

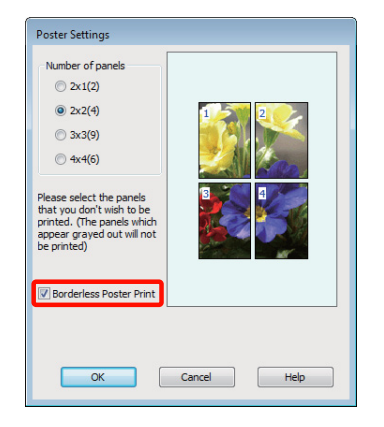

#### *Sugestão:*

Se a opção *Borderless Poster Print (Impressão de Poster Sem Margens)* estiver esbatida, o papel seleccionado ou o formato não suporta a impressão sem margens.

U["Formatos de Papel Suportados na Impressão](#page-61-0) [Sem Margens" na página 62](#page-61-0)

U["Tabela de Papel Especial Epson" na página](#page-118-0) [119](#page-118-0)

#### **Quando a impressão com margens está seleccionada:**

Desactive a opção **Borderless Poster Print (Impressão de Poster Sem Margens)**.

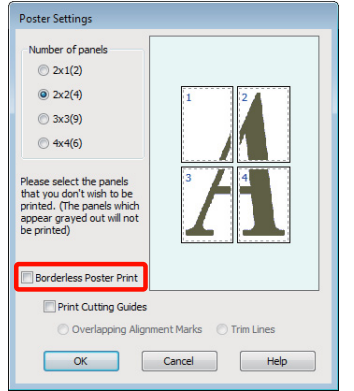

#### *Sugestão:*

Relativamente ao formato após a junção:

Quando desactiva a opção *Borderless Poster Print (Impressão de Poster Sem Margens)* e a impressão com margens está seleccionada, aparecem os itens *Print Cutting Guides (Imprimir Marcas de Corte)*.

O formato final é o mesmo independentemente de seleccionar ou não *Trim Lines (Linhas de Recorte)*. No entanto, se seleccionar *Overlapping Alignment Marks (Sobrepor Marcas de Alinhamento)*, o formato final será inferior com uma sobreposição.

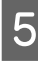

E Verifique as outras definições e, depois, inicie a impressão.

## **Juntar o papel ejectado**

As operações para juntar o papel ejectado diferem consoante efectue uma impressão de poster sem margens ou uma impressão de poster com margens.

#### **Impressão de poster sem margens**

Esta secção descreve como juntar as quatro páginas impressas. Verifique e faça corresponder as páginas impressas e junte-as pela ordem indicada em seguida, utilizando uma fita adesiva na parte de trás das folhas.

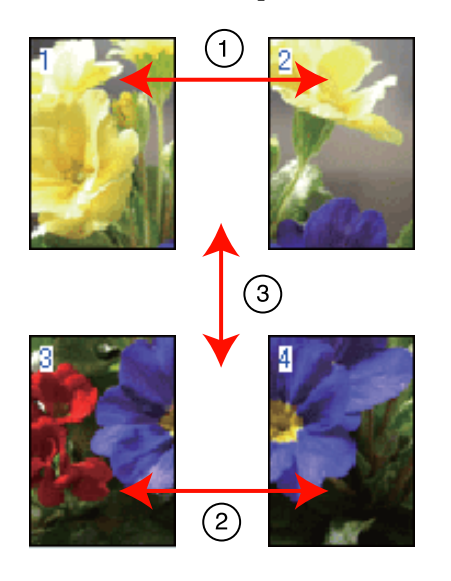

#### **Impressão de poster com margens**

Quando selecciona **Overlapping Alignment Marks (Sobrepor Marcas de Alinhamento)**, são impressas umas marcas no papel. Siga os procedimentos abaixo para juntar as quatro páginas impressas, utilizando as marcas de alinhamento.

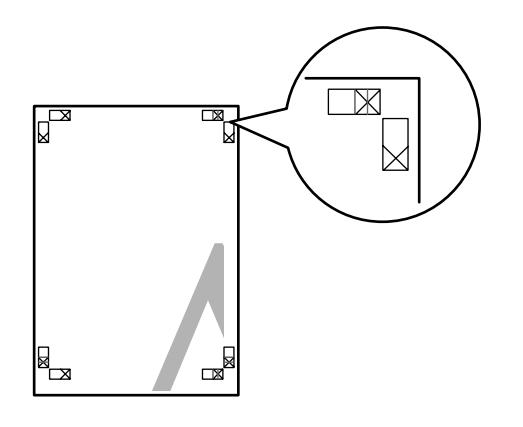

#### *Sugestão:*

As marcas de alinhamento são pretas na impressão a preto e branco.

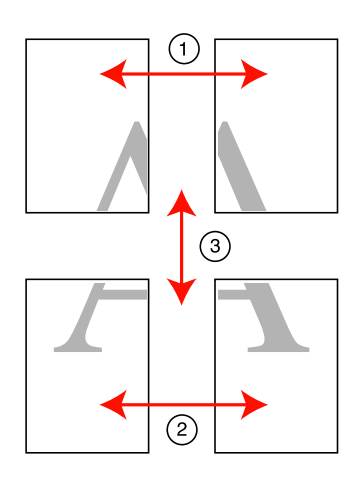

Em seguida, descreve-se como juntar as quatro páginas impressas.

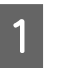

Corte a folha superior esquerda pela marca de alinhamento (linha vertical azul).

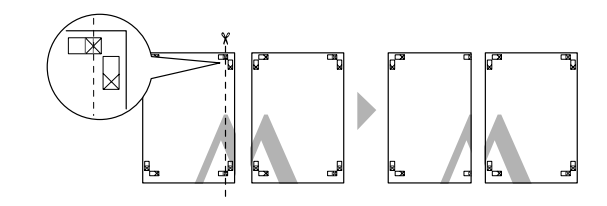

2 Ponha a folha superior esquerda sobre a folha superior direita. Alinhe as marcas X conforme indicado na figura e prenda-as temporariamente com uma fita adesiva na parte de trás.

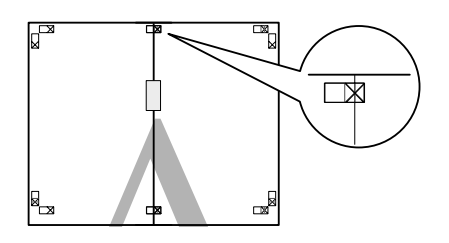

C Quando duas páginas estiverem sobrepostas, corte-as pela marca de alinhamento (linha vertical vermelha).

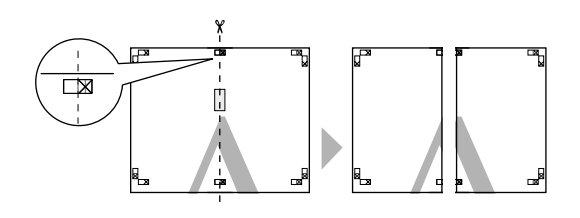

#### **Variedades de Impressão**

4 Junte as folhas direita e esquerda.

Utilize uma fita adesiva para colar o verso das folhas.

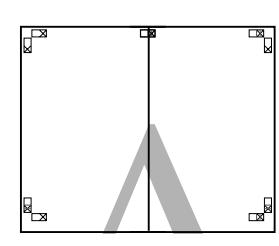

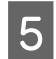

E Repita os pontos de 1 a 4 para as folhas inferiores.

 $\begin{bmatrix} 6 \end{bmatrix}$  Corte a parte inferior das folhas superiores pelas marcas de alinhamento (linha horizontal azul).

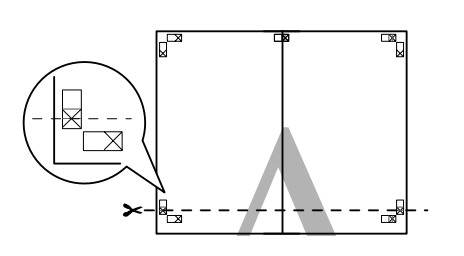

G Ponha a folha superior sobre a folha inferior. Alinhe as marcas X conforme indicado na figura e prenda-as temporariamente com uma fita adesiva na parte de trás.

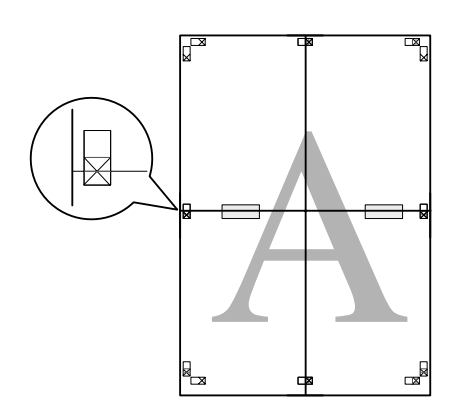

8 Quando duas páginas estiverem sobrepostas, corte-as pelas marcas de alinhamento (linha vertical vermelha).

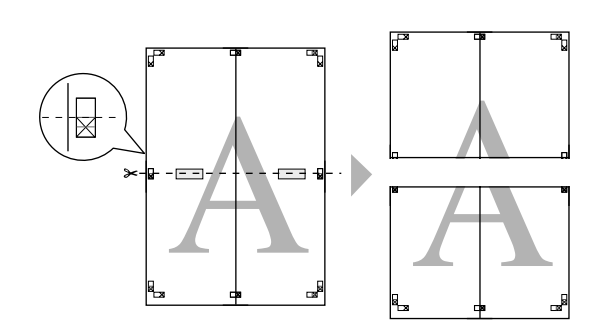

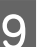

**I** Junte as folhas superior e inferior.

Utilize uma fita adesiva para colar o verso das folhas.

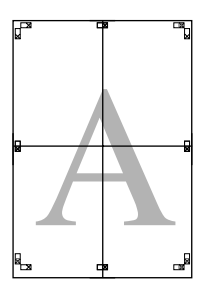

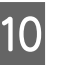

10 Depois de unir todas as folhas, corte as margens pelas linhas da guia exterior.

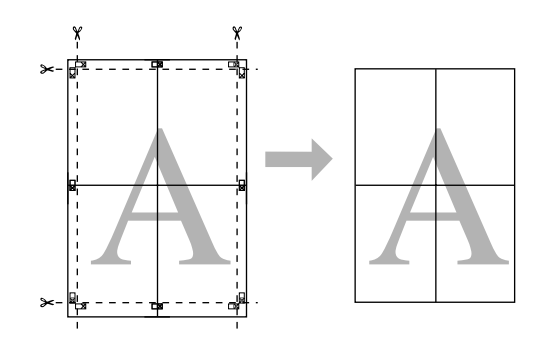

## **Formatos de papel definidos pelo utilizador/ Formatos de papel personalizados**

Pode também imprimir em formatos de papel que ainda não estejam disponíveis no controlador de impressão. Os formatos de papel definidos pelo utilizador que tenham sido criados e gravados da forma descrita abaixo podem ser seleccionados utilizando a opção de configuração de página da aplicação. Se a aplicação suportar a criação de formatos definidos pelo utilizador, execute as operações seguintes para seleccionar o mesmo formato que foi criado na aplicação e, de seguida, imprima.

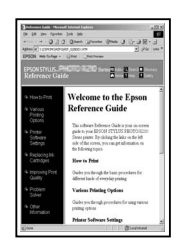

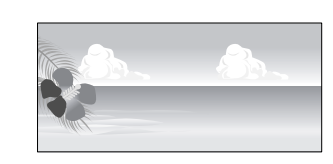

Para obter informações sobre os formatos de papel suportados por esta impressora, consulte o que se segue.

#### U["Papéis Utilizáveis Disponíveis Comercialmente"](#page-120-0) [na página 121](#page-120-0)

Para além disso, é possível seleccionar os seguintes formatos de papel para **User Defined Paper Size (Formato Definido pelo Utilizador)** (Windows) ou **Custom Paper Sizes (Formatos de Papel Personalizados)** (Mac OS X) no controlador de impressão.

#### *Nota:*

- ❏ Embora possa especificar um formato de papel grande que não pode colocar nesta impressora, ele não é impresso correctamente.
- ❏ O formato de saída disponível é limitado, dependendo da aplicação.

#### **Alimentador automático/papel em rolo 1**

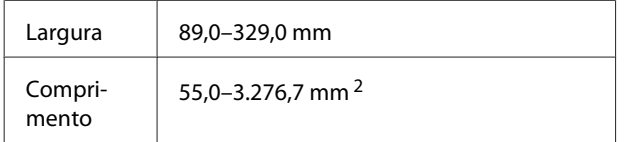

#### **Alimentação manual frontal (cartaz) 3/alimentação manual frontal (papel de belas-artes)**

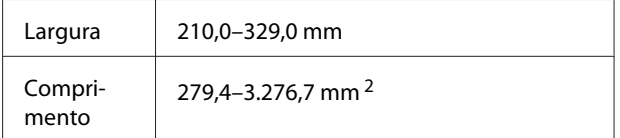

1 O comprimento do papel pode ser superior se a aplicação suportar a impressão de faixas. Contudo, o formato de impressão real depende da aplicação, do formato do papel colocado na impressora e do computador.

- 2 O comprimento máximo em Mac OS X é de 1.117,6 mm.
- 3 As margens superior e inferior para formatos de papel que não A3+ são de 20 mm.

#### **Efectuar Definições no Windows**

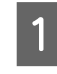

A Quando aparecer o ecrã **Main (Principal)** do controlador de impressão, faça clique em **User Defined (Definido pelo Utilizador)**.

U["Métodos de Impressão Básicos \(Windows\)"](#page-31-0) [na página 32](#page-31-0)

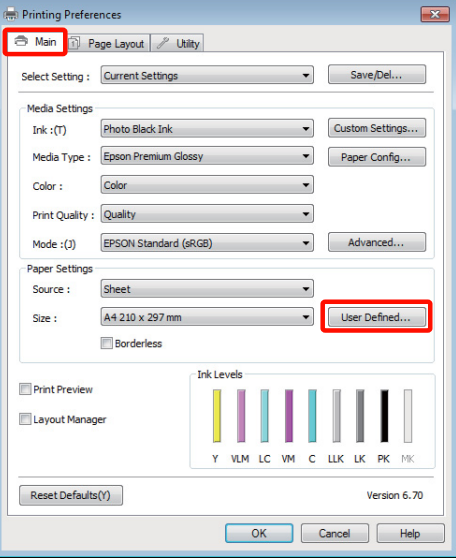

B No ecrã **User Defined Paper Size (Formato Definido pelo Utilizador)**, defina o formato de papel que pretende utilizar e faça clique em **Save (Gravar)**.

- ❏ Pode usar até 24 caracteres de um byte para escrever o **Paper Size Name (Nome do Formato de Papel)**.
- ❏ Os valores de comprimento e largura de um formato predefinido aproximado do formato personalizado pretendido podem ser visualizados seleccionando a opção adequada no menu **Base Paper Size (Formato de Base)**.

#### **Variedades de Impressão**

❏ Se a relação entre comprimento e largura for igual à do formato de papel definido, seleccione o formato de papel definido em **Fix Aspect Ratio (Fixar Relação de Aspecto)** e seleccione **Landscape (Horizontal)** ou **Portrait (Vertical)** para a **Base**. Neste caso, só pode ajustar a largura do papel ou a altura do papel.

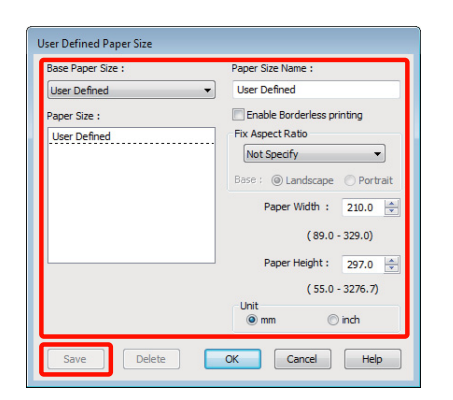

#### *Sugestão:*

- ❏ Para alterar o formato de papel que gravou, seleccione o nome do formato na lista da esquerda.
- ❏ Para apagar o formato definido pelo utilizador que gravou, seleccione o nome do formato de papel na lista à esquerda e faça clique em *Delete (Apagar)*.
- ❏ Pode gravar até 100 formatos de papel.

### C Faça clique em **OK**.

Pode agora seleccionar o novo formato de papel no menu **Size (Formato)** do separador **Main (Principal)**.

Já pode imprimir normalmente.

#### **Efectuar Definições no Mac OS X**

A Quando o ecrã Print (Imprimir) aparecer, seleccione **Manage Custom Sizes (Gerir Tamanhos Personalizados)** na lista **Paper Size (Tamanho do papel)**.

> Quando utilizar o Mac OS X 10.4, ou se os itens do ecrã Page Setup (Configurar Página) não aparecerem no ecrã Print (Imprimir) por causa da aplicação estar a ser utilizada no Mac OS X 10.6 ou 10.5, visualize o ecrã Page Setup (Configurar Página) e efectue definições.

U["Métodos de Impressão Básicos \(Mac OS X\)"](#page-33-0) [na página 34](#page-33-0)

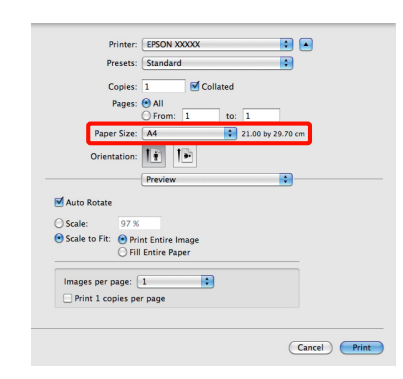

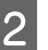

B Faça clique em **+** e introduza o nome do formato de papel.

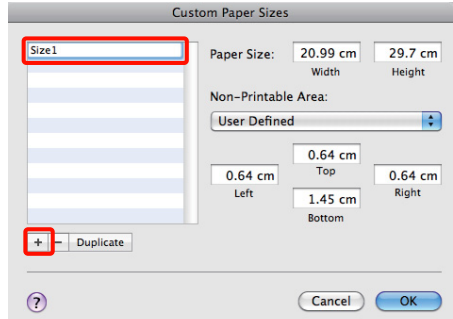

C Introduza **Width (Largura)**, **Height (Altura)** para **Paper Size (Tamanho do papel)**, introduza as margens e faça clique em **OK**.

> Pode definir o formato de página e as margens da impressora consoante o método de impressão.

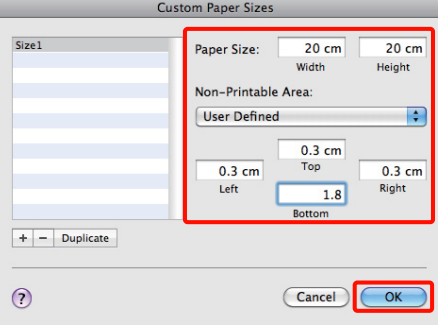

#### **Variedades de Impressão**

#### *Sugestão:*

- ❏ Para alterar o conteúdo que gravou, seleccione o nome do formato de papel na lista da esquerda no ecrã *Custom Paper Sizes (Formatos de Papel Personalizados)*.
- ❏ Para duplicar o formato definido pelo utilizador que gravou, seleccione o nome do formato de papel na lista à esquerda do ecrã *Custom Paper Sizes (Formatos de Papel Personalizados)* e faça clique em *Duplicate (Duplicar)*.
- ❏ Para apagar o formato definido pelo utilizador que gravou, seleccione o nome do formato de papel na lista à esquerda do ecrã *Custom Paper Sizes (Formatos de Papel Personalizados)* e faça clique em *-*.
- ❏ A definição do formato de papel personalizado difere consoante a versão do sistema operativo. Para obter informações, consulte a documentação do sistema operativo.

### D Faça clique em **OK**.

Pode seleccionar o formato de papel que gravou no menu emergente Paper Size (Formato).

E Abra o menu **Paper Size (Formato)** e seleccione o formato gravado utilizando a caixa de diálogo **Custom Paper Size (Formatos de Papel Personalizados)**. Seleccione as **Print Settings (Definições de Impressão)** e seleccione uma origem no menu **Page Layout (Esquema de Página)**.

> As origens disponíveis variam consoante o formato da página.

#### Já pode imprimir normalmente.

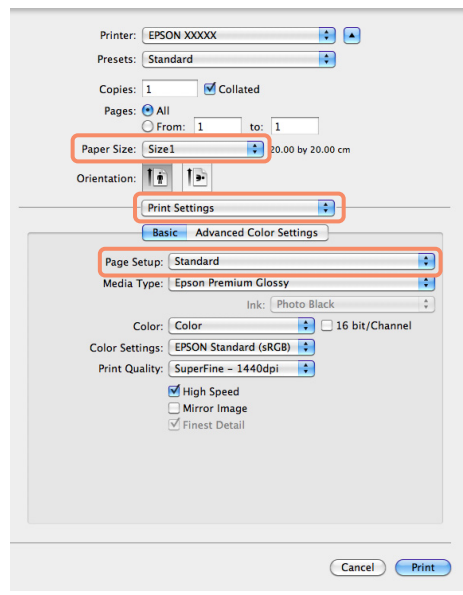

## **Impressão de faixas (no papel em rolo)**

Pode imprimir faixas e fotografias panorâmicas se criar e configurar os dados de impressão para a impressão de faixas na aplicação.

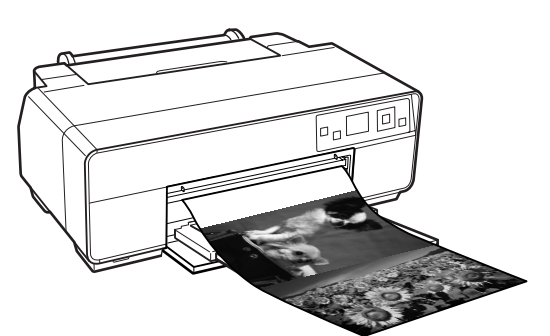

Existem duas formas de imprimir uma faixa.

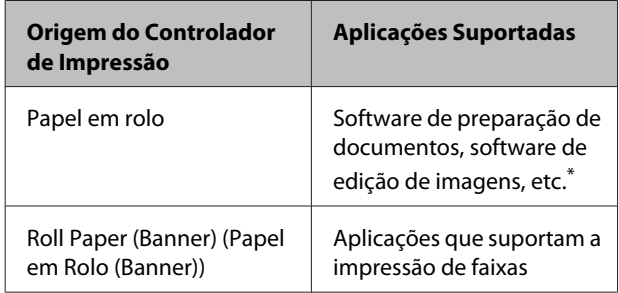

\* Crie dados de impressão com um formato suportado pela aplicação em questão, mantendo a relação entre o comprimento e a largura de impressão.

Os formatos de impressão seguintes estão disponíveis.

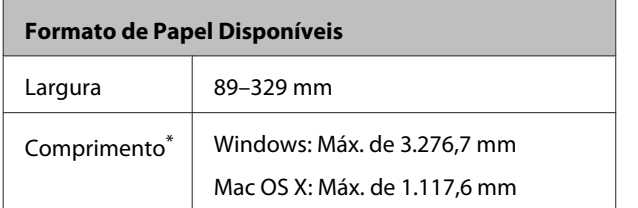

\* O comprimento do papel pode ser superior se utilizar aplicações que suportam a impressão de faixas. Contudo, tenha em atenção que o comprimento imprimível real varia consoante a aplicação, o formato do papel colocado na impressora e o sistema do computador.

#### **Efectuar Definições no Windows**

A No ecrã **Main (Principal)** do controlador de impressão, seleccione **Media Type (Papel)**.

U["Métodos de Impressão Básicos \(Windows\)"](#page-31-0) [na página 32](#page-31-0)

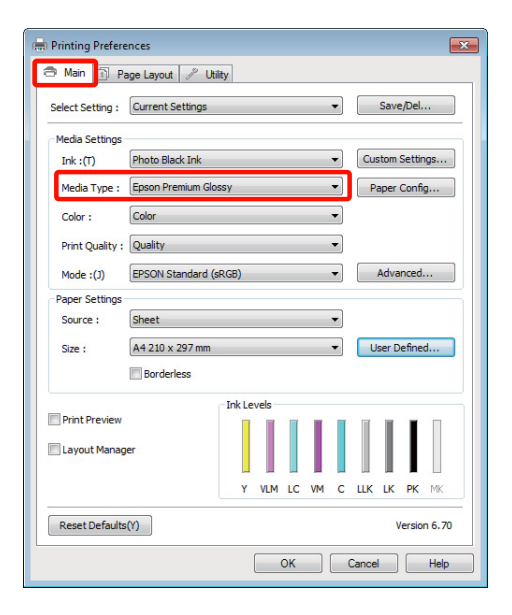

B Seleccione **Roll Paper (Papel em Rolo)** ou **Roll Paper (Banner) (Papel em Rolo (Banner))** na lista **Source (Origem)**.

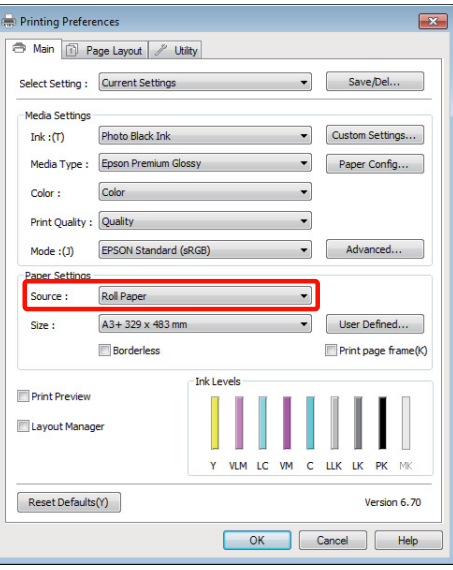

#### *Sugestão:*

- ❏ Pode apenas utilizar *Roll Paper (Banner) (Papel em Rolo (Banner))* em aplicações que suportem a impressão de faixas.
- ❏ Se seleccionar *Roll Paper (Banner) (Papel em Rolo (Banner))*, define as margens superior e inferior do papel para 0 mm.

C Faça clique em **User Defined (Definido pelo Utilizador)** e faça corresponder o formato de papel com o formato dos dados se necessário.

#### *Sugestão:*

Se estiver a utilizar aplicações que suportem a impressão de faixas, não necessita de definir *User Defined Paper Size (Formato Definido pelo Utilizador)* se seleccionar *Roll Paper (Banner) (Papel em Rolo (Banner))* para *Source (Origem)*.

Certifique-se que a caixa de verificação **Optimize Enlargement (Optimizar Ampliação)** está seleccionada.

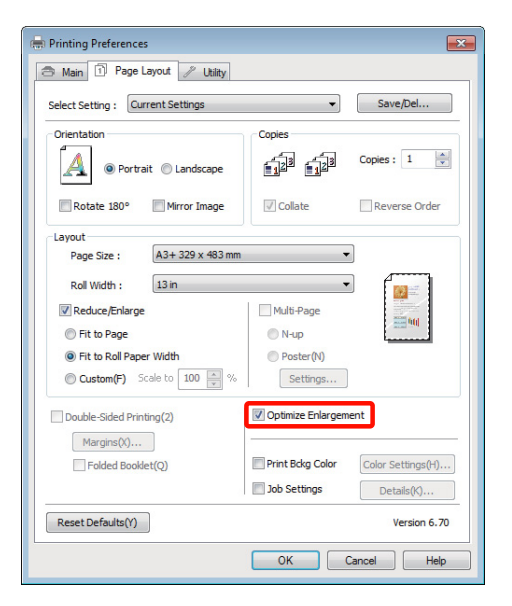

E Verifique as outras definições e, depois, inicie a impressão.

#### **Efectuar Definições no Mac OS X**

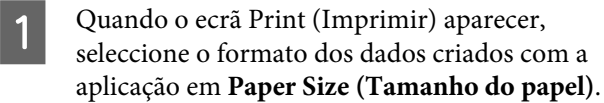

Quando utilizar o Mac OS X 10.4, ou se os itens do ecrã Page Setup (Configurar Página) não aparecerem no ecrã Print (Imprimir) por causa da aplicação estar a ser utilizada no Mac OS X 10.6 ou 10.5, visualize o ecrã Page Setup (Configurar Página) e efectue definições.

U["Métodos de Impressão Básicos \(Mac OS X\)"](#page-33-0) [na página 34](#page-33-0)

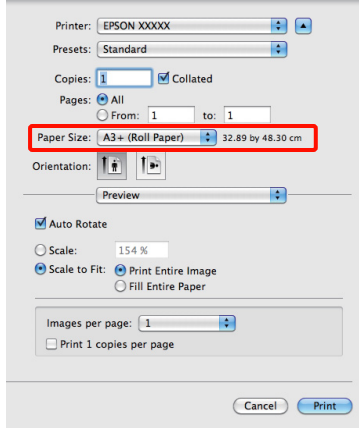

Estão disponíveis as seguintes opções para **Paper Size (Formato)**.

- ❏ A3+ (Roll Paper) (Papel em Rolo)
- ❏ A3+ (Roll Paper Borderless Banner) (Papel em Rolo - Sem margens Rolo)

Se tiver seleccionado A3+ (Roll Paper) (Papel em Rolo), seleccione **Page Layout (Esquema de Página)** na lista e seleccione **Cut Sheet (Alimentador)** ou **Banner** para **Roll Paper Option (Opção Papel Rolo)**.

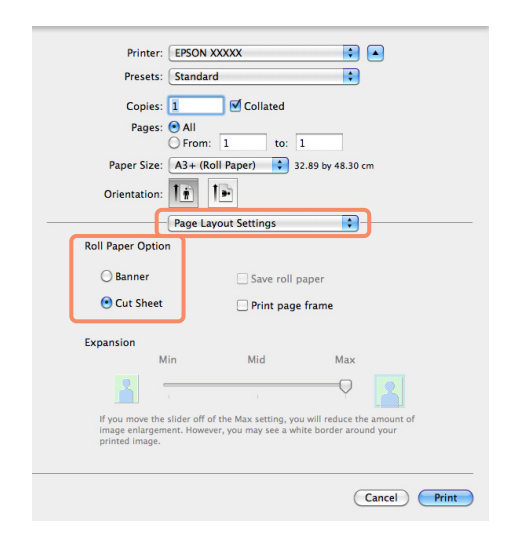

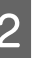

B Verifique as outras definições e inicie a impressão.

## **Layout Manager (Gestor de Esquemas) (apenas Windows)**

A função Layout Manager (Gestor de Esquemas) permite posicionar livremente no papel vários dados de impressão criados em diferentes aplicações e imprimi-los de uma só vez.

Pode criar um poster ou expor material, posicionando os diversos dados de impressão onde pretender. Além disso, o Layout Manager (Gestor de Esquemas) permite utilizar papel eficazmente.

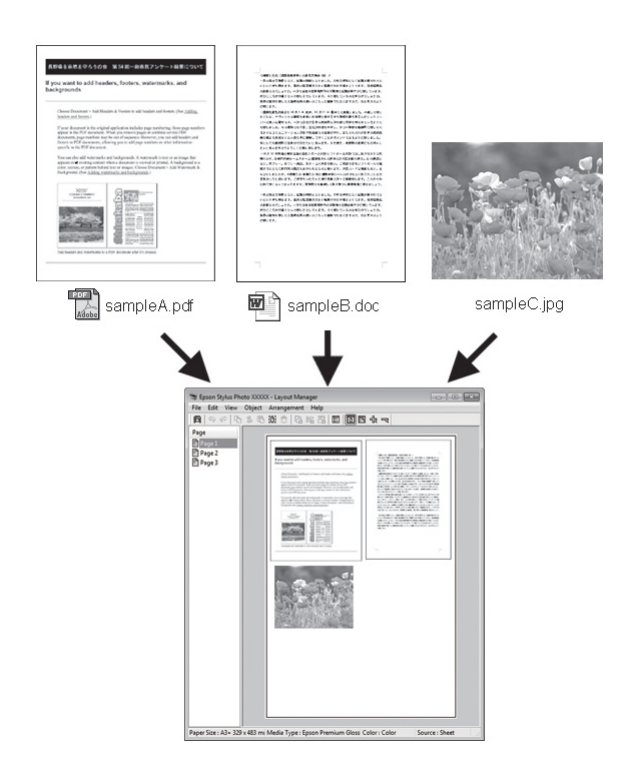

Em seguida, é apresentado um exemplo de esquema.

#### **Posicionar vários dados**

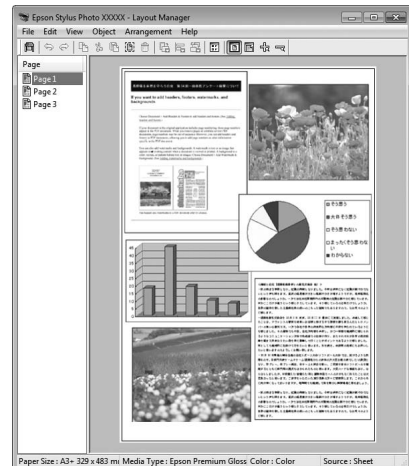

#### **Posicionar os mesmos dados**

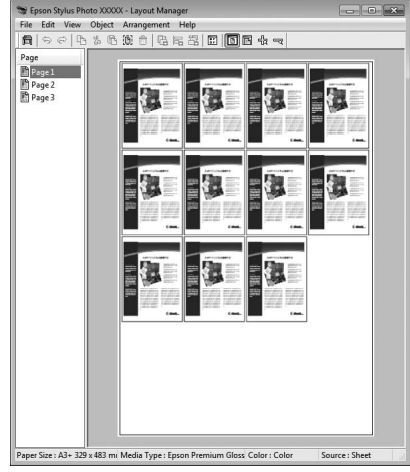

#### **Posicionar dados livremente**

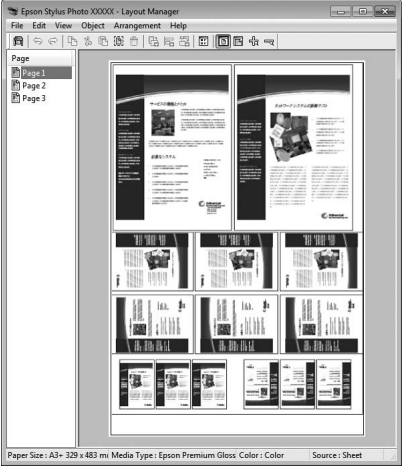

#### **Posicionar dados no papel em rolo**

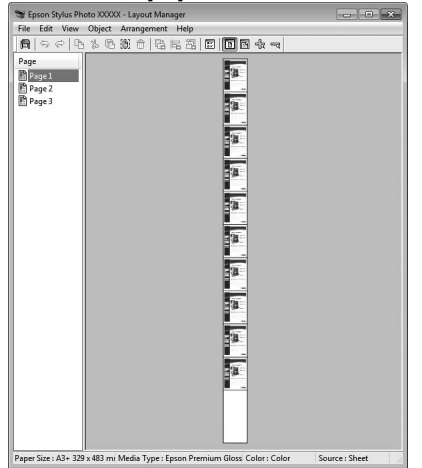

## **Definir Procedimentos de Impressão**

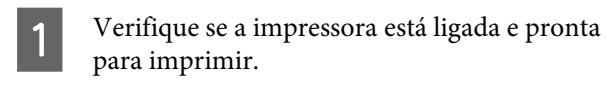

- Abra o ficheiro que pretende imprimir na aplicação.
- Seleccione Layout Manager (Gestor de **Esquemas)** no separador **Main (Principal)** do controlador de impressão e seleccione uma opção para **Size (Formato)** que corresponda ao formato do documento criado na aplicação.

U["Métodos de Impressão Básicos \(Windows\)"](#page-31-0) [na página 32](#page-31-0)

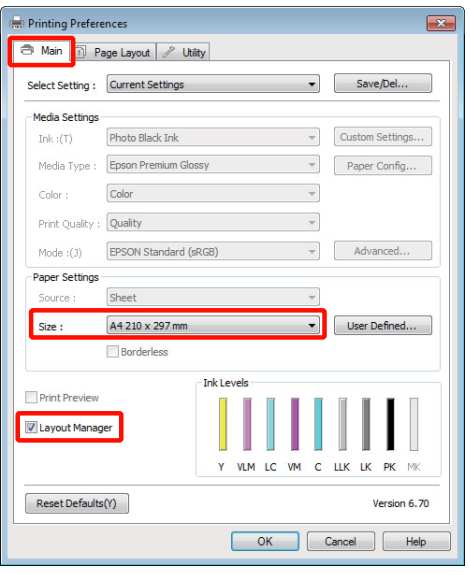

#### *Sugestão:*

A opção seleccionada para *Size (Formato)* é o formato utilizado no *Layout Manager (Gestor de Esquemas)*. O formato real do papel a imprimir é definido no ecrã no ponto 7.

D Faça clique em **OK**. Quando imprimir com uma aplicação, o ecrã **Layout Manager (Gestor de Esquemas)** abre.

> Os dados de impressão não são impressos, mas é posicionada como um objecto uma página no papel do ecrã **Layout Manager (Gestor de Esquemas)**.

E Deixe o ecrã **Layout Manager (Gestor de Esquemas)** aberto e repita os pontos de 2 a 4 para organizar os dados seguintes.

> Os objectos são adicionados ao ecrã **Layout Manager (Gestor de Esquemas)**.

F Organize os objectos no ecrã **Layout Manager (Gestor de Esquemas)**.

> Pode arrastar objectos para os deslocar e redimensionar, utilizar teclas de ferramentas e o menu **Object (Objecto)** para alinhar e rodar objectos no ecrã **Layout Manager (Gestor de Esquemas)**.

> Pode redimensionar e deslocar objectos completos nos ecrãs Preference (Preferências) ou Arrangement Settings (Definições de disposição).

Consulte a ajuda do ecrã **Layout Manager (Gestor de Esquemas)** para obter mais informações sobre cada função.

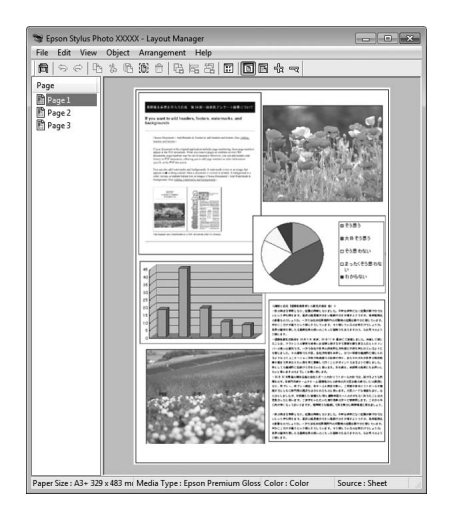

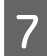

G Faça clique em **File (Ficheiro)** - **Properties (Propriedades)** e efectue as definições de impressão no ecrã do controlador de impressão.

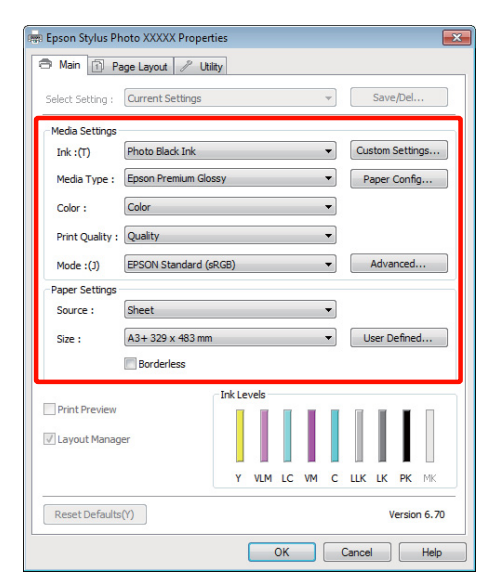

Defina **Media Type (Papel)**, **Source (Origem)**, **Size (Formato)**, etc.

H Faça clique no menu **File (Ficheiro)** no ecrã **Layout Manager (Gestor de Esquemas)** e depois faça clique em **Print (Imprimir)**.

A impressão inicia.

## **Gravar e Utilizar Definições do Gestor de Esquemas**

Pode gravar a disposição do ecrã **Layout Manager (Gestor de Esquemas)** e definir conteúdos num ficheiro. Se precisar de fechar a aplicação a meio de uma tarefa, pode gravá-la num ficheiro e abri-lo mais tarde para continuar a trabalhar.

### **Gravar**

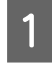

A No ecrã **Layout Manager (Gestor de Esquemas)**, faça clique no menu **File (Ficheiro)** e **Save as (Gravar Como)**.

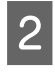

2 Introduza o nome do ficheiro, seleccione a localização e faça clique em **Save (Gravar)**.

C Feche o ecrã **Layout Manager (Gestor de Esquemas)**.

### **Abrir ficheiros gravados**

A Faça clique com o botão direito do rato no ícone do utilitário ( $\bigcirc$ ) na taskbar (barra de tarefas) do Windows e seleccione **Layout Manager (Gestor de Esquemas)** no menu apresentado.

Aparece o ecrã **Layout Manager (Gestor de Esquemas)**.

Se o ícone do utilitário não aparecer na taskbar (barra de tarefas) do Windows  $\mathscr{F}$  ["Sumário do](#page-44-0) [Separador Utilitários" na página 45](#page-44-0)

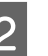

B No ecrã **Layout Manager (Gestor de Esquemas)**, faça clique no menu **File (Ficheiro)** e em **Open (Abrir)**.

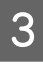

Seleccione a localização e abra o ficheiro necessário.

## **Imprimir Directamente a partir de uma Câmara Digital**

Pode imprimir directamente a partir de câmaras digitais e outros dispositivos compatíveis com PictBridge ligados via USB.

Formatosde ficheiro suportados  $\mathscr{F}$  ["Tabela de](#page-123-0) [Especificações" na página 124](#page-123-0)

## **Nota para Imprimir Directamente a partir de uma Câmara Digital**

❏ A tabela que se segue mostra os tipos de papel e de tinta preta que podem ser utilizados. Se necessário, mude a tinta preta antes de ligar a câmara digital.

#### **Tipo de papel/tinta**

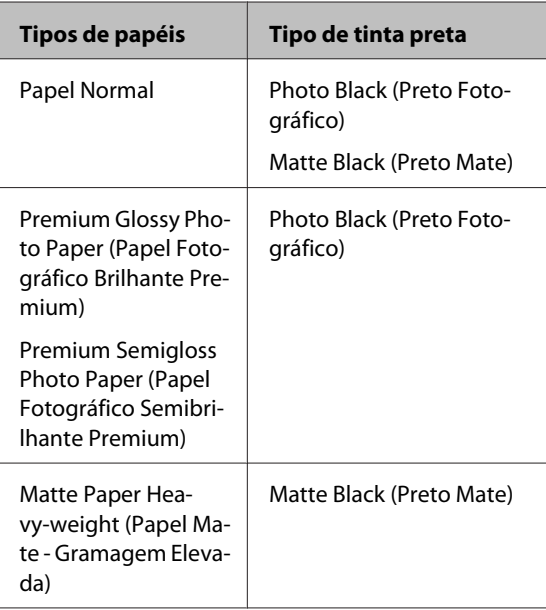

❏ Só suportado com o alimentador automático.

### **Impressão**

Coloque papel no alimentador automático.

U["Colocar papel no alimentador automático"](#page-22-0) [na página 23](#page-22-0)

2 Seleccione uma tinta preta no painel de controlo, consoante o tipo de papel utilizado.

> U["Alterar o Tipo de Tinta Preta" na página](#page-35-0) [36](#page-35-0)

#### *Sugestão:*

Se necessário, seleccione *Largo* para *Interv. Vidro Exp.*

U"Menu *Configurar*[" na página 96](#page-95-0)

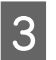

C Ligue a câmara digital e ligue-a utilizando um cabo USB.

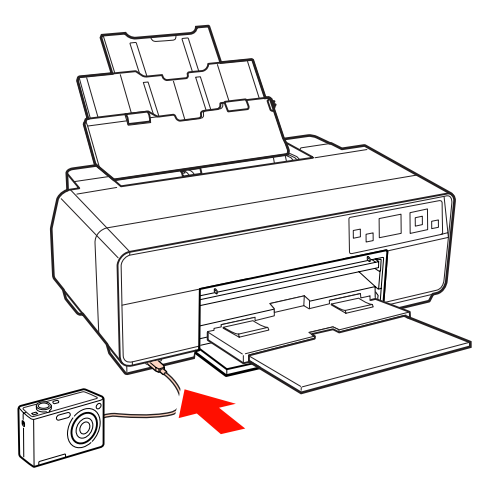

4 Utilize a câmara digital para seleccionar as fotografias que pretende imprimir, seleccionar o número de cópias e efectuar outras definições, consoante necessário.

#### *Sugestão:*

- ❏ Para obter mais informações sobre os menus e saber como efectuar outras operações, consulte a documentação da câmara digital.
- ❏ Se não conseguir seleccionar um tipo e um formato de papel utilizando a câmara digital, serão utilizadas as predefinições que se seguem.

O formato de papel será definido para  $4 \times 6$ ", sem margens e o tipo de papel será um papel Epson correspondente ao tipo de tinta preta seleccionado actualmente.

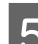

E Comece a imprimir a partir da câmara digital.

## **Acerca da Gestão de Cores**

Ainda que utilize os mesmos dados de imagem, a imagem original e a imagem apresentada podem parecer diferentes, e os resultados impressos podem parecer diferentes da imagem que vê no visor. Isto acontece devido à diferença de características, quando os dispositivos de entrada, como digitalizadores e câmaras digitais captam as cores como dados electrónicos e quando os dispositivos de saída, como visores e impressoras, reproduzem as cores com base nos dados de cor. O sistema de gestão de cores constitui um meio para ajustar as diferenças das características de conversão de cor entre os dispositivos de entrada e de saída. Para além de aplicações de processamento de imagens, cada sistema operativo está equipado com um sistema de gestão de cores, como ICM no Windows e ColorSync no Mac OS X.

Num sistema de gestão de cores, é utilizado um ficheiro de definição de cores, designado por "Perfil", para efectuar a correspondência cromática entre dispositivos. (Este ficheiro também é chamado de Perfil ICC.) O perfil de um dispositivo de entrada é designado por perfil de entrada (ou perfil de origem) e o de um dispositivo de saída, como, por exemplo, uma impressora, é designado por perfil da impressora (ou perfil de saída). No controlador desta impressora, está preparado um perfil para cada tipo de papel.

As áreas de conversão de cor do dispositivo de entrada e a área de reprodução de cor do dispositivo de saída diferem. Consequentemente, existem áreas de cor que não correspondem, mesmo quando efectua a correspondência cromática utilizando um perfil. Para além de especificar perfis, o sistema de gestão de cores especifica também as condições de conversão de áreas nas quais a correspondência cromática falhou como "objectivo". O nome e tipo do objectivo varia dependendo do sistema de gestão de cores que utilizar.

Não pode fazer corresponder as cores dos resultados impressos e do visor através da gestão de cores entre o dispositivo de entrada e a impressora. Para fazer corresponder as cores de ambos, tem também de efectuar a gestão de cores entre o dispositivo de entrada e o visor.

## **Definições de Impressão da Gestão de Cores**

Pode efectuar a impressão da gestão de cores utilizando o controlador de impressão desta impressora das duas formas seguintes.

Seleccione o melhor método de acordo com a aplicação que estiver a utilizar, o ambiente do sistema operativo, o objectivo da impressão, etc.

#### **Configurar a gestão de cores com as aplicações**

Este método destina-se à impressão a partir de aplicações que suportam a gestão de cores. Todos os processos de gestão de cores são executados pelo sistema de gestão de cores da aplicação. Este método é útil quando pretende obter os mesmos resultados de impressão da gestão de cores utilizando uma aplicação comum entre ambientes com sistemas operativos diferentes.

#### U["Configurar a gestão de cores com as aplicações" na](#page-88-0) [página 89](#page-88-0)

#### **Configurar a gestão de cores com o controlador de impressão**

O controlador de impressão utiliza o sistema de gestão de cores do sistema operativo e executa todos os processos de gestão de cores. Pode efectuar definições de gestão de cores no controlador de impressão através dos dois métodos seguintes.

Defina quando imprimir a partir de aplicações que suportam a gestão de cores. Este método é eficaz por produzir resultados de impressão idênticos a partir de diferentes aplicações com os mesmos sistemas operativos.

U["Impressão da gestão de cores através do ICM](#page-90-0) [Anfitrião \(Windows\)" na página 91](#page-90-0)

U["Impressão da gestão de cores através do](#page-91-0) [ColorSync \(Mac OS X\)" na página 92](#page-91-0)

❏ Driver ICM (ICM Controlador) (apenas Windows)

Este método permite efectuar a impressão da gestão de cores a partir de aplicações que não suportam a gestão de cores.

U["Impressão da gestão de cores através do ICM](#page-92-0) [Controlador \(apenas Windows\)" na página 93](#page-92-0)

## **Perfis da definição**

As definições de um perfil de entrada, perfil da impressora e objectivo (método de correspondência) variam entre três tipos de impressão da gestão de cores, uma vez que os respectivos motores de gestão de cores são utilizados de forma diferente. Isto porque a utilização da gestão de cores difere de uns motores para outros. Efectue as definições no controlador de impressão ou na aplicação conforme descrito na tabela seguinte.

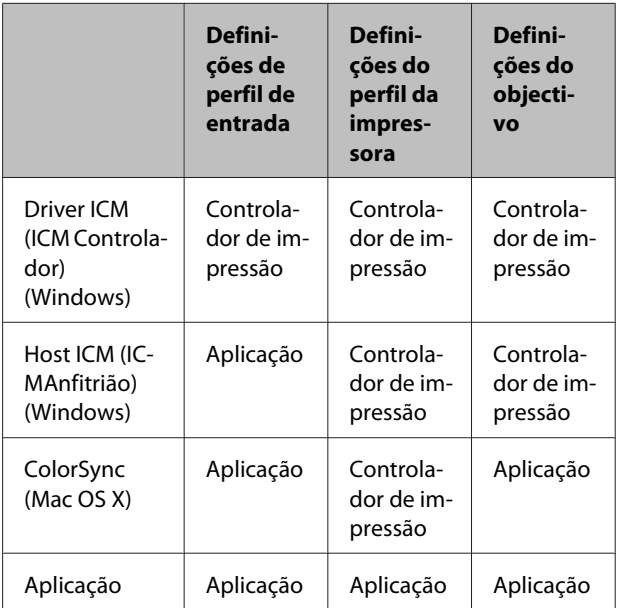

Os perfis da impressora para cada tipo de papel que é necessário quando efectua a gestão de cores são instalados com o controlador de impressão da impressora. Pode seleccionar o perfil no ecrã de definições do controlador de impressão.

Para obter mais informações, consulte a opção indicada a seguir.

U["Impressão da gestão de cores através do ICM](#page-92-0) [Controlador \(apenas Windows\)" na página 93](#page-92-0)

U["Impressão da gestão de cores através do ICM](#page-90-0) [Anfitrião \(Windows\)" na página 91](#page-90-0)

<sup>❏</sup> Host ICM (ICMAnfitrião) (Windows)/ColorSync (Mac OS X)

<span id="page-88-0"></span>U["Impressão da gestão de cores através do ColorSync](#page-91-0) [\(Mac OS X\)" na página 92](#page-91-0)

U"Configurar a gestão de cores com as aplicações" na página 89

## **Configurar a gestão de cores com as aplicações**

Imprima utilizando aplicações com uma função de gestão de cores. Efectue as definições de gestão de cores na aplicação e desactive a função de ajuste de cor do controlador de impressão.

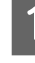

A Efectue definições de gestão de cores nas aplicações.

Exemplo do Adobe Photoshop CS4

Abra o ecrã **Print (Imprimir)**.

Seleccione **Color Management (Gestão de Cores)** e **Document (Documento)**. Seleccione **Photoshop Manages Colors (Cores geridas pelo Photoshop)** para a definição **Color Handling (Controlo das cores)**, seleccione **Printer Profile (Perfil da Impressora)** e **Rendering Intent (Objectivo da Composição)**; em seguida, faça clique em **Print (Imprimir)**.

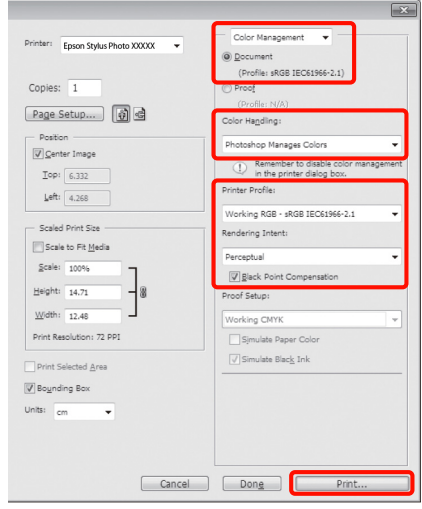

B Apresente o ecrã de definições do controlador de impressão (Windows) ou o ecrã Print (Imprimir) (Mac OS X).

> Efectue as definições do controlador de impressão.

#### **Para Windows**

U["Métodos de Impressão Básicos \(Windows\)"](#page-31-0) [na página 32](#page-31-0)

#### **Para Mac OS X**

U["Métodos de Impressão Básicos \(Mac OS X\)"](#page-33-0) [na página 34](#page-33-0)

**C** Desactive a gestão de cores.

#### **Para Windows**

No ecrã **Main (Principal)**, seleccione **Custom (Personalizado)** para a definição **Mode (Modo)** e seleccione **Off (No Color Adjustment) (Desactivado (Sem Ajuste de Cor))**.

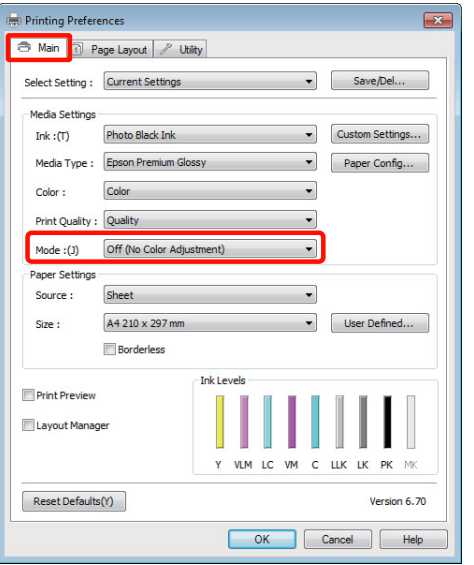

#### *Sugestão:*

No Windows 7, Windows Vista e Windows XP (Service Pack (Service pack) 2 ou posterior e .NET 3.0), a opção *Off (No Color Adjustment) (Desactivado (Sem Ajuste de Cor))* é seleccionada automaticamente.

**Para Mac OS X**

Seleccione **Print Settings (Definições de Impressão)** na lista e seleccione **Off (No Color Adjustment) (Desactivado (Sem Ajuste de Cor))** para a definição **Color Settings (Definições de Cor)**.

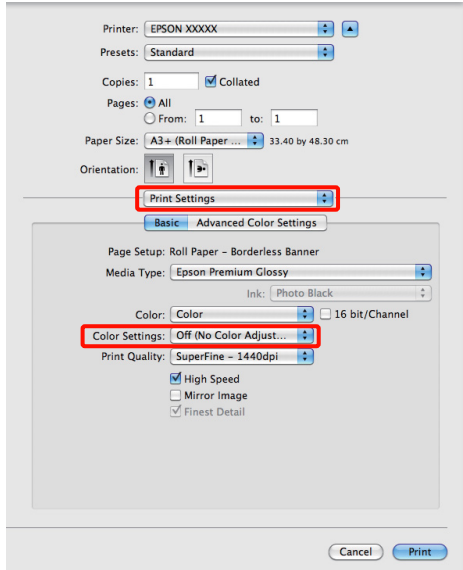

D Verifique as outras definições e, depois, inicie a impressão.

## <span id="page-90-0"></span>**Configurar a gestão de cores com o controlador de impressão**

## **Impressão da gestão de cores através do ICM Anfitrião (Windows)**

Utilize dados de imagem nos quais foi incluído um perfil de entrada. Além disso, a aplicação tem de suportar ICM.

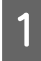

A Efectue as definições para o ajuste de cor utilizando a aplicação.

Dependendo do tipo de aplicação, efectue as definições seguindo esta tabela.

Adobe Photoshop CS3 ou posterior Adobe Photoshop Elements 6.0 ou posterior Adobe Photoshop Lightroom 1 ou posterior

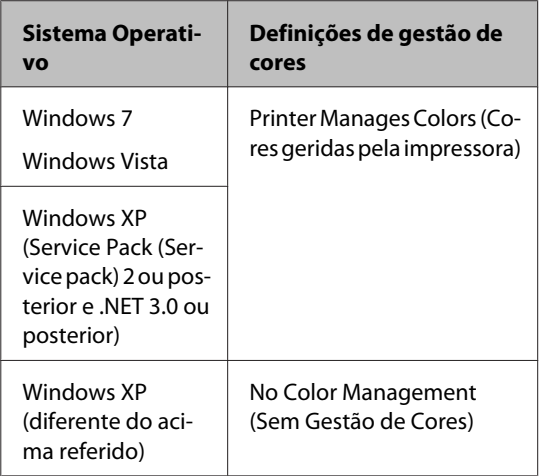

Nas outras aplicações, defina **No Color Management (Sem Gestão de Cores)**.

Exemplo do Adobe Photoshop CS4

Abra o ecrã **Print (Imprimir)**.

Seleccione **Color Management (Gestão de Cores)** e **Document (Documento)**. Seleccione **Printer Manages Colors (Cores geridas pela impressora)** para a definição **Color Handling (Controlo das cores)** e faça clique em **Print (Imprimir)**.

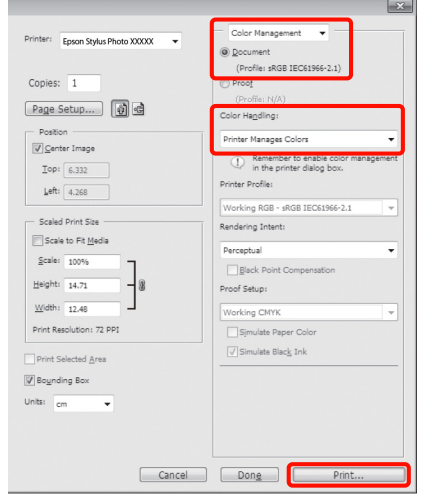

Quando utilizar aplicações sem uma função de gestão de cores, comece no ponto 2.

B No ecrã **Main (Principal)** do controlador de impressão, seleccione **Custom (Personalizado)** para **Mode (Modo)**, seleccione **ICM** e faça clique em **Advanced (Avançado)**.

> U["Métodos de Impressão Básicos \(Windows\)"](#page-31-0) [na página 32](#page-31-0)

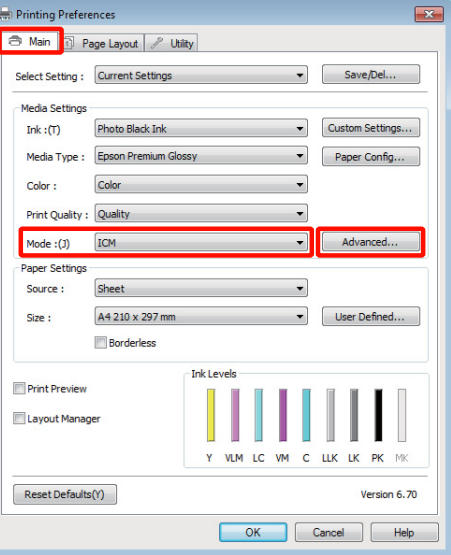

### <span id="page-91-0"></span>Seleccione Host ICM (ICMAnfitrião).

Se o papel especial Epson estiver seleccionado a partir de **Media Type (Papel)** no ecrã **Main (Principal)**, o perfil da impressora correspondente ao tipo de papel é seleccionado e apresentado automaticamente na caixa **Printer Profile Description (Descrição do Perfil da Impressora)**.

Para alterar o perfil, seleccione **Show all profiles (Apresentar todos os perfis)** na parte inferior.

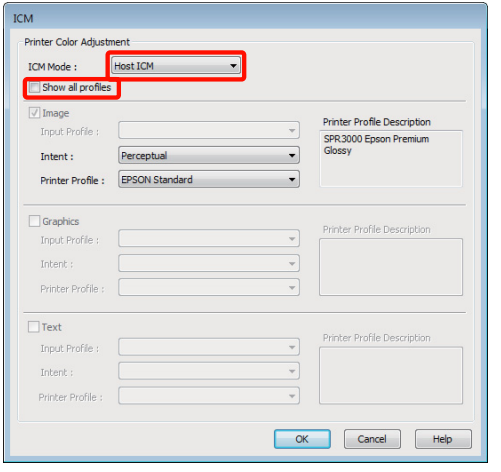

D Verifique as outras definições e, depois, inicie a impressão.

### **Impressão da gestão de cores através do ColorSync (Mac OS X)**

Utilize dados de imagem nos quais foi incluído um perfil de entrada. Além disso, a aplicação tem de suportar ColorSync.

#### **Em Mac OS X 10.5 ou 10.6**

Consoante a aplicação, a impressão da gestão de cores através do **ColorSync** pode não ser suportada.

> A Desactive as funções de gestão de cores na aplicação.

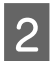

2 Visualize o ecrã Print (Imprimir).

U["Métodos de Impressão Básicos \(Mac OS X\)"](#page-33-0) [na página 34](#page-33-0)

Seleccione Color Matching (Correspondência **de cores)** na lista e faça clique em **ColorSync**.

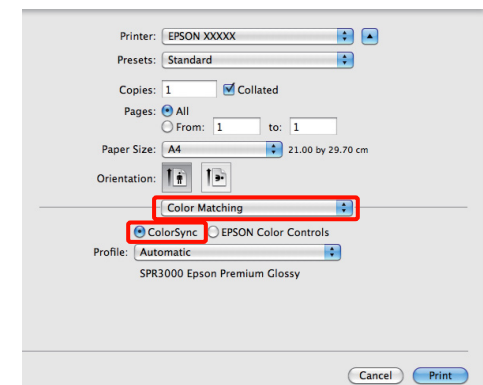

D Mais, no Mac OS X 10.5, seleccione **Print Settings (Definições de Impressão)** e depois seleccione **Off (No Color Adjustment) (Desactivado (Sem Ajuste de Cor))** para **Color Settings (Definições de Cor)**.

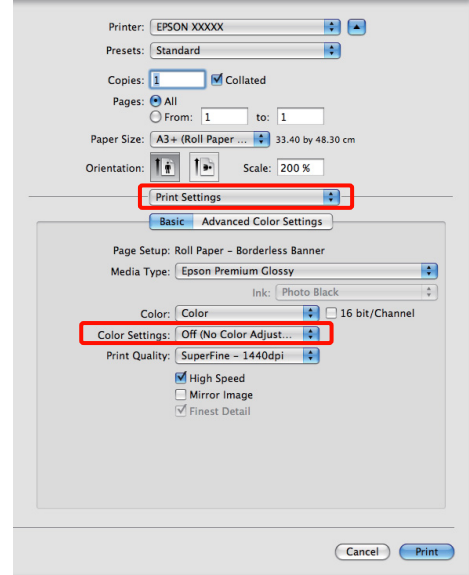

#### **Em Mac OS X 10.4**

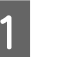

Desactive as funções de gestão de cores na aplicação.

Dependendo do tipo de aplicação, efectue as definições seguindo esta tabela.

<span id="page-92-0"></span>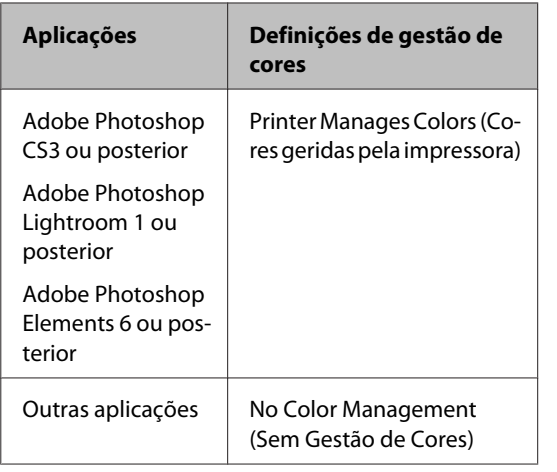

#### *Sugestão:*

Para obter mais informações sobre os sistemas operativos suportados por cada aplicação, visite o site Web do distribuidor.

Exemplo do Adobe Photoshop CS4

Abra o ecrã **Print (Imprimir)**.

Seleccione **Color Management (Gestão de Cores)** e **Document (Documento)**. Seleccione **Printer Manages Colors (Cores geridas pela impressora)** para a definição **Color Handling (Controlo das cores)** e faça clique em **Print (Imprimir)**.

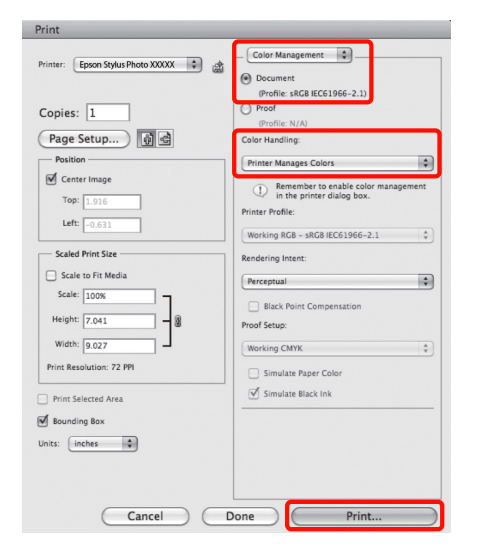

2 Visualize o ecrã Print (Imprimir), seleccione **Print Settings (Definições de Impressão)** na lista e, de seguida, seleccione **ColorSync** para **Color Settings (Definições de Cor)**.

> U["Métodos de Impressão Básicos \(Mac OS X\)"](#page-33-0) [na página 34](#page-33-0)

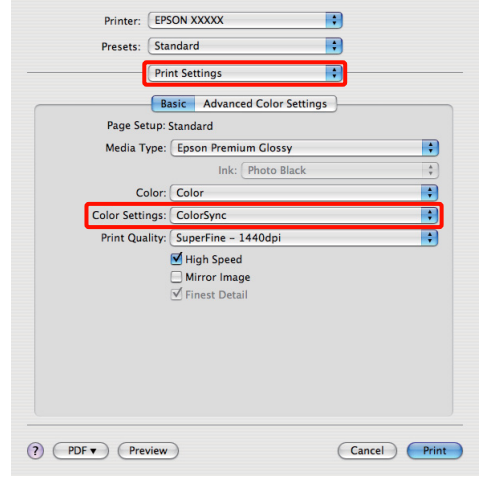

C Verifique as outras definições e, depois, inicie a impressão.

## **Impressão da gestão de cores através do ICM Controlador (apenas Windows)**

O controlador de impressão utiliza os seus próprios perfis da impressora para efectuar a gestão de cores. Pode utilizar os dois métodos de correcção de cor seguintes.

❏ Driver ICM (Basic) (ICM Controlador (Básico))

Especifique um tipo de perfil e objectivo para processar os dados de imagem na totalidade.

❏ Driver ICM (Advanced) (ICM Controlador (Avançado))

O controlador de impressão distingue os dados de imagem nas áreas **Image (Imagem)**, **Graphics (Gráficos)** e **Text (Texto)**. Especifique três tipos de perfis e objectivos para processar cada área.

#### **Quando utilizar aplicações com uma função de gestão de cores**

Efectue as definições para o processamento de cores utilizando a aplicação antes de efectuar as definições do controlador de impressão.

Dependendo do tipo de aplicação, efectue as definições seguindo esta tabela.

Adobe Photoshop CS3 ou posterior Adobe Photoshop Elements 6.0 ou posterior Adobe Photoshop Lightroom 1 ou posterior

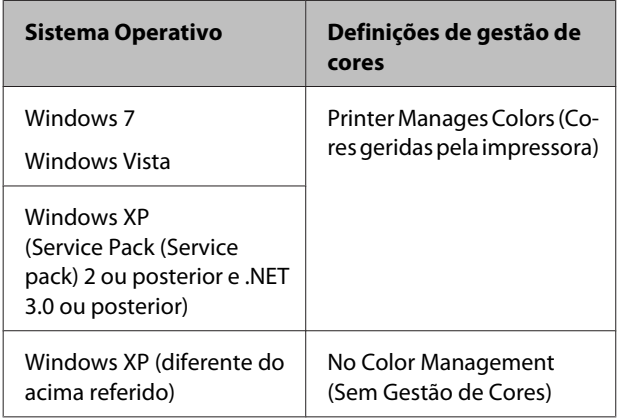

Nas outras aplicações, defina **No Color Management (Sem Gestão de Cores)**.

#### *Sugestão:*

Para obter mais informações sobre os sistemas operativos suportados por cada aplicação, visite o site Web do distribuidor.

Exemplo do Adobe Photoshop CS4

Abra o ecrã **Print (Imprimir)**.

Seleccione **Color Management (Gestão de Cores)** e **Document (Documento)**. Seleccione **Printer Manages Colors (Cores geridas pela impressora)** para a definição **Color Handling (Controlo das cores)** e faça clique em **Print (Imprimir)**.

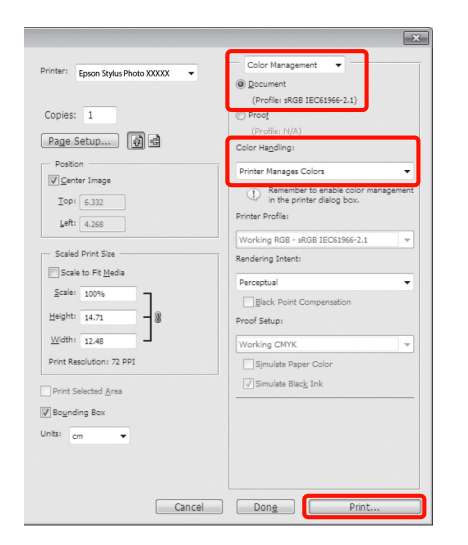

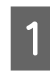

A A partir de **Mode (Modo)** no ecrã **Main (Principal)** do controlador de impressão, seleccione **Custom (Personalizado)** para o modo, seleccione **ICM** e faça clique em **Advanced (Avançado)**.

U["Métodos de Impressão Básicos \(Windows\)"](#page-31-0) [na página 32](#page-31-0)

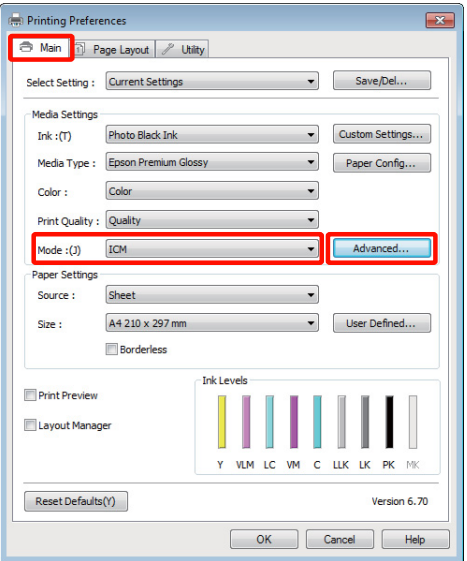

B A partir de **ICM Mode (Modo ICM)** no ecrã **ICM**, seleccione **Driver ICM (Basic) (ICM Controlador (Básico))** ou **Driver ICM (Advanced) (ICM Controlador (Avançado))**.

> Se seleccionar **Driver ICM (Advanced) (ICM Controlador (Avançado))**, pode especificar os perfis e o objectivo para cada imagem, como fotografias, gráficos e dados de texto.

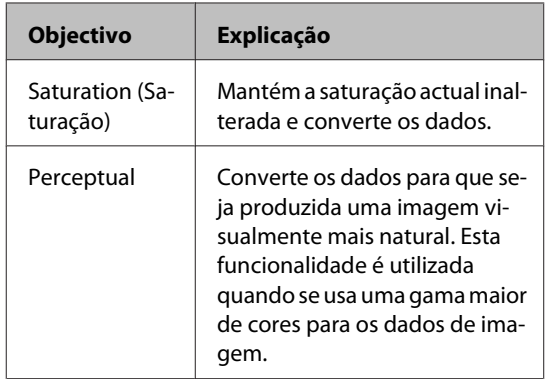

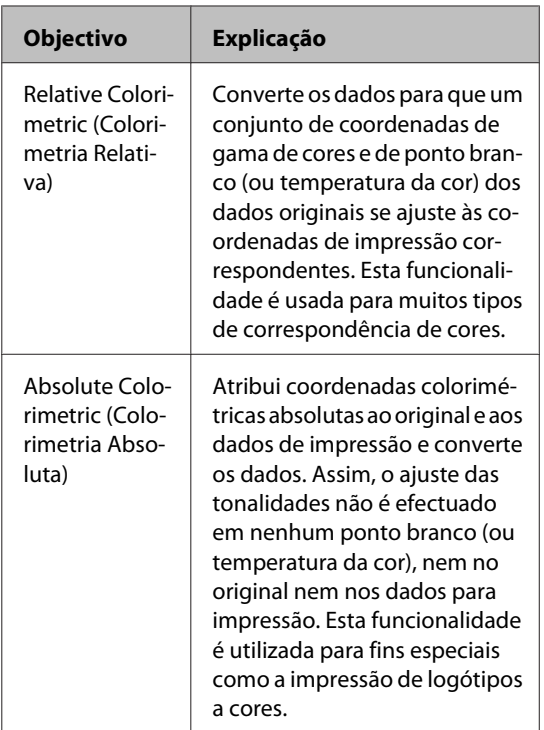

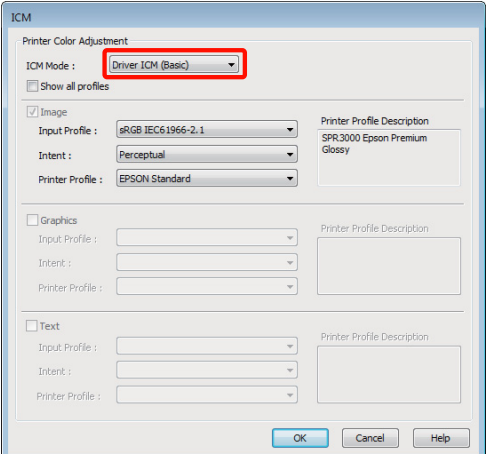

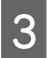

C Verifique as outras definições e inicie a impressão.

# <span id="page-95-0"></span>**Utilizar o Painel de Controlo**

## **Menus**

Depois de confirmar que a indicação **Pronta** é apresentada no ecrã do painel de controlo, pressione a tecla OK para visualizar o Menu. Estão disponíveis os seguintes cinco menus.

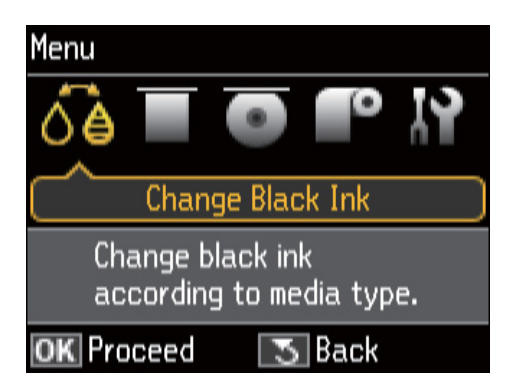

#### ❏ Menu **Mudar Tinta Preta**

Muda de um tipo de tinta preta para outro.

U["Alterar o Tipo de Tinta Preta" na página 36](#page-35-0)

#### U["Papel Suportado" na página 118](#page-117-0)

#### ❏ Menu **Colocar Papel Grosso**

Siga as instruções apresentadas no ecrã para colocar papel de belas-artes e cartazes.

#### ❏ Menu **Colocar CD/DVD**

Siga as instruções apresentadas no ecrã para colocar CDs e DVDs.

#### ❏ Menu **Colocar Rolo Papel**

Siga as instruções apresentadas no ecrã para colocar papel em rolo.

#### ❏ Menu **Configurar**

Efectue a manutenção da impressora e ajuste definições.

U"Menu **Configurar**" na página 96

## **Menu Configurar**

## **Utilizar o Menu**

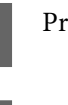

Pressione a tecla OK para visualizar o Menu.

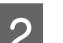

Pressione < ou > para seleccionar **Configurar**.

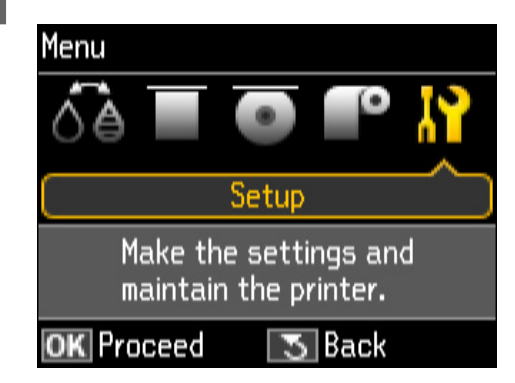

- $\overline{S}$  Pressione  $\triangle$  ou  $\nabla$  para visualizar o item pretendido.
- Pressione a tecla OK para seleccionar o item actual ou efectuar a operação seleccionada.

Se houver mais opções disponíveis para o item actual, repita os pontos 2 e 3 para seleccionar a opção pretendida.

#### **Utilizar o Painel de Controlo**

## **Item**

O menu **Configurar** contém os seguintes menus e parâmetros.

A definição de origem é .

## **Manutenção**

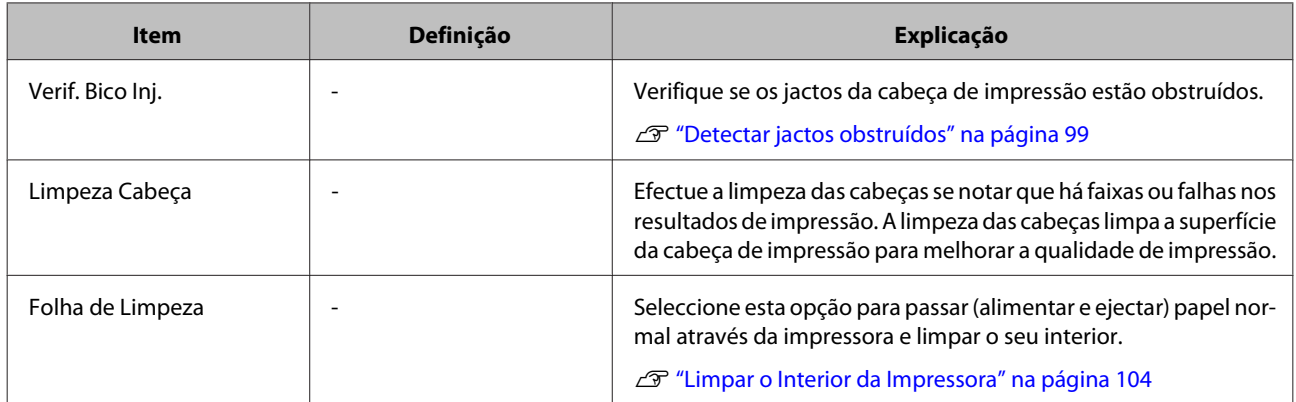

## **Conf. Impres.**

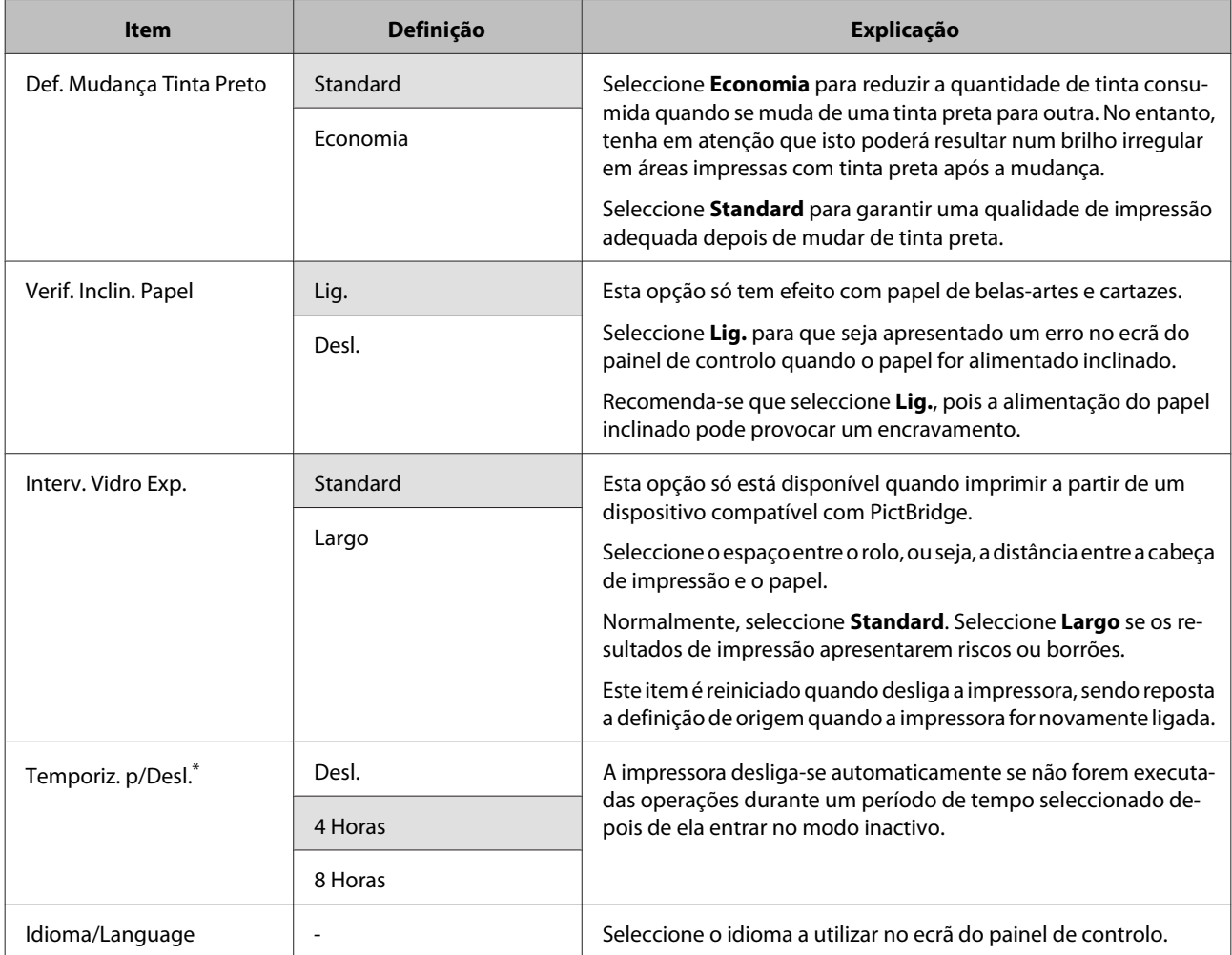

#### **\*Acerca da Gestão de Energia utilizando o Temporiz. p/Desl.**

Pode ajustar o tempo antes de aplicar a gestão de energia.

Qualquer aumento irá afectar a eficiência energética da impressora.

Tenha em consideração o ambiente antes de efectuar alguma alteração.

### **Defs. de Rede**

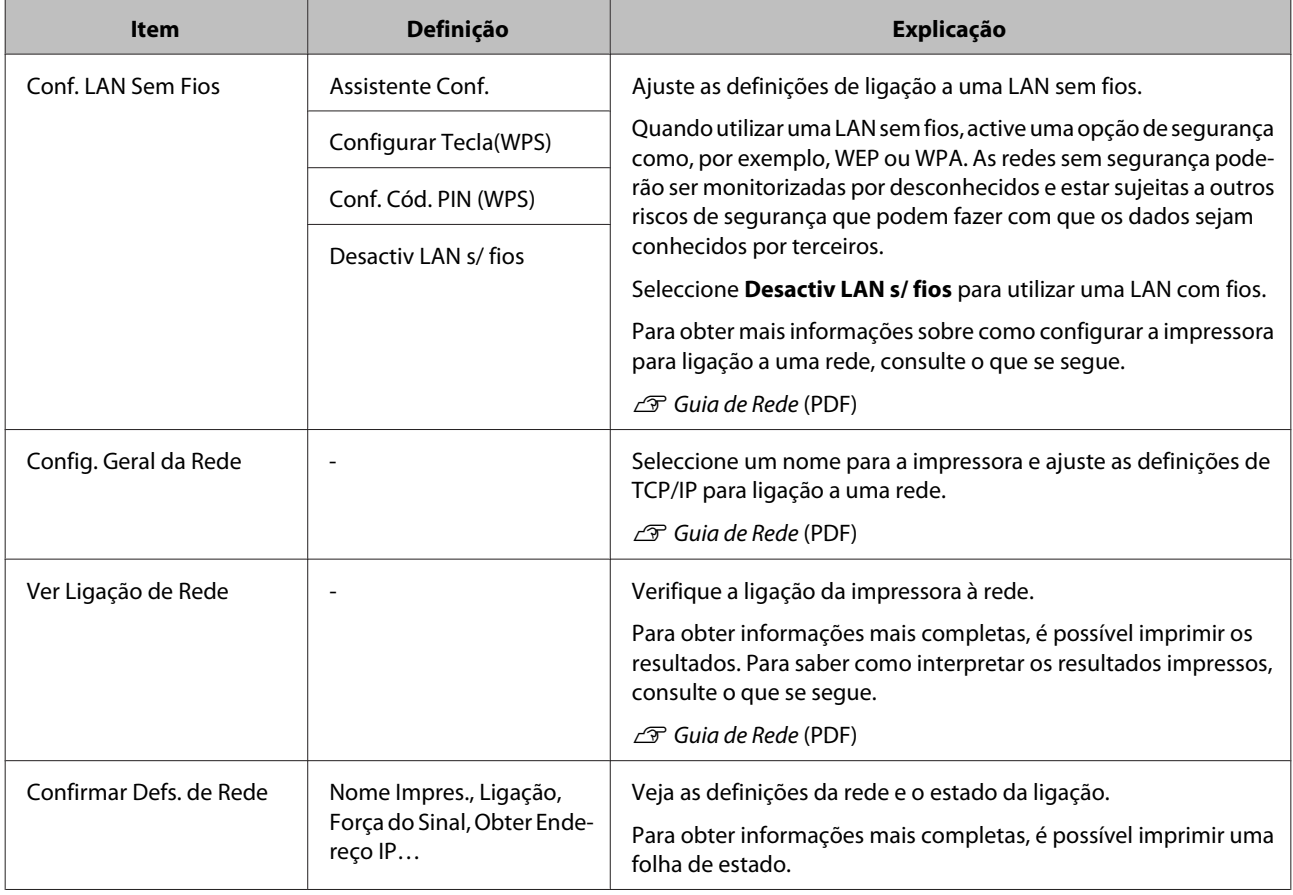

## **Repor Predefin.**

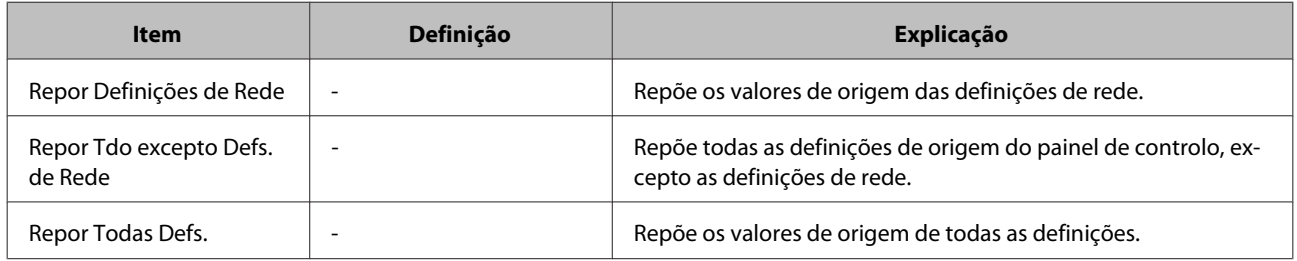

## <span id="page-98-0"></span>**Ajustar a Cabeça de Impressão**

Tem de ajustar a cabeça de impressão se aparecerem linhas brancas nas impressões ou se a qualidade de impressão diminuir. Pode executar as funções de manutenção da impressora indicadas a seguir para manter a cabeça de impressão em boas condições e assim assegurar a melhor qualidade de impressão.

Efectue uma manutenção adequada consoante os resultados de impressão e o caso.

#### **Detectar jactos obstruídos**

Verifique se os jactos da cabeça de impressão estão obstruídos. Se os jactos estiverem obstruídos, os resultados de impressão podem apresentar faixas ou cores fora do comum. Se os jactos estiverem obstruídos, efectue a limpeza das cabeças.

#### U"Detectar jactos obstruídos" na página 99

#### **Limpeza das Cabeças**

Efectue a limpeza das cabeças se notar que há faixas ou falhas nos resultados de impressão. A limpeza das cabeças limpa a superfície da cabeça de impressão para melhorar a qualidade de impressão.

U["Limpeza das Cabeças" na página 100](#page-99-0)

#### **Ajustar a posição da cabeça de impressão (Alinhamento das cabeças de impressão)**

Se os resultados de impressão tiverem um aspecto granulado ou desfocado, efectue o Print Head Alignment (Alinhamento das Cabeças). A função Print Head Alignment (Alinhamento das Cabeças) corrige desalinhamentos de impressão.

U["Corrigir o Desalinhamento da Impressão \(Print](#page-100-0) [Head Alignment \(Alinhamento das Cabeças\)\)" na](#page-100-0) [página 101](#page-100-0)

## **Detectar jactos obstruídos**

Imprima um modelo para determinar se o jacto da cabeça de impressão está obstruído. Quando verificar o modelo impresso, se vir faixas ou algumas falhas na impressão, deve efectuar a limpeza das cabeças.

### **Através do computador**

As explicações desta secção utilizam como exemplo o controlador de impressão do Windows.

Utilize o **Epson Printer Utility 4** para Mac OS X.

U["Funções do Epson Printer Utility 4" na página 48](#page-47-0)

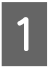

A Coloque papel normal A4 no alimentador automático.

U["Colocar papel no alimentador automático"](#page-22-0) [na página 23](#page-22-0)

B Faça clique em **Nozzle Check (Verificação dos Jactos)** a partir do separador **Utility (Utilitários)** no ecrã **Properties (Propriedades)** (ou **Print Settings (Definições de impressão)**) do controlador de impressão.

Siga as instruções apresentadas no ecrã.

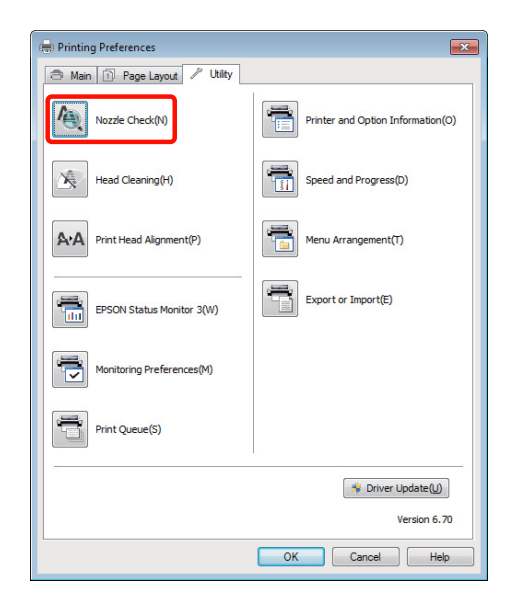

#### **Através da impressora**

A Pressione **OK** para visualizar o **Menu**.

<span id="page-99-0"></span>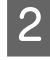

B Seleccione **Configurar**, **Manutenção** e **Verif. Bico Inj.** .

Coloque papel normal A4 no alimentador automático e pressione OK.

U["Colocar papel no alimentador automático"](#page-22-0) [na página 23](#page-22-0)

**4** Verifique os resultados.

Reveja o modelo de verificação impresso tendo em conta a secção seguinte.

#### **Exemplo de jactos limpos**

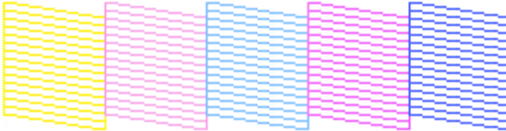

Não existem falhas no modelo de verificação dos jactos.

#### **Exemplo de jactos obstruídos**

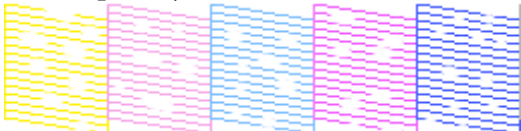

Se faltar algum segmento no modelo de verificação dos jactos, efectue a limpeza das cabeças.

### **Limpeza das Cabeças**

### **Notas sobre limpeza das cabeças**

Tenha em atenção os pontos seguintes quando efectuar a limpeza das cabeças.

- ❏ Limpe a cabeça de impressão apenas se a qualidade de impressão diminuir; por exemplo, se a impressão estiver desfocada, se faltarem cores ou se as cores estiverem incorrectas.
- ❏ A limpeza das cabeças gasta tinta de todos os tinteiros. Mesmo que esteja a utilizar apenas tintas pretas para a impressão a preto e branco, as tintas de cor também são consumidas.

❏ Se os jactos ainda estiverem obstruídos depois de ter efectuado quatro ciclos de verificação e de limpeza das cabeças, desligue a impressora, aguarde pelo menos seis horas e volte a efectuar a verificação dos jactos e a limpeza das cabeças. O facto de deixar os tinteiros repousar durante algum tempo poderá fazer com que a tinta que está a provocar a obstrução se dissolva.

Se os jactos continuarem obstruídos, contacte o revendedor ou a assistência técnica da Epson.

### **Efectuar a Limpeza das Cabeças**

#### **Através do computador**

As explicações desta secção utilizam como exemplo o controlador de impressão do Windows.

Utilize o **Epson Printer Utility 4** para Mac OS X.

U["Utilizar o Epson Printer Utility 4" na página 48](#page-47-0)

A Faça clique em **Head Cleaning (Limpeza das Cabeças)** a partir do separador **Utility (Utilitários)** no ecrã **Properties (Propriedades)** (ou **Print Settings (Definições de impressão)**) do controlador de impressão.

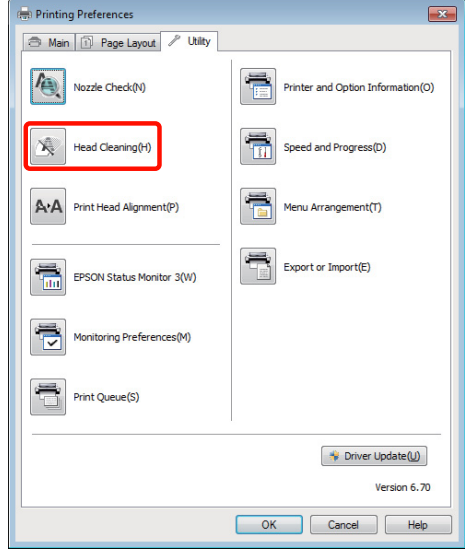

2 Siga as instruções apresentadas no ecrã. A limpeza das cabeças pode demorar até seis minutos e meio.

#### **Através da impressora**

A Pressione **OK** para visualizar o **Menu**.

U"Menu **Configurar**[" na página 96](#page-95-0)

<span id="page-100-0"></span>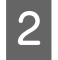

B Seleccione **Configurar**, **Manutenção** e **Limpeza Cabeça**.

> São apresentadas mais instruções no ecrã do painel de controlo.

## **Corrigir o Desalinhamento da Impressão (Print Head Alignment (Alinhamento das Cabeças))**

Como existe uma pequena distância entre a cabeça de impressão e o papel, o desalinhamento pode ocorrer devido à humidade ou à temperatura, à força da inércia dos movimentos da cabeça por a cabeça ser deslocada bidireccionalmente. Por esses motivos, os resultados de impressão podem ter um aspecto granulado ou desfocado. Quando isto acontecer, efectue o alinhamento das cabeças para corrigir o desalinhamento da impressão.

Esta operação é efectuada a partir do computador.

A Coloque várias folhas de Photo Quality Inkjet Paper (Papel de Qualidade Fotográfica para Jacto de Tinta) A4 no alimentador automático.

> U["Colocar papel no alimentador automático"](#page-22-0) [na página 23](#page-22-0)

B Faça clique em **Print Head Alignment (Alinhamento das Cabeças)** a partir do separador **Utility (Utilitários)** no ecrã **Properties (Propriedades)** (ou **Print Settings (Definições de impressão)**) do controlador de impressão.

Siga as instruções apresentadas no ecrã.

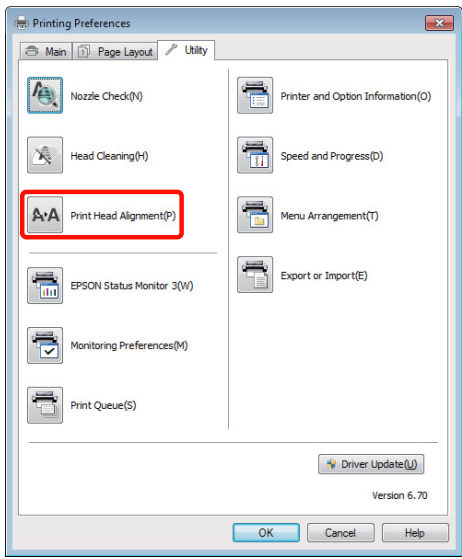

## **Substituir Tinteiros**

## **Referências dos Tinteiros**

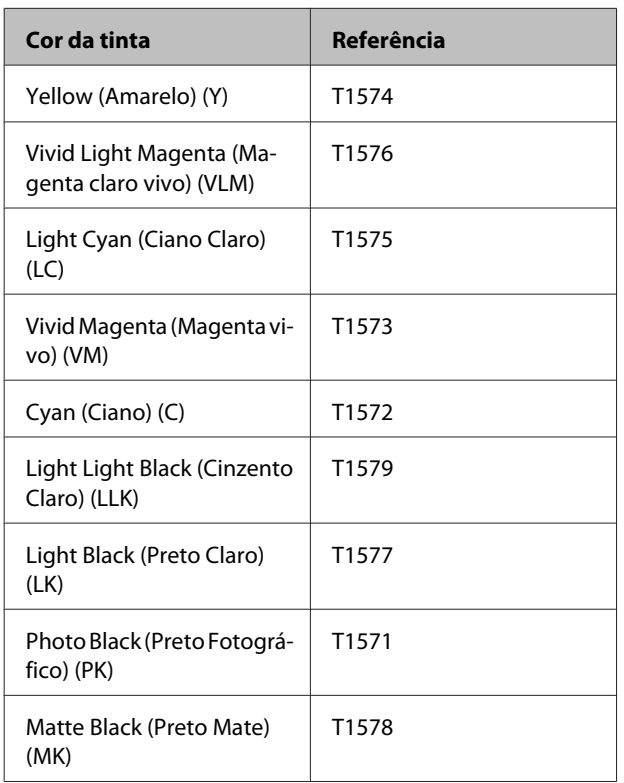

## **Como substituir**

Se um dos tinteiros instalados estiver vazio, não é possível imprimir. Se aparecer um aviso de pouca tinta, recomendamos que substitua o(s) tinteiro(s) o mais rapidamente possível.

Se um tinteiro acabar durante a impressão, pode continuar a imprimir depois de o substituir. Contudo, quando substitui tinta durante uma tarefa de impressão, pode aperceber-se de uma diferença na cor, em função das condições de secagem.

Tinteiros suportados  $\mathscr{F}$  "Referências dos Tinteiros" na página 102

No procedimento seguinte, é utilizado o amarelo a título exemplificativo. Pode utilizar o mesmo procedimento para substituir todos os tinteiros.

#### *Nota:*

A Epson recomenda a utilização de tinteiros Epson genuínos. A Epson não pode garantir a qualidade ou fiabilidade de tinta não genuína. A utilização de tinta não genuína pode causar danos não cobertos pelas garantias Epson e, em determinadas circunstâncias, provocar um funcionamento irregular da impressora.

É possível que a informação sobre os níveis de tinta não genuína não seja apresentada e que a utilização de tinta não genuína fique registada para uma possível utilização no serviço de assistência.

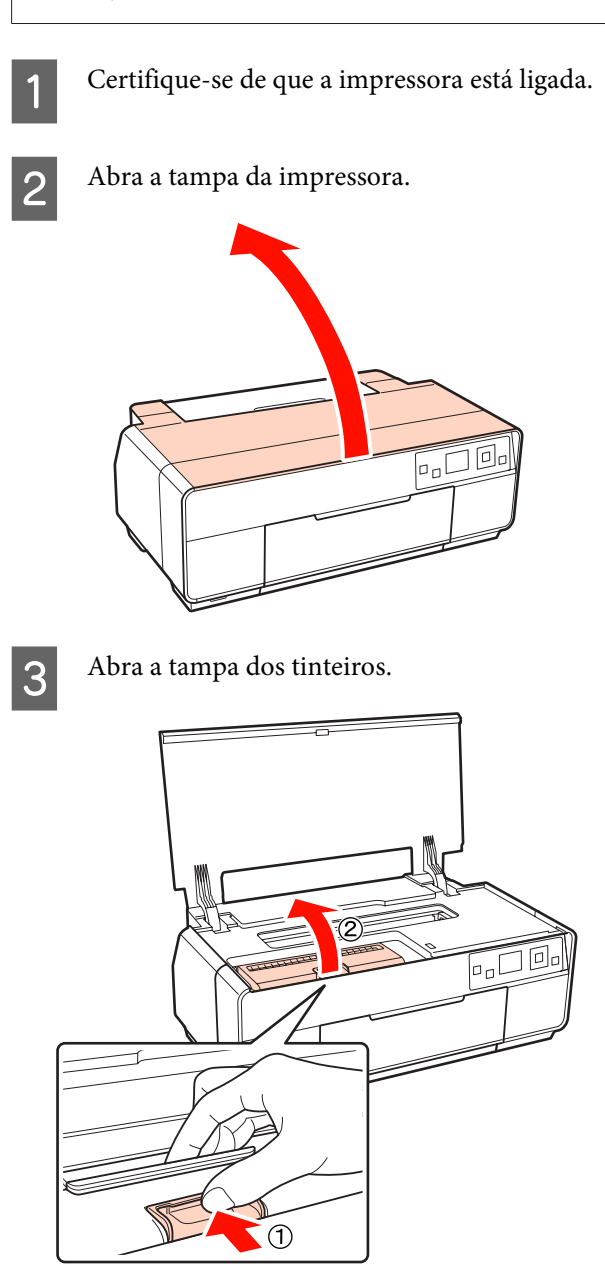

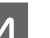

4 Retire o tinteiro que será substituído.

Segure no tinteiro pelos ganchos e eleve-o a direito.

Se o tinteiro não sair facilmente, puxe com mais força.

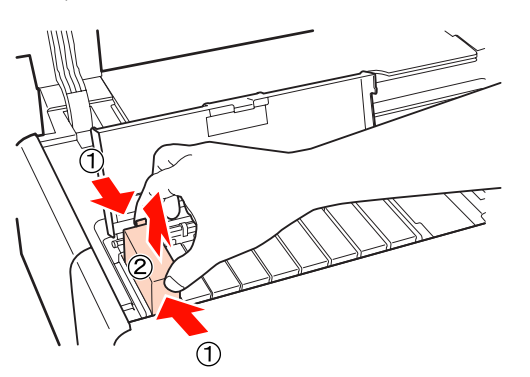

#### *Nota:*

Como os tinteiros retirados podem ter tinta à volta da saída da tinta, tenha cuidado para não sujar a área circundante quando retirar os tinteiros.

E Segurando no tinteiro da forma indicada, agite-o quatro ou cinco vezes, retire-o da embalagem e retire a película amarela.

> Poderá ouvir um som tipo chocalho no interior do tinteiro quando o agitar.

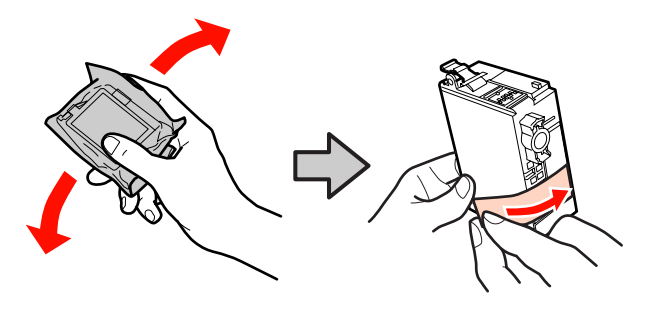

#### *Nota:*

Não toque na placa de circuitos integrados verde existente nos tinteiros. Poderá não conseguir imprimir correctamente.

6 Insira um tinteiro novo.

Pressione o tinteiro até o encaixar.

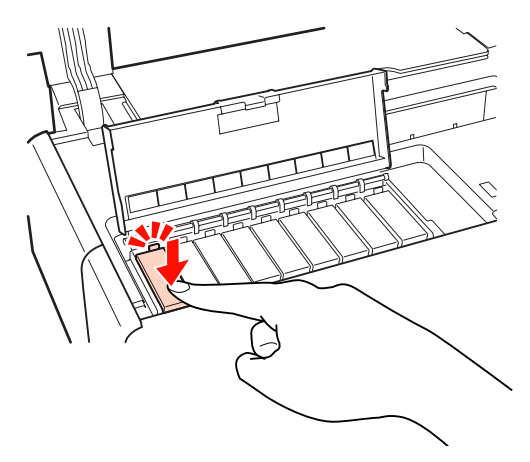

Repita os pontos de 4 a 6 para substituir outros tinteiros.

#### *Nota:*

Instale todos os tinteiros. Não é possível imprimir se um ou mais tinteiros não estiverem introduzidos.

Feche a tampa dos tinteiros.

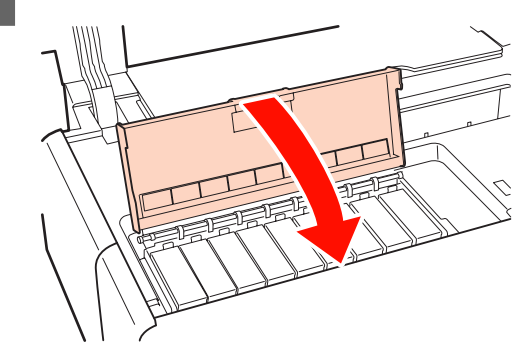

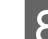

B Feche a tampa da impressora.

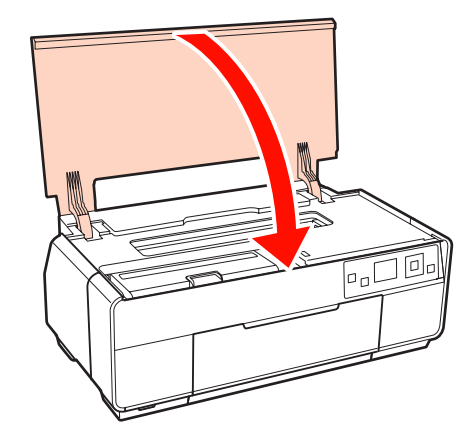

## <span id="page-103-0"></span>**Limpar o Interior da Impressora**

Limpe os rolos passando (alimentando e ejectando) um dos tipos de papel que se seguem pela impressora.

#### **Papel Normal**

Se os resultados de impressão ficarem riscados ou esborratados, pode haver sujidade nos rolos. Passe (alimente e ejecte) papel normal através da impressora para remover a sujidade dos rolos.

#### **Folha de limpeza**

Se for fornecida uma folha de limpeza com o papel especial Epson, pode passá-la (alimentá-la e ejectá-la) através da impressora para limpar os rolos, isto quando o papel normal não der os resultados pretendidos.

Para mais informações, consulte o manual fornecido com o papel.

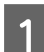

Ligue a impressora.

2 Insira papel normal A3 ou A3+ ou uma folha de limpeza no alimentador automático.

> Papel normal: se o papel for de um formato inferior a A3 ou A3+, só será limpa a área correspondente ao formato do papel.

Folha de limpeza: retire a cobertura de protecção da folha de limpeza e coloque a folha no alimentador automático. Por baixo da cobertura de protecção, há fita adesiva. Não toque na fita adesiva nem a cole a outros objectos.

Seleccione Configurar, Manutenção e Folha de **Limpeza** nos menus do painel de controlo.

#### U"Menu **Configurar**[" na página 96](#page-95-0)

São apresentadas mais instruções no ecrã do painel de controlo.

Papel normal: continue a alimentar e a ejectar o papel até que não seja detectada tinta esborratada.

Folha de limpeza: alimente e ejecte o papel três vezes.

# <span id="page-104-0"></span>**Resolver Problemas**

## **Mensagens**

Se for apresentada uma das mensagens que se seguem no ecrã do painel de controlo, consulte as soluções aqui indicadas e execute as operações necessárias para resolver o problema.

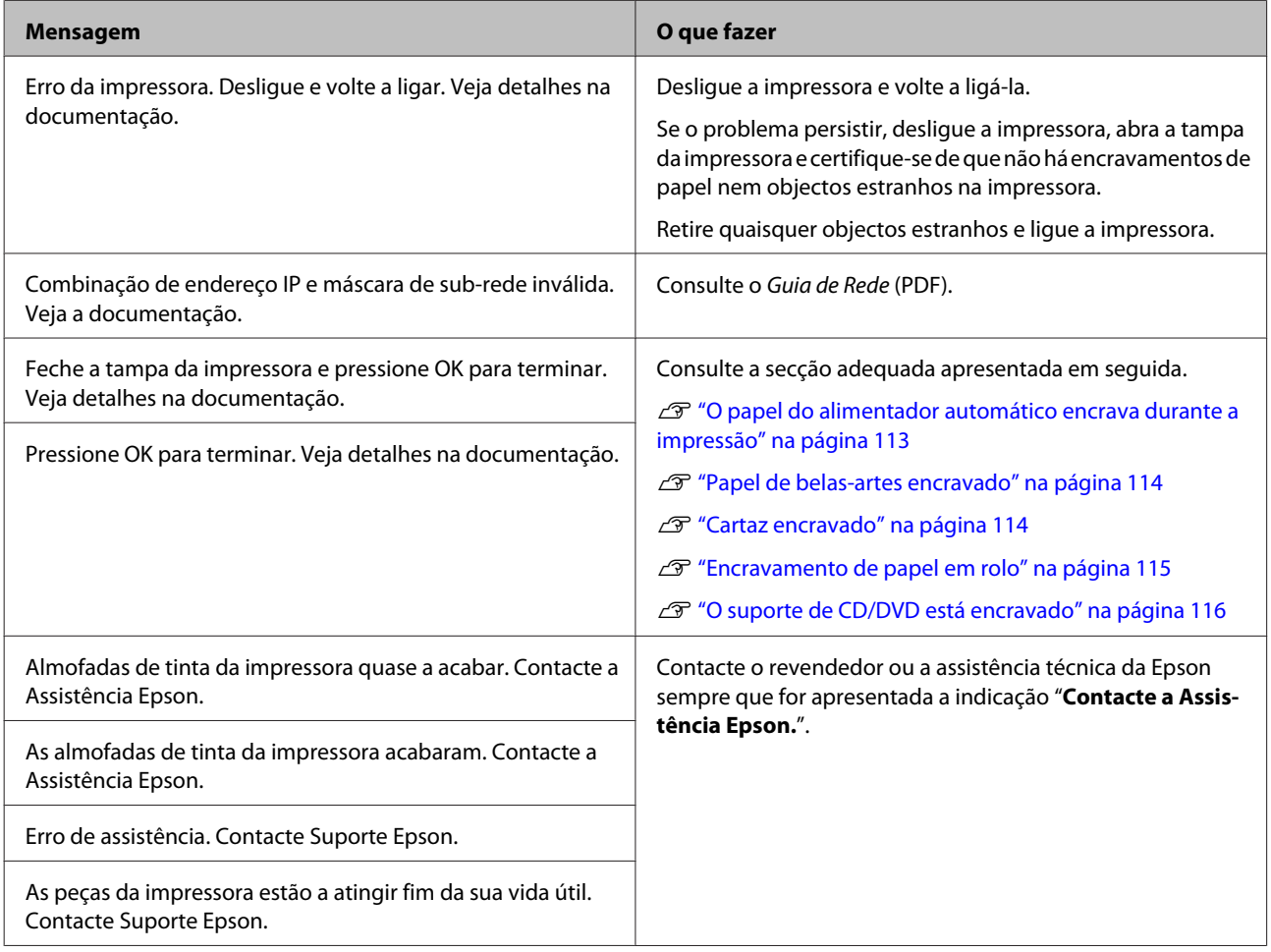

## <span id="page-105-0"></span>**Resolução de Problemas**

## **Não pode imprimir (porque a impressora não funciona)**

### **A impressora não liga.**

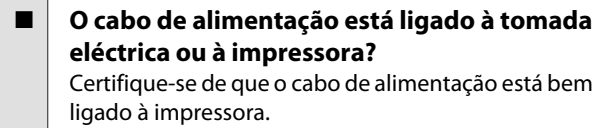

o **Existe algum problema com a tomada eléctrica?** Certifique-se de que a tomada funciona ligando cabo de alimentação de outro aparelho eléctrico

 $\blacksquare$  Mantenha pressionada a tecla  $\heartsuit$ .

### **A impressora desliga-se automaticamente.**

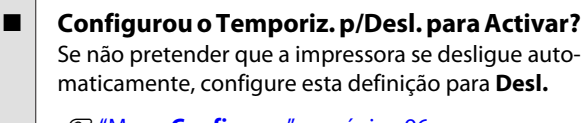

U"Menu **Configurar**[" na página 96](#page-95-0)

## **Não é possível imprimir**

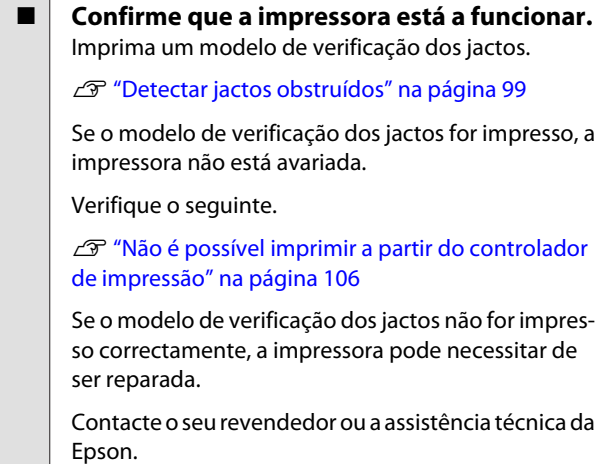

## **Não é possível imprimir a partir do controlador de impressão**

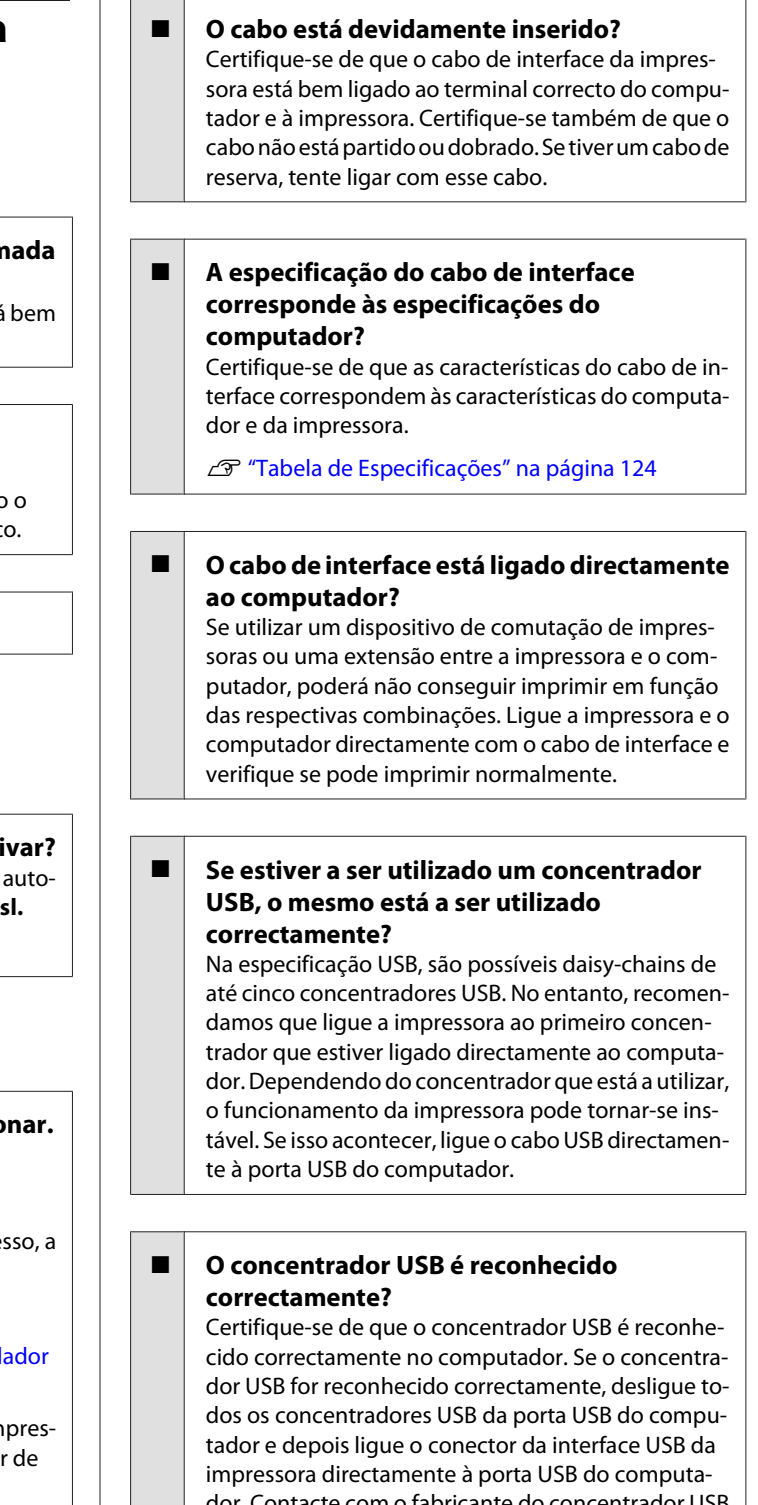

Contacte com o fabricante do concentrador USB para obter informações sobre o funcionamento do concentrador USB.

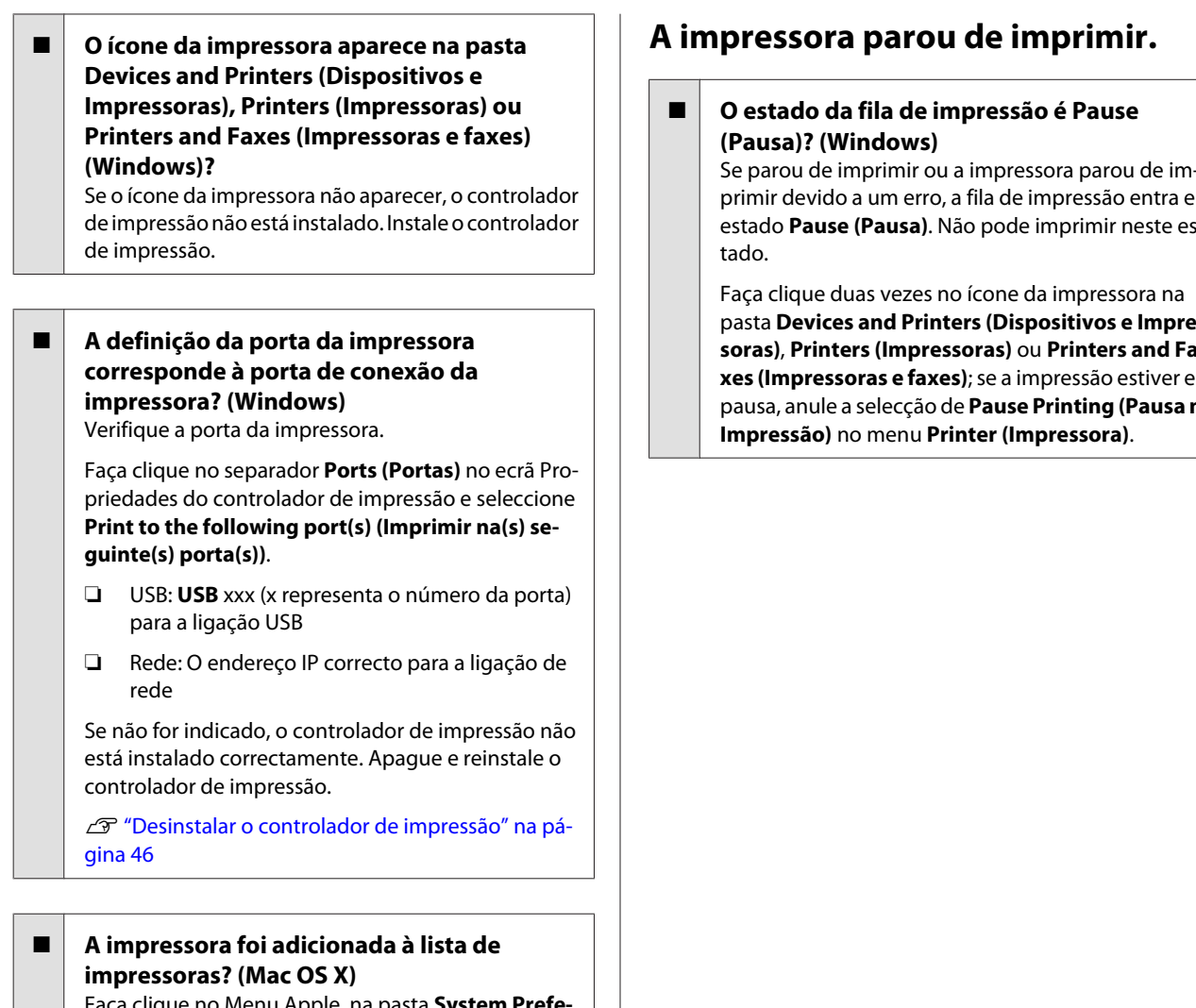

Faça clique no Menu Apple, na pasta **System Preferences (Preferências do Sistema)** e depois na pasta **Print & Fax (Impressão e Fax)**.

Se o nome da impressora não for apresentado, adicione a impressora.

### **Não pode imprimir em ambiente de rede.**

o **Ligue a impressora directamente ao computador utilizando um cabo USB e tente imprimir.** Se conseguir imprimir via USB, existem alguns problemas no ambiente de rede. Consulte o Guia de Rede

(PDF). Se não conseguir imprimir via USB, consulte a secção adequada neste Guia do Utilizador.

#### **A impressora tem um erro.**

o **Verifique a mensagem no ecrã.** U["Mensagens" na página 105](#page-104-0)

Se parou de imprimir ou a impressora parou de imprimir devido a um erro, a fila de impressão entra em estado **Pause (Pausa)**. Não pode imprimir neste es-

pasta **Devices and Printers (Dispositivos e Impressoras)**, **Printers (Impressoras)** ou **Printers and Faxes (Impressoras e faxes)**; se a impressão estiver em pausa, anule a selecção de **Pause Printing (Pausa na**

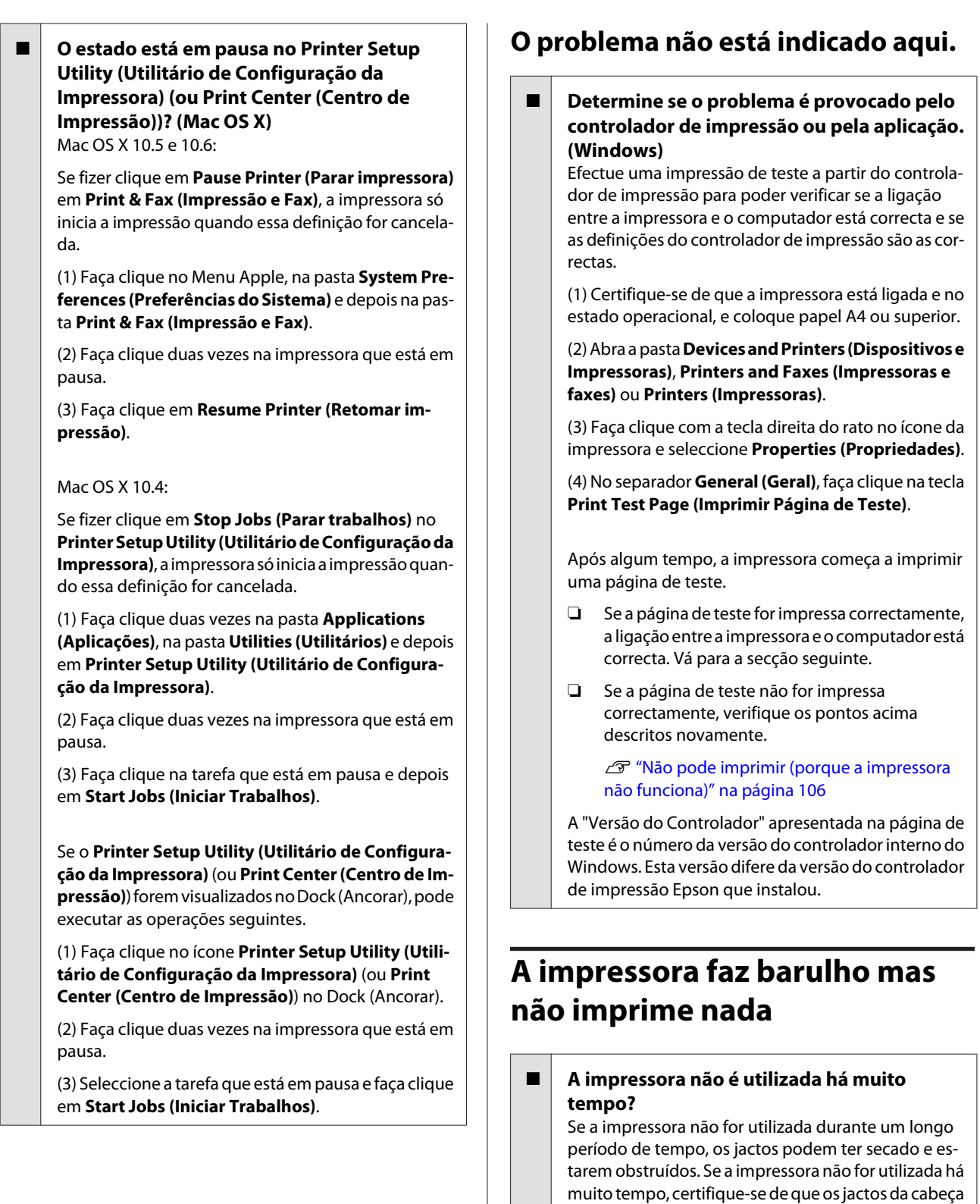

de impressão não estão obstruídos antes de retomar a impressão. Se os jactos da cabeça de impressão estiverem obstruídos, efectue a limpeza da cabeça. U["Detectar jactos obstruídos" na página 99](#page-98-0)
# **Resolução/Resultados de impressão**

### **A qualidade de impressão é fraca, irregular, demasiado clara ou demasiado escura.**

#### Os jactos da cabeça de impressão estão **obstruídos?**

Se os jactos estiverem obstruídos, há jactos específicos que não projectam a tinta e a qualidade de impressão diminui. Verifique se os jactos estão obstruídos.

U["Detectar jactos obstruídos" na página 99](#page-98-0)

Se os jactos estiverem obstruídos, efectue a limpeza das cabeças.

U["Limpeza das Cabeças" na página 100](#page-99-0)

### o **Efectuou o Alinhamento Cabeças?**

Com a impressão bidireccional, a cabeça de impressão imprime enquanto se movimenta da esquerda para a direita e vice-versa. Se a cabeça estiver desalinhada, as linhas que deveriam ficar alinhadas podem ficar desalinhadas. Se as linhas que devem ficar alinhadas na vertical ficarem desalinhadas quando está a utilizar a impressão bidireccional, efectue o Alinhamento Cabeças.

U["Corrigir o Desalinhamento da Impressão \(Print](#page-100-0) [Head Alignment \(Alinhamento das Cabeças\)\)" na pá](#page-100-0)[gina 101](#page-100-0)

o **Está a utilizar um tinteiro Epson genuíno?** Esta impressora foi desenvolvida para ser utilizada com tinteiros Epson. Se utilizar tinteiros que não sejam da Epson, a impressão pode ficar esborratada ou as cores da imagem impressa podem ficar alteradas porque o nível de tinta restante não é detectado correctamente. Certifique-se de que utiliza o tinteiro correcto.

#### o **Está a utilizar um tinteiro usado?**

A qualidade de impressão diminui quando se utiliza um tinteiro antigo. Substitua o tinteiro usado por um novo. Recomendamos a utilização do tinteiro antes do prazo de validade impresso na embalagem (seis meses após a instalação na impressora).

#### o **As definições de Media Type (Papel) estão correctas?**

A qualidade da impressão é afectada se o papel colocado actualmente na impressora não corresponder ao **Media Type (Papel)** seleccionado no controlador de impressão no separador **Main (Principal)** (Windows) ou no ecrã Print (Imprimir) (Mac OS X). Certifique-se de que a definição do tipo de papel corresponde ao papel que está colocado na impressora.

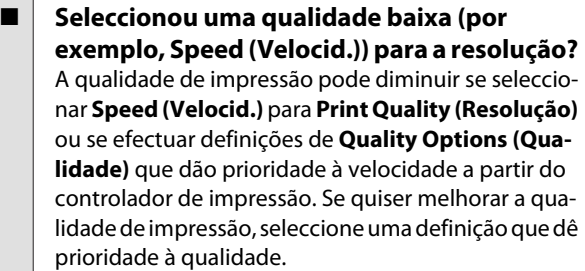

### **A gestão de cores foi efectuada?** Efectue a gestão de cores.

U["Impressão com Gestão de Cores" na página 87](#page-86-0)

### o **Comparou os resultados de impressão com a imagem apresentada no ecrã?**

Uma vez que os ecrãs e as impressoras têm métodos diferentes de produzir cores, as cores impressas nem sempre são exactamente iguais às cores apresentadas no ecrã.

**■** Está a imprimir com PhotoEnhance (ajuste **automático da qualidade de impressão)?** O PhotoEnhance optimiza os dados que não têm uma saturação ou um contraste adequado para obter resultados mais nítidos quando imprimir. Consequentemente, as cores das imagens impressas com PhotoEnhance podem ser diferentes em relação às que são apresentadas no ecrã.

U["Correcção de Cor Automática e Impressão de](#page-50-0) [Fotografias \(PhotoEnhance\)" na página 51](#page-50-0)

#### ■ | Imprimiu uma fotografia ou outra imagem a **cores em papel normal?**

O tipo de papel utilizado para a impressão a cores tem um grande efeito sobre a qualidade dos resultados. Seleccione um papel (incluindo papéis especiais e papel normal) de acordo com o objectivo específico.

#### o **Imprimiu do lado errado do papel?** Os papéis especiais têm uma parte de trás não imprimível. Coloque o papel com a parte frontal (lado imprimível) virada para cima.

### **As cores não estão iguais às obtidas noutra impressora.**

o **As cores podem ser diferentes dependendo do tipo de impressora, devido às características de cada impressora.** Como as tintas, os controladores de impressão e os perfis de impressão são desenvolvidos para cada mo-

delo de impressora, as cores impressas por diferentes modelos de impressora não são exactamente iguais.

Pode obter cores idênticas com o mesmo método de ajuste de cor ou a mesma definição gama utilizando o controlador de impressão.

U["Impressão com Gestão de Cores" na página 87](#page-86-0)

### **A impressão não fica correctamente posicionada no papel.**

o **Especificou a área de impressão?** Verifique a área de impressão nas definições da aplicação e da impressora.

o **A definição do formato de papel é a correcta?** Se a definição **Paper Size (Formato)** do controlador de impressão e o formato do papel colocado não coincidirem, a impressão pode não ficar onde pretende ou ficar cortada parcialmente. Se for esse o caso, verifique as definições de impressão.

### o **O papel de belas-artes ou o cartaz está inclinado?**

Se a opção **Desl.** estiver seleccionada para **Verif. Inclin. Papel** no menu **Configurar**, o papel de belas-artes e os cartazes podem ficar inclinados durante a impressão e o papel poderá não estar na área de impressão. Seleccione **Lig.** para **Verif. Inclin. Papel** no menu **Configurar**.

U"Menu **Configurar**[" na página 96](#page-95-0)

### **As linhas que devem ficar alinhadas na vertical estão desalinhadas.**

### o **A cabeça de impressão está desalinhada? (na impressão bidireccional)**

Com a impressão bidireccional, a cabeça de impressão imprime enquanto se movimenta da esquerda para a direita e vice-versa. Se a cabeça estiver desalinhada, as linhas que deveriam ficar alinhadas podem ficar desalinhadas. Se as linhas que devem ficar alinhadas na vertical ficarem desalinhadas quando está a utilizar a impressão bidireccional, efectue o Alinhamento Cabeças.

U["Corrigir o Desalinhamento da Impressão \(Print](#page-100-0) [Head Alignment \(Alinhamento das Cabeças\)\)" na pá](#page-100-0)[gina 101](#page-100-0)

### **A superfície impressa apresenta vergões ou está suja.**

### o **Será o papel demasiado espesso ou demasiado fino?**

Verifique se as especificações do papel são compatíveis com esta impressora. Para mais informações acerca dos tipos de papel e das definições adequadas para imprimir em papel de outros fabricantes ou para quando utilizar software RIP, consulte o manual fornecido com o papel, ou contacte o revendedor do papel ou o fabricante do RIP.

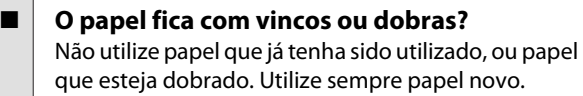

### o **O papel está ondulado ou com folgas?**

As folhas soltas ficam onduladas ou com folga devido a alterações de temperatura ou de humidade, que podem fazer com que a impressora não consiga reconhecer correctamente o formato do papel. Alise o papel antes de o colocar na impressora ou utilize papel novo.

o **Está a imprimir a partir de um dispositivo compatível com PictBridge?**

Se os resultados de impressão de dados impressos a partir de uma câmara digital ou outro dispositivo compatível com PictBridge ficarem riscados ou esborratados, seleccione **Largo** para **Conf. Impres.**, **Interv. Vidro Exp.** no menu **Configurar**.

U"Menu **Configurar**[" na página 96](#page-95-0)

o **O interior da impressora está sujo?** Poderá haver sujidade nos rolos. Passe (alimente e ejecte) papel através da impressora para limpar os rolos.

U["Limpar o Interior da Impressora" na página 104](#page-103-0)

### **O papel fica com vincos.**

#### o **Está a utilizar a impressora a uma temperatura ambiente normal?**

O papel especial Epson deve ser utilizado a uma temperatura ambiente normal (temperatura: 15 a 25°C; humidade: 40 a 60%). Para mais informações sobre um tipo de papel, como, por exemplo, papel fino de outros fabricantes, que exija um manuseamento especial, consulte o manual fornecido com o papel.

#### o **Ao utilizar papel especial que não é Epson, efectuou a Paper Configuration (Configuração do papel)?**

Antes de imprimir em papel que não seja papel especial Epson, ajuste as definições do separador **Paper Configuration (Configuração do papel)** do controlador de impressão para que correspondam ao papel. Para mais informações sobre o ecrã **Paper Configuration (Configuração do papel)**, consulte a ajuda do controlador de impressão.

### **Está a ser projectada demasiada tinta.**

### o **As definições de Media Type (Papel) estão correctas?**

Certifique-se de que as definições de **Media Type (Papel)** do controlador de impressão correspondem ao papel que está a utilizar. A quantidade de tinta a projectar é controlada em função do tipo de papel. Se as definições não corresponderem ao papel colocado, pode ser projectada demasiada tinta.

### o **A definição de Color Density (Densidade de cor) está correcta?**

Baixe a densidade da tinta no ecrã **Paper Configuration (Configuração do papel)** a partir do controlador de impressão. A impressora pode estar a projectar demasiada tinta para determinado papel. Para mais informações sobre o ecrã **Paper Configuration (Configuração do papel)**, consulte a ajuda do controlador de impressão.

#### o **Agitou o tinteiro antes de o instalar na impressora?**

A impressora utiliza tintas pigmentadas, para as quais é necessário agitar o tinteiro antes de o instalar a fim de misturar a tinta.

U["Substituir Tinteiros" na página 102](#page-101-0)

### **Aparecem margens na impressão sem margens.**

### o **As definições dos dados de impressão da aplicação estão correctas?**

Certifique-se de que as definições do papel na aplicação e no controlador de impressão estão correctas.

U["Impressão sem margens" na página 61](#page-60-0)

#### o **As definições do papel estão correctas?** Certifique-se de que as definições de papel da impressora correspondem ao papel que está a ser utilizado.

### o **Alterou o valor de ampliação?**

Ajuste o valor de ampliação para impressão sem margens. Podem ser criadas margens se definir **Min (Mín)** para o valor de ampliação.

U["Impressão sem margens" na página 61](#page-60-0)

#### o **O papel está armazenado correctamente?** O papel pode expandir-se ou contrair se não for guardado correctamente, pelo que podem aparecer margens mesmo que tenha sido definida a impressão sem margens. Consulte o manual fornecido com o papel para obter mais informações sobre o método de conservação.

### ■ **Está a utilizar papel que suporte impressão sem margens?**

O papel que não suporta a impressão sem margens pode expandir-se ou contrair durante a impressão, o que pode fazer com que apareçam margens mesmo que tenha sido definida a impressão sem margens. Recomendamos que utilize papel concebido para suportar a impressão sem margens.

U["Tabela de Papel Especial Epson" na página 119](#page-118-0)

# **Não é possível alimentar ou ejectar papel.**

- o **O papel foi colocado na posição correcta?** Consulte o que se segue para obter informações sobre as posições de alimentação de papel correctas.
	- C ["Colocar Folhas Soltas" na página 23](#page-22-0)
	- C<sup>T</sup> ["Colocar e Cortar o Papel em Rolo" na página 28](#page-27-0)
	- U["Colocar e Retirar CDs e DVDs" na página 30](#page-29-0)

Se o papel tiver sido colocado correctamente, verifique se o papel que está a utilizar está em boas condições.

o **O papel foi colocado na direcção correcta?** Coloque as folhas soltas na vertical. Se o papel não for colocado com a orientação correcta, a impressora não irá reconhecê-lo ou alimentá-lo correctamente, provocando erros.

U["Colocar Folhas Soltas" na página 23](#page-22-0)

o **O papel fica com vincos ou dobras?** Não utilize papel que já tenha sido utilizado, ou papel que esteja dobrado. Utilize sempre papel novo.

### o **O papel está húmido?**

Não utilize papel que esteja húmido. Além disso, todo o papel especial Epson deve ficar dentro do saco até ser utilizado. Se ficar fora do saco durante muito tempo, o papel enrola e fica húmido, o que faz com que não seja alimentado correctamente.

### o **O papel está ondulado ou com folgas?**

As folhas soltas ficam onduladas ou com folga devido a alterações de temperatura ou de humidade, que podem fazer com que a impressora não consiga reconhecer correctamente o formato do papel. Alise o papel antes de o colocar na impressora ou utilize papel novo.

#### o **Será o papel demasiado espesso ou demasiado fino?**

Verifique se as especificações do papel são compatíveis com esta impressora. Para mais informações acerca dos tipos de papel e das definições adequadas para imprimir em papel de outros fabricantes ou para quando utilizar software RIP, consulte o manual fornecido com o papel, ou contacte o revendedor do papel ou o fabricante do RIP.

#### o **Está a utilizar a impressora a uma temperatura ambiente normal?**

O papel especial Epson deve ser utilizado a uma temperatura ambiente normal (temperatura: 15 a 25°C; humidade: 40 a 60%).

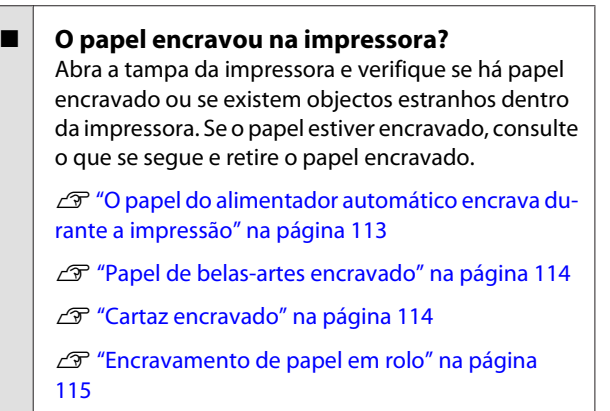

U["O suporte de CD/DVD está encravado" na página](#page-115-0) [116](#page-115-0)

#### Os rolos existentes no interior da impressora **podem estar sujos.**

Se for fornecida uma folha de limpeza com o papel, passe-a (alimente-a e ejecte-a) através da impressora para limpar os rolos.

### o **Deixou o alimentador manual frontal aberto ao instalar papel em rolo?**

Instale papel em rolo depois de fechar o alimentador manual frontal e confirmar que a indicação **Pronta** aparece no painel de controlo.

#### o **O papel de belas-artes poderá ter sido alimentado inclinado.**

Depois de inserir o papel de belas-artes, certifique-se de que a extremidade inferior do papel está alinhada com a linha existente no alimentador manual frontal.

Colocar papel de belas-artes" na página 24

#### ■ Retirou o bloqueio para transporte? Se ainda não o fez, retire o bloqueio para transporte que fixa o alimentador manual frontal.

Se não retirar o bloqueio para transporte, pode provocar um encravamento de papel.

# <span id="page-112-0"></span>**O papel do alimentador automático encrava durante a impressão**

Para retirar papel encravado, efectue as operações apresentadas em seguida:

#### *Nota:*

Não utilize a força. Se tentar retirar o papel encravado à força, pode danificar a impressora.

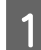

Puxe lentamente o papel encravado para fora da impressora.

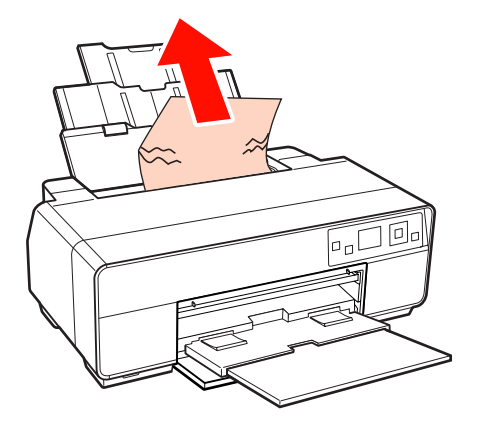

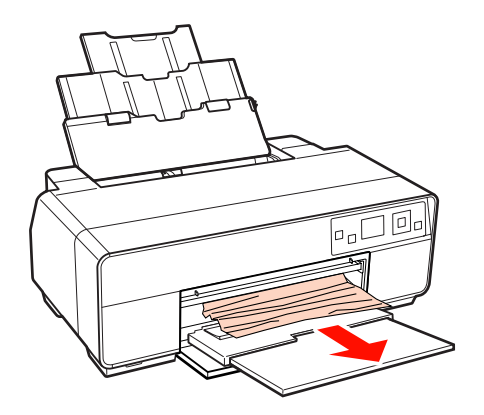

B Abra a tampa da impressora e puxe lentamente o papel encravado para fora da impressora.

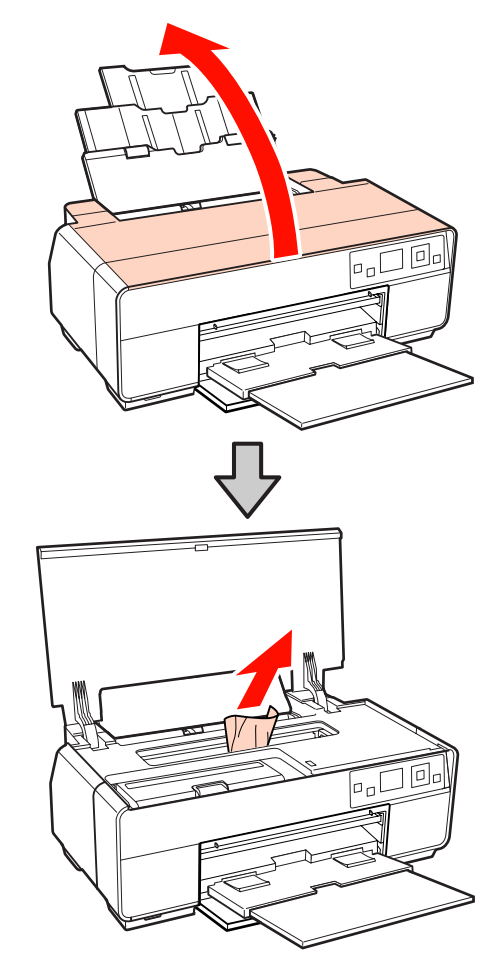

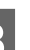

S Depois de retirar o papel, feche a tampa da impressora e pressione a tecla OK.

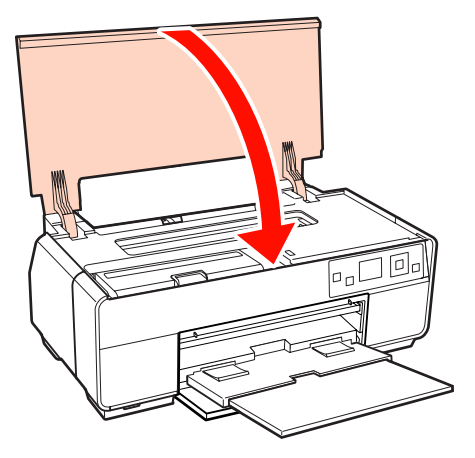

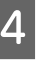

Se ainda for apresentado um erro depois de concluir o passo 3, desligue a impressora e, em seguida, volte a ligá-la.

E Se não conseguir retirar o papel, contacte o seu revendedor ou a assistência técnica da Epson.

# <span id="page-113-0"></span>**Papel de belas-artes encravado**

Para retirar papel encravado, efectue as operações apresentadas em seguida:

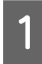

Puxe o papel para fora a partir da parte frontal ou posterior (o que for mais fácil).

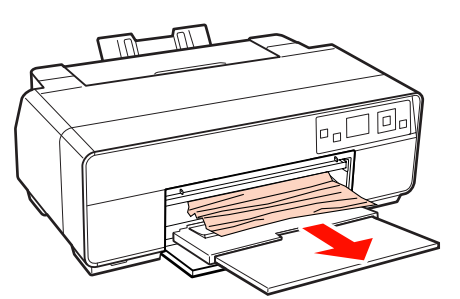

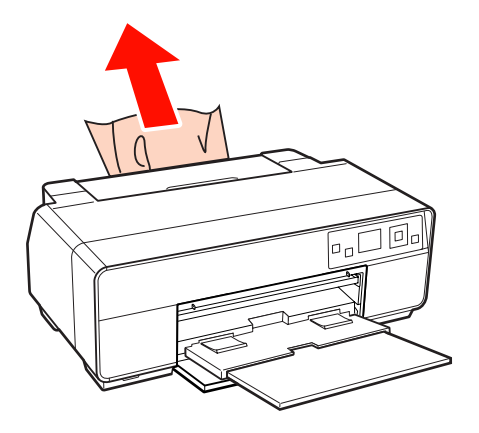

B Abra a tampa da impressora e puxe lentamente o papel encravado para fora da impressora.

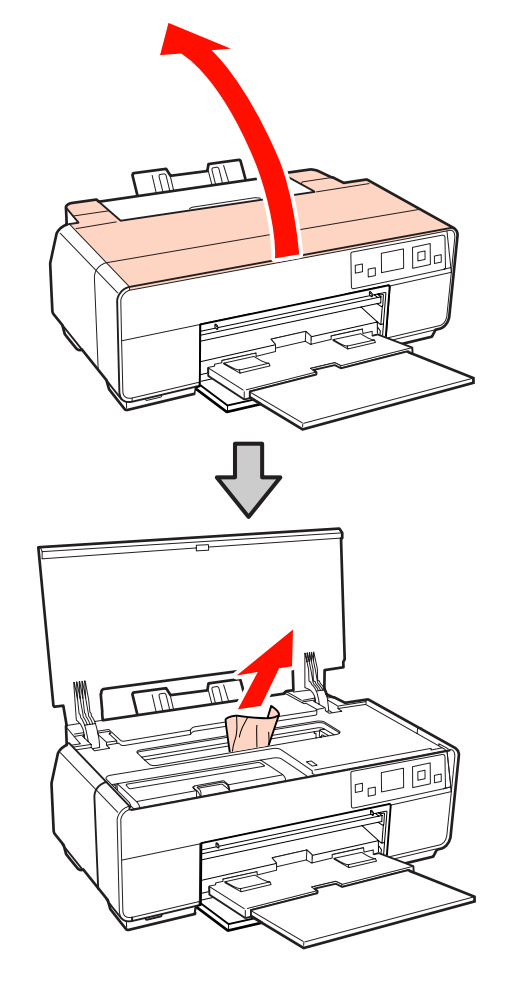

S Depois de retirar o papel, feche a tampa da impressora e pressione a tecla OK.

- D Se ainda for apresentado um erro depois de concluir o passo 3, desligue a impressora e, em seguida, volte a ligá-la.
- E Se não conseguir retirar o papel, contacte o seu revendedor ou a assistência técnica da Epson.

### **Cartaz encravado**

Para retirar papel encravado, efectue as operações apresentadas em seguida:

### **Resolver Problemas**

- <span id="page-114-0"></span>
- Puxe o papel para fora a partir da parte frontal ou posterior (o que for mais fácil).

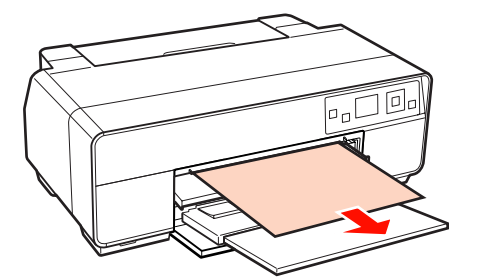

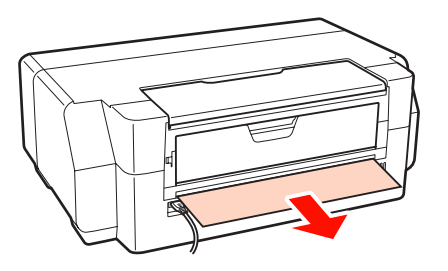

B Abra a tampa da impressora e puxe lentamente o papel encravado para fora da impressora.

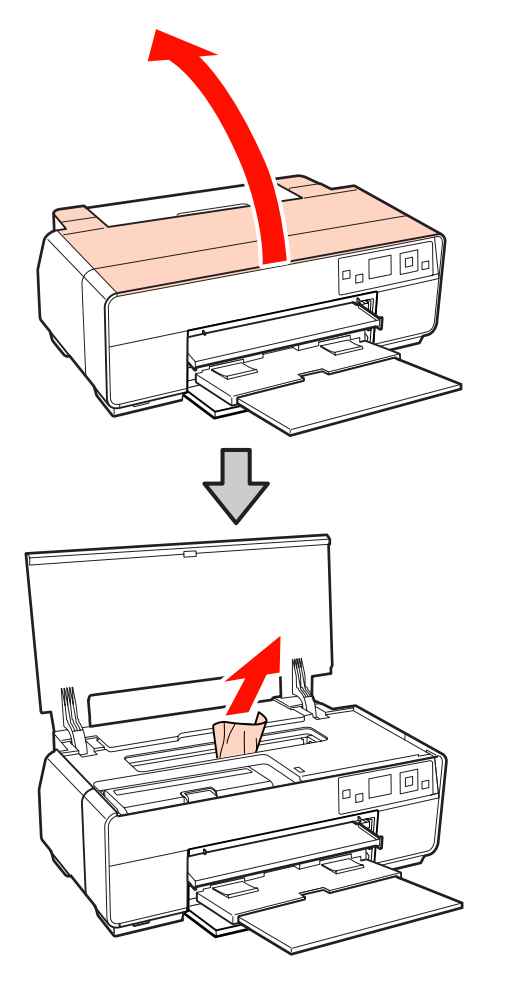

C Depois de retirar o papel, feche a tampa da impressora e pressione a tecla OK.

- D Se ainda for apresentado um erro depois de concluir o passo 3, desligue a impressora e, em seguida, volte a ligá-la.
- E Se não conseguir retirar o papel, contacte o seu revendedor ou a assistência técnica da Epson.

# **Encravamento de papel em rolo**

Para retirar papel encravado, efectue as operações apresentadas em seguida:

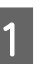

Corte o papel próximo do alimentador do papel em rolo e do receptor de papel.

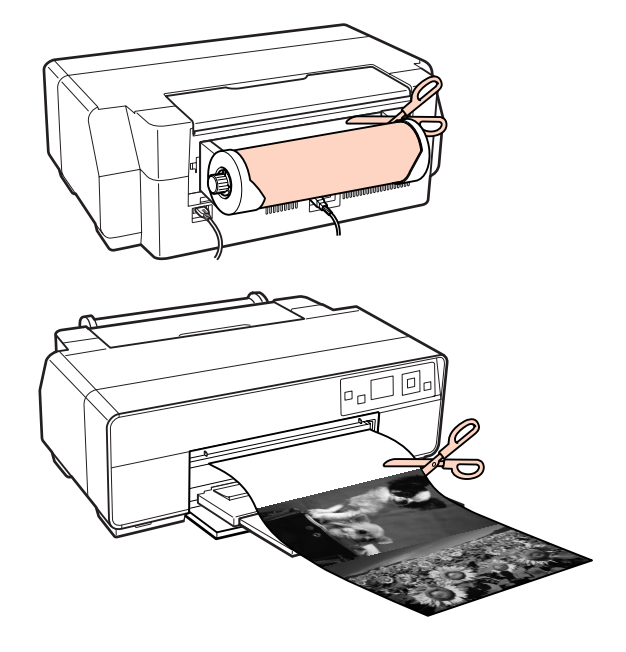

### **Resolver Problemas**

- <span id="page-115-0"></span>
- Puxe o papel para fora a partir da parte frontal ou posterior (o que for mais fácil).

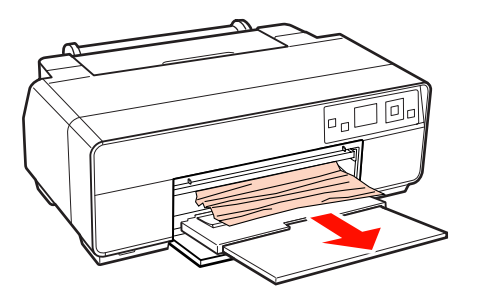

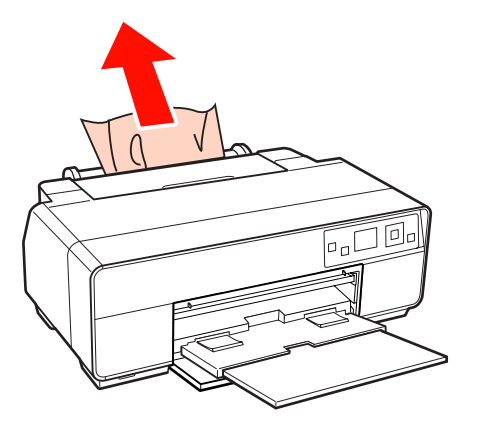

C Abra a tampa da impressora e puxe lentamente o papel encravado para fora da impressora.

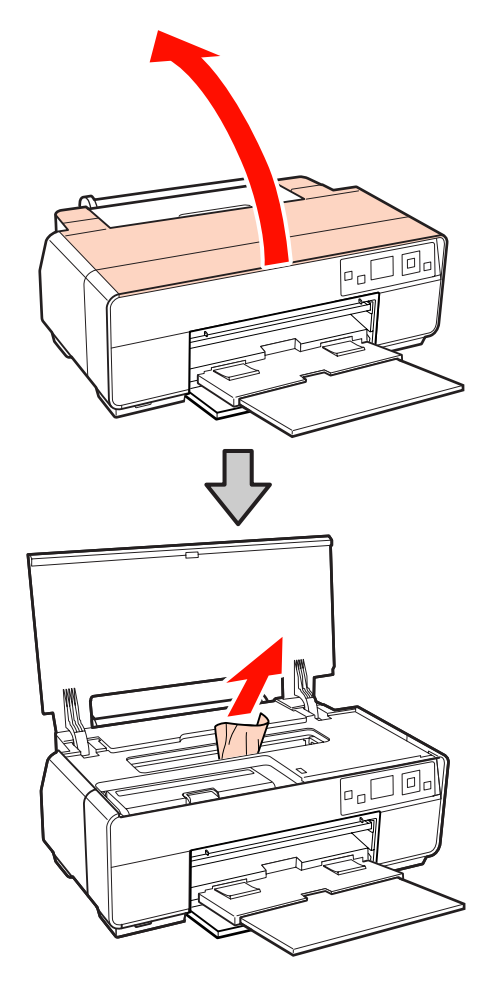

- Depois de retirar o papel, feche a tampa da impressora e pressione a tecla OK.
- E Se ainda for apresentado um erro depois de concluir o passo 4, desligue a impressora e, em seguida, volte a ligá-la.
- F Se não conseguir retirar o papel, contacte o seu revendedor ou a assistência técnica da Epson.

# **O suporte de CD/DVD está encravado**

Para resolver o encravamento, efectue as operações apresentadas em seguida:

- 
- A Puxe lentamente o suporte de CD/DVD a partir da parte frontal da impressora.

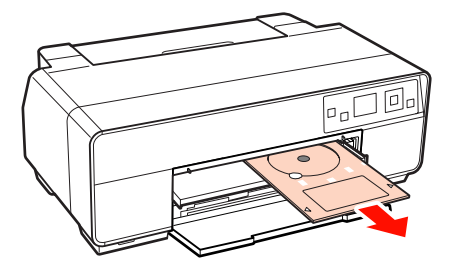

B Depois de retirar o suporte, pressione a tecla OK.

Se ainda for apresentado um erro depois de concluir o passo 2, desligue a impressora e, em seguida, volte a ligá-la.

Se não conseguir retirar o suporte, contacte o seu revendedor ou a assistência técnica da Epson.

### **Outros**

### **O ecrã do painel de controlo está sempre a desligar-se.**

o **A impressora está no modo inactivo?** O modo inactivo termina e é restaurado o funcionamento normal quando for recebida uma tarefa de impressão ou quando for pressionada qualquer tecla (excluindo  $\circlearrowright$ ) do painel de controlo.

### **A tinta de cor acaba muito depressa mesmo quando se imprime no modo Preto ou dados a preto.**

o **A tinta de cor é consumida durante o processo de limpeza das cabeças.** Todos os jactos são limpos durante a limpeza das cabeças, utilizando todos os tinteiros. (Mesmo quando está seleccionado o modo Preto, durante a limpeza é consumida tinta de todas as cores.)

U["Limpeza das Cabeças" na página 100](#page-99-0)

### **O estado da impressora pode não ser apresentado correctamente quando utilizar o EPSON Status Monitor 3 numa rede.**

o **O Epson Network Utility (Utilitário de Rede EPSON) pode não estar instalado. (Windows)** Seleccione o **Epson Network Utility (Utilitário de Rede EPSON)** a partir de **Software List (Lista de Software)** no disco do software fornecido com a impressora e instale-o.

# **Anexo**

# **Papel Suportado**

Recomendamos que utilize os papéis especiais Epson seguintes para obter resultados de impressão de elevada qualidade.

### *Sugestão:*

Para mais informações acerca dos tipos de papel e das definições adequadas para imprimir em papel que não seja papel especial Epson ou para quando utilizar software de processamento de imagens Raster (RIP), consulte o manual fornecido com o papel, contacte o revendedor do papel ou o fabricante do RIP.

# **Descrições**

Nome: descreve o nome do papel.

Formato: descreve o formato de papel para folhas soltas ou a largura para papel em rolo.

Capacidade: descreve quantas folhas podem ser colocadas no alimentador automático. Apenas para folhas soltas.

Espessura: descreve a espessura do papel.

Origem: descreve a origem a partir da qual o papel é alimentado.

Sem margens: descreve se a impressão sem margens está disponível.

Tinta preta: descreve o tipo de tinta preta que pode ser utilizado com o papel colocado.

Perfil ICC: descreve o perfil ICC para o papel. O nome de ficheiro do perfil é usado como nome do perfil, no controlador de impressão ou na aplicação.

Media Type (Papel): descreve o tipo de papel seleccionado no controlador de impressão.

# <span id="page-118-0"></span>**Tabela de Papel Especial Epson**

PK: Preto Fotográfico/MK: Preto Mate

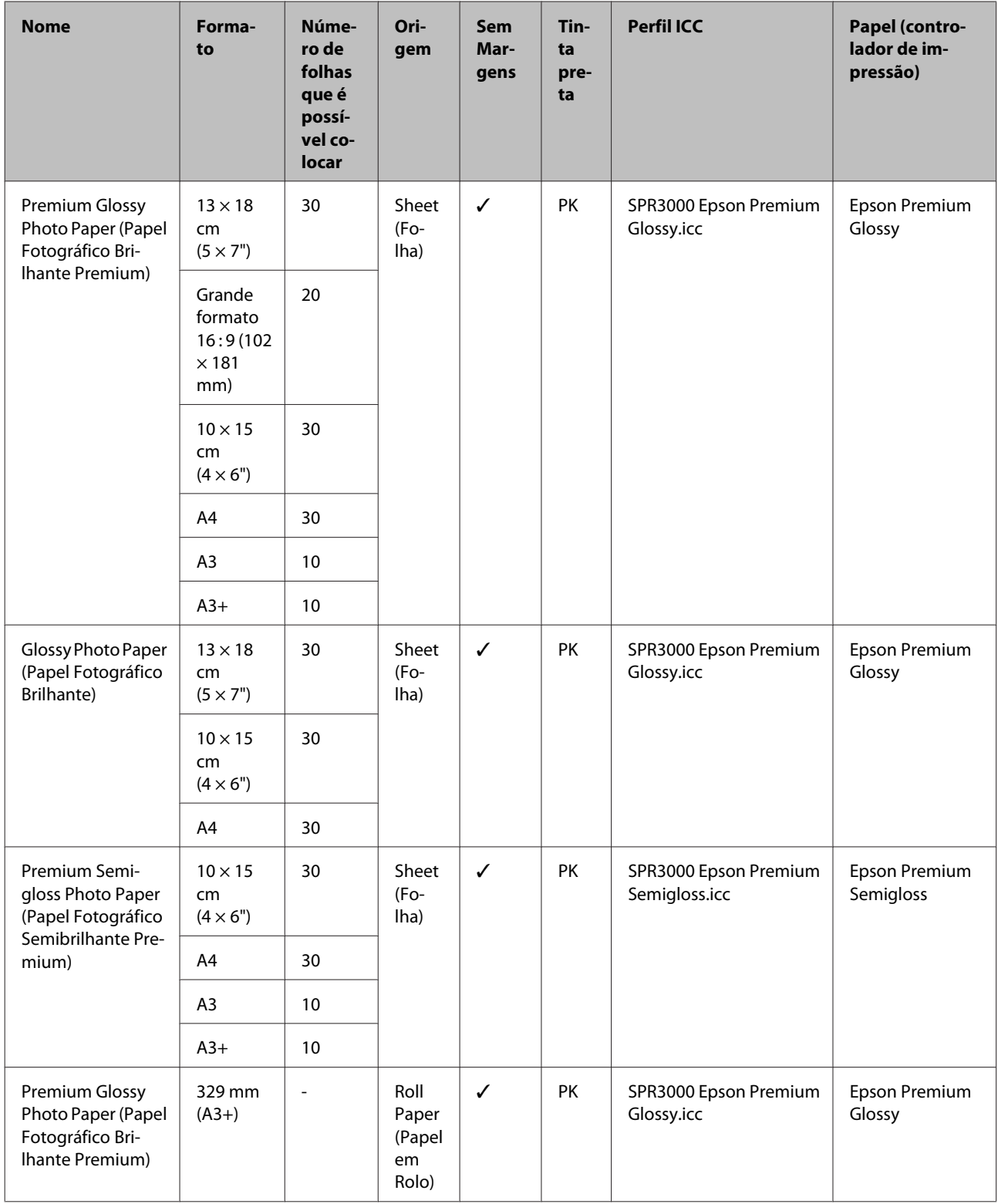

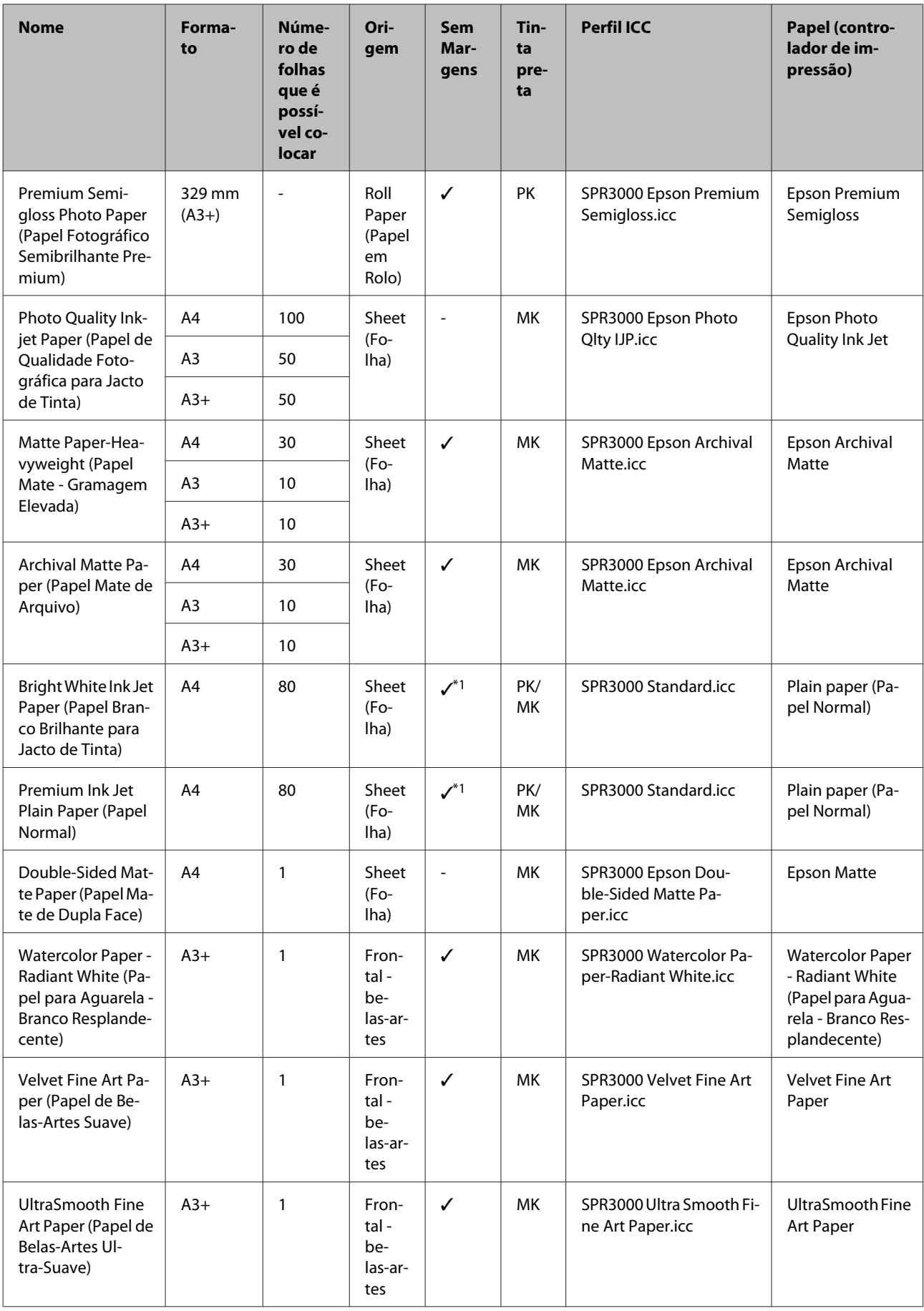

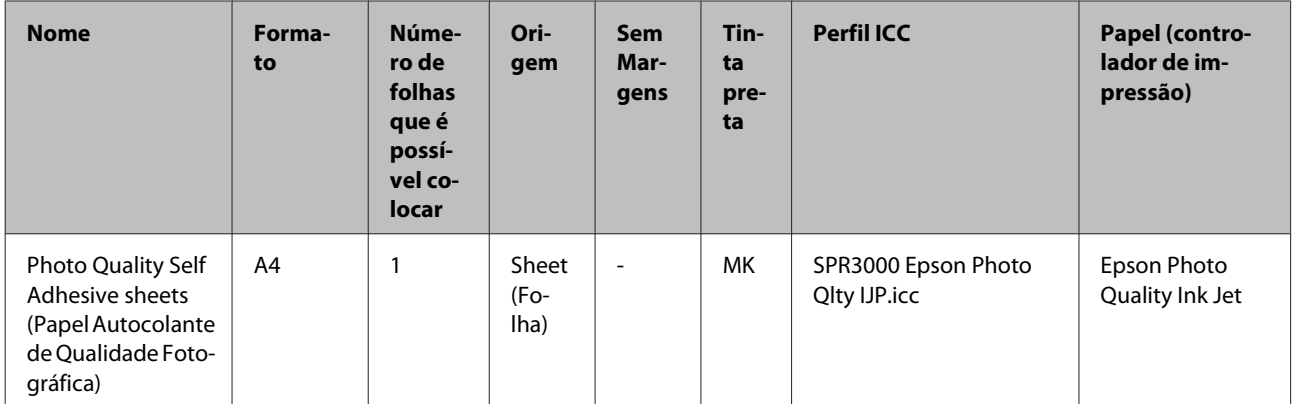

\*1 É possível especificar e efectuar a impressão sem margens; contudo, podem aparecer margens ou a qualidade de impressão pode diminuir devido à expansão ou contracção do papel. Além disso, a impressão sem margens poderá não estar disponível para a resolução seleccionada.

# **Papéis Utilizáveis Disponíveis Comercialmente**

Esta impressora suporta as especificações de papel seguintes para papel que não é da marca Epson.

#### *Nota:*

- ❏ Não utilize papel com vincos, que tenha sido esfregado, rasgado ou que esteja sujo.
- ❏ Embora o papel normal e o papel reciclado fabricados por outras empresas possam ser colocados e alimentados na impressora desde que cumpram as especificações indicadas, a Epson não pode garantir a qualidade de impressão.
- ❏ Embora outros tipos de papel fabricados por outras empresas possam ser colocados na impressora desde que cumpram as especificações indicadas, a Epson não pode garantir a alimentação do papel e a qualidade de impressão.

### PK: Preto Fotográfico/MK: Preto Mate

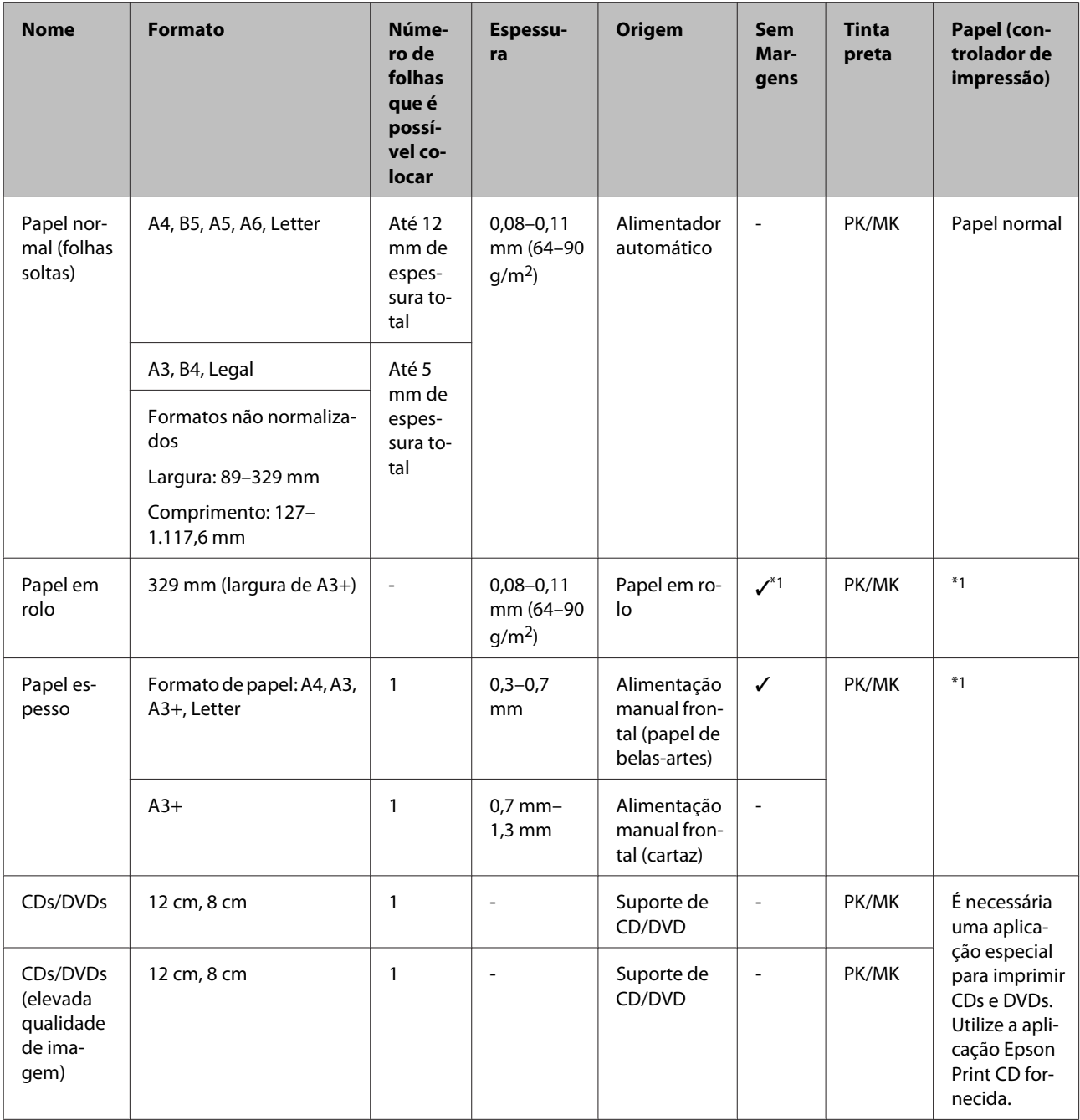

\*1 Consulte o manual fornecido com o papel e ajuste as definições conforme adequado.

# **Transportar a Impressora**

Quando deslocar ou transportar a impressora, siga os passos apresentados em seguida. Para proteger a impressora de choques e vibrações, embale-a utilizando a caixa e os materiais de embalagem originais.

### *Nota:*

- ❏ Segure apenas na zona necessária; caso contrário, pode danificar a impressora.
- ❏ Desloque e transporte a impressora com os tinteiros instalados. Não retire os tinteiros; se o fizer, os jactos podem obstruir, deixando de ser possível imprimir, ou a tinta pode verter.

# **Preparar a Impressora para o Transporte**

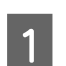

Desligue a impressora e retire todos os cabos.

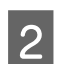

Retire todo o papel.

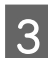

C Abra a tampa da impressora.

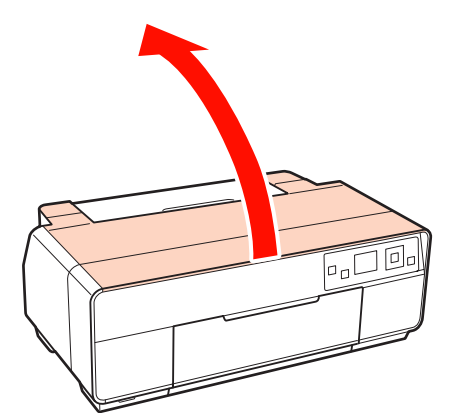

D Fixe a cabeça de impressão no local utilizando fita adesiva normal.

> Quando aplicar a fita adesiva, tenha cuidado para não tocar nos componentes internos da impressora. Algumas fitas adesivas podem ser difíceis de remover se as deixar no local durante muito tempo. Retire a fita adesiva imediatamente após o transporte.

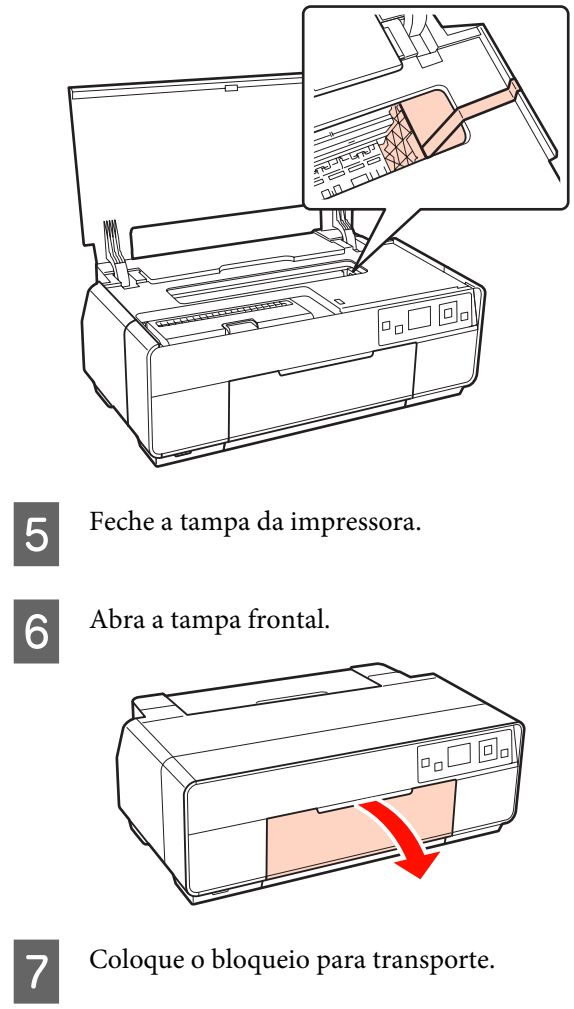

Insira o bloqueio para transporte no orifício abaixo e à esquerda do alimentador manual frontal, tal como apresentado na ilustração.

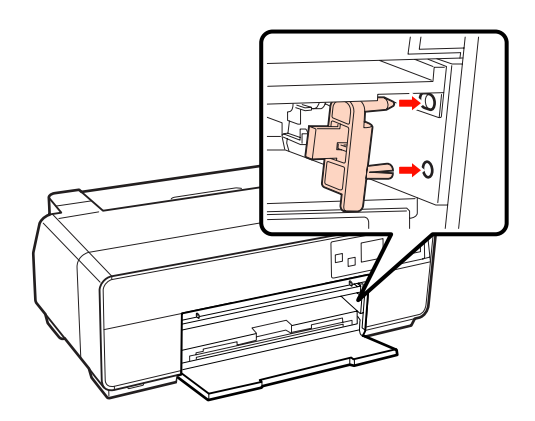

 $\begin{array}{|l|l|} \hline \mathbf{8} & \text{Fixed b} \end{array}$   $\begin{array}{|l|}$   $\hline \begin{array}{|l|l|} \hline \text{fixed to the above normal} \end{array} \hline \end{array}$ utilizando fita adesiva normal.

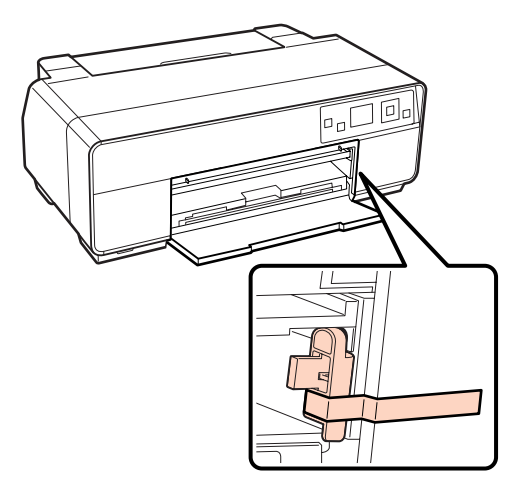

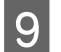

**9** Feche a tampa frontal.

10 Mantendo a impressora numa posição nivelada, embale-a com esferovite ou outro material de protecção e coloque-a na caixa.

# **Após o Transporte**

Antes de utilizar a impressora pela primeira vez após o transporte, verifique se a cabeça de impressão não está obstruída.

U["Detectar jactos obstruídos" na página 99](#page-98-0)

# **Tabela de Especificações**

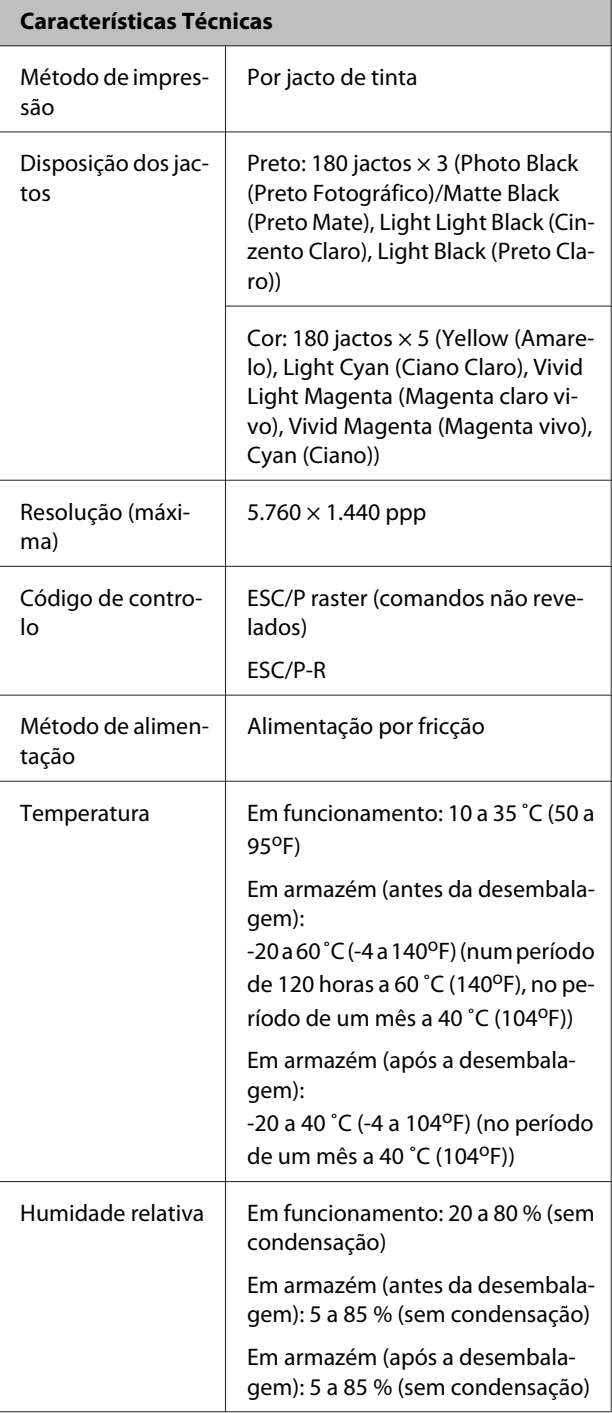

Epson Stylus Photo R3000 Guia do Utilizador

#### **Anexo**

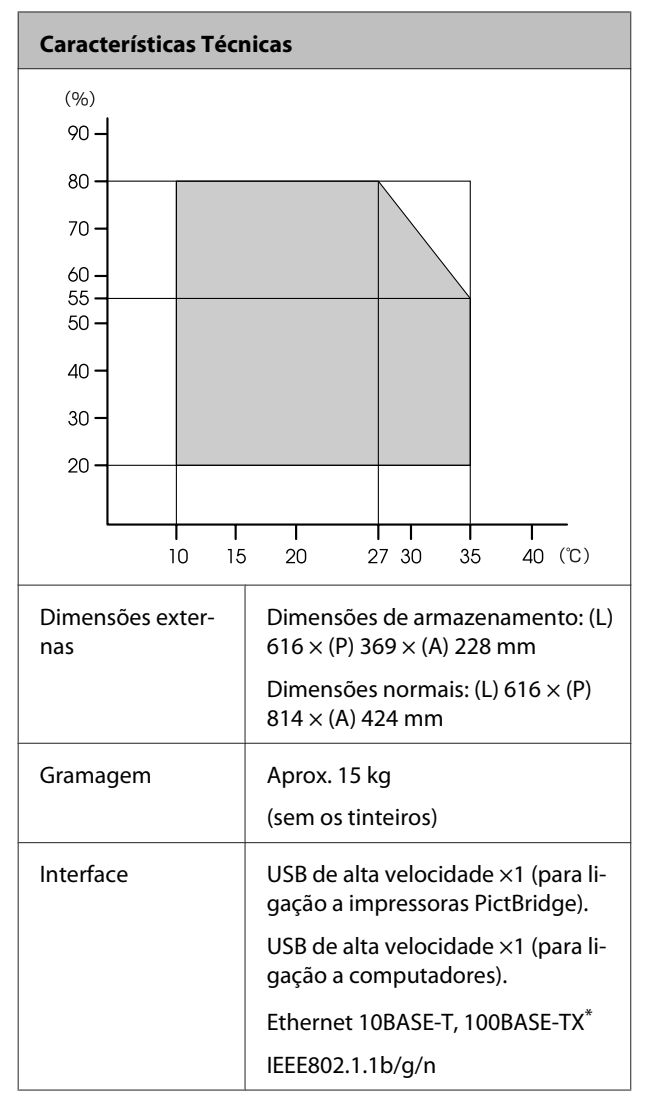

\* Utilize um cabo blindado de par trançado (Categoria 5 ou superior).

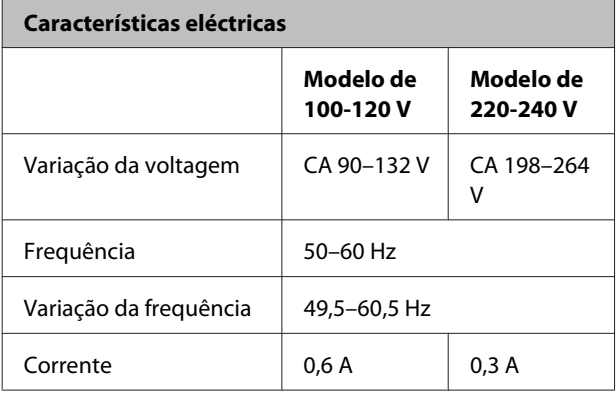

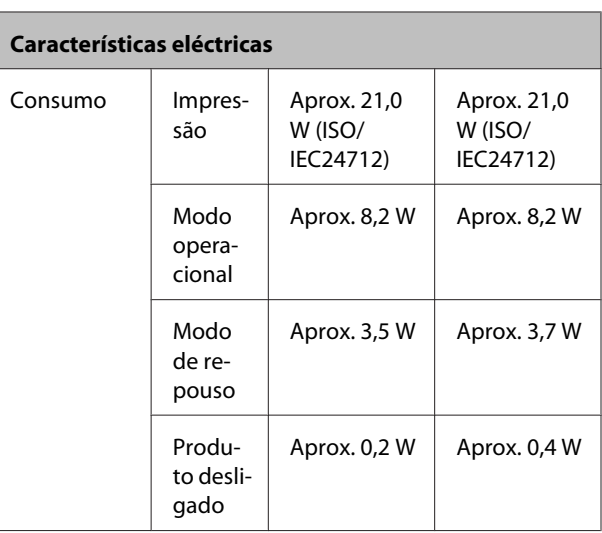

#### **Formatos de ficheiro de imagem suportados (com ligação a dispositivos compatíveis com PictBridge)**

Ficheiros de imagem de formato JPEG (compatível com Exif versão 2.3) captados com câmaras digitais em conformidade com a norma DCF\* versão 1.0 ou 2.0

\* DCF é uma norma de design de sistema de ficheiros para câmaras (Design rule for Camera File).

#### **Rede**

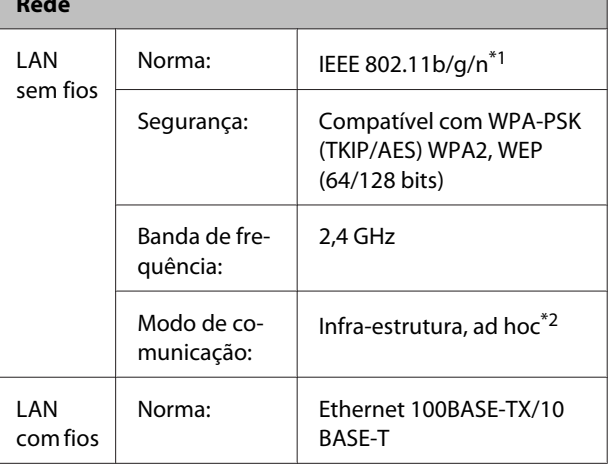

\*1 Conformidade com IEEE 802.11b/g/n ou IEEE 802.11b/g, consoante o local de compra.

\*2 IEEE802.11n não é suportada.

#### **Características da Tinta**

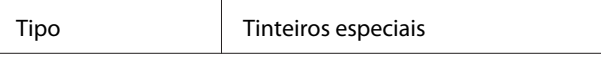

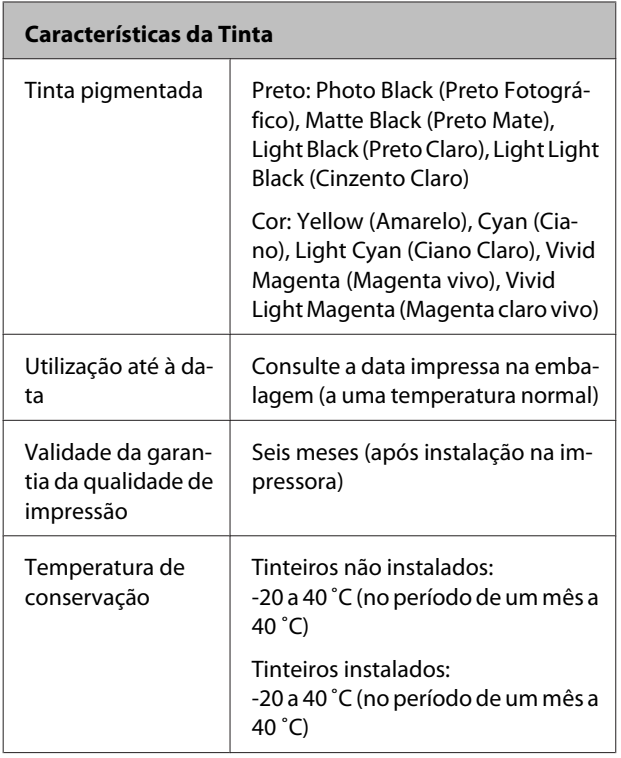

### *Nota:*

- ❏ A tinta congela se for deixada a uma temperatura inferior a -15 ˚C durante muito tempo. Se a tinta congelar, deixe-a estar à temperatura ambiente (25 °C, sem condensação) durante pelo menos três horas antes de a utilizar.
- ❏ Não recarregue a tinta.

### **Sistemas operativos suportados**

Windows XP/Windows XP x64

Windows Vista

Windows 7

Mac OS X 10.4.11–10.6

# **Normas e Certificações**

#### **Modelo dos E.U.A.:**

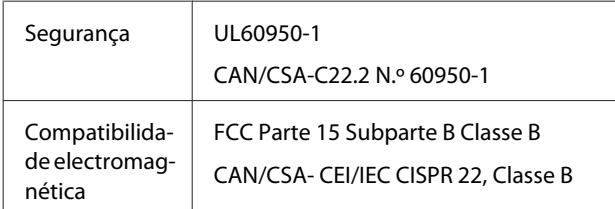

Este equipamento contém o seguinte módulo sem fios. Fabricante: Marvell Semiconductor Inc. Tipo: SP88W8786-MD0-2C2T00

Este produto está em conformidade com a Parte 15 das regras FCC e RSS-210 das regras IC. A Epson não pode assumir qualquer responsabilidade por qualquer incumprimento dos requisitos de protecção resultante de uma modificação não recomendada do produto. O funcionamento está sujeito às seguintes duas condições: (1) este dispositivo não pode provocar interferências prejudiciais e (2) este dispositivo tem de aceitar qualquer interferência recebida, incluindo interferências que possam provocar um funcionamento indesejado do dispositivo.

Para evitar interferências de rádio no serviço autorizado, este dispositivo destina-se a ser utilizado em interiores e em locais afastados de janelas, oferecendo assim a máxima protecção. O equipamento (ou a respectiva antena de transmissão) que seja instalado no exterior está sujeito a autorização.

#### **Modelo europeu:**

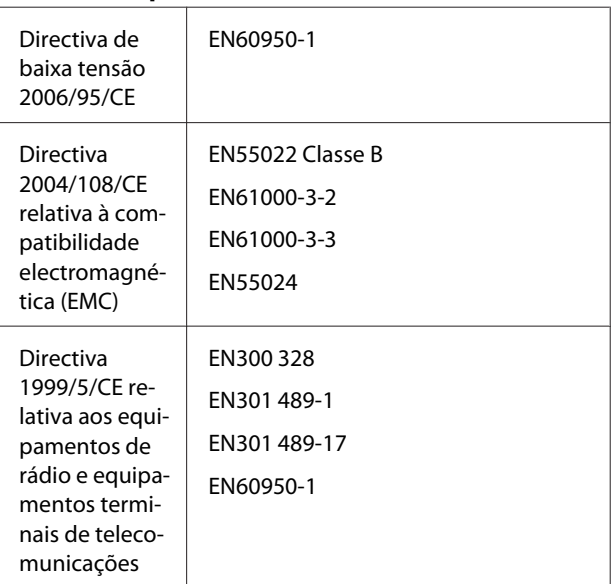

Para utilizadores da Europa:

Nós, Seiko Epson Corporation, declaramos por este meio que este equipamento, modelo B471A, está em conformidade com os requisitos essenciais e outras provisões relevantes da Directiva 1999/5/CE.

Apenas para utilização na Irlanda, Reino Unido, Áustria, Alemanha, Liechtenstein, Suíça, França, Bélgica, Luxemburgo, Países Baixos, Itália, Portugal, Espanha, Dinamarca, Finlândia, Noruega, Suécia, Islândia, Chipre, Grécia, Eslovénia, Bulgária, República Checa, Estónia, Hungria, Letónia, Lituânia, Polónia, Roménia e Eslováquia.

Em França, só permitida a utilização no interior. Em Itália, é necessária uma autorização geral caso este equipamento seja utilizado fora das suas próprias instalações.

A Epson não pode assumir qualquer responsabilidade por qualquer incumprimento dos requisitos de protecção resultante de uma modificação não recomendada dos produtos.

CE ①

# **Onde Obter Ajuda**

# **Sítio Web de assistência técnica**

O sítio Web de Assistência Técnica da Epson ajuda a resolver os problemas que não podem ser solucionados com as informações de resolução de problemas fornecidas na documentação do produto. Se possui um programa de acesso à Internet, pode visitar o sítio em:

### <http://support.epson.net/>

Se necessitar de versões mais recentes dos controladores, de consultar as respostas às perguntas mais frequentes (FAQ's), de manuais ou de outros ficheiros descarregáveis, aceda ao sítio em:

### <http://www.epson.com>

Depois, seleccione a secção de assistência a clientes do sítio de Web da Epson do seu local.

# **Contactar a Assistência Técnica da Epson**

# **Antes de contactar a Epson**

Se o produto Epson não funcionar correctamente e não for possível resolver o problema com as informações de resolução de problemas fornecidas na documentação do produto, contacte a assistência técnica Epson. Se a assistência técnica da Epson da sua área não se encontrar listado em baixo, contacte a loja onde adquiriu o produto.

A assistência técnica da Epson poderá ajudá-lo rapidamente se lhe fornecer as seguintes informações:

❏ Número de série do produto

(A etiqueta do número de série está geralmente na parte de trás do produto.)

❏ Modelo do produto

- ❏ Versão do software do produto (Seleccione **About (Sobre)**, **Version Info (Inf. Versão)** ou opções semelhantes no software do produto.)
- ❏ Marca e modelo do computador
- ❏ Nome e versão do sistema operativo do computador
- ❏ Nomes e versões das aplicações utilizadas geralmente com o produto

# **Assistência a utilizadores na América do Norte**

A Epson fornece os serviços de assistência técnica listados a seguir.

## **Assistência via Internet**

Visite o sítio Web da assistência técnica da Epson [http://](http://epson.com/support) [epson.com/support](http://epson.com/support) e seleccione o seu produto para obter soluções para os problemas mais comuns. Pode descarregar controladores e documentação, consultar as respostas às perguntas mais frequentes (FAQs) e obter conselhos sobre como resolver problemas, ou enviar uma mensagem de correio electrónico (email) para a Epson expondo as suas dúvidas ou problemas.

### **Falar com um Representante da Assistência Técnica a Clientes**

Marque: (562) 276‐ 1300 (E.U.A.), ou (905) 709-9475 (Canadá), 6 am às 6 pm, Hora do Pacífico, de Segunda-feira a Sexta-feira. Os dias e horas de Assistência podem ser alteradas sem aviso prévio. Aplicam-se as tarifas das chamadas internacionais.

Antes de telefonar para a Epson, tenha as seguintes informações à mão:

- ❏ Nome do produto
- ❏ Número de série do produto
- ❏ Prova de compra (p. ex. o recibo da loja onde adquiriu o produto) e a data de compra
- ❏ Configuração do computador
- ❏ Uma descrição do problema

### *Nota:*

No caso de usar outro software no sistema, consulte a documentação desse software para obter informações sobre a assistência técnica.

# **Consumíveis e Acessórios**

Pode adquirir produtos Epson genuínos, tais como tinteiros, fitas, papel e acessórios em qualquer revendedor autorizado da Epson. Para encontrar o revendedor mais próximo, telefone para 800-GO-EPSON (800-463-7766). Também pode adquirir os produtos via Internet, em [http://](http://www.epsonstore.com) [www.epsonstore.com](http://www.epsonstore.com) (apenas para E.U.A.) ou em <http://www.epson.ca>(apenas Canadá).

# **Ajuda para os Utilizadores na Europa**

Consulte o seu **Documento de Garantia Pan-europeia** para obter informações sobre como contactar a assistência técnica da EPSON.

# **Ajuda para os Utilizadores na Austrália**

A Epson Australia está empenhada em prestar um bom serviço de assistência aos seus clientes. Para além da documentação dos produtos, disponibilizamos ainda as seguintes fontes de informação:

### **O seu revendedor**

Não se esqueça de que o seu revendedor pode frequentemente ajudá-lo a identificar e resolver problemas. Para aconselhamento sobre problemas, deve contactar sempre em primeiro lugar o Serviço de Assistência a Clientes EPSON, pois pode solucionar os problemas de forma rápida e simples e também aconselhar sobre o passo seguinte.

### **URL na Internet <http://www.epson.com.au>**

Aceder às páginas da World Wide Web da Epson Australia. Vale a pena levar o modem a estas páginas para uma navegação ocasional! O sítio dispõe de uma área de transferência de controladores, pontos de contacto Epson, informações sobre novos produtos e assistência técnica (e-mail).

### **Epson Helpdesk (serviço de atendimento telefónico)**

Os serviços de atendimento telefónico da Epson existem para que os clientes possam ser atendidos e aconselhados. Os operadores deste serviço ajudam-no a instalar, configurar e utilizar o seu produto Epson. O pessoal do Pre-sales Helpdesk (serviço de atendimento telefónico pré-venda) pode fornecer-lhe brochuras sobre os novos produtos Epson e indicar-lhe a morada do revendedor ou agente EPSON mais próximo. Aqui encontra muitas respostas para as suas dúvidas.

Os números do serviço de atendimento telefónico são:

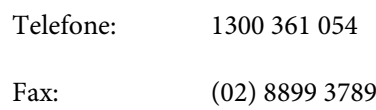

Aconselhamo-lo a, antes de telefonar para a Epson, ter todas as informações importantes à mão. Quanto mais informações tiver reunido, mas rapidamente o poderão ajudar a resolver o problema. Essas informações incluem a documentação do seu produto Epson, o tipo de computador, o sistema operativo, as aplicações e quaisquer outras informações que considere virem a ser necessárias.

# **Assistência a utilizadores em Singapura**

Os serviços de informações, assistência e reparação disponibilizados pela Epson Singapore são:

### **World Wide Web ([http://www.epson.com.sg\)](http://www.epson.com.sg)**

Estão disponíveis informações sobre especificações de produtos, controladores para descarregamento, Perguntas Mais Frequentes (FAQ), Perguntas sobre vendas e Assistência técnica por email.

### **Epson HelpDesk (serviço de atendimento telefónico) (Telefone: (65) 6586 3111)**

A nossa equipa pode, por telefone, atendê-lo sobre:

- ❏ Perguntas sobre vendas e informações sobre produtos
- ❏ Dúvidas e problemas relativos à utilização de produtos
- ❏ Perguntas sobre reparação de avarias e garantias

# **Assistência a utilizadores na Tailândia**

As informações de contacto e de assistência e serviços são:

### **World Wide Web [\(http://www.epson.co.th](http://www.epson.co.th))**

Estão disponíveis informações sobre especificações de produtos, controladores para descarregamento, Perguntas Mais Frequentes (FAQ) e email.

## **Epson Hotline (linha directa) (Telefone: (66) 2685 -9899)**

A nossa equipa pode, por telefone, atendê-lo sobre:

- ❏ Perguntas sobre vendas e informações sobre produtos
- ❏ Dúvidas e problemas relativos à utilização de produtos
- ❏ Perguntas sobre reparação de avarias e garantias

# **Assistência a utilizadores no Vietname**

As informações de contacto e de assistência e serviços são:

Epson Hotline (linha di‐ 84-8-823-9239 recta) (Tel.):

Service Center (centro de 80 Truong Dinh Street, Dis‐ assistência): trict 1, Hochiminh City

Vietname

# **Assistência a utilizadores na Indonésia**

As informações de contacto e de assistência e serviços são:

### **World Wide Web ([http://www.epson.co.id\)](http://www.epson.co.id)**

- ❏ Informações sobre especificações de produtos, controladores para descarregamento
- ❏ Perguntas mais frequentes (FAQ), Perguntas sobre vendas, perguntas por email

## **Linha Directa da Epson**

- ❏ Perguntas sobre vendas e informações sobre produtos
- ❏ Assistência técnica

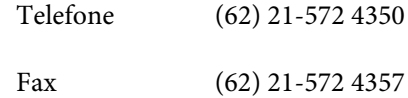

# **Centro de Assistência da Epson**

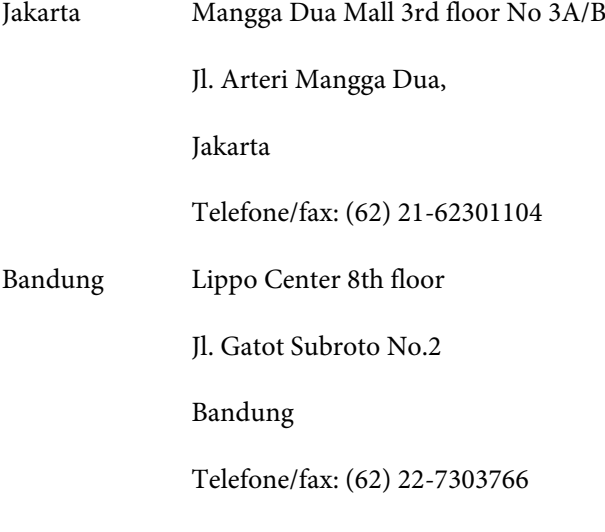

Surabaya Hitech Mall lt IIB No. 12

### **Onde Obter Ajuda**

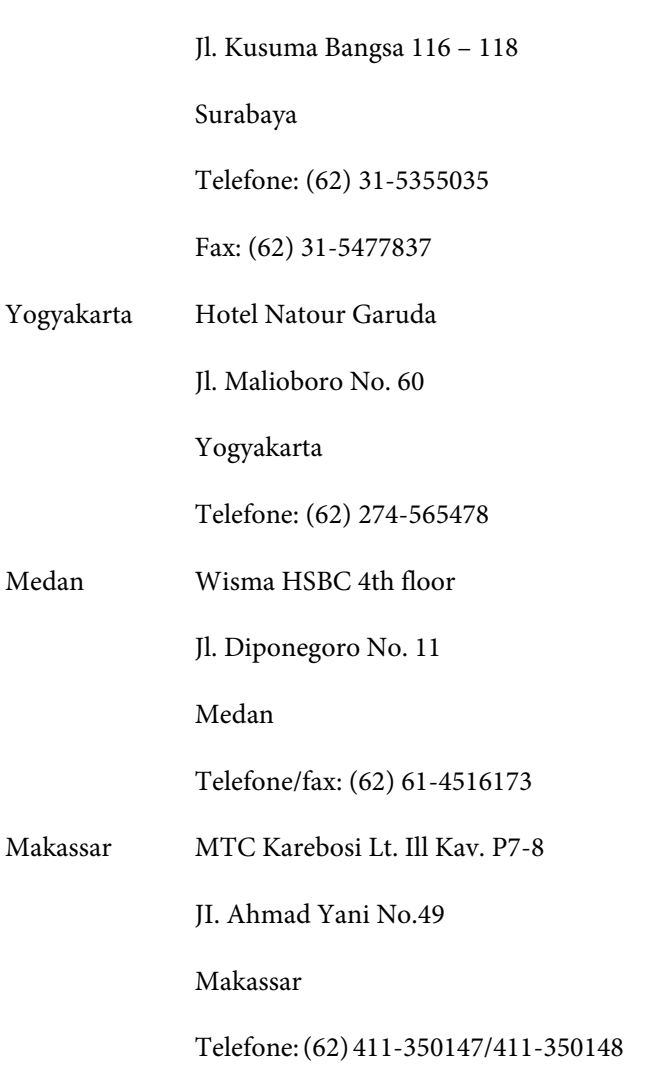

# **Assistência a utilizadores em Hong Kong**

Para obter assistência técnica e outros serviços pós-venda, deve contactar a Epson Hong Kong Limited.

# **Página de Internet**

A Epson Hong Kong criou uma página de internet em chinês e inglês, onde fornece as seguintes informações:

- ❏ Product information (informações sobre produtos)
- ❏ Answers to Frequently Asked Questions (FAQs) (respostas às perguntas mais frequentes)
- ❏ Latest versions of Epson product drivers (últimas versões dos drivers dos produtos Epson)

Pode aceder à página em:

<http://www.epson.com.hk>

### **Technical Support Hotline (linha directa dos serviços de assistência técnica)**

Pode contactar os nossos técnicos pelos seguintes números de telefone e fax:

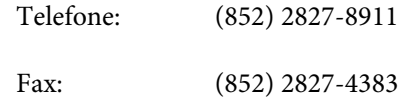

# **Assistência a utilizadores na Malásia**

As informações de contacto e de assistência e serviços são:

### **World Wide Web ([http://www.epson.com.my\)](http://www.epson.com.my)**

- ❏ Informações sobre especificações de produtos, controladores para descarregamento
- ❏ Perguntas mais frequentes (FAQ), Perguntas sobre vendas, perguntas por email

# **Epson Trading (M) Sdn. Bhd.**

Sede.

Telefone: 603-56288288

Fax: 603-56288388/399

### **Epson Helpdesk (serviço de atendimento telefónico)**

❏ Perguntas sobre vendas e informações sobre produtos (Infoline)

Telefone: 603-56288222

❏ Perguntas sobre serviços de reparação e garantias, utilização de produtos e assistência técnica (Techline)

Telefone: 603-56288333

# **Assistência a utilizadores na Índia**

As informações de contacto e de assistência e serviços são:

### **World Wide Web [\(http://www.epson.co.in](http://www.epson.co.in))**

Estão disponíveis informações sobre especificações de produtos, controladores para descarregamento e perguntas sobre produtos.

### **Sede da Epson India - Bangalore**

Telefone: 080-30515000

Fax: 30515005

### **Divisões Regionais da Epson India:**

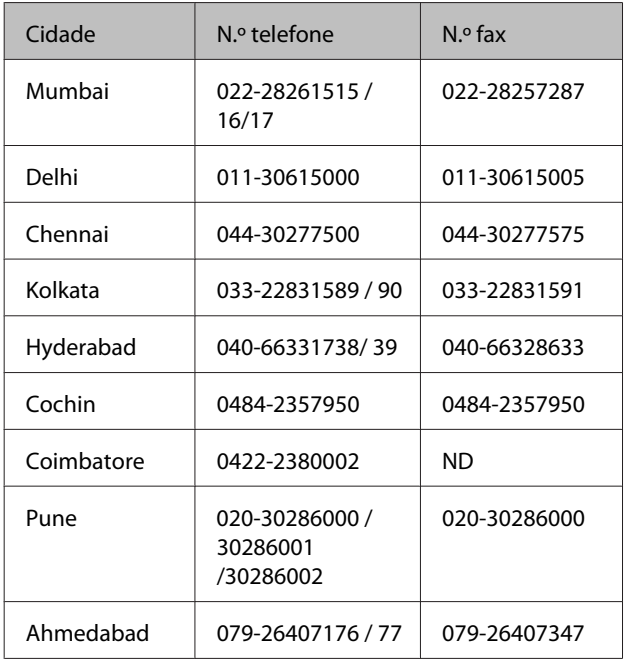

### **Linha de ajuda**

Para assistência e informações sobre produtos, ou para encomendar tinteiros - 18004250011 (9AM - 9PM) - Chamada gratuita.

Para assistência técnica (CDMA e por telemóvel) - 3900 1600 (9AM - 6PM) Prefixo e código STD local

# **Assistência a utilizadores nas Filipinas**

Para obter assistência técnica e outros serviços pós-venda, deve contactar a Epson Philippines Corporation, pelos seguintes números de telefone e fax e endereço de email:

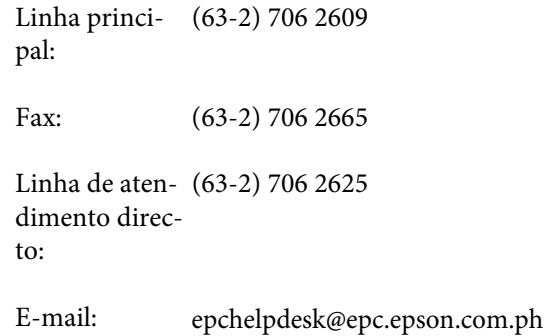

### **World Wide Web**

([http://www.epson.com.ph\)](http://www.epson.com.ph)

Estão disponíveis informações sobre especificações de produtos, controladores para descarregamento, Perguntas Mais Frequentes (FAQ) e perguntas por email.

### **N.º gratuito 1800-1069-EPSON(37766)**

A nossa equipa pode, por telefone, atendê-lo sobre:

- ❏ Perguntas sobre vendas e informações sobre produtos
- ❏ Dúvidas e problemas relativos à utilização de produtos
- ❏ Perguntas sobre reparação de avarias e garantias